## Guarantee Issuance User Guide **Oracle Banking Trade Finance Process Management**

Release 14.6.1.0.0

**Part No. F61853-01**

August 2022

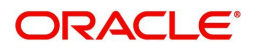

Oracle Banking Trade Finance Process Management - Guarantee Issuance User Guide Oracle Financial Services Software Limited

Oracle Park Off Western Express Highway Goregaon (East) Mumbai, Maharashtra 400 063 India Worldwide Inquiries: Phone: +91 22 6718 3000 Fax: +91 22 6718 3001 www.oracle.com/financialservices/

Copyright © 2018- 2022, Oracle and/or its affiliates. All rights reserved.

Oracle and Java are registered trademarks of Oracle and/or its affiliates. Other names may be trademarks of their respective owners.

U.S. GOVERNMENT END USERS: Oracle programs, including any operating system, integrated software, any programs installed on the hardware, and/or documentation, delivered to U.S. Government end users are "commercial computer software" pursuant to the applicable Federal Acquisition Regulation and agency-specific supplemental regulations. As such, use, duplication, disclosure, modification, and adaptation of the programs, including any operating system, integrated software, any programs installed on the hardware, and/or documentation, shall be subject to license terms and license restrictions applicable to the programs. No other rights are granted to the U.S. Government.

This software or hardware is developed for general use in a variety of information management applications. It is not developed or intended for use in any inherently dangerous applications, including applications that may create a risk of personal injury. If you use this software or hardware in dangerous applications, then you shall be responsible to take all appropriate failsafe, backup, redundancy, and other measures to ensure its safe use. Oracle Corporation and its affiliates disclaim any liability for any damages caused by use of this software or hardware in dangerous applications.

This software and related documentation are provided under a license agreement containing restrictions on use and disclosure and are protected by intellectual property laws. Except as expressly permitted in your license agreement or allowed by law, you may not use, copy, reproduce, translate, broadcast, modify, license, transmit, distribute, exhibit, perform, publish or display any part, in any form, or by any means. Reverse engineering, disassembly, or decompilation of this software, unless required by law for interoperability, is prohibited.

The information contained herein is subject to change without notice and is not warranted to be error-free. If you find any errors, please report them to us in writing.

This software or hardware and documentation may provide access to or information on content, products and services from third parties. Oracle Corporation and its affiliates are not responsible for and expressly disclaim all warranties of any kind with respect to third-party content, products, and services. Oracle Corporation and its affiliates will not be responsible for any loss, costs, or damages incurred due to your access to or use of third-party content, products, or services.

# **Contents**

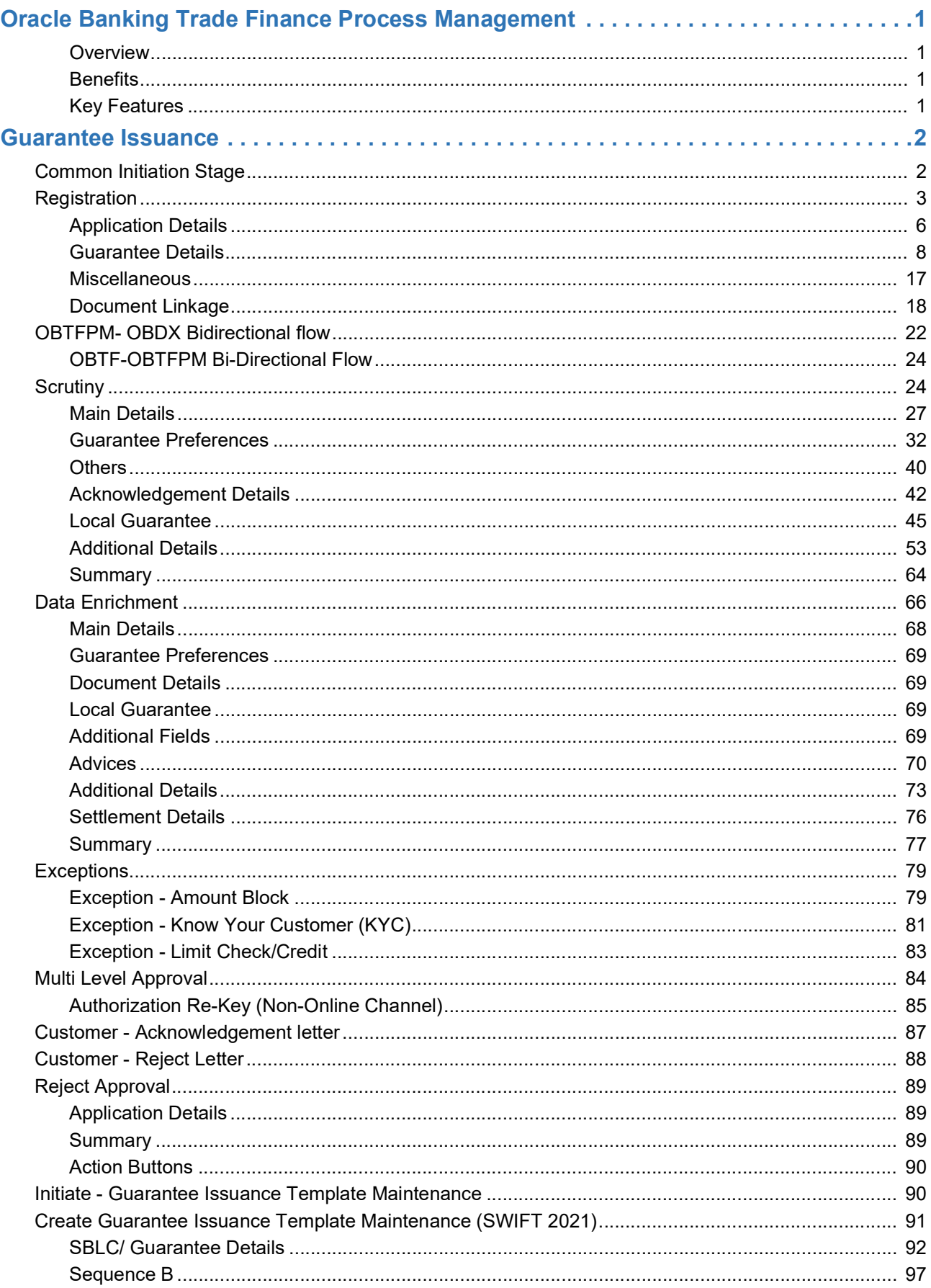

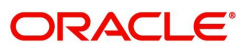

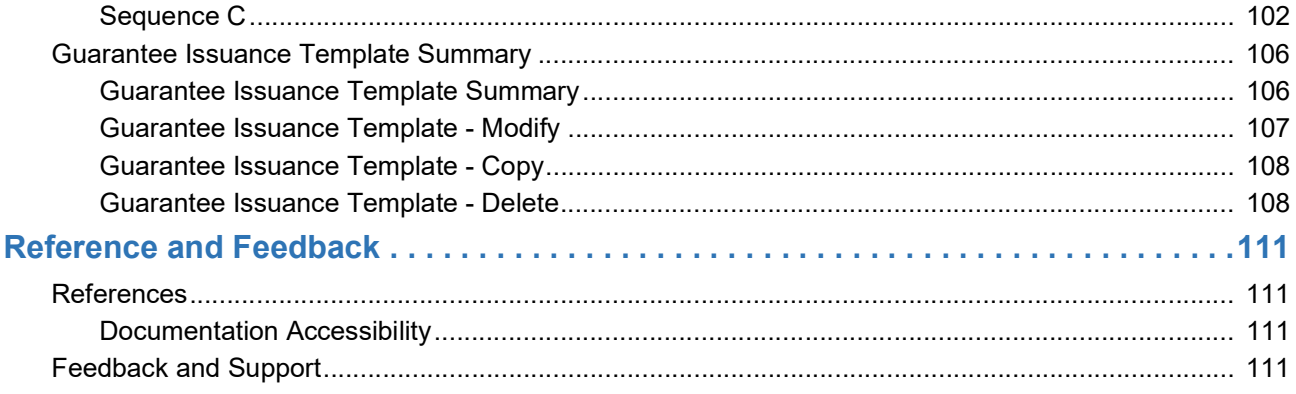

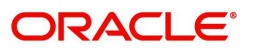

## **Oracle Banking Trade Finance Process Management**

<span id="page-4-0"></span>Welcome to the Oracle Banking Trade Finance Process Management (OBTFPM) User Guide. This guide provides an overview on the OBTFPM application and takes you through the various steps involved in creating and processing trade finance transactions.

This document will take you through following activities in OBTFPM:

- To create and handle trade finance transaction.
- Help users to conveniently create and process trade finance transaction.

#### <span id="page-4-1"></span>**Overview**

OBTFPM is a trade finance middle office platform, which enables bank to streamline the trade finance operations. OBTFPM enables the customers to send request for new trade finance transaction either by visiting the branch (offline channels) or through SWIFT/Trade Portal/other external systems (online channels).

#### <span id="page-4-2"></span>**Benefits**

OBTFPM helps banks to manage trade finance operations across the globe in different currencies. OBTFPM allows you to:

- Handle all trade finance transactions in a single platform.
- Provides support for limit verification and limit earmarking.
- Provide amount block support for customer account.
- Provides acknowledgement to customers.
- Enables the user to upload related documents during transaction.
- Enables to Integrate with back end applications for tracking limits, creating limit earmarks, amount blocks, checking KYC, AML and Sanction checks status.
- Create, track and close exceptions for the above checks.
- Enables to use customer specific templates for fast and easy processing of trade transactions that reoccur periodically.

#### <span id="page-4-3"></span>**Key Features**

- Stand-alone system that can be paired with any back end application.
- Minimum changes required to integrate with bank's existing core systems.
- Faster time to market.
- Capable to interface with corporate ERP and SWIFT to Corporate.
- Highly configurable based on bank specific needs.
- Flexibility in modifying processes.

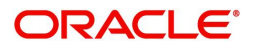

## **Guarantee Issuance**

<span id="page-5-0"></span>As part of Guarantee Issuance, the applicant approaches a bank and requests the bank to issue a Bank Guarantee on their behalf to the beneficiary.

The various activities involved in OBTFPM during issuance of a guarantee are:

- Receive and verify application and other documents (Non Online Channel) Registration stage
- Input application details
- Upload of related mandatory and non mandatory documents
- Verify documents and capture details (Online/Non Online Channels)- Scrutiny stage
- Check balance availability for amount block
- Input/Modify details of the guarantee Data enrichment stage
- Conduct legal checks
- Check for limit availability
- Check for sanctions & KYC status
- Earmark limits/Create amount block for cash margin/charges
- Capture remarks during any stage of transaction for other users to check and act
- Draft guarantee copy for legal verification
- Generate acknowledgement and draft guarantee copy to customer
- Notify customer on any negative statuses during any of the stages to the applicant
- Hand off approved transaction to back office

In the subsequent sections, let's look at the details for Guarantee Issuance process:

This section contains the following topics:

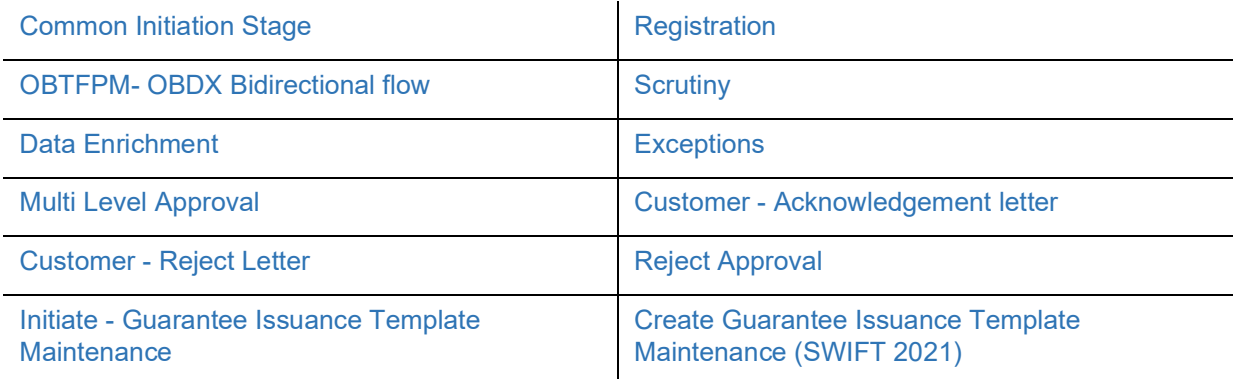

### <span id="page-5-1"></span>**Common Initiation Stage**

The user can initiate the new guarantee issuance request from the common Initiate Task screen.

- 1. Using the entitled login credentials, login to the OBTFPM application.
- 2. Click **Trade Finance > Initiate Task.**

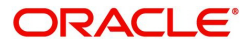

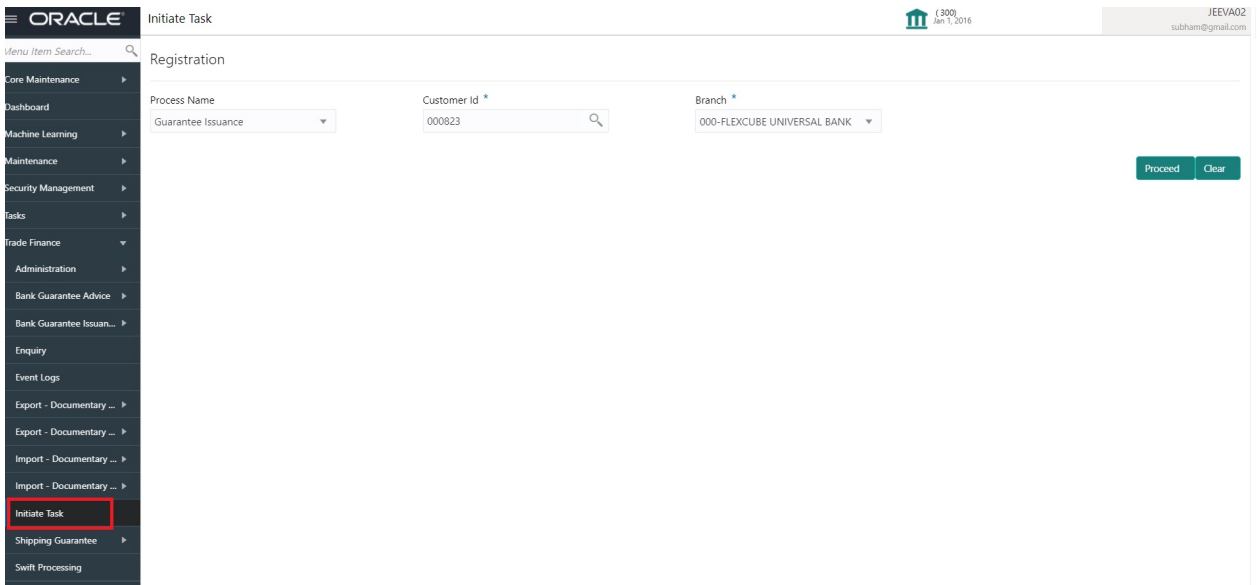

Provide the details based on the description in the following table:

 $\overline{1}$ 

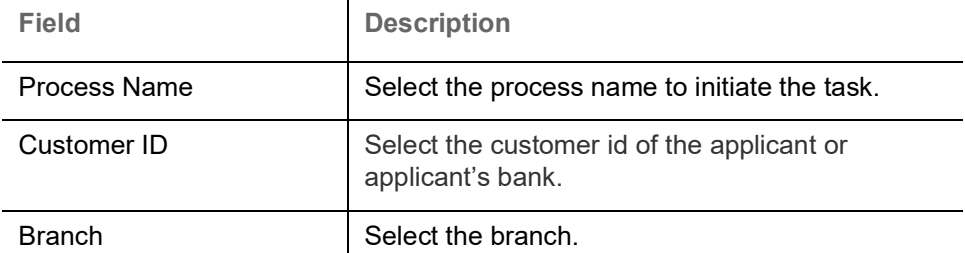

#### **Action Buttons**

Use action buttons based on the description in the following table:

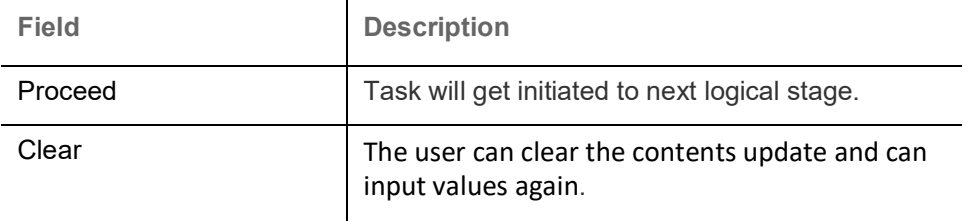

### <span id="page-6-0"></span>**Registration**

If the Guarantee Issuance request is given through branch either by fax, email or physical application form, the Guarantee Issuance process starts from the registration stage.

During registration stage, user can capture the basic details of the application, check the signature of the applicant and upload the related documents of the applicant. It also enables the user to capture some additional product related details as an option. On submit of the request, the customer will be notified with an acknowledgment and the request will be available for a Guarantee Issuance expert to handle the request in the next stage.

Tasks initiated vide SWIFT corporate message, when customer initiates a Guarantee Issuance request through SWIFT (Corporate to SWIFT) channel, the MT798 message along with sub message MT784 / MT760/MT761containing the request is parsed and based on the STP parameters maintained, can create a Guarantee Issuance Task in OBTFPM. The MT798 message, is routed to the Issuing Bank. Issuing

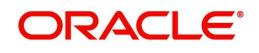

Bank receives the MT798 and creates a task in Guarantee Issuance Process in Scrutiny stage in OBTFPM.

The Incoming MT798 message contains 3 sections.

- MT798 Index Message which contains the Sub message type 784
- MT798 Details Message which contains the Sub Message type 760 (MT700 tags with values)
- MT798 Extension Message which contains the Sub Message type 761 (MT761 Extension message tag values) if applicable.

The OBTFPM user can process MT798 with sub messages MT726-MT759 message received through SWIFT**.** The OBTFPM verifies the field 21 and 26E ( of the MT759 and identifies the Original Contract Reference Number and Amendment Number and invokes the process. The user can cancel the previously received MT798 referenced message which is under process.

The OBTFPM user can process incoming MT798(up to a maximum of 8 messages) with sub messages MT788-MT799 message received through SWIFT and enables the user to cancel the previously received MT798 referenced message which is under process**.**

Using the entitled login credentials for registration stage, login to the OBTFPM application.

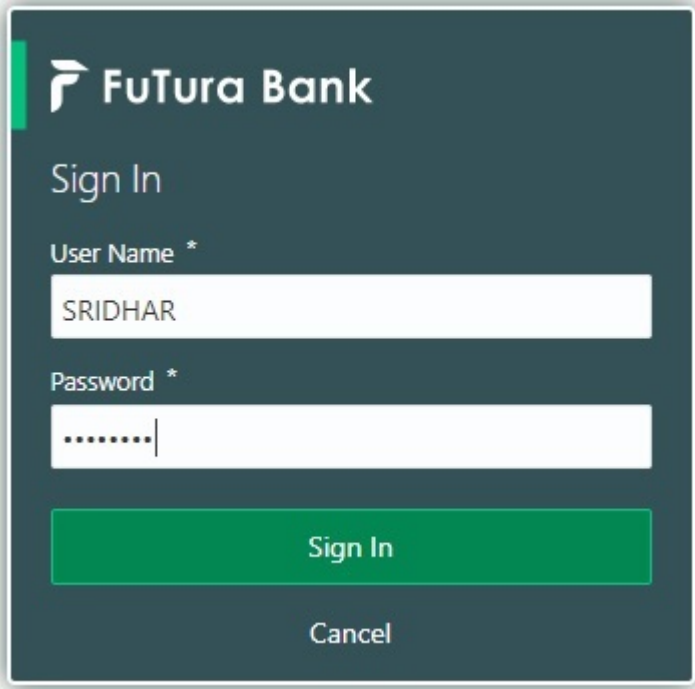

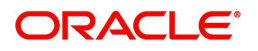

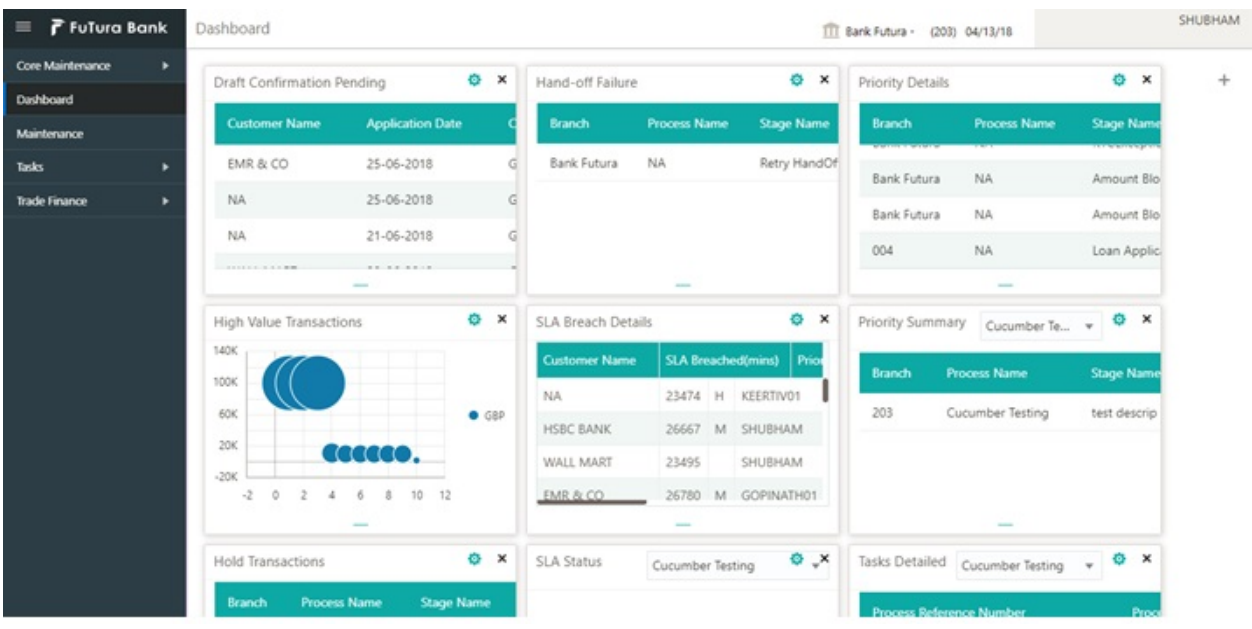

3. On login, user must be able to view the dashboard screen with widgets as mapped to the user.

4. Click **Trade Finance> Bank Guarantee Issuance> Guarantee Issuance.**

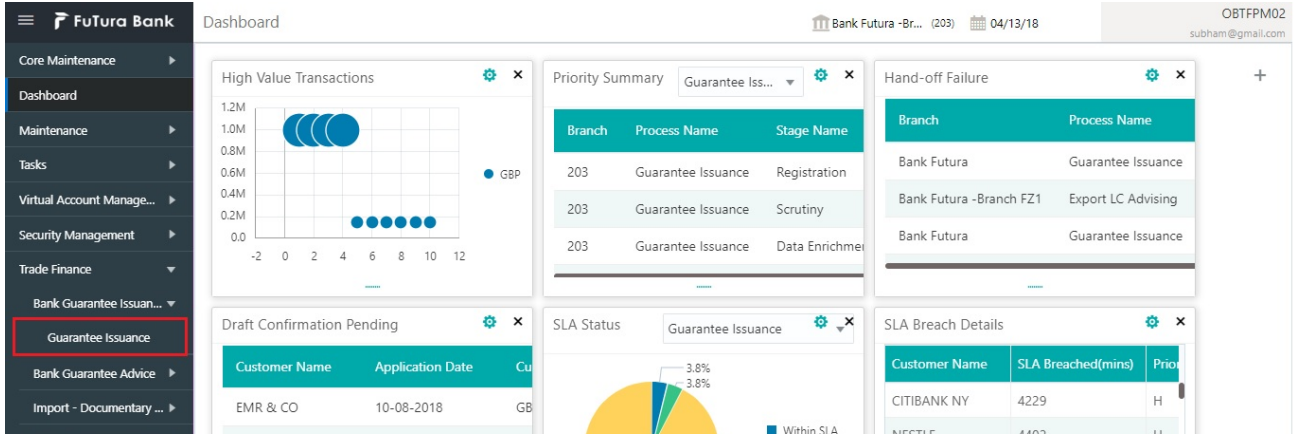

The registration stage has two sections Application Details and Guarantee Details. Let's look at the registration screens below:

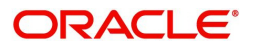

### <span id="page-9-0"></span>**Application Details**

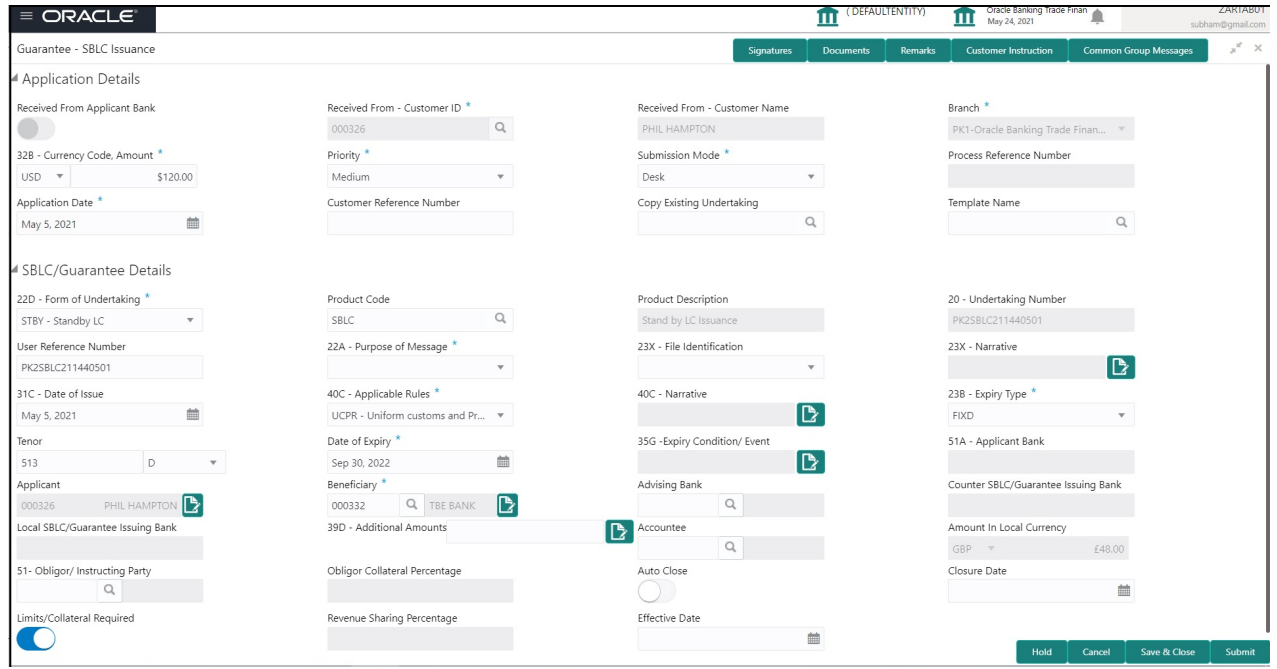

Provide the Application Details based on the description in the following table. In case of MT798, Application Details are defaulted to SWIFT.

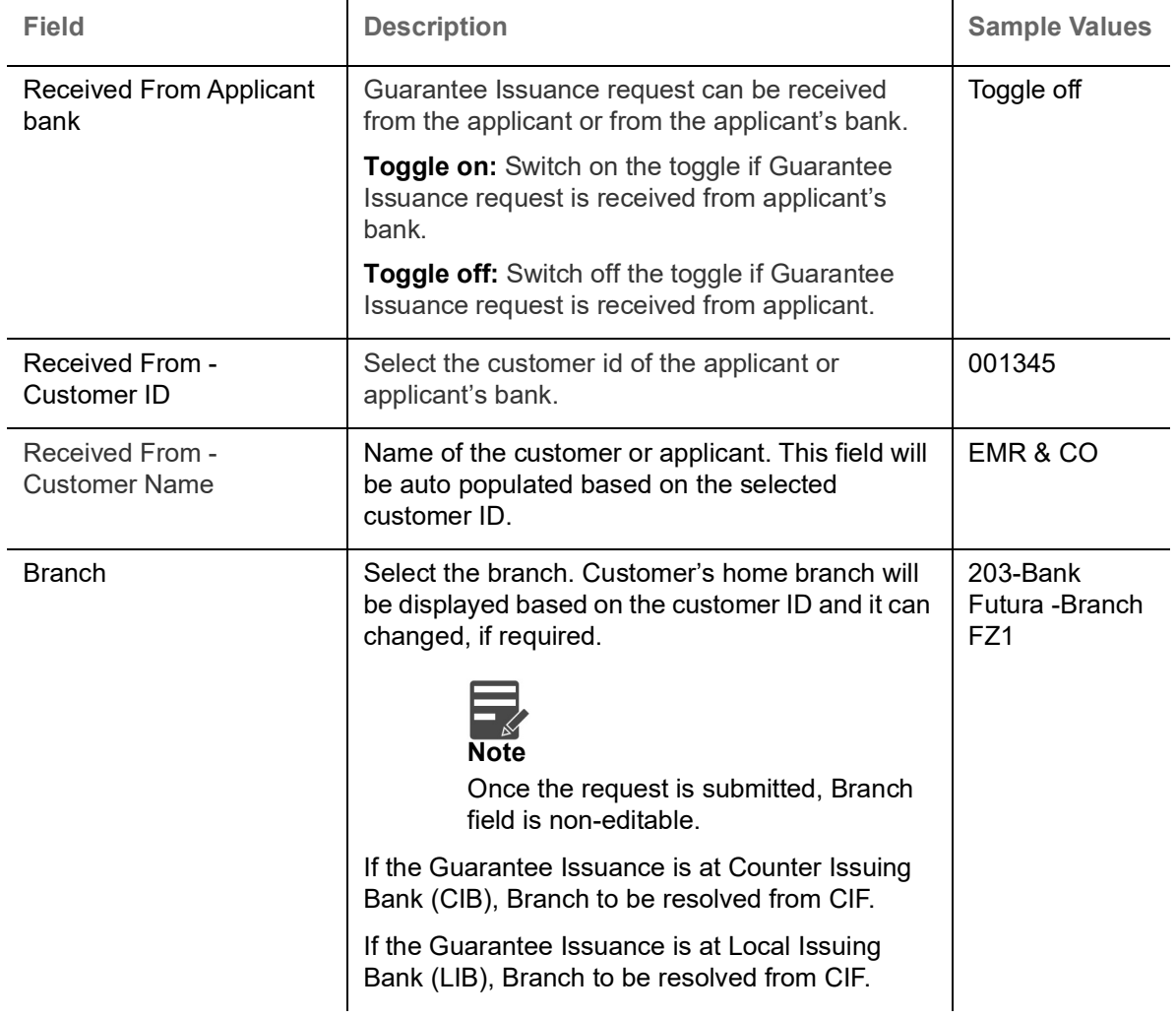

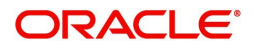

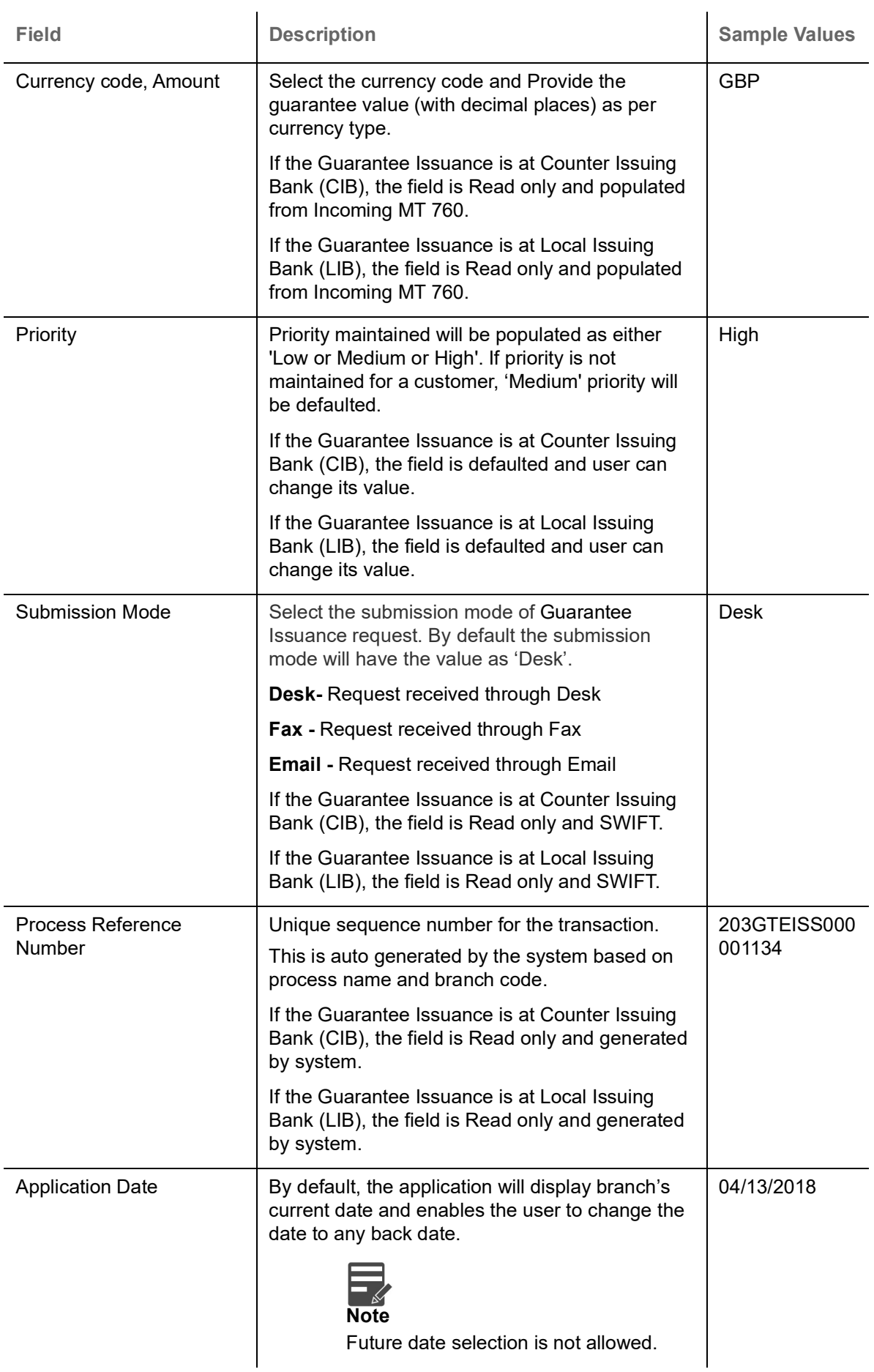

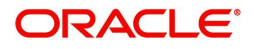

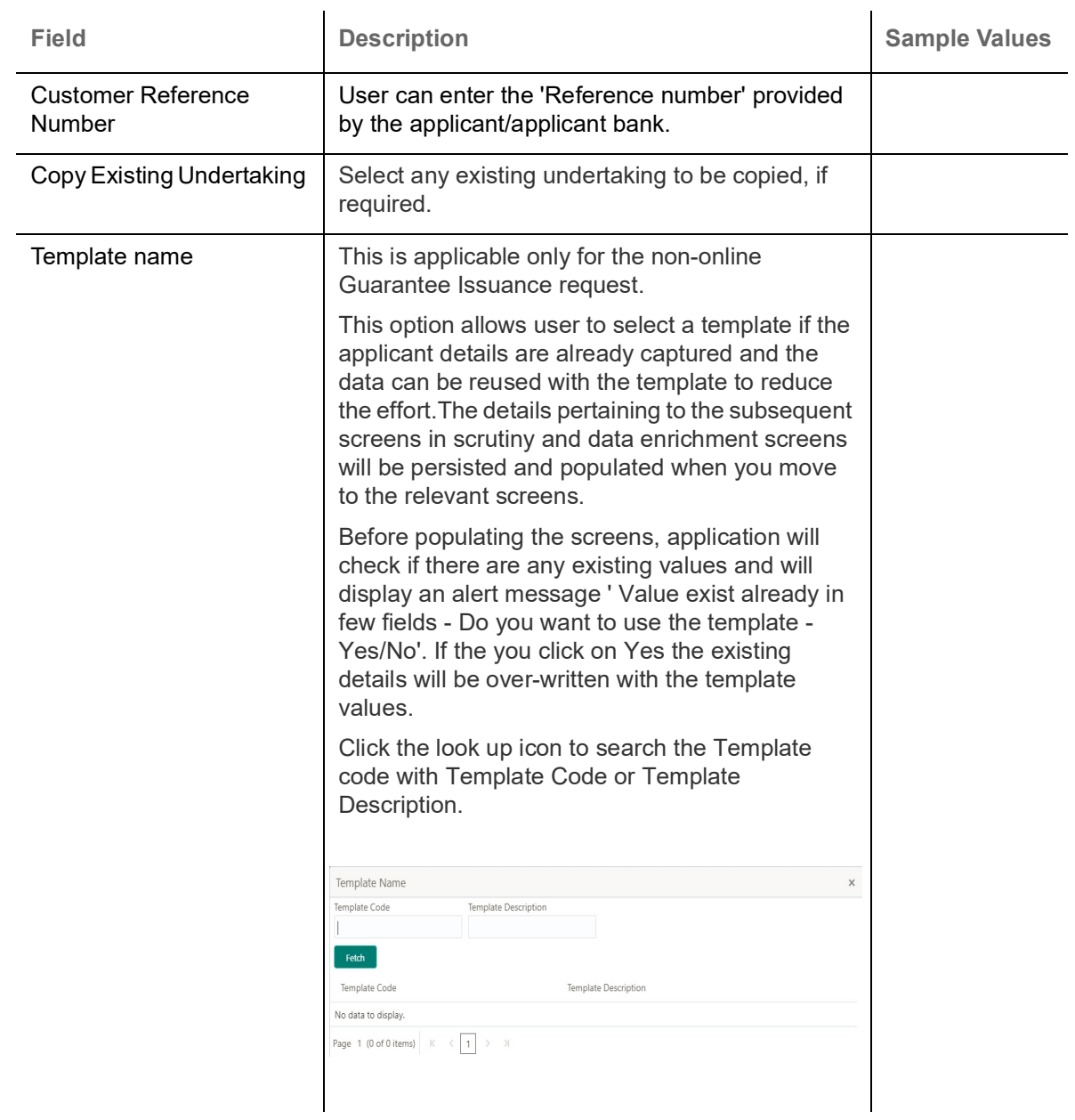

#### <span id="page-11-0"></span>**Guarantee Details**

Registration user can provide Guarantee details in this section. Alternately, guarantee details can be provided by Scrutiny user.

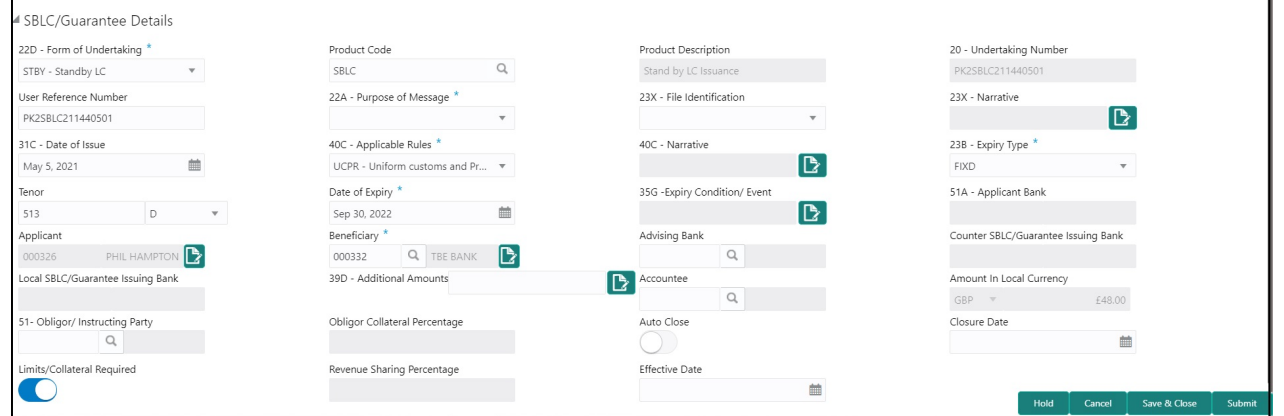

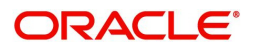

Provide the Guarantee Details based on the description in the following table:

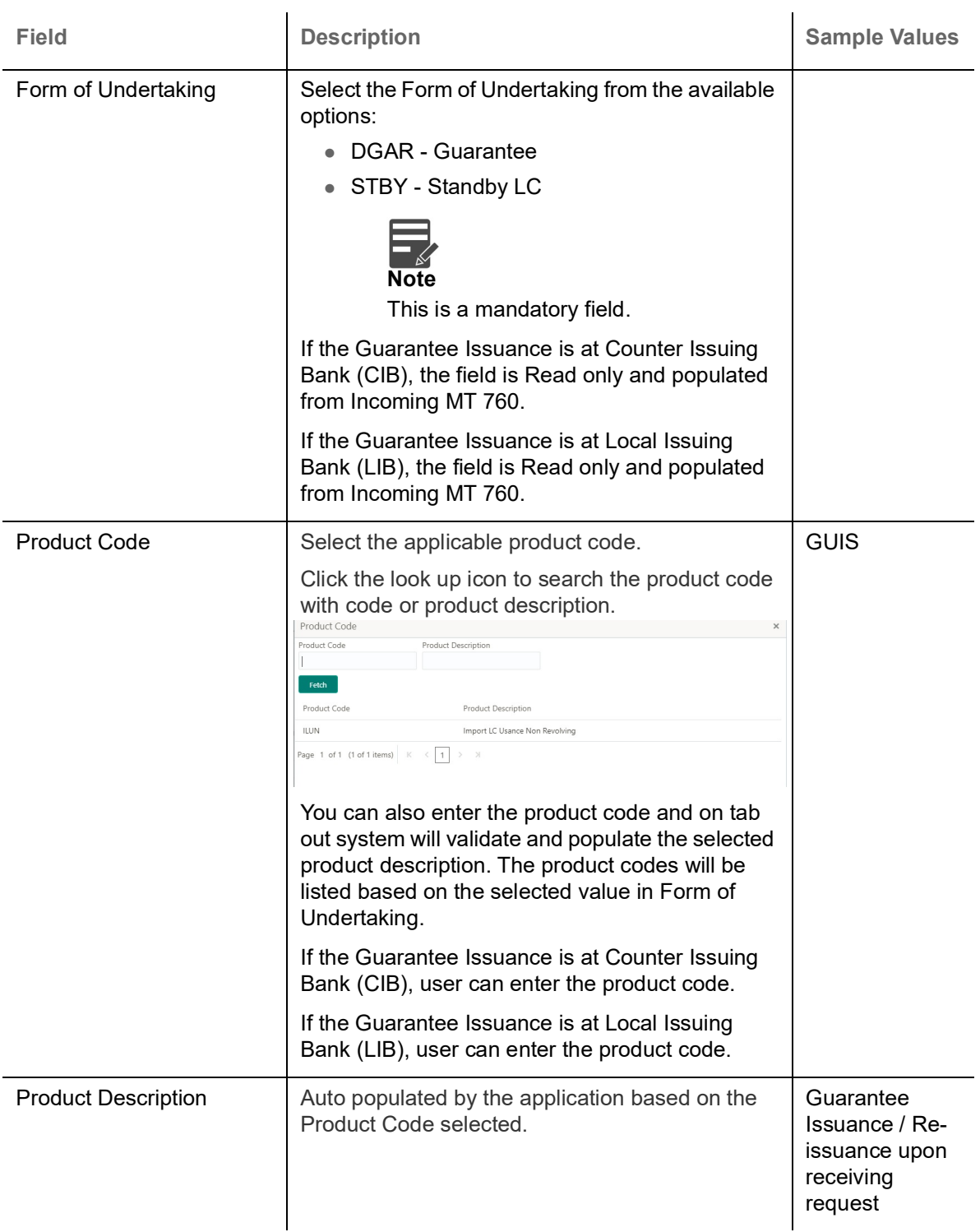

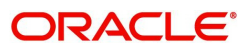

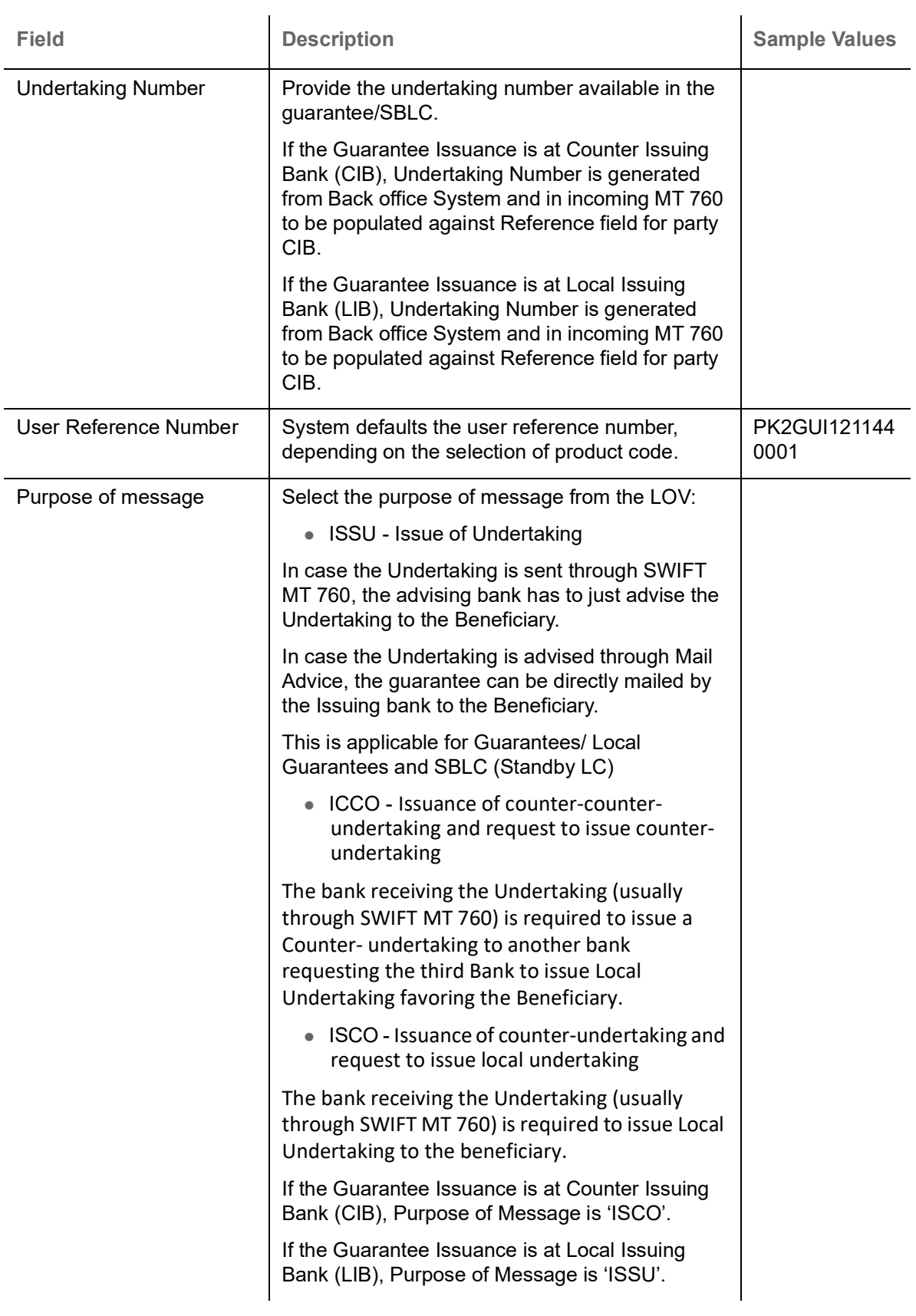

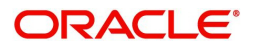

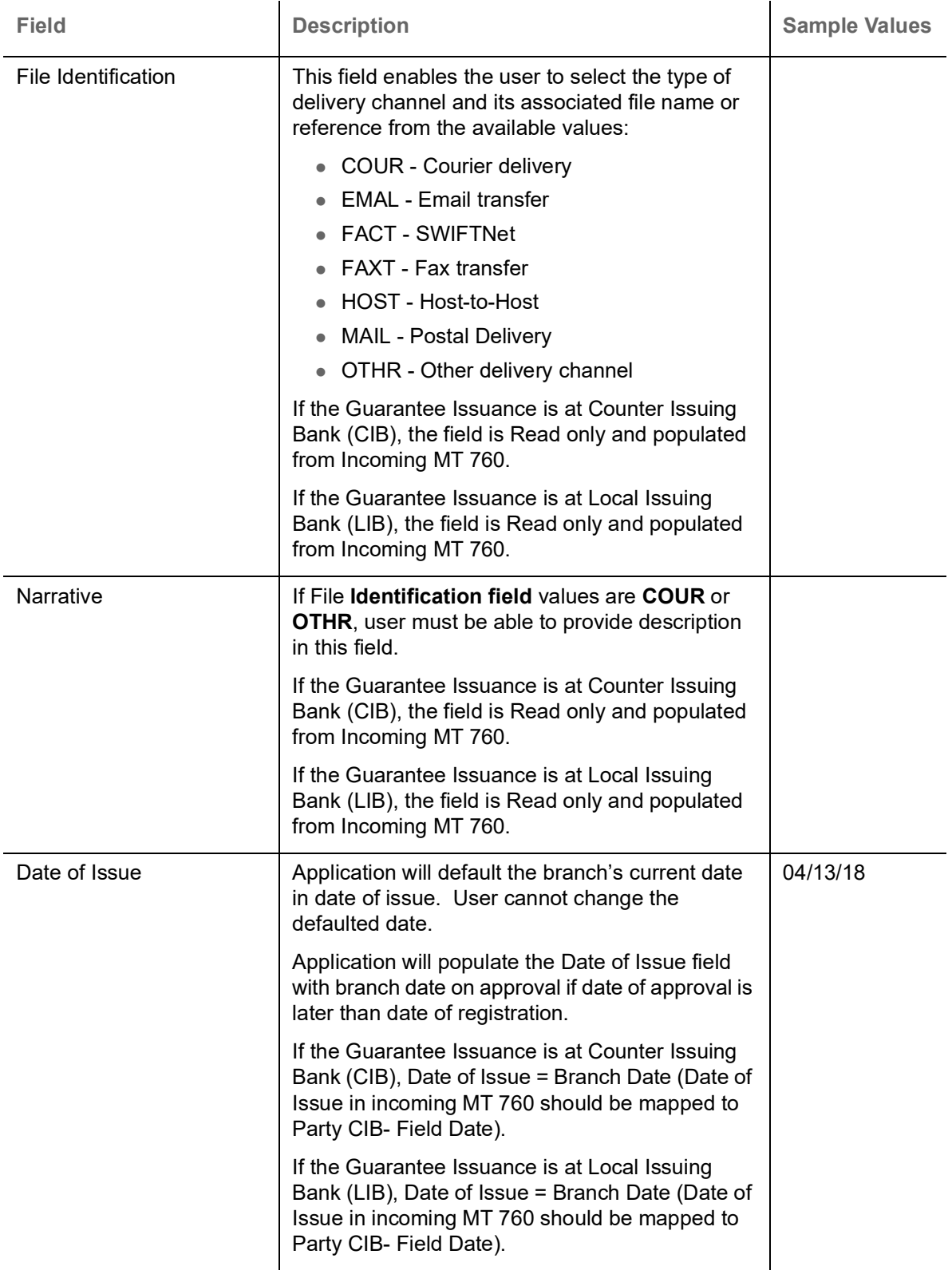

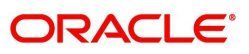

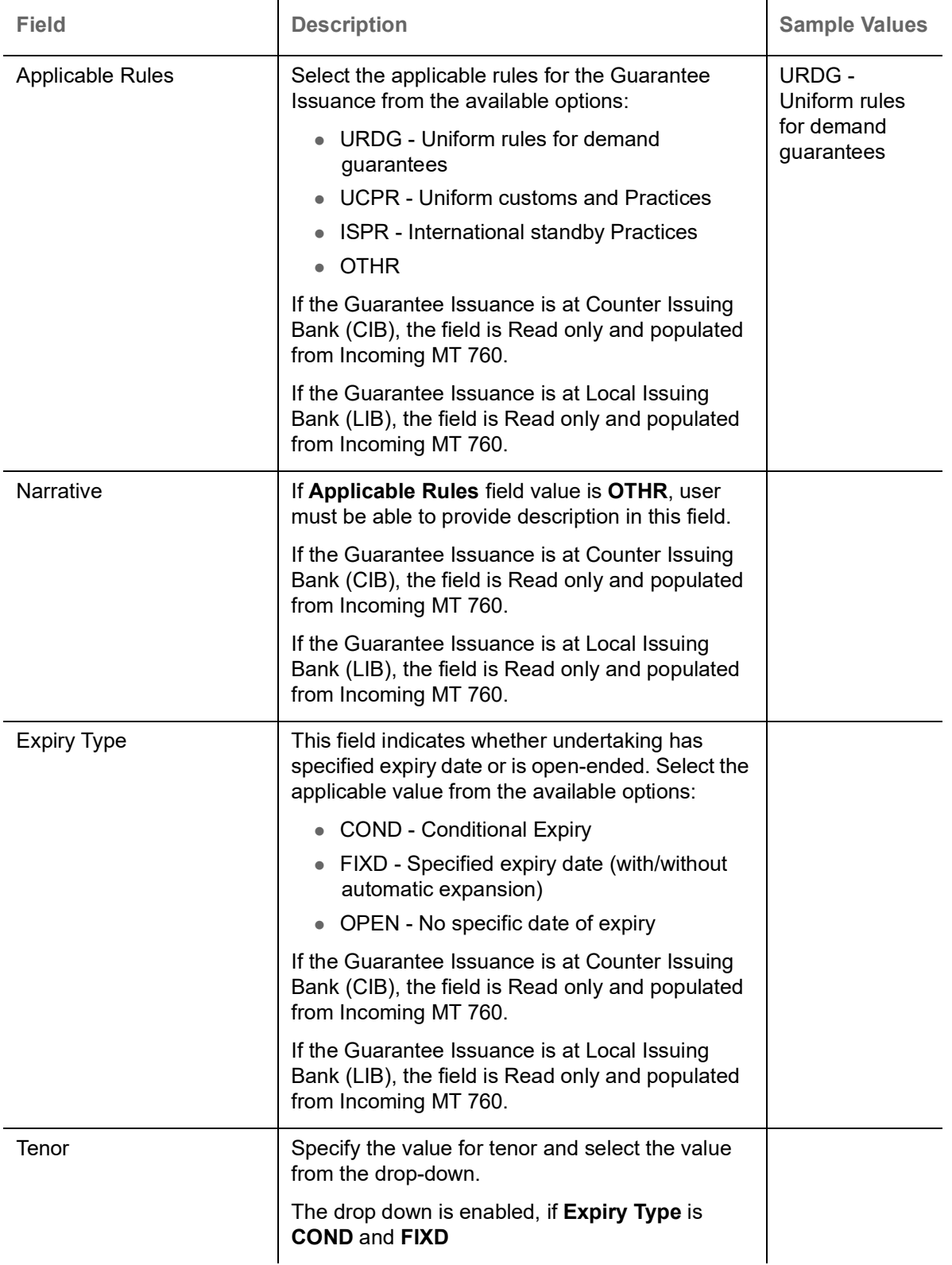

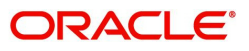

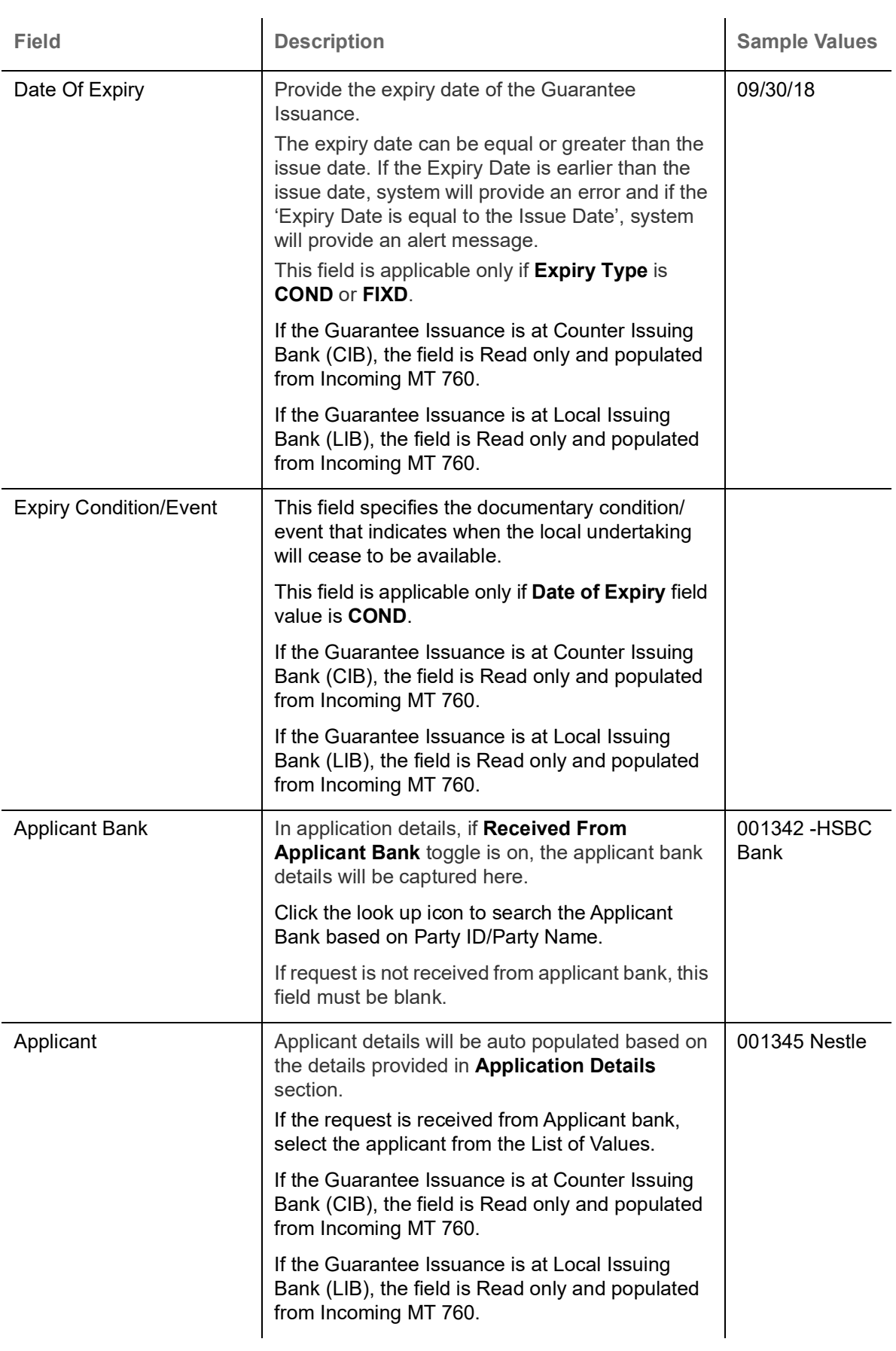

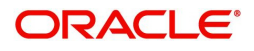

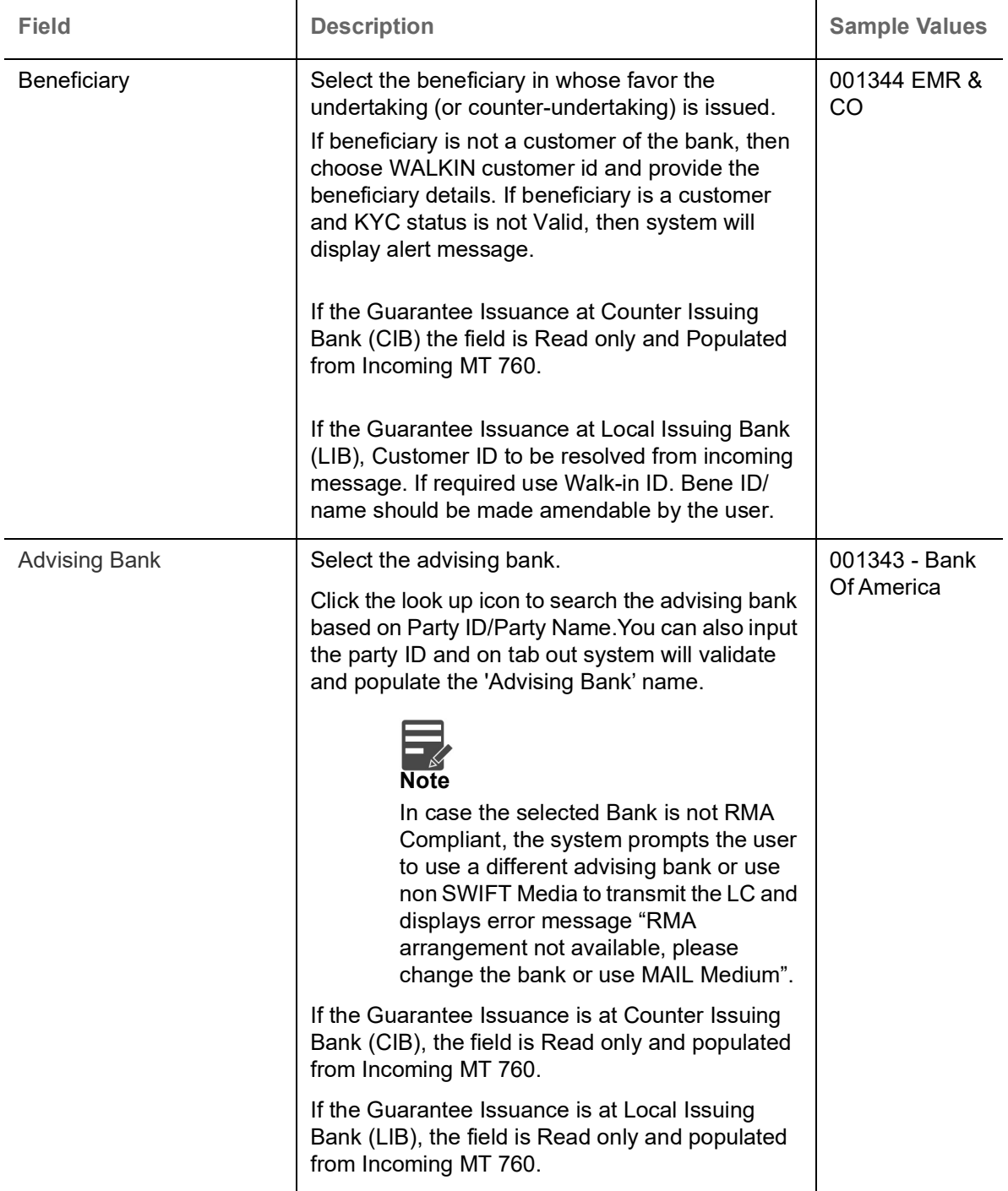

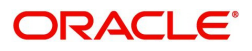

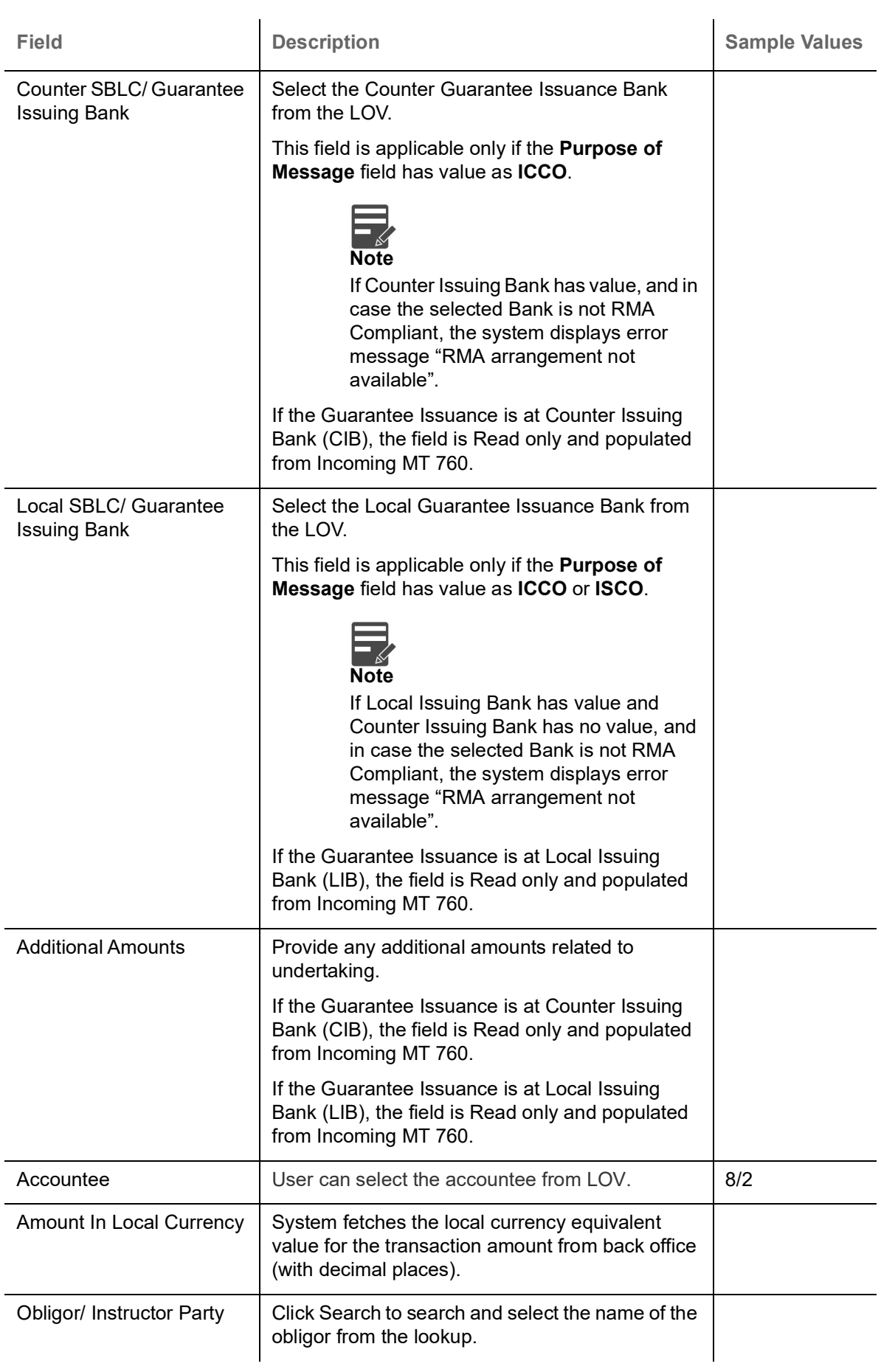

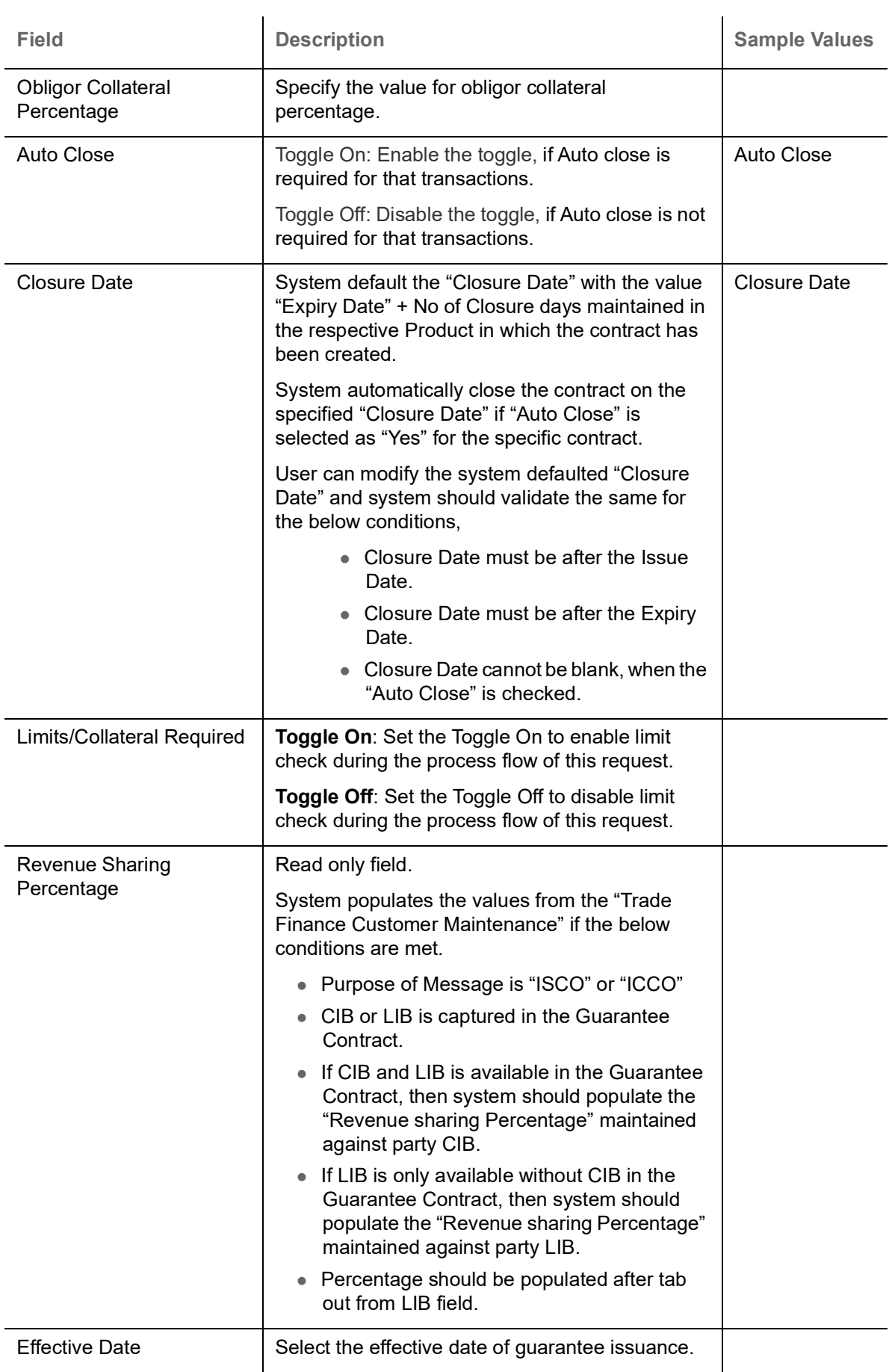

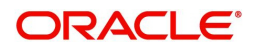

### <span id="page-20-0"></span>**Miscellaneous**

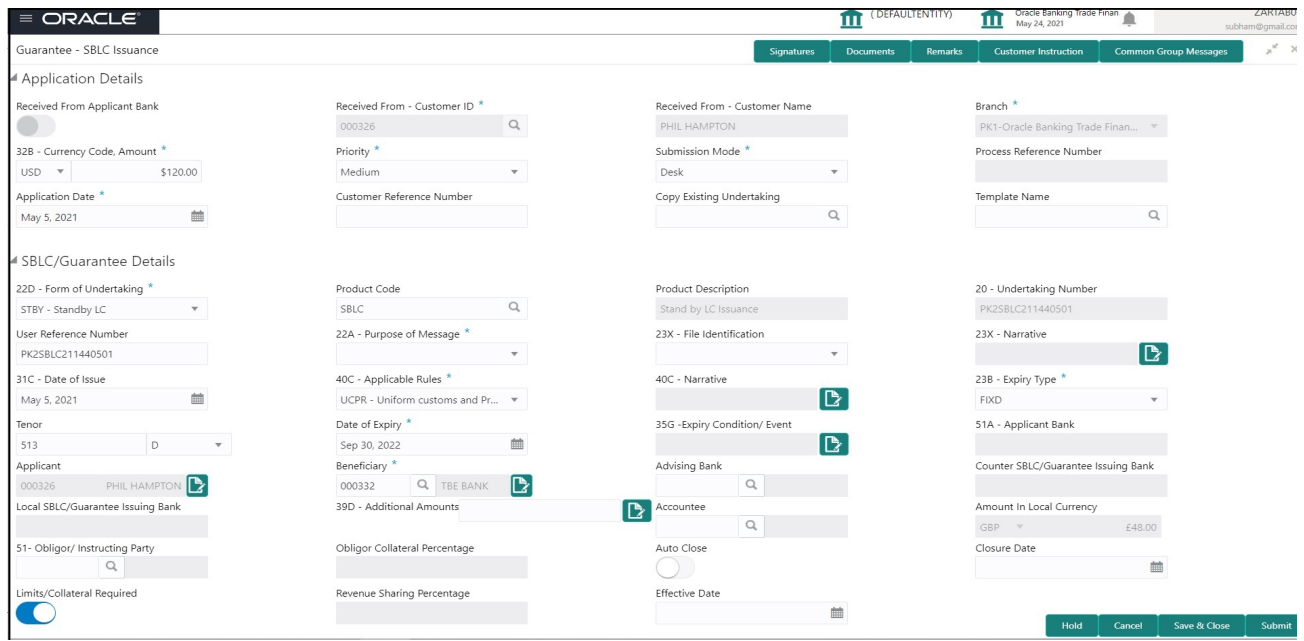

Provide the Miscellaneous Details based on the description in the following table:

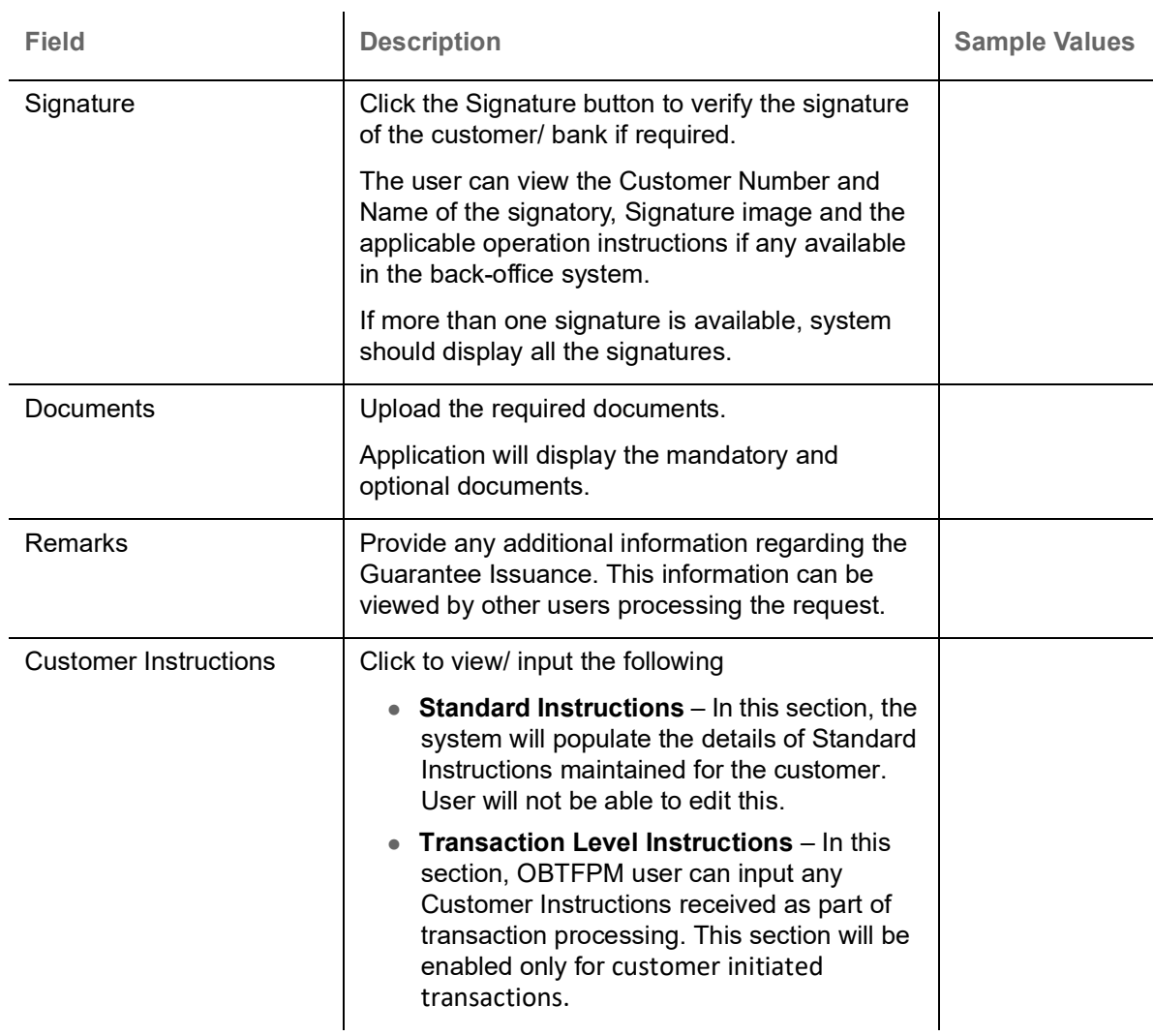

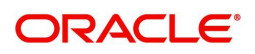

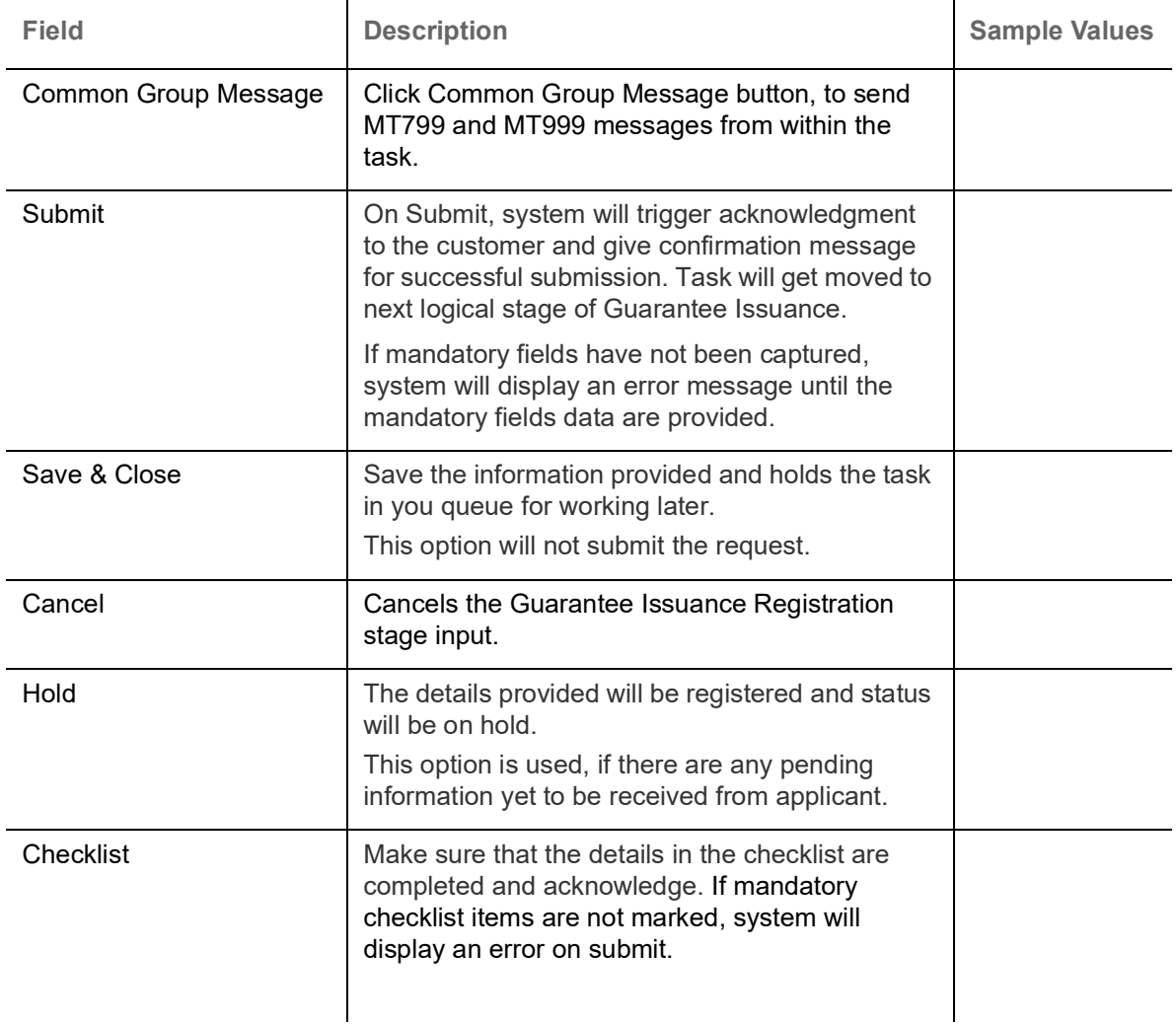

#### <span id="page-21-0"></span>**Document Linkage**

The user can link an existing uploaded document in any of the process stages.

In OBTFPM, system should display Document Ids available in the DMS system. In DMS system, the documents can be Uploaded and stored for future access. Every document stored in DMS will have a unique document id along with other Metadata. The uploaded Document image in the DMS should be available/queried in the Process flow stage screens to link with the task by using the Document ID.

System displays the Documents ids which is not linked with any of the task. Mid office should allow either upload the document or link the document during task processing. The Mid office should allow to Link the same Document in multiple tasks.

1. Navigate to the Registration screen.

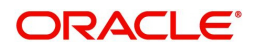

#### 2. On the header of **Registration** screen, click **Documents** button. The Document pop-up screen appears.

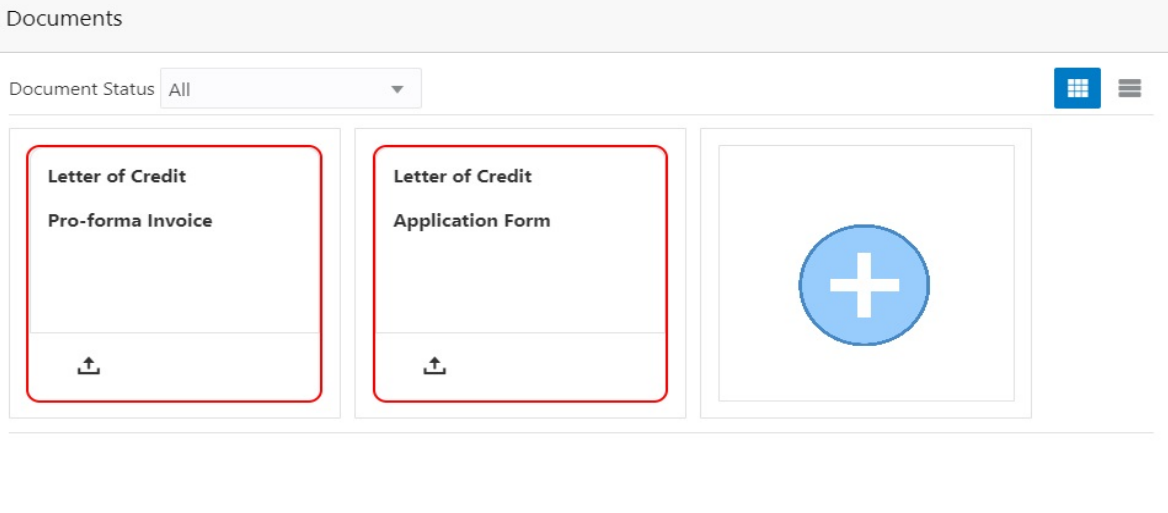

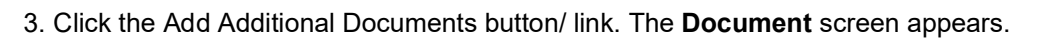

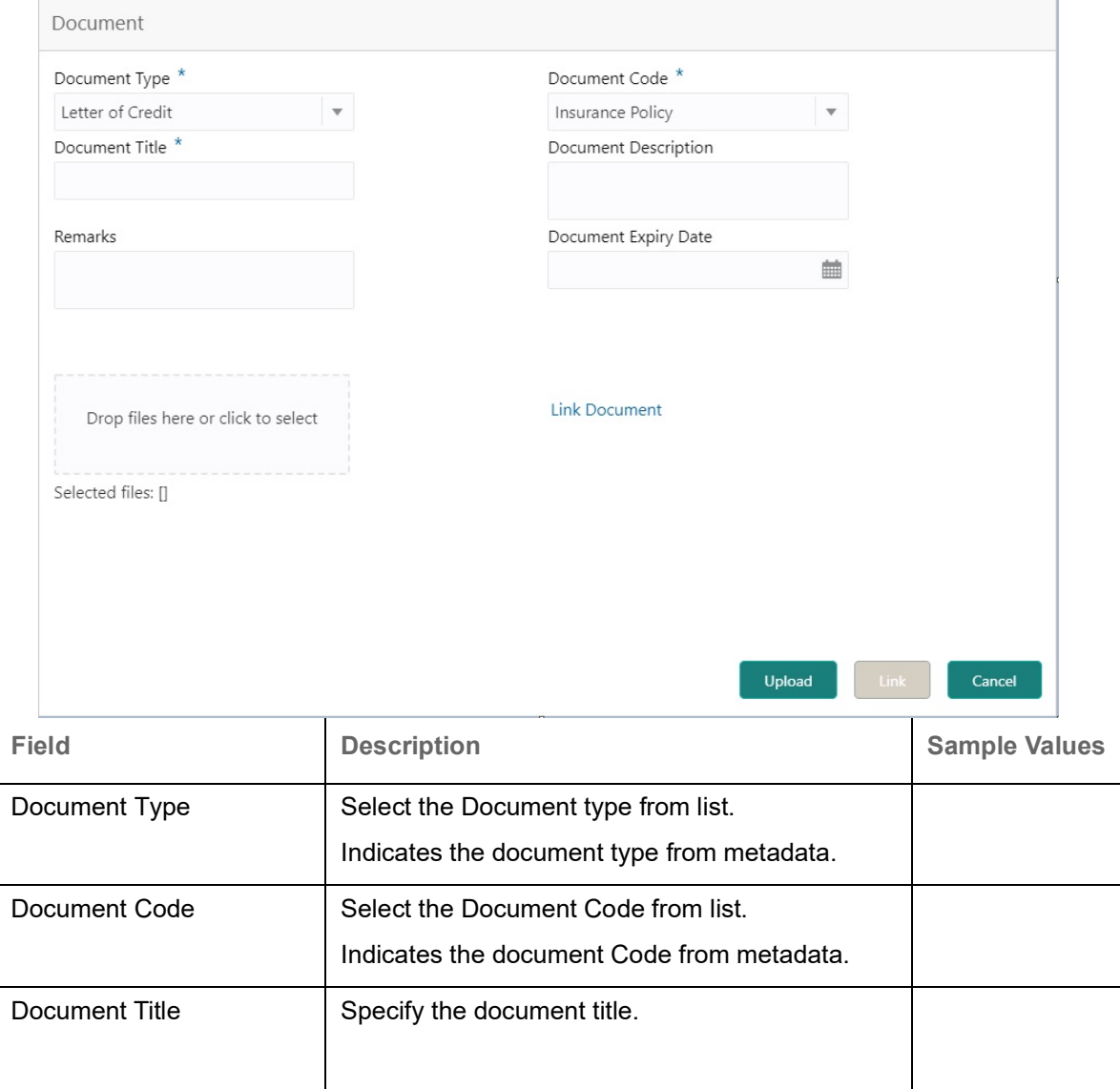

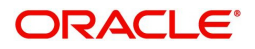

Close

 $\sim 10$ 

 $\overline{\phantom{a}}$ 

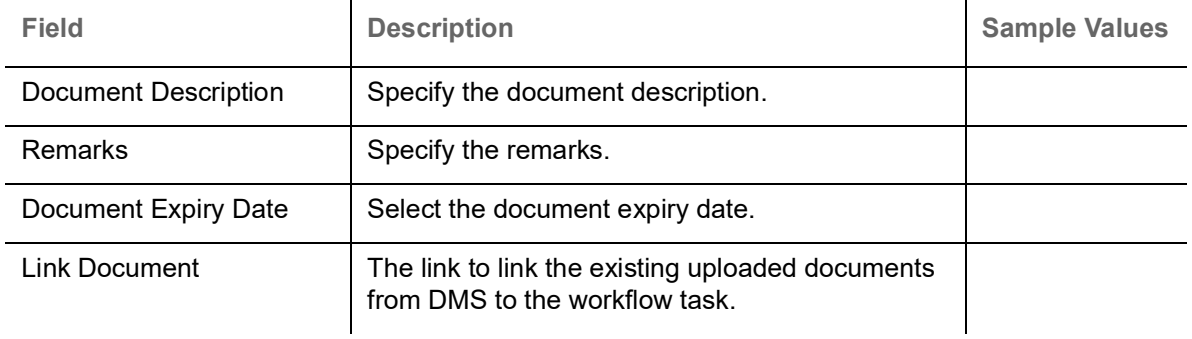

4. Select the document to be uploaded or linked and click the **Link Document** link. The link Document pop up appears.

The value selected in Document Type and Document code of Document screen are defaulted in the Link Document Search screen.

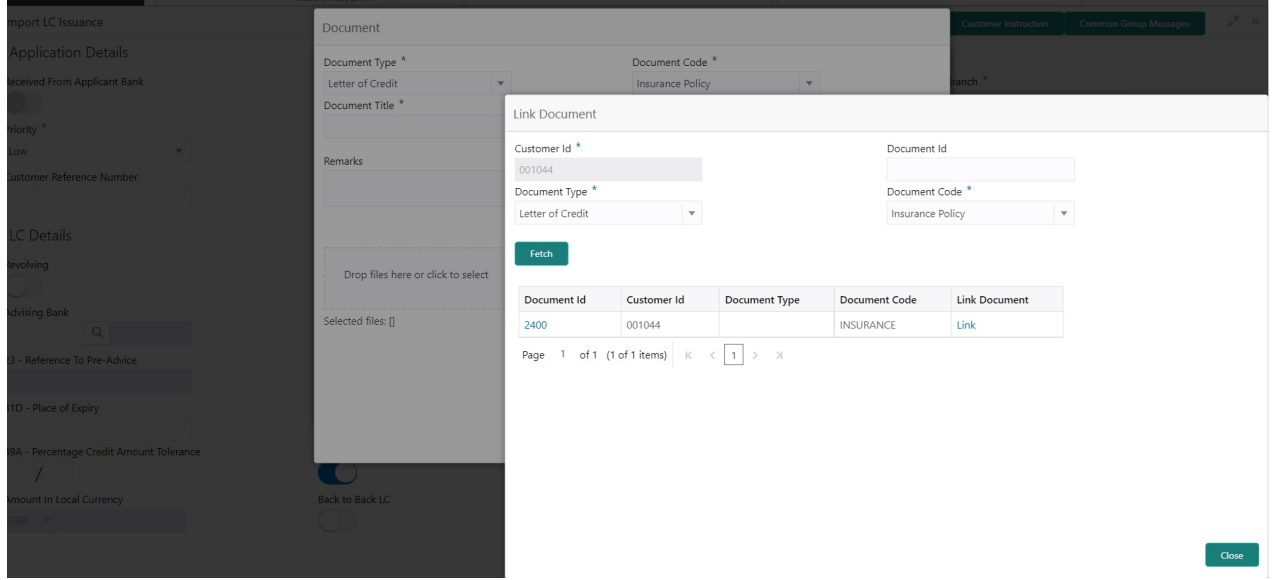

5. Click **Fetch** to retrieve the details from DMS. System Displays all the documents available for the given Document Type and Document Code for the Customer.

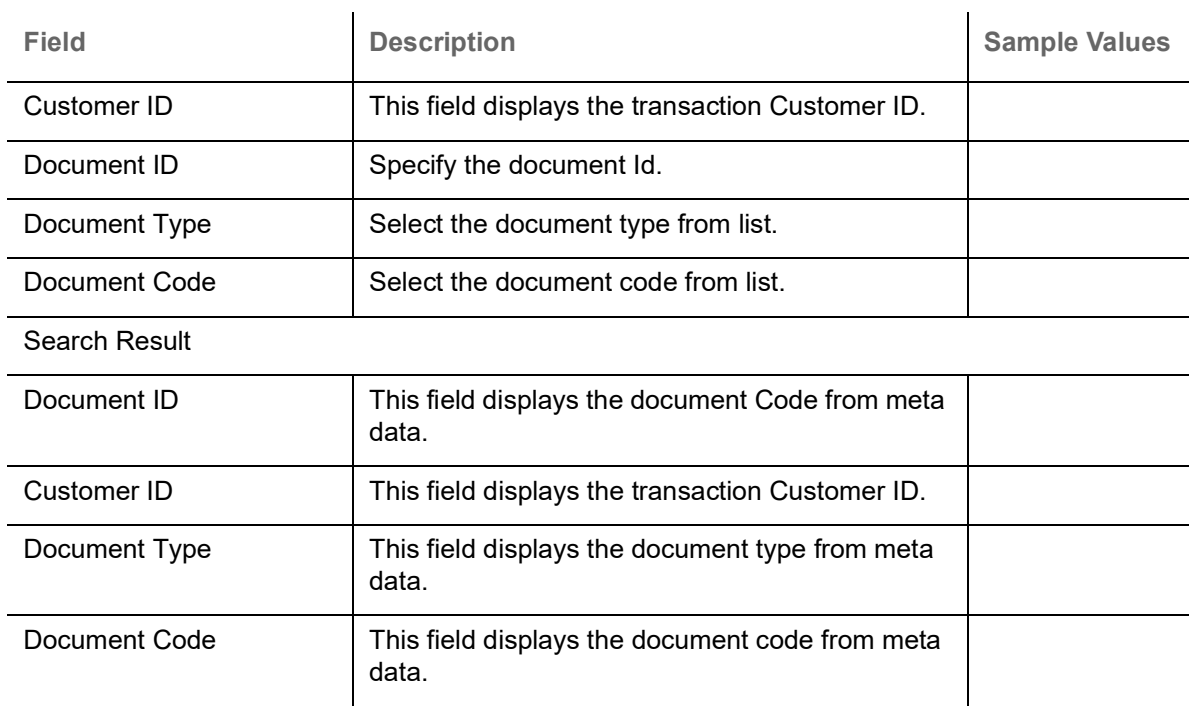

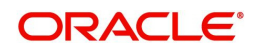

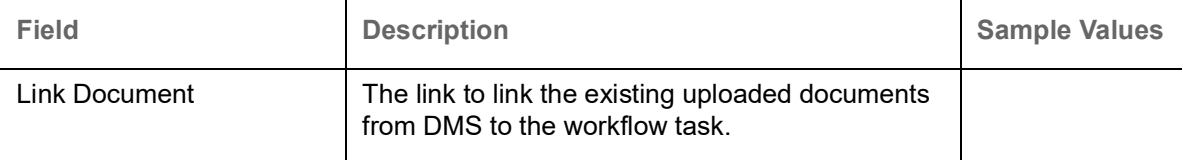

6. Click **Link** to link the particular document required for the current transaction.

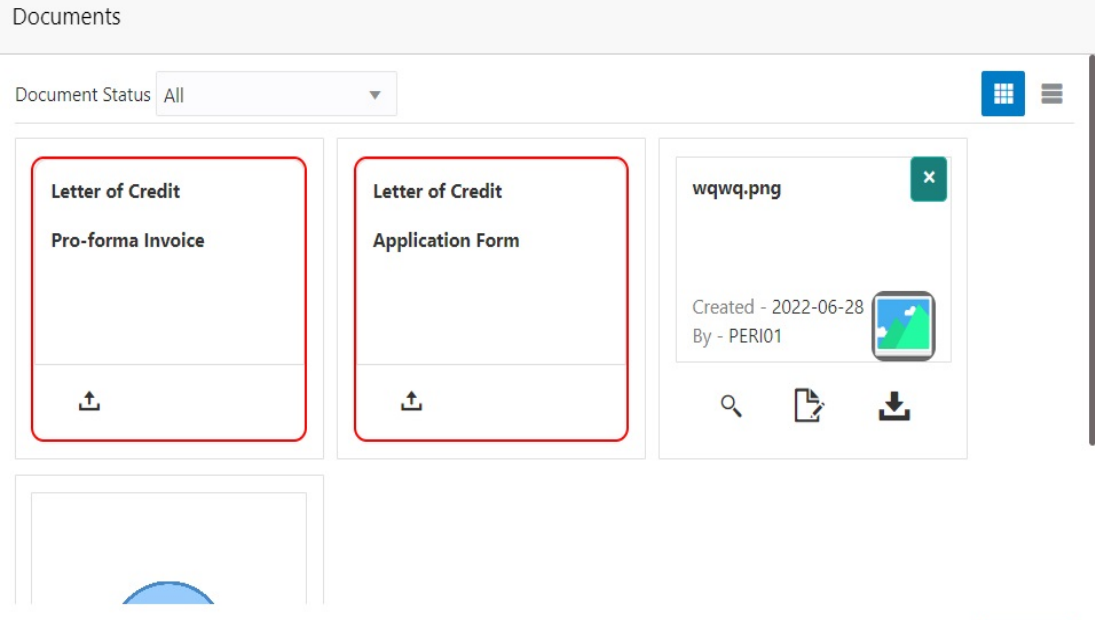

 $\times$  Close

Post linking the document, the user can View, Edit and Download the document.

7. Click Edit icon to edit the documents. The Edit Document screen appears.

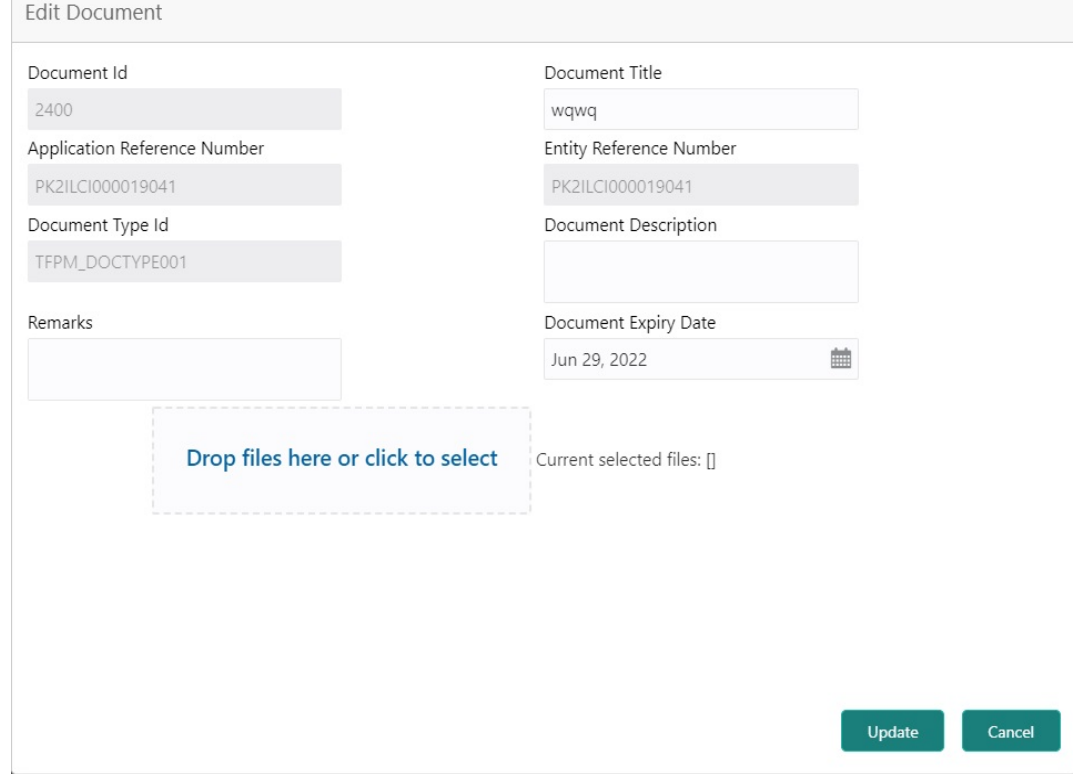

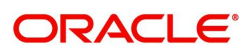

## <span id="page-25-0"></span>**OBTFPM- OBDX Bidirectional flow**

As a part of Digital Experience, customers can initiate Trade Finance Transactions from online channels and the respective task will be available in OBTFPM for further handling.

OBTFPM user, for task received from online channel, raise clarification and receive response from the customer.

1. Customer initiates the Trade Finance transaction in Online channel (OBDX) and upload the necessary documents.

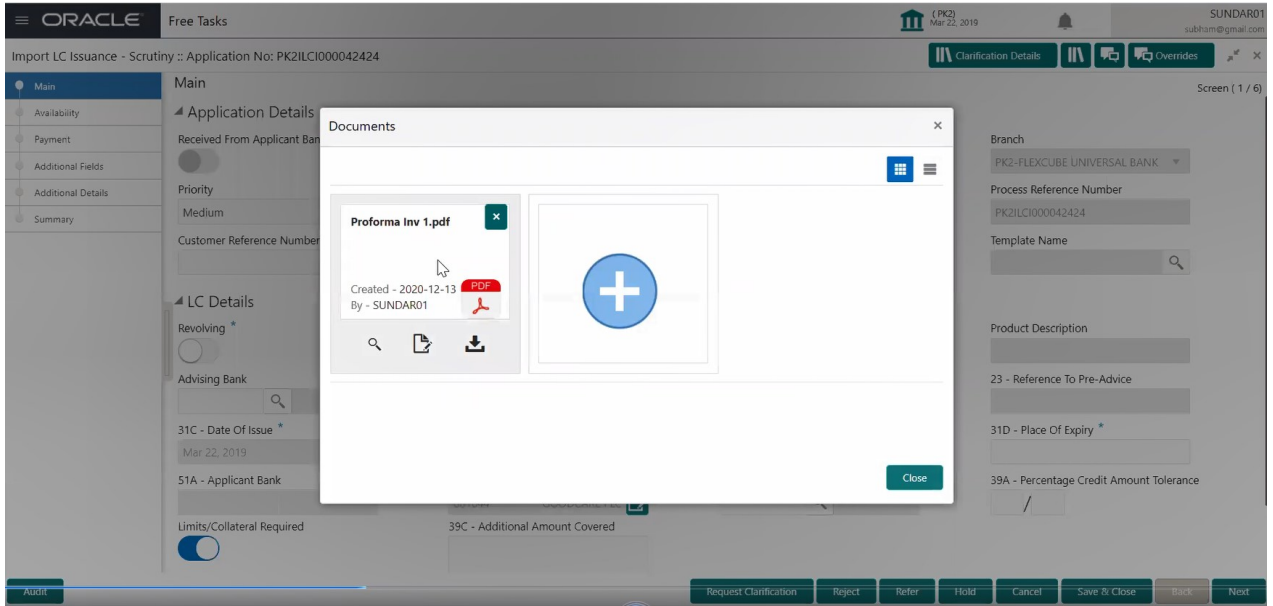

- 2. The task created will land in the Scrutiny stage of OBTFPM for handling by Trade expert for reviewing and identifying mismatch/incomplete data.
- 3. In the Scrutiny, Data Enrichment or Approval the bank user may require clarification from customer, OBTFPM user clicks **Request Clarification** button to request for online clarification from customer.

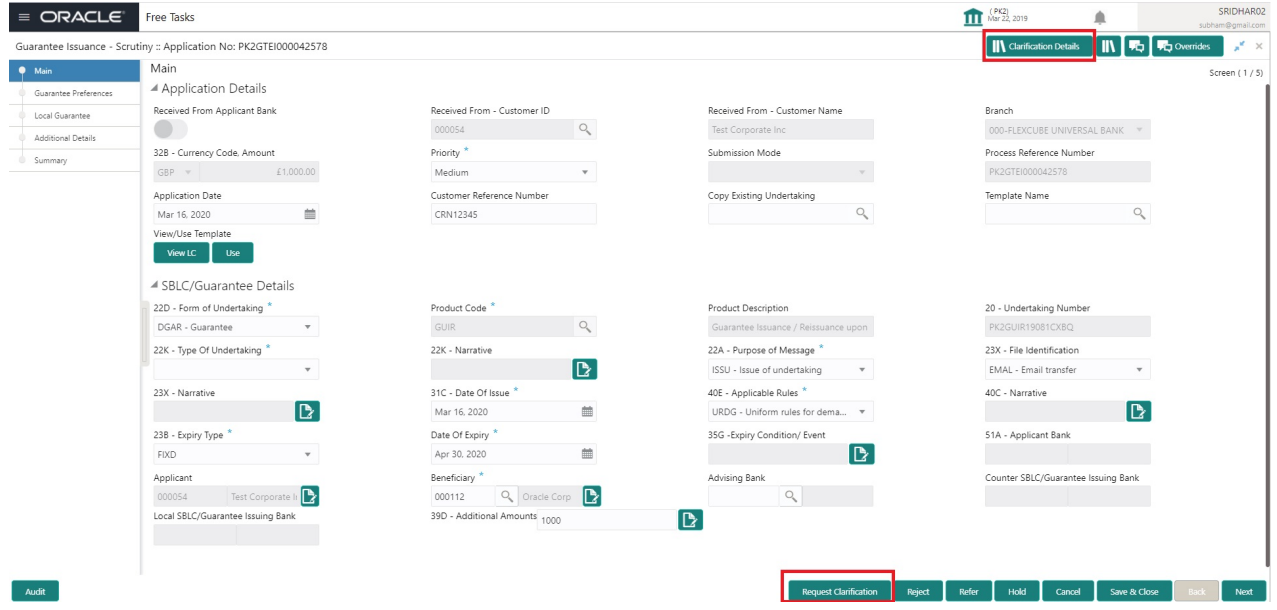

4. The **Request Clarification** detailed screen appears, user enters the information and clicks **Save** , the information should be sent to customer.

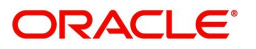

5. OBTFPM user should be able to see the details in the View Clarification window and the status will be Clarification Requested. The user can click Re clarification if required.

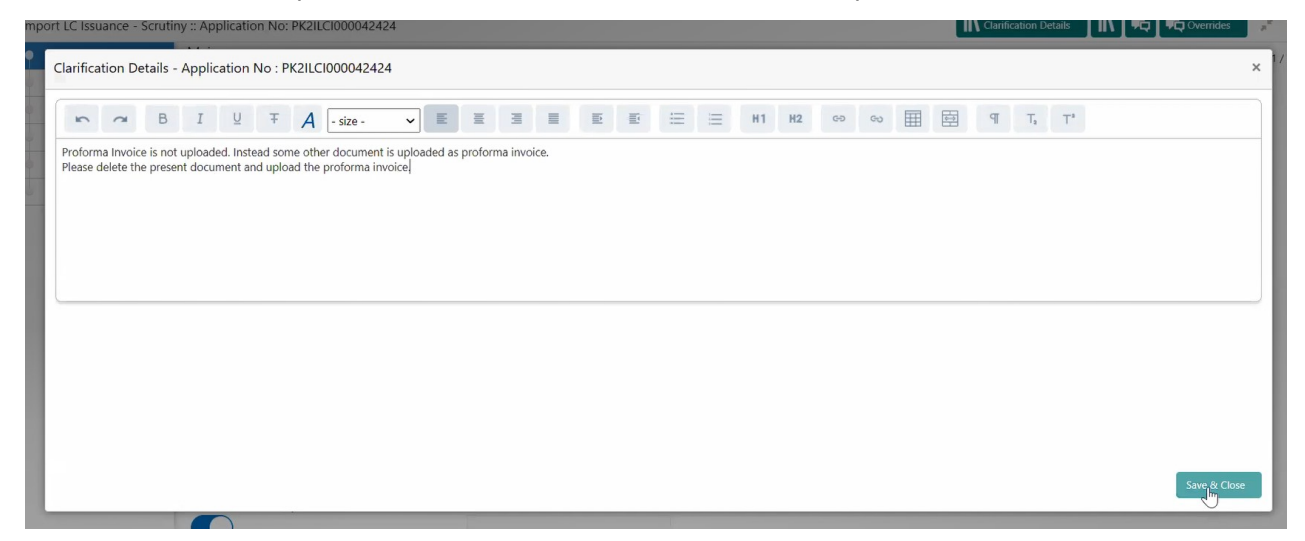

6. The task goes to **Awaiting Customer Clarification** state until the response received from the customer.

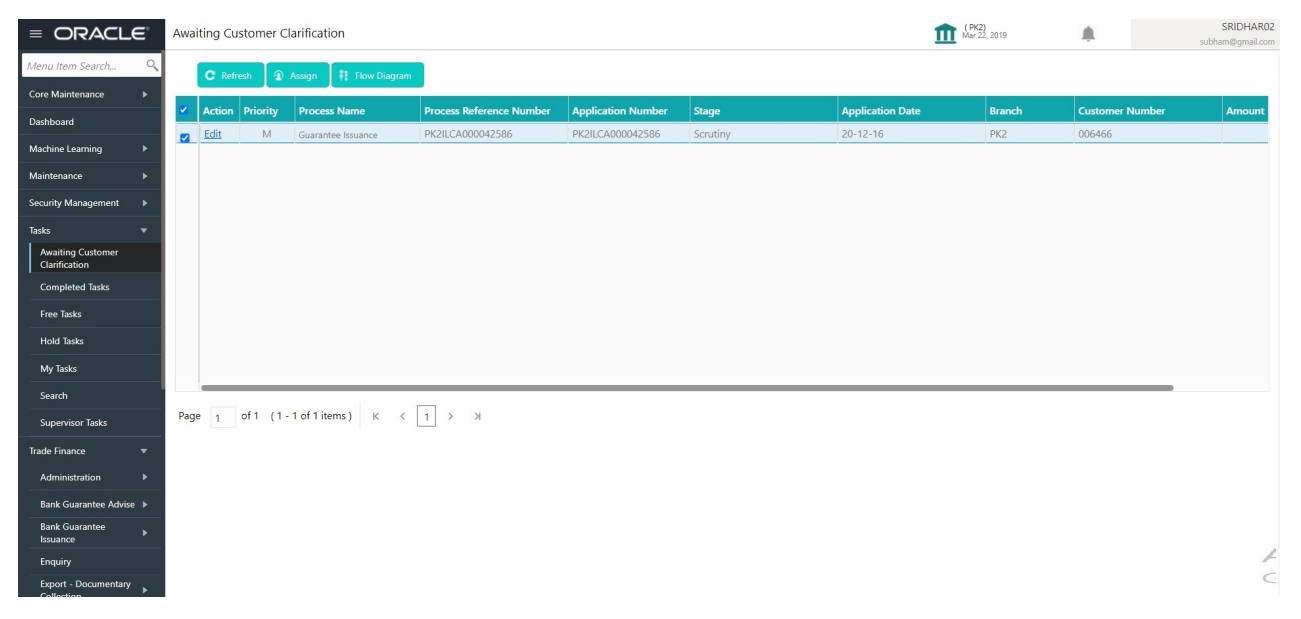

#### 7. Click **Edit**.

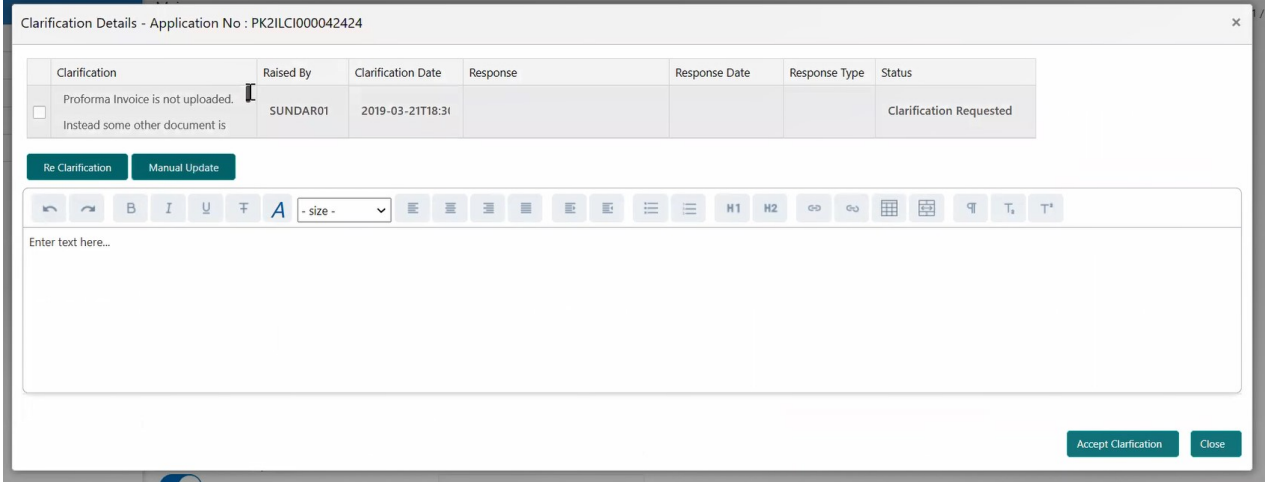

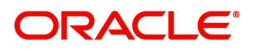

- 8. The user can click **Accept Clarification** button, if the query raised has been answered by the customer. The status should change to Clarification Accepted. on next the task moves to the next logical stage.
- 9. Bank user checks the Clarification and opens the **Documents** Tab. System displays both the new document uploaded and the metadata for deleted document and the deleted document is displayed in a blurred way. User can open the new document, the deleted document cannot be opened. System should also increment the version number of the documents.

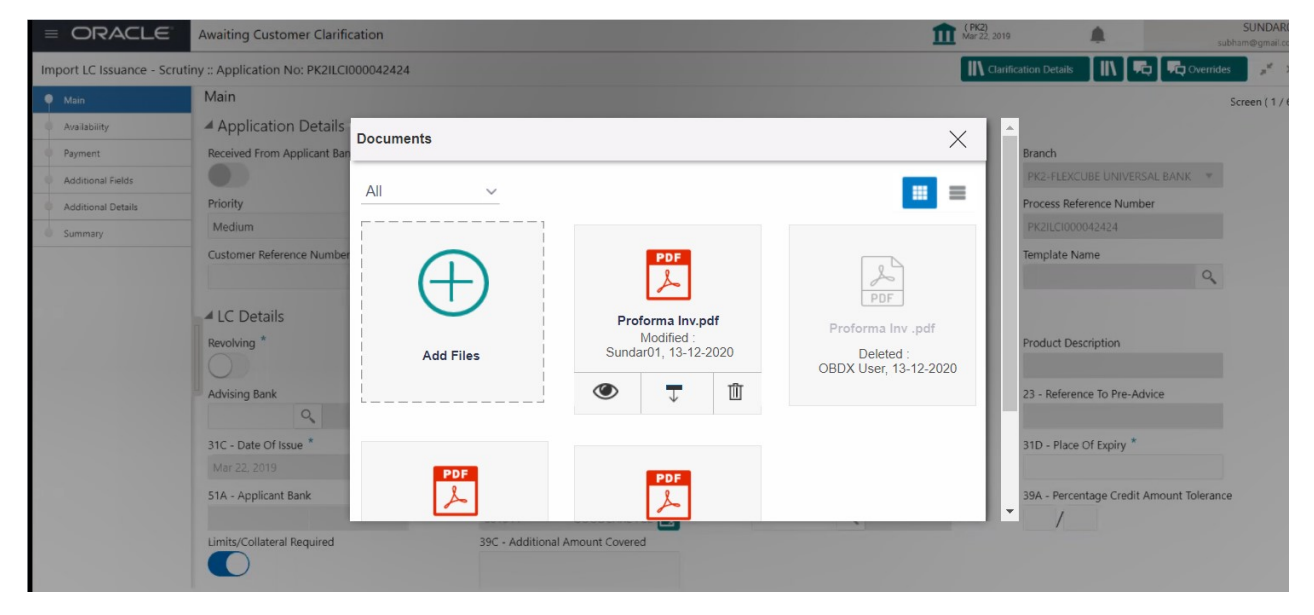

#### <span id="page-27-0"></span>**OBTF-OBTFPM Bi-Directional Flow**

- 1. In OBTFPM, user clicks on **Request Clarification**, the system checks if the request is initiated from OBDX by validating the value available in the submission mode field is "Online". In case submission mode is "Online", the user can enter the clarification details in "Clarification Required" placeholder.
- 2. In case submission mode is not "Online", the system will validates if the counterparty is a OBDX customer by checking the flag "Trade Finance Portal" in the Customer Maintenance table replicated from OBTF. In this case, the user can submit clarification.
- 3. In case submission mode is not "Online", and if the "Trade Finance Portal" flag is set to 'No' in Customer Maintenance Table, the system should display the error message that 'The customer is not subscribed to Trade Finance Portal'.
- 4. Once the request is submitted, the Request Clarification functionality would be applicable to offline initiated transactions also.

### <span id="page-27-1"></span>**Scrutiny**

On successful completion of registration of a Guarantee issuance request, the request moves to scrutiny stage. At this stage the gathered information during registration are scrutinized.

In case of MT798 message, if the User encounters validation error during handling the task, user can put the task on 'Hold' and resume after getting the correct details from the customer (by manually sending a message through common group messages). The user if required can update the editable fields. The fields that have been changed/updated have to be highlighted by the system and the user can check the incoming message place holder for the original value.

Do the following steps to acquire a task currently at Scrutiny stage:

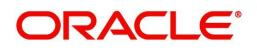

1. Using the entitled login credentials for scrutiny stage, login to the OBTFPM application.

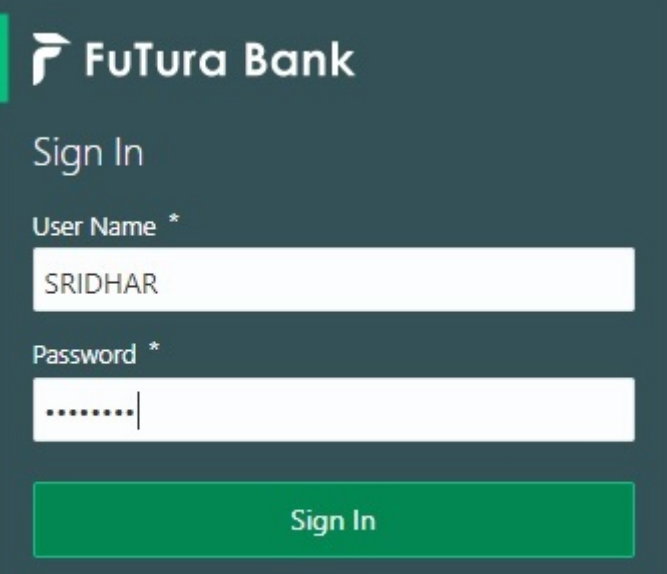

2. On login, user must be able to view the dashboard screen with widgets as mapped to the user.

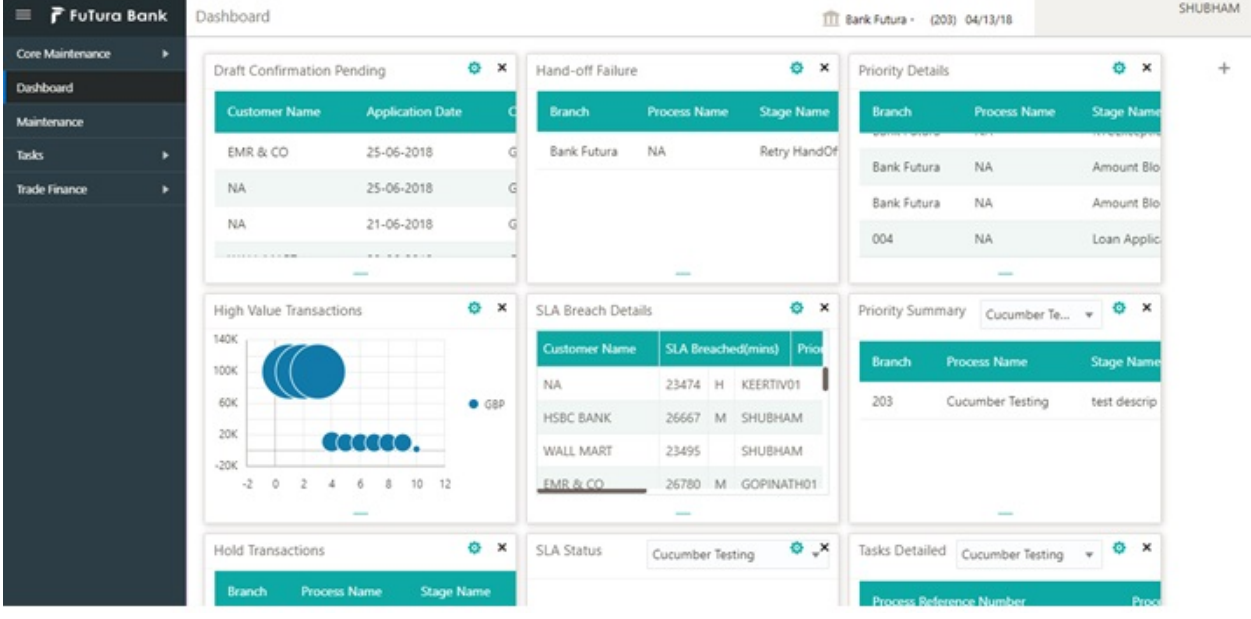

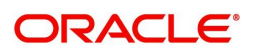

#### 3. Click **Trade Finance> Tasks> Free Tasks.**

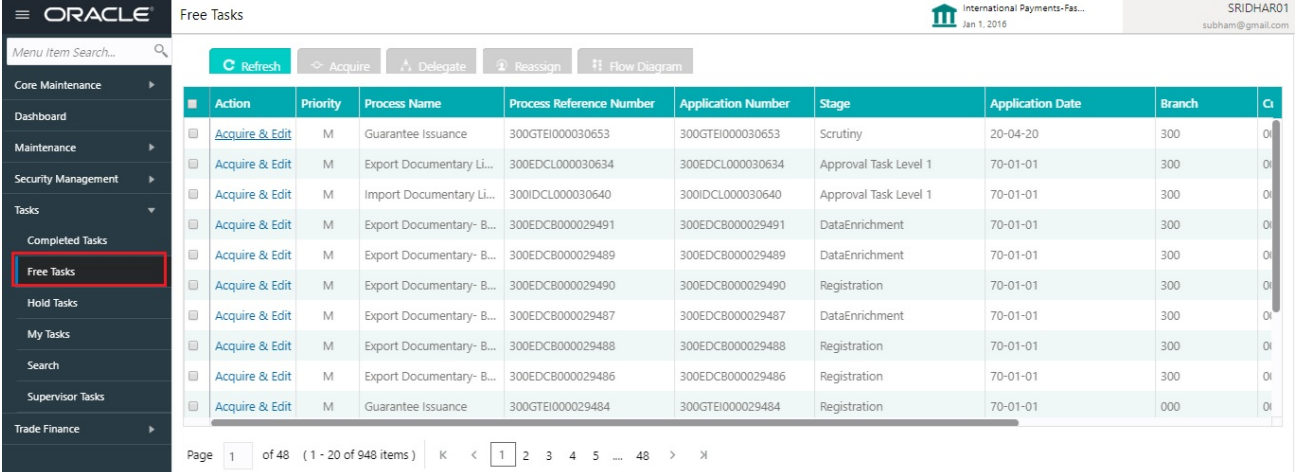

4. Select the appropriate task and click **Acquire & Edit** to edit the task or click **Acquire** to edit the task from **My Tasks**.

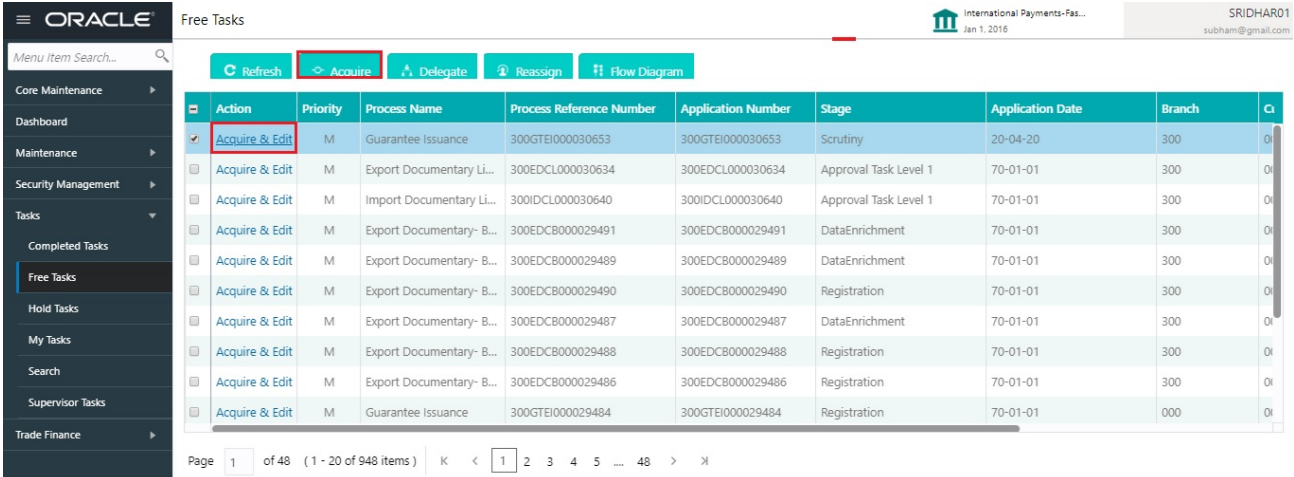

5. The acquired task will be available in **My Tasks** tab. Click **Edit** to scrutinize the registered task.

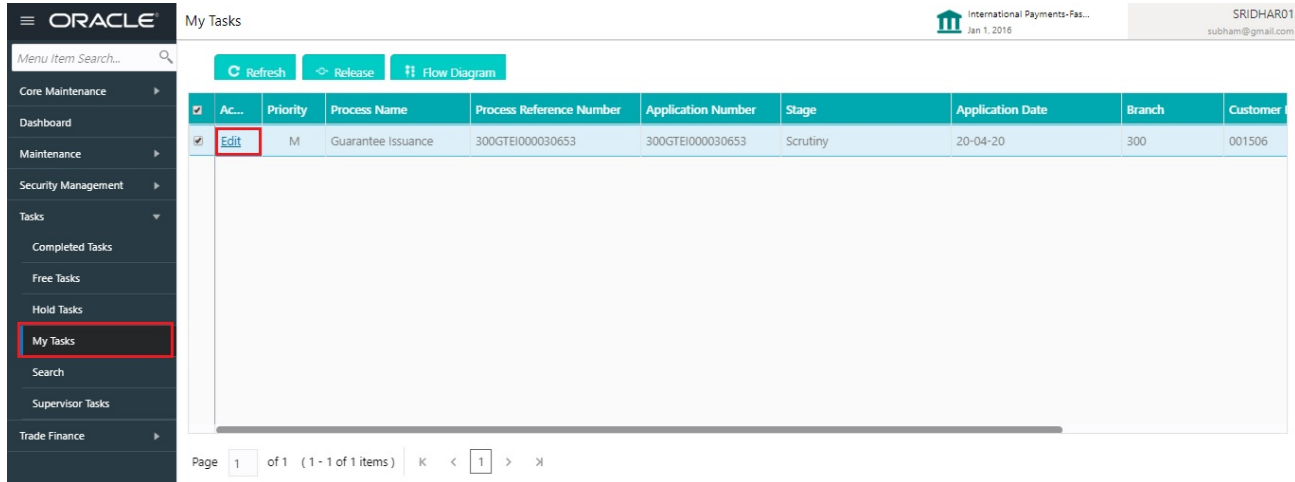

The scrutiny stage has three sections as follows:

- Main Details
- Guarantee Preferences
- Local Guarantee

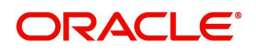

- Additional Details
- Summary

Let's look at the details for scrutiny stage. User can enter/update the following fields. Some of the fields that are already having value from registration/online channels may not be editable.

#### <span id="page-30-0"></span>**Main Details**

Main details section has three sub section as follows:

- Application Details
- Guarantee Details

#### **Application Details**

All fields displayed under Application details section, would be read only except for the **Priority** and **Customer Reference Number**. Refer to [Application Details](#page-9-0) for more information of the fields.

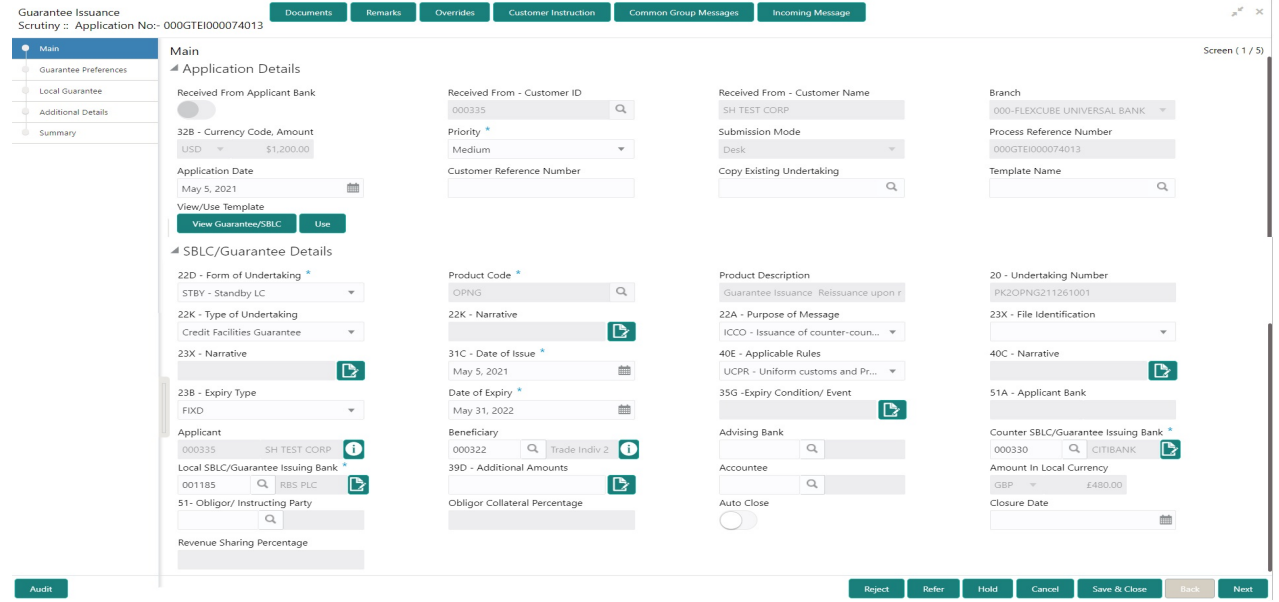

#### **Guarantee Details**

The fields listed under this section are same as the fields listed under the [Guarantee Details](#page-11-0) section in [Common Initiation Stage.](#page-5-1) Refer to [Guarantee Details](#page-11-0) for more information of the fields. During registration, if user has not captured input, then user can capture the details in this section.

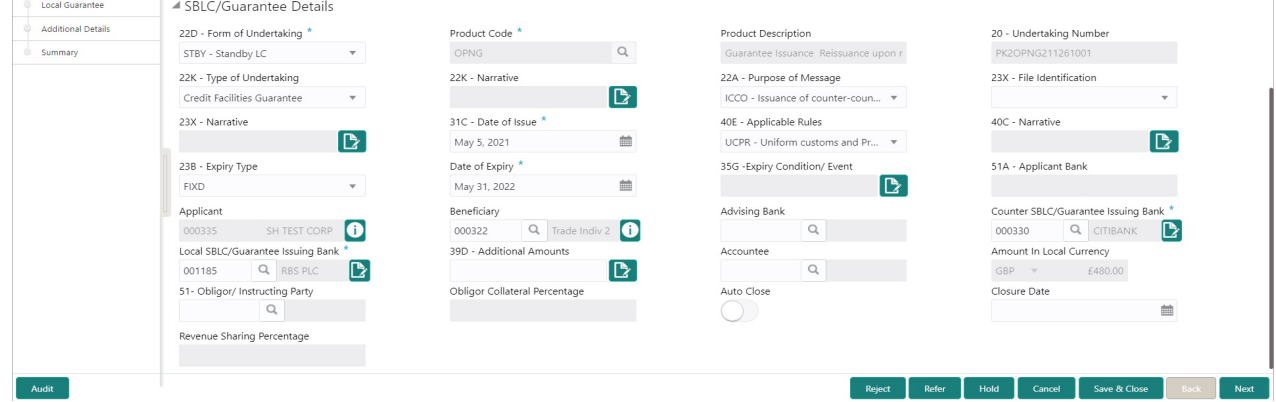

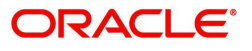

Following fields are the additional new fields apart from the fields carried over from [Guarantee Details](#page-11-0) of [Registration.](#page-6-0) Provide the details for the two additional fields based on the description in the following table:

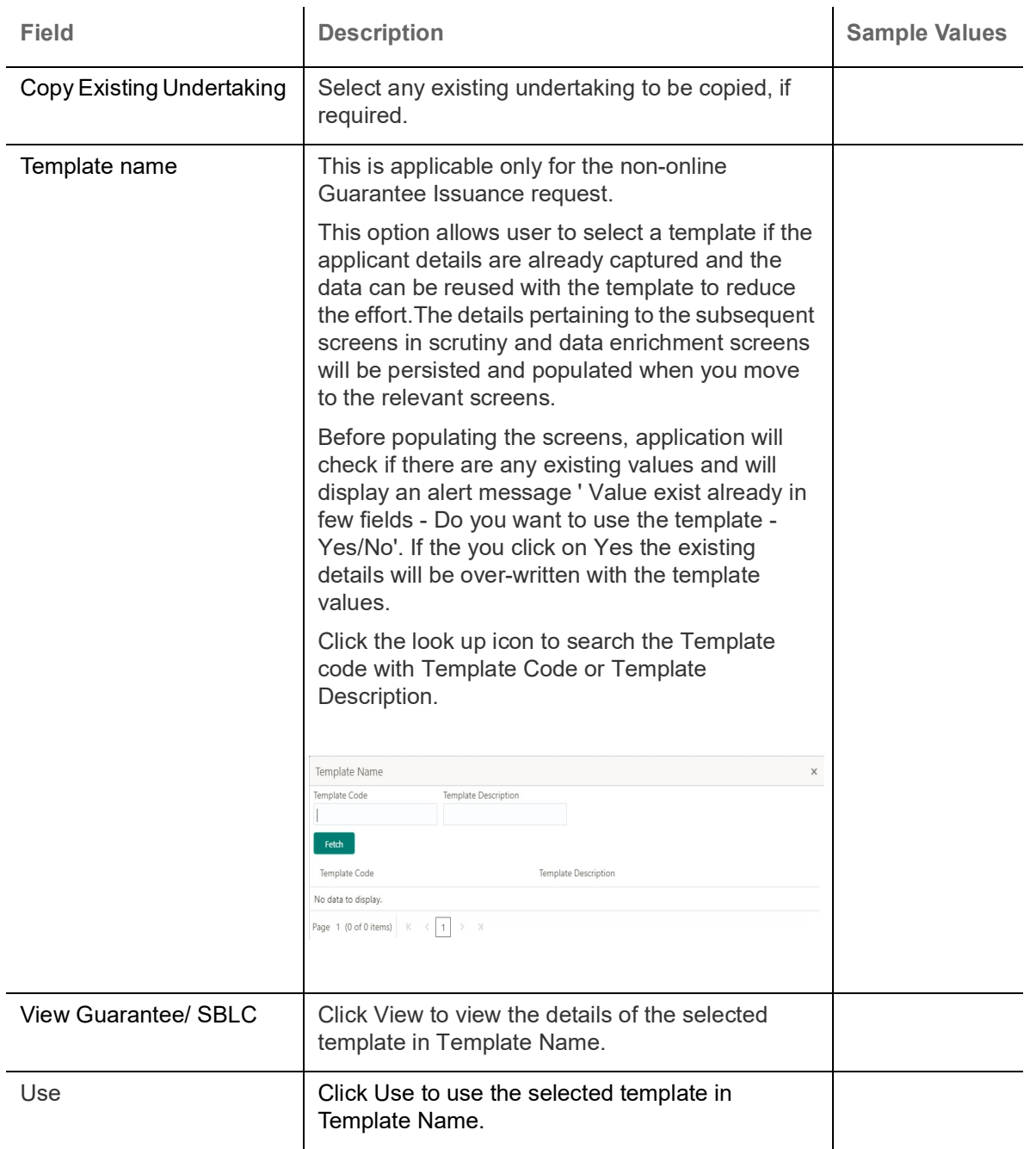

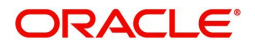

#### **Action Buttons**

Use action buttons based on the description in the following table:

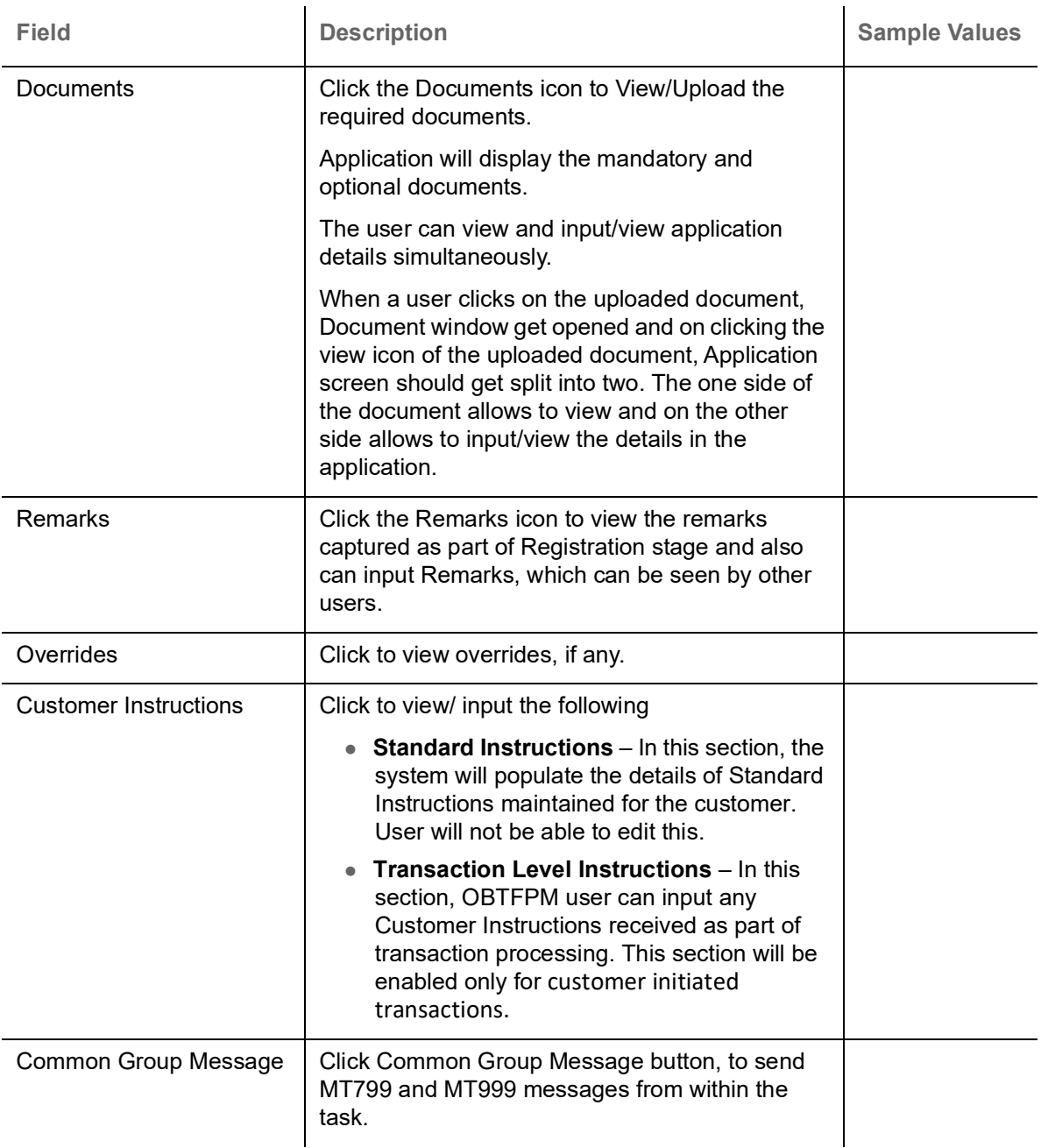

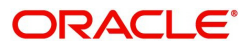

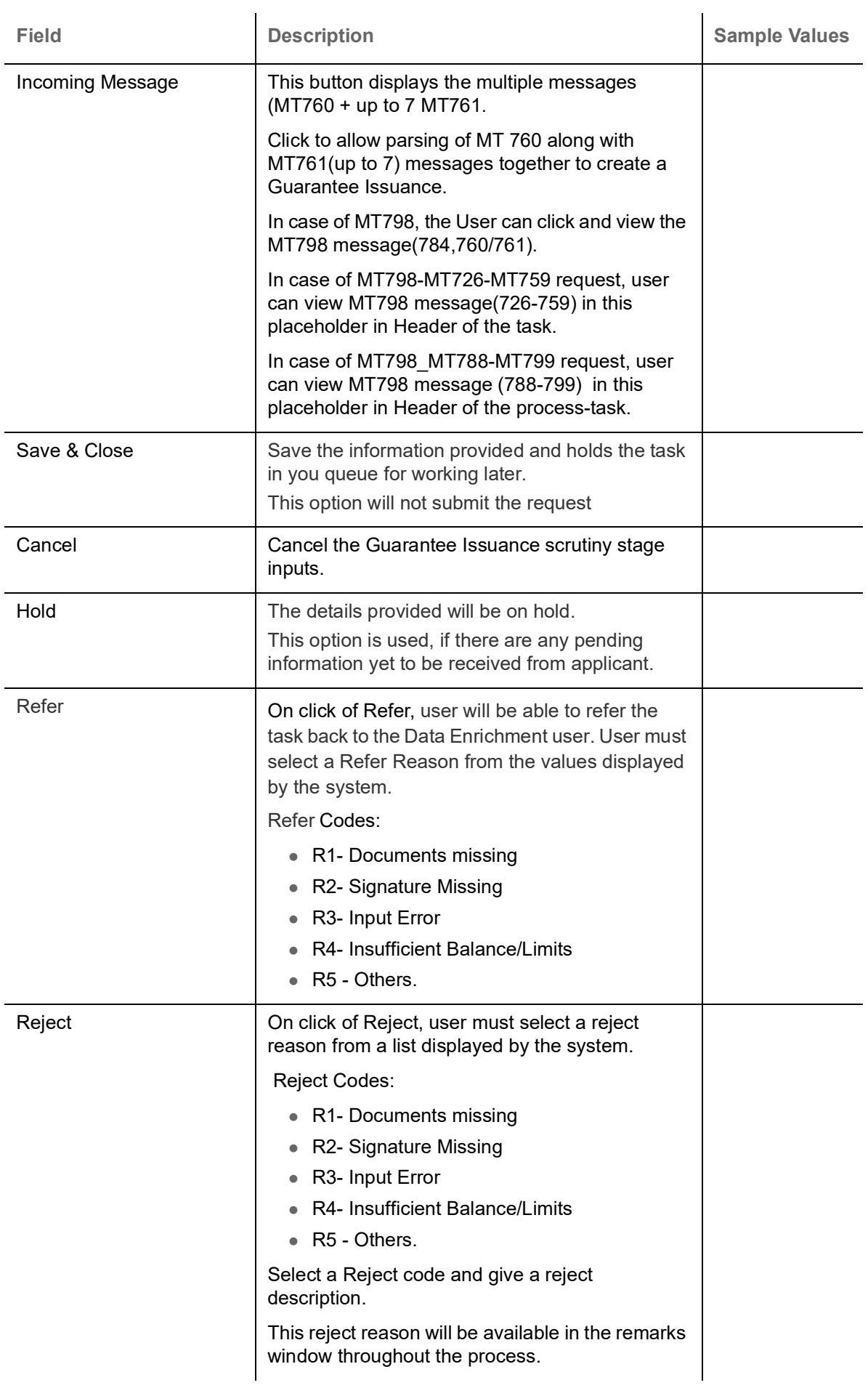

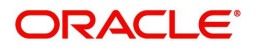

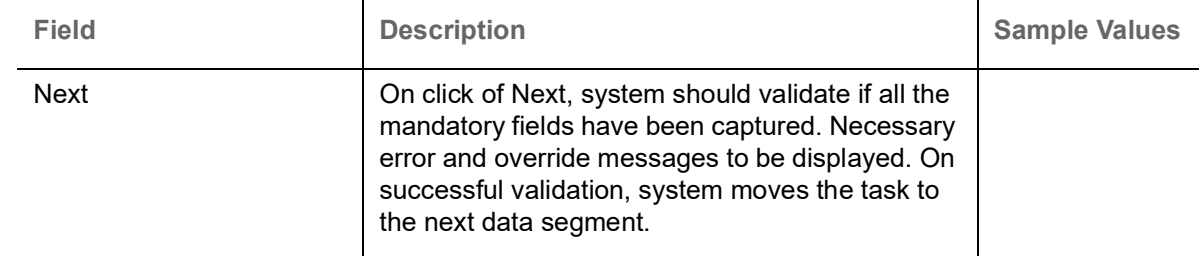

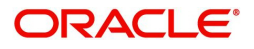

### <span id="page-35-0"></span>**Guarantee Preferences**

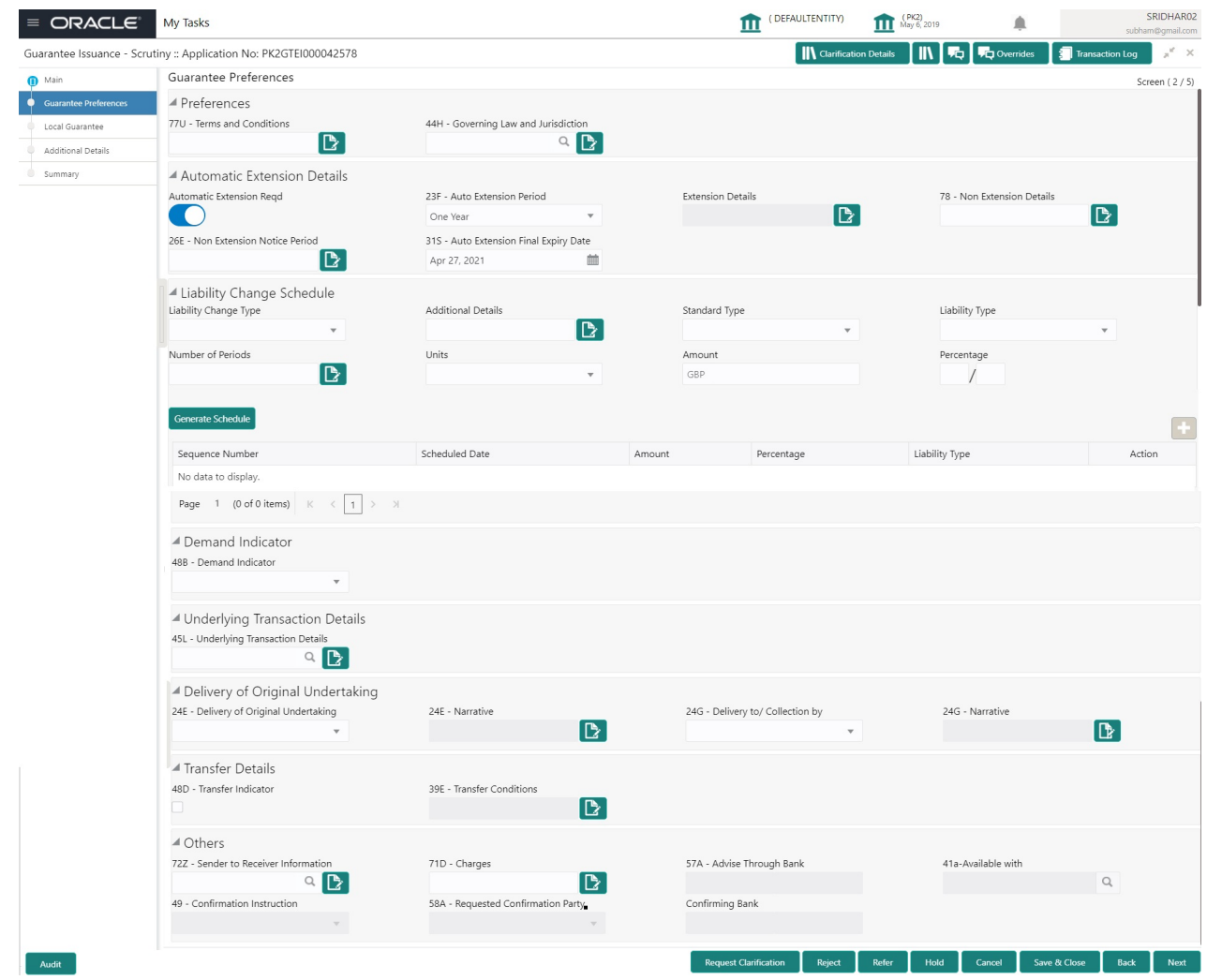

#### **Preferences**

Provide the preferences details based on the description in the following table:

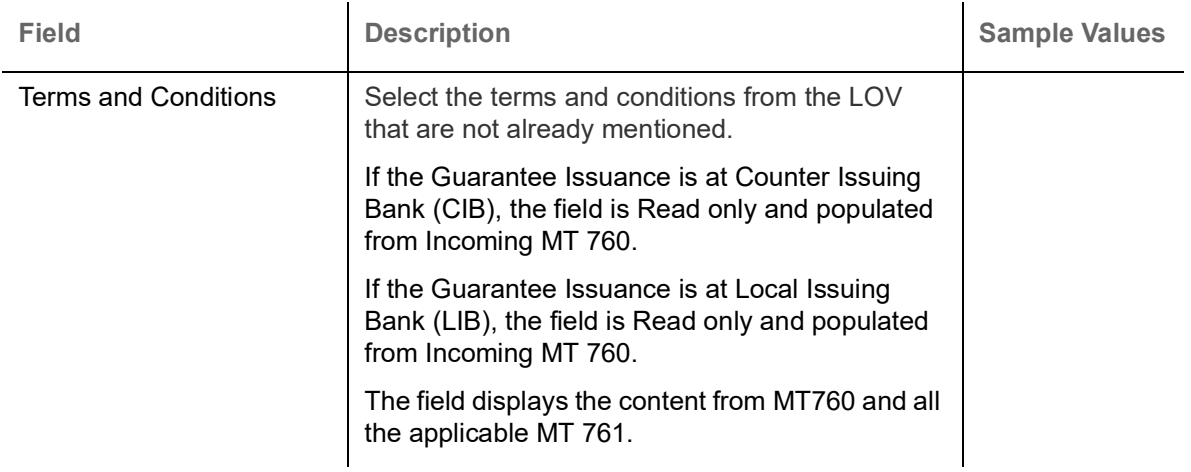

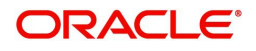
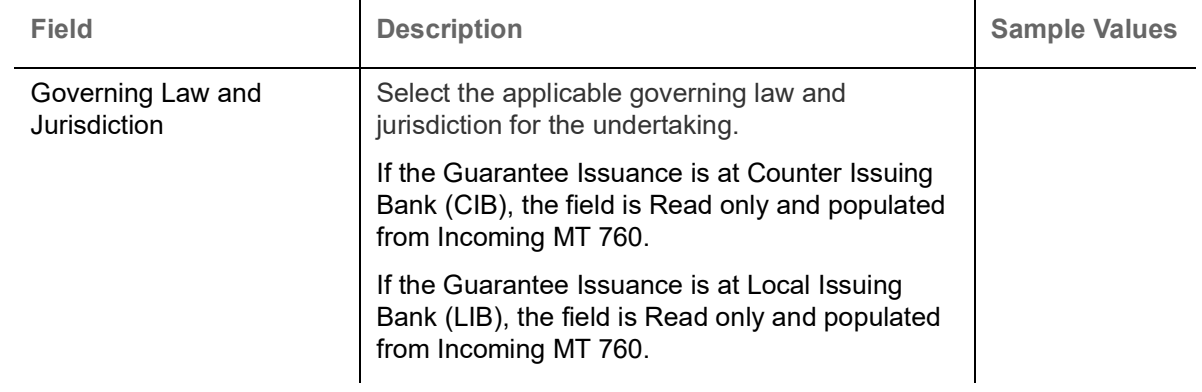

## **Automatic Extension Details**

Provide the Automatic Extension Details based on the description in the following table:

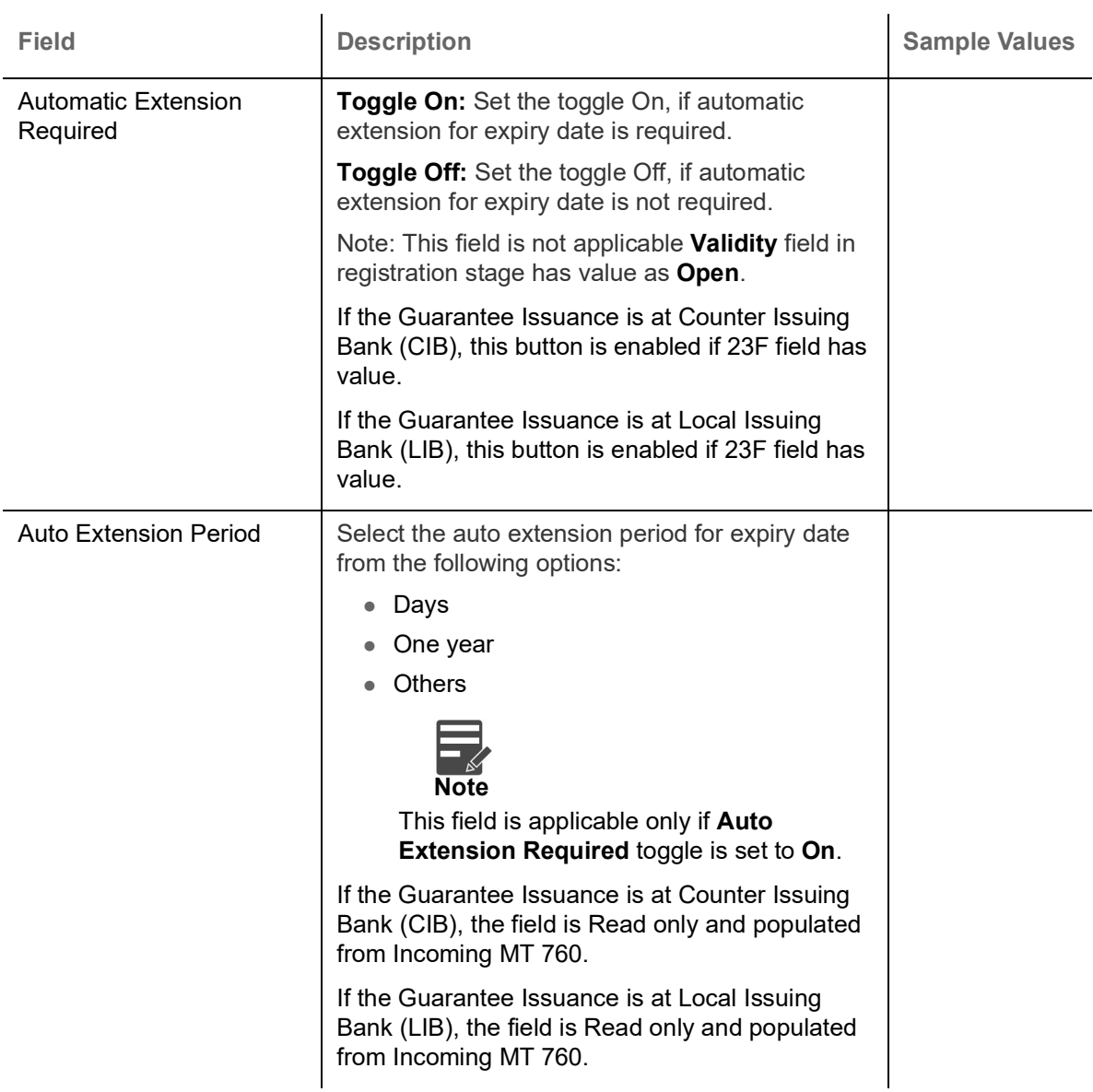

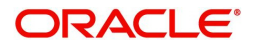

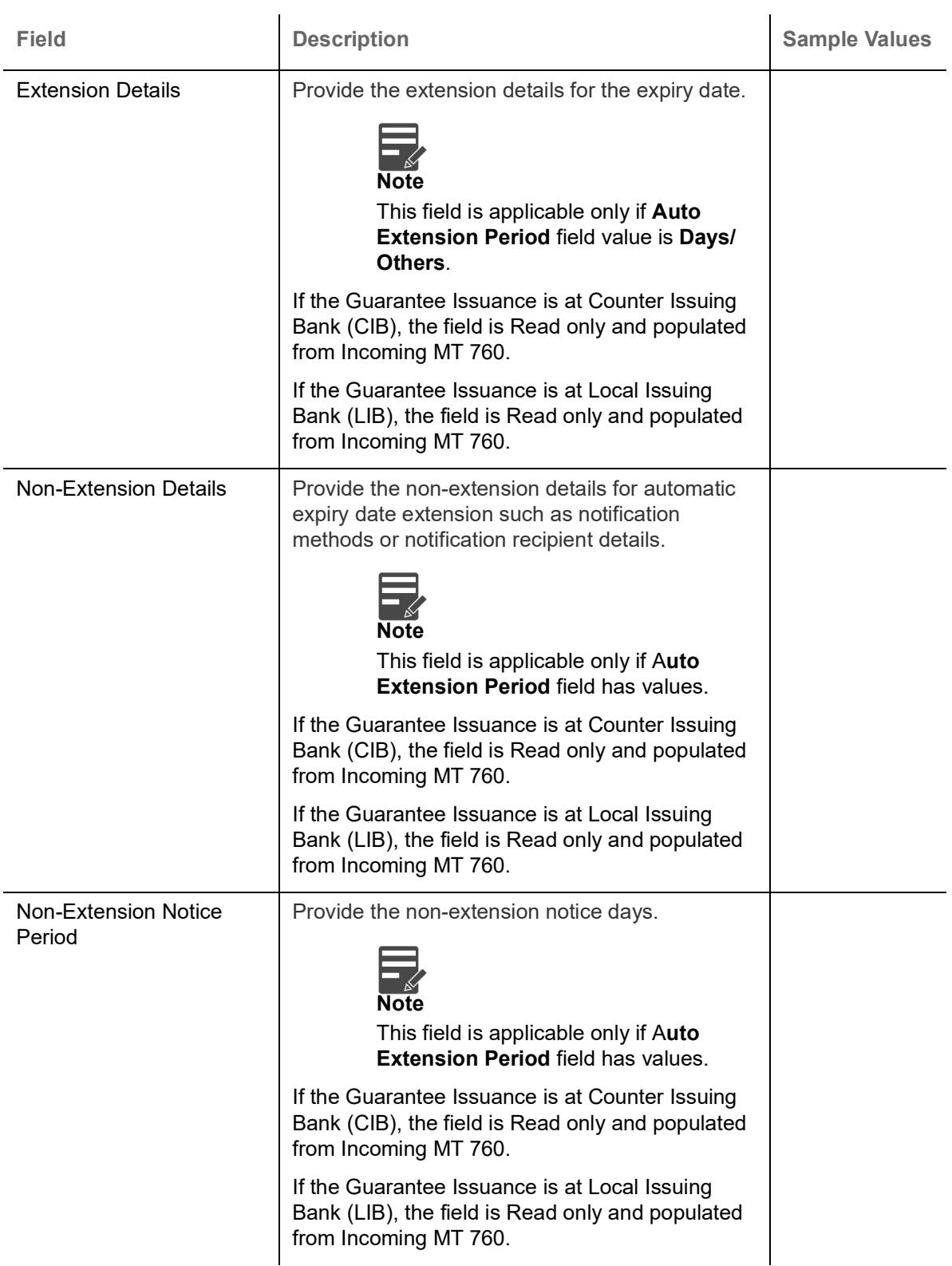

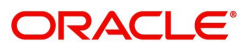

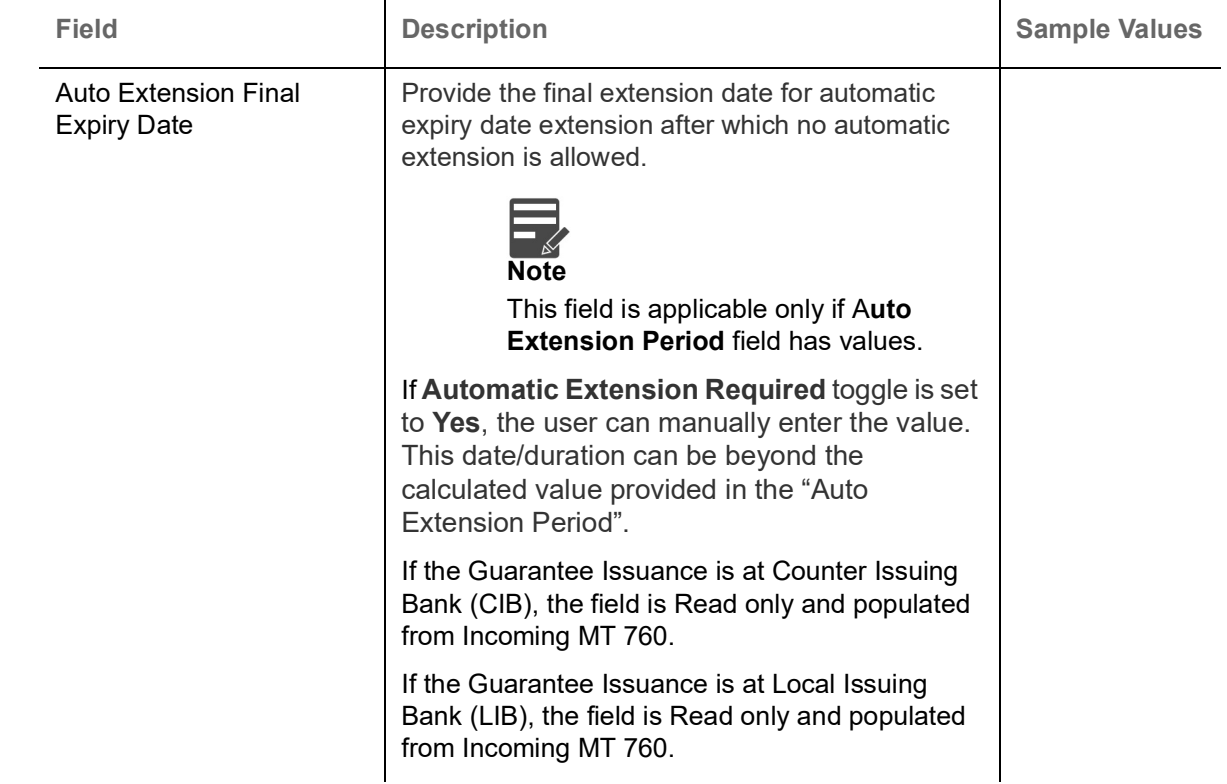

## **Liability Change Schedule**

In this section, user can enter the details of increase or decrease of liability on a pre-scheduled date as applicable.

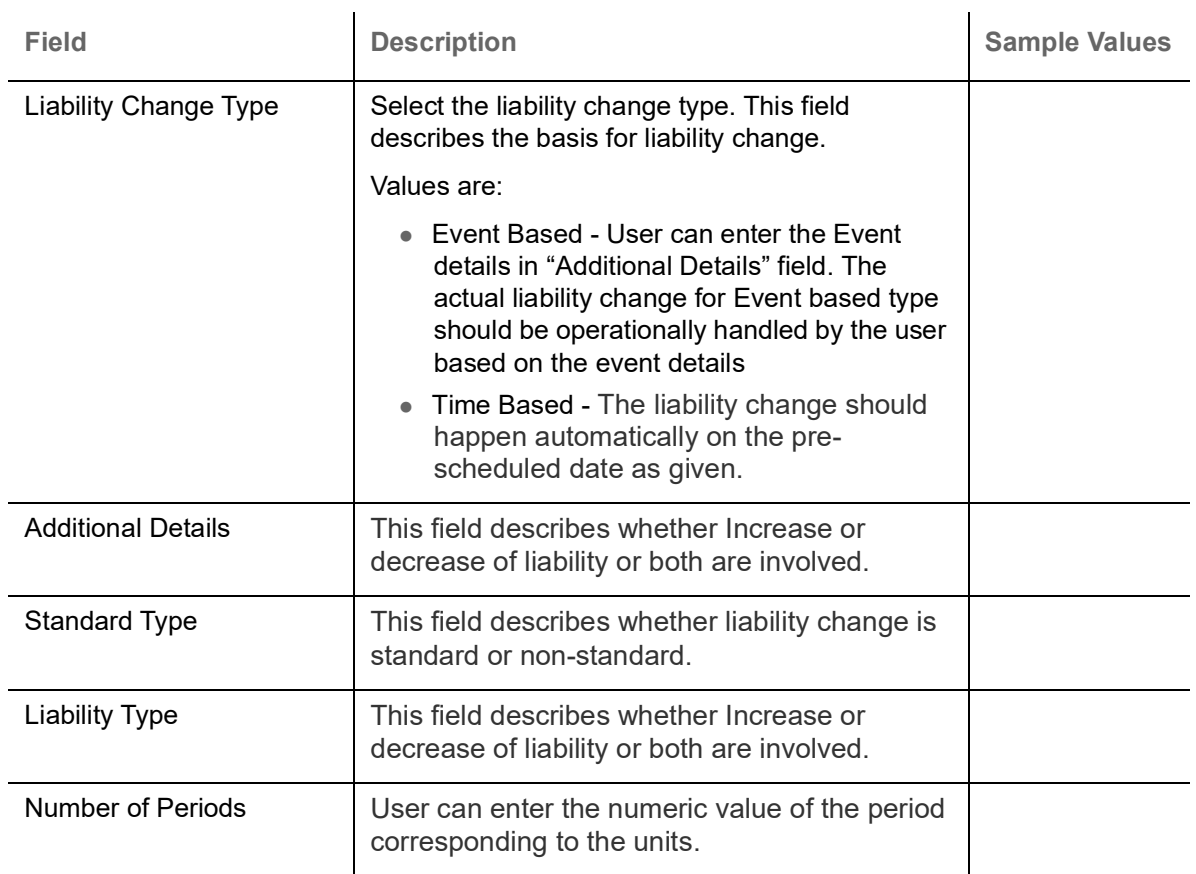

#### Provide the **Liability Change Schedule** based on the description in the following table:

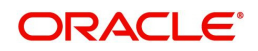

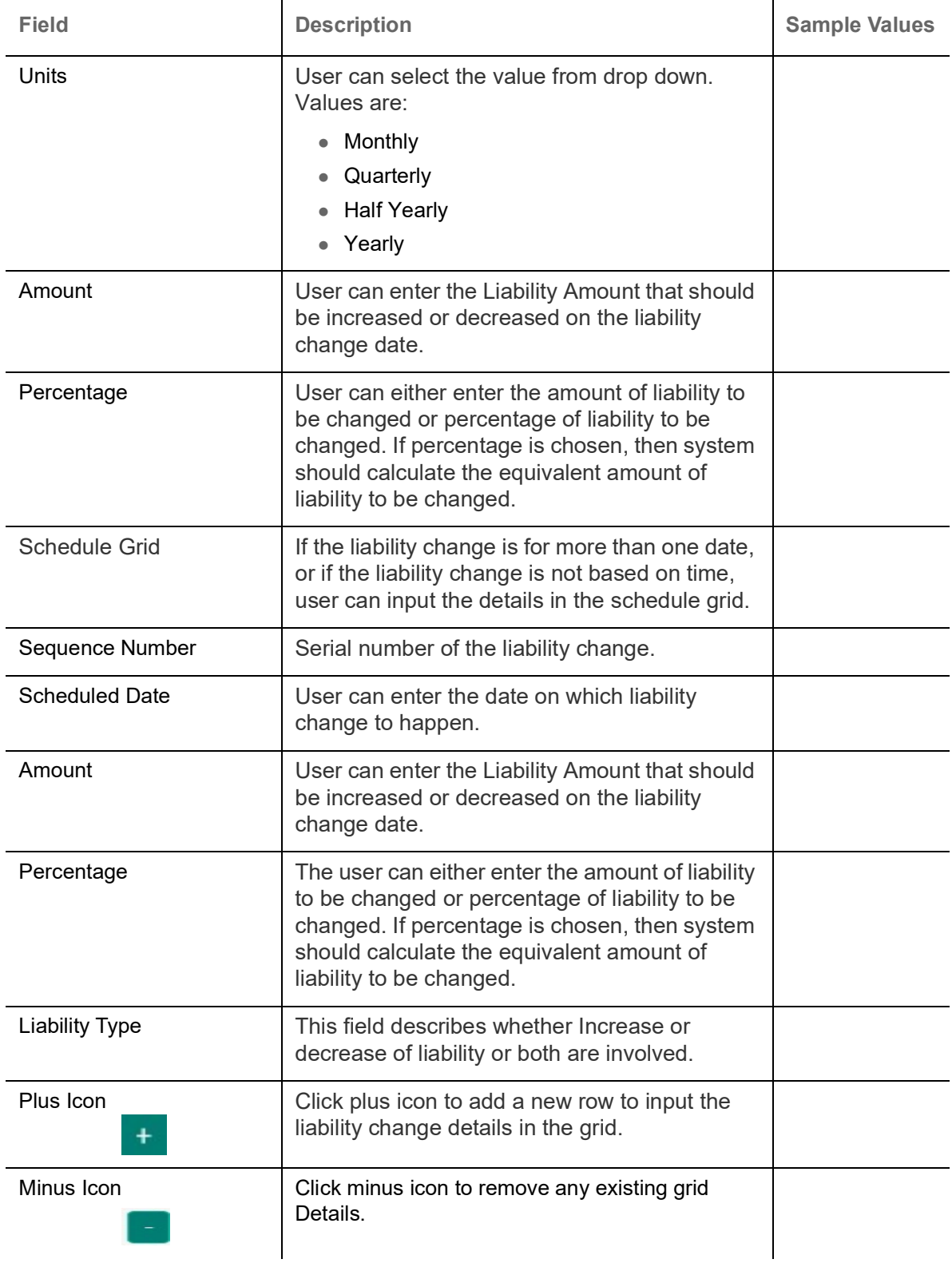

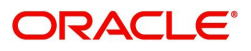

## **Demand Indicator**

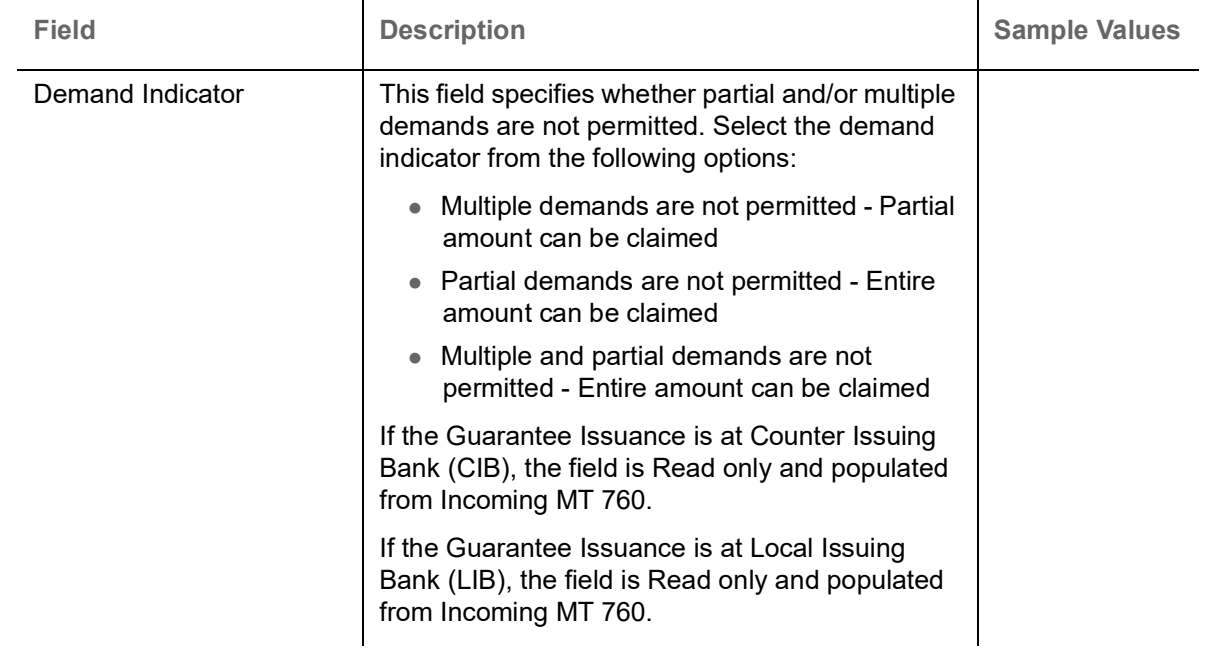

## **Underlying Transaction Details**

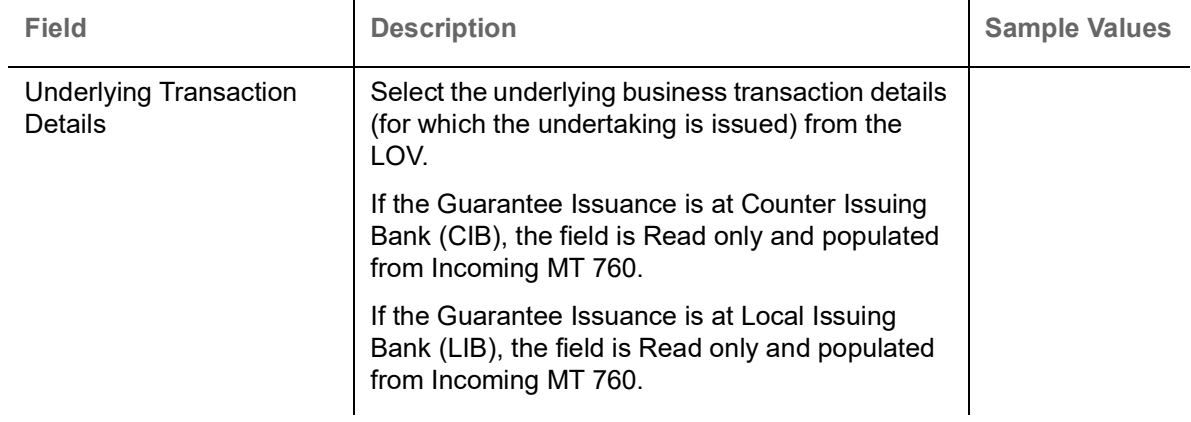

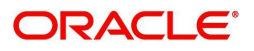

## **Delivery of Original Undertaking**

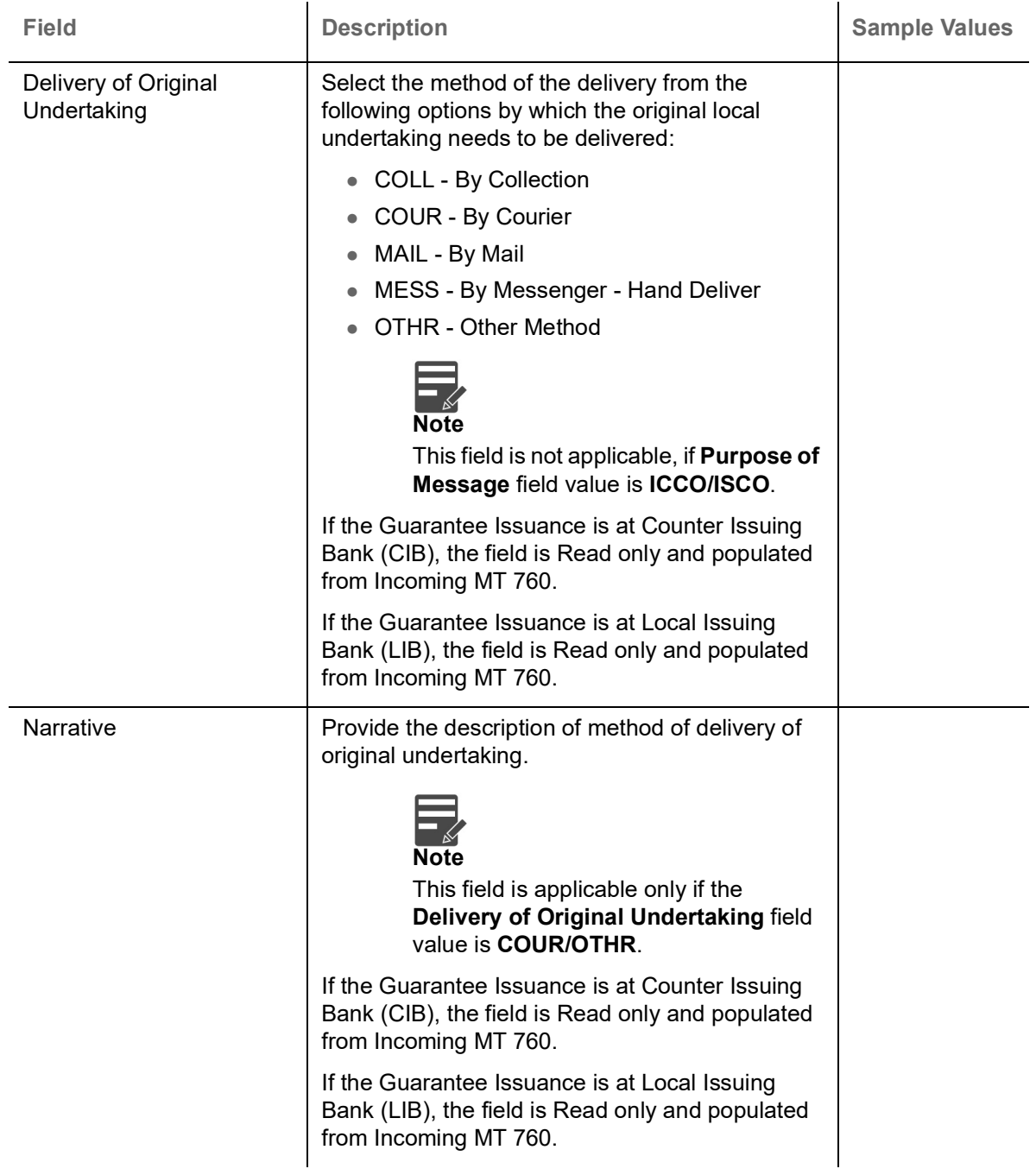

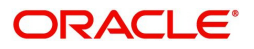

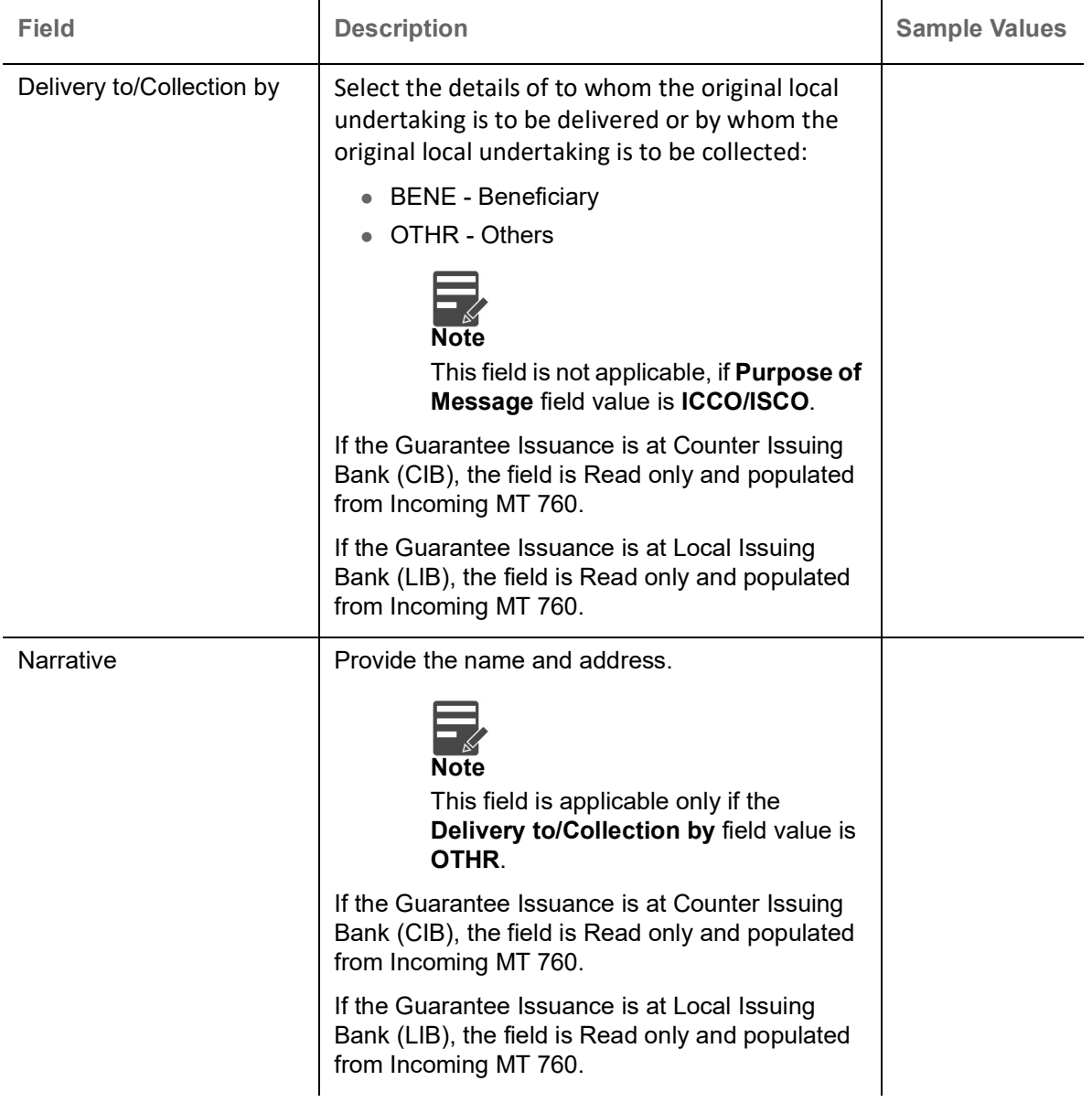

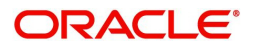

## **Transfer Details**

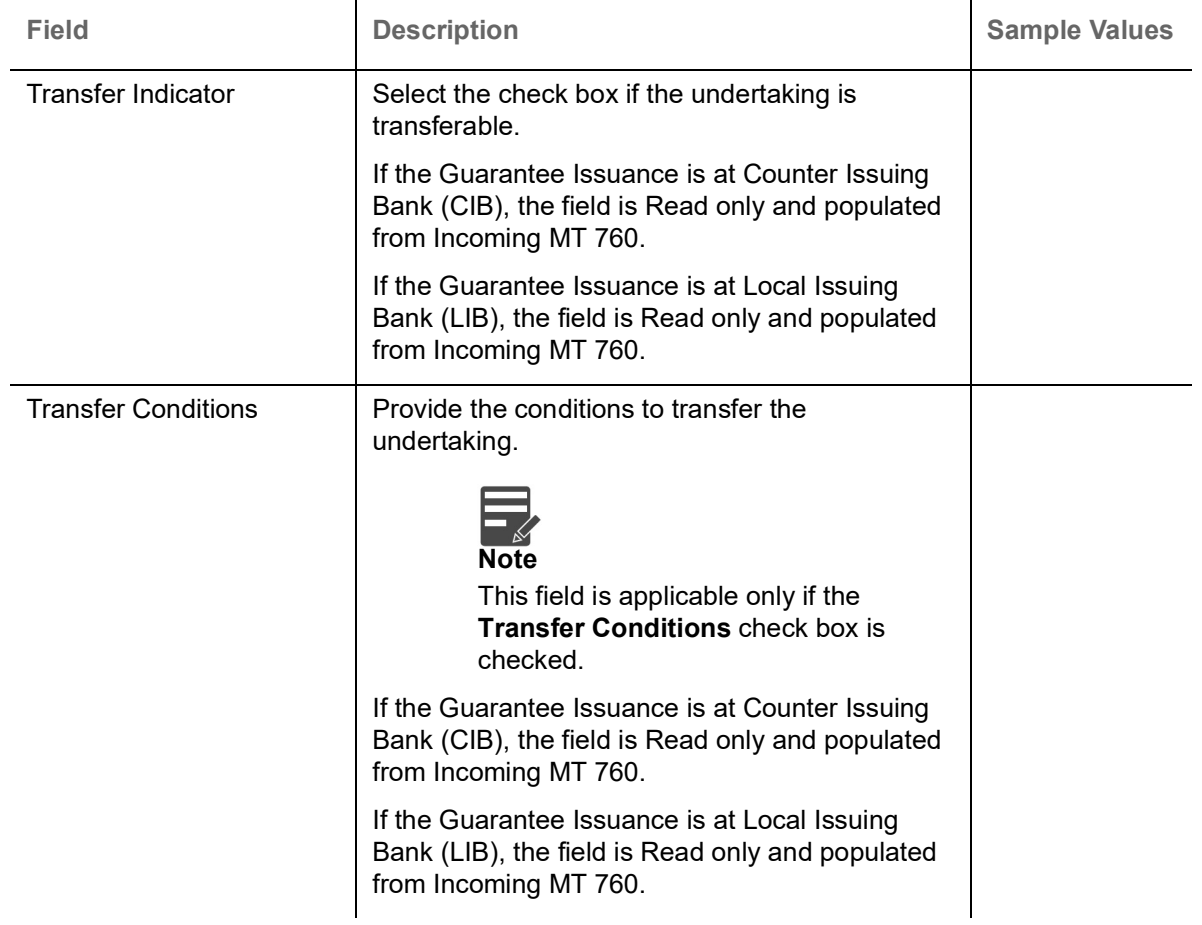

## **Others**

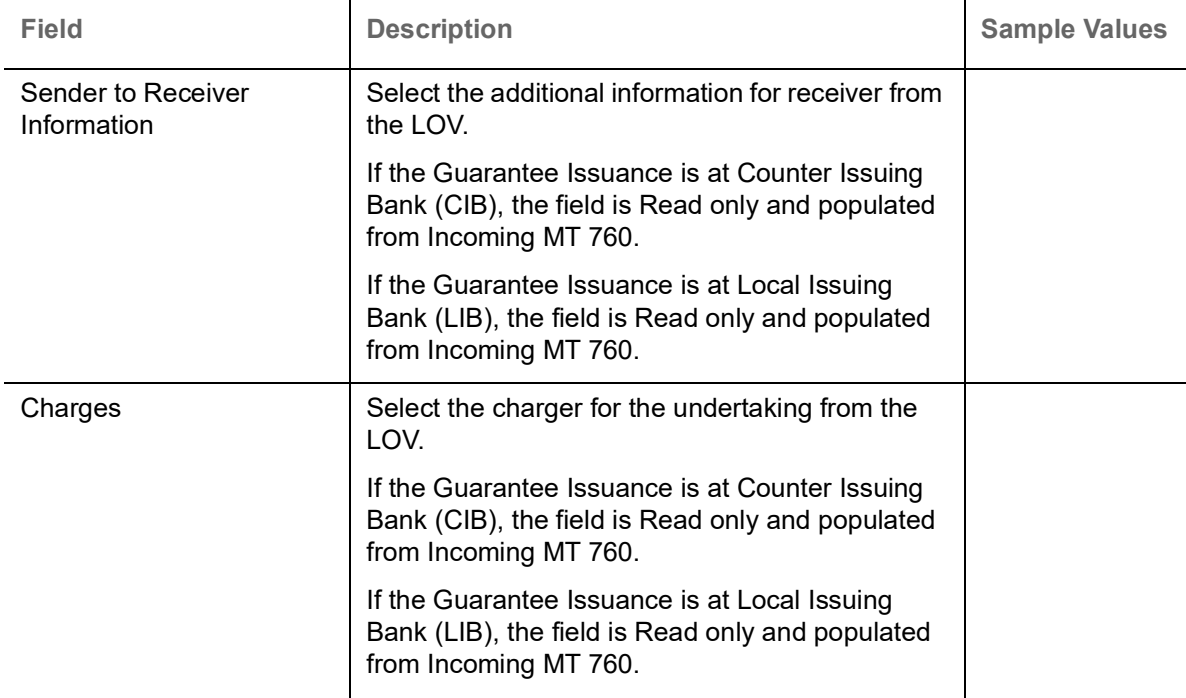

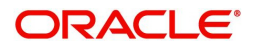

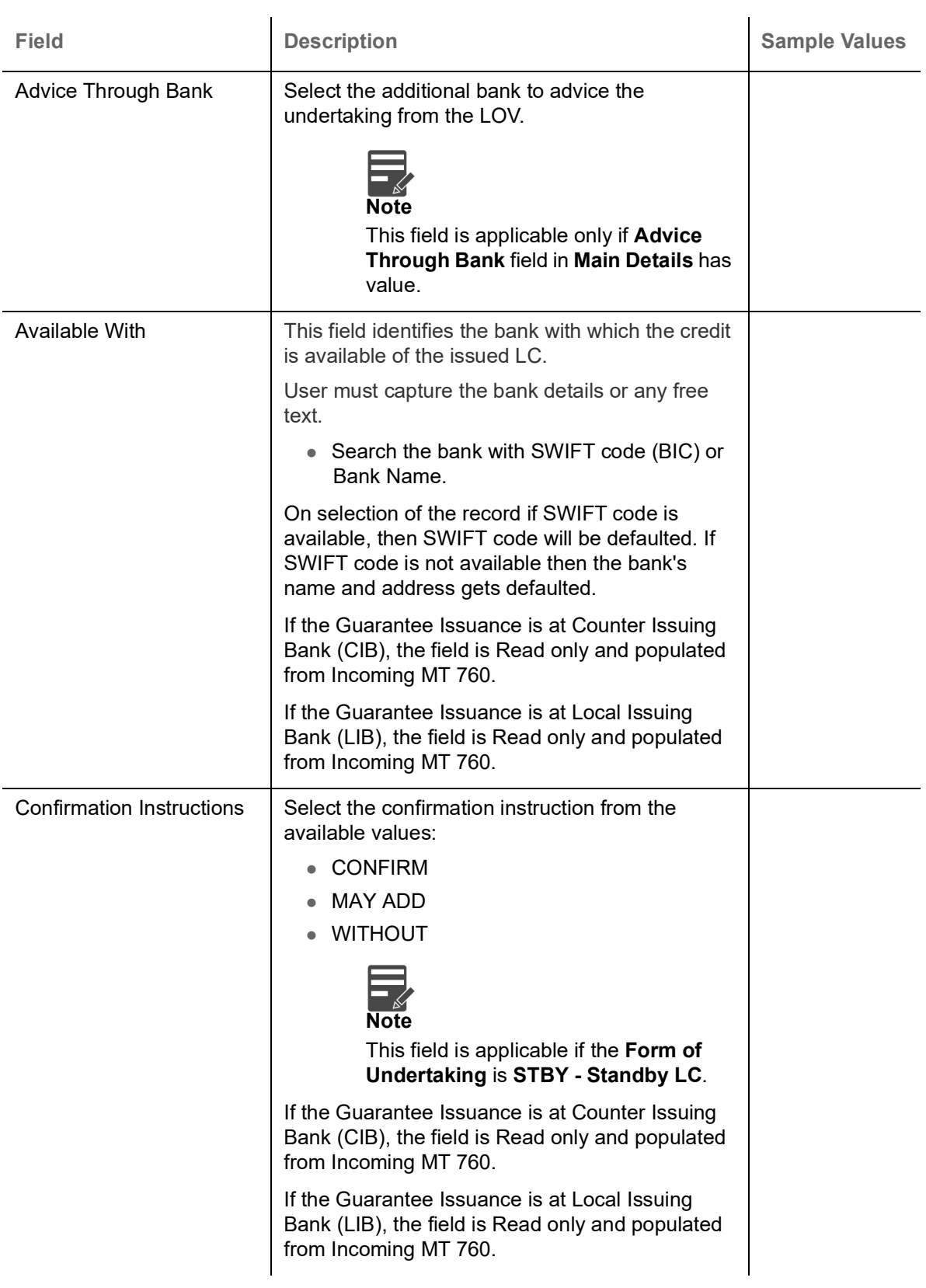

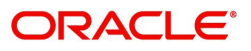

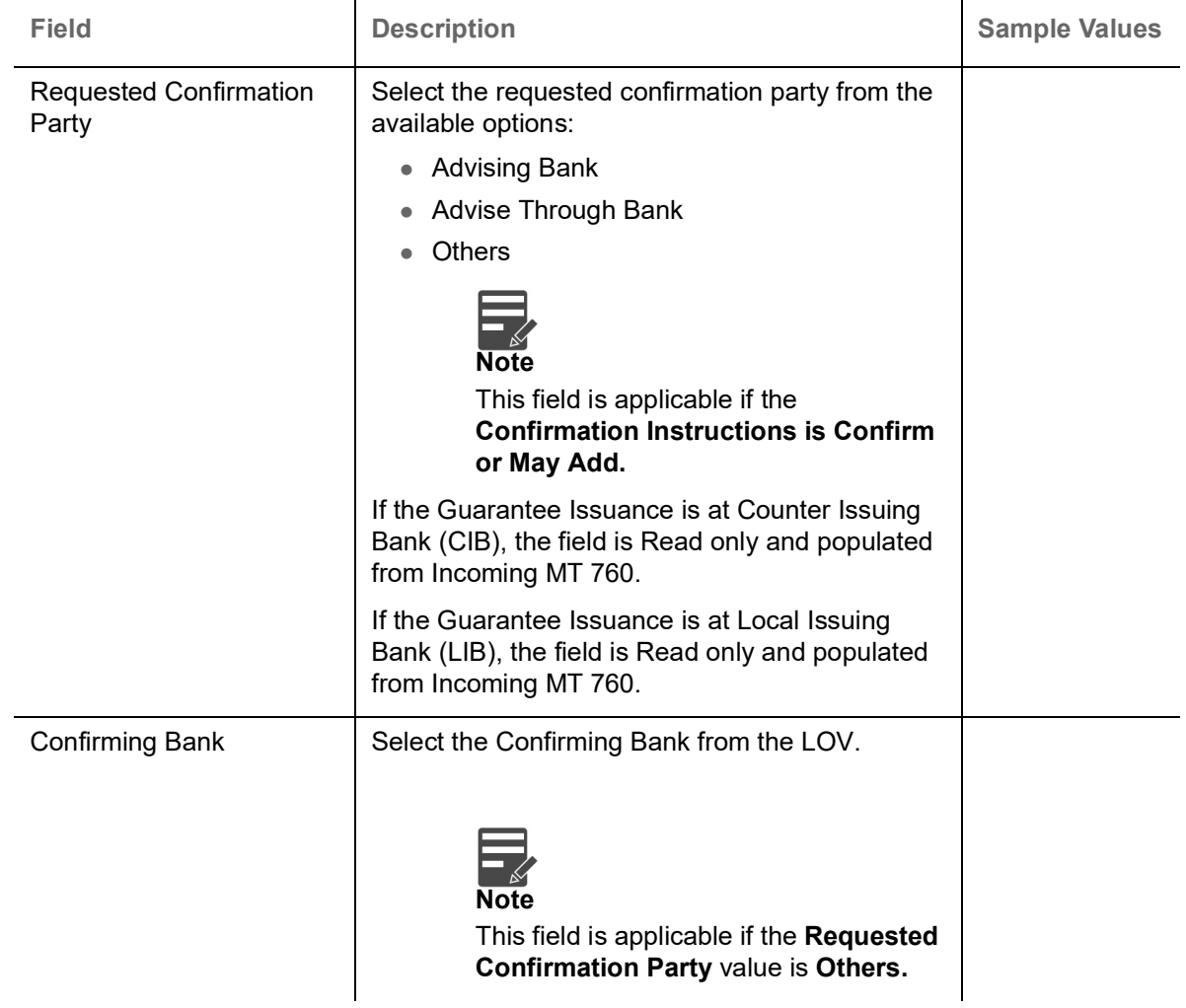

## **Acknowledgement Details**

An acknowledgment in format MT 768 is sent by advising bank to the issuing for Guarantee. The user can input the details required for issuing bank as part of MT 768. The outgoing MT 798 should display the 761 as applicable.

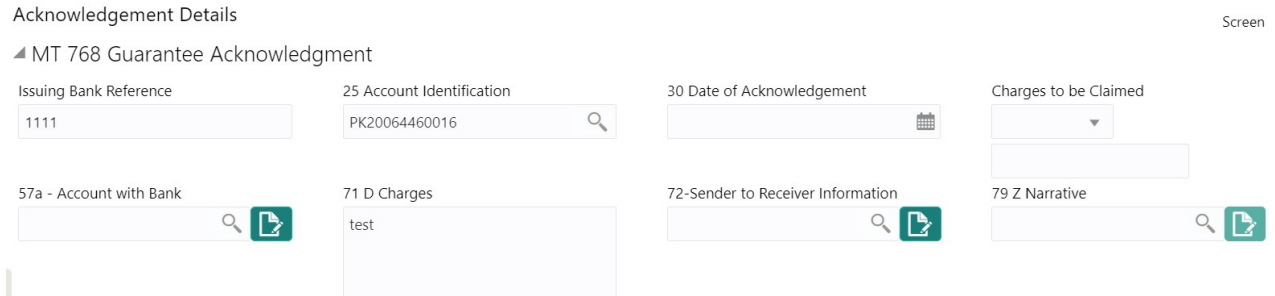

Provide the Acknowledgment Details based on the information in the following table:

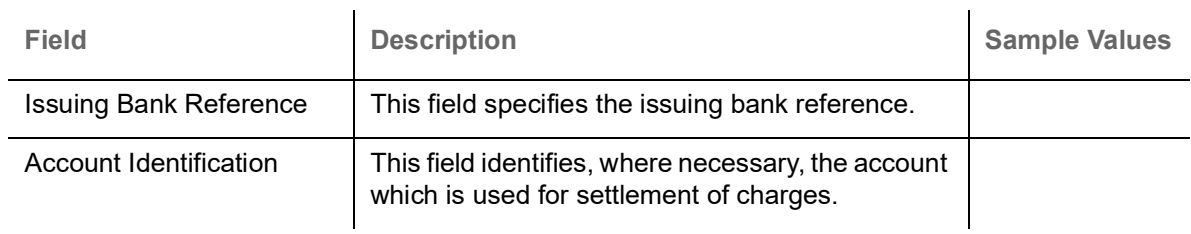

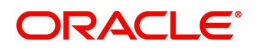

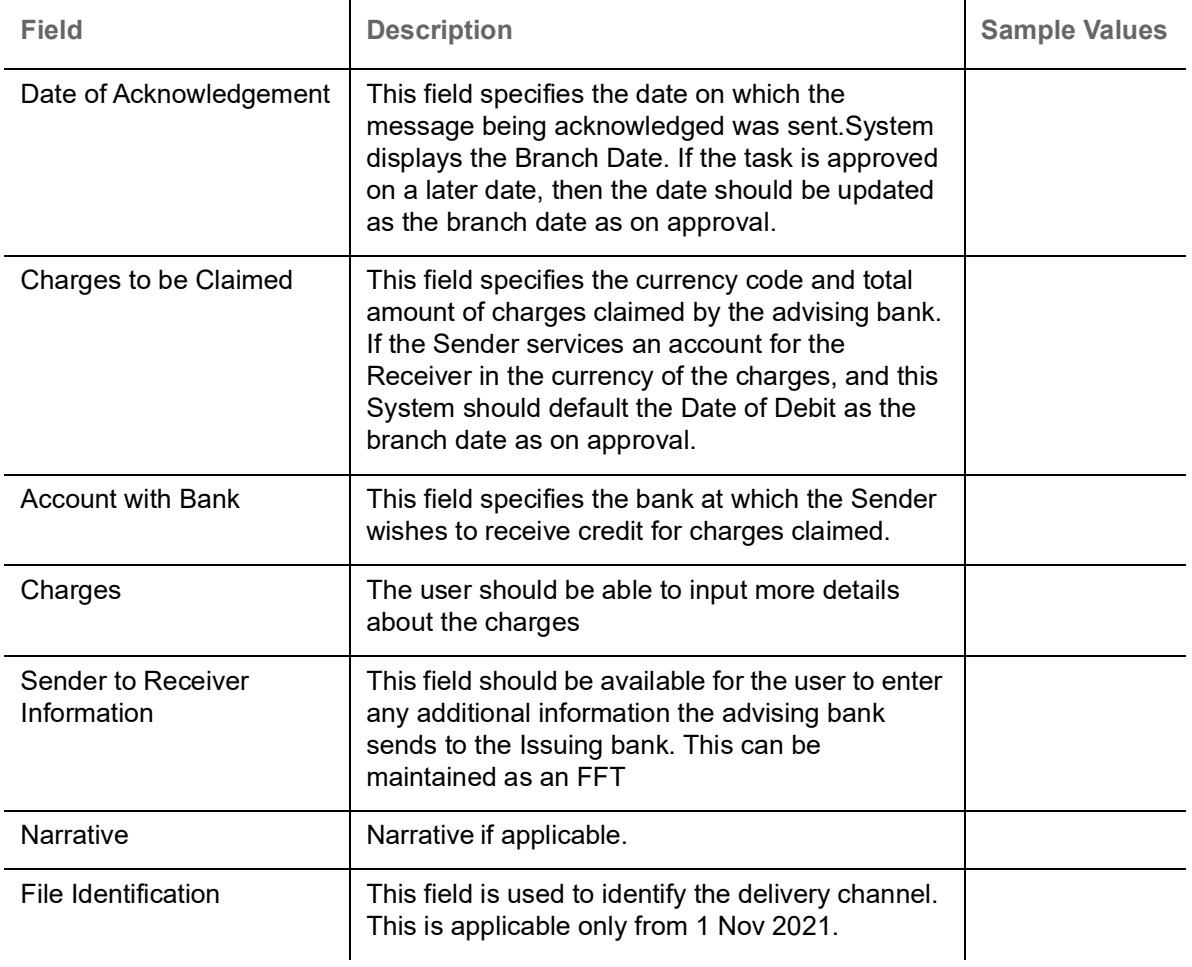

## **Action Buttons**

Use action buttons based on the description in the following table:

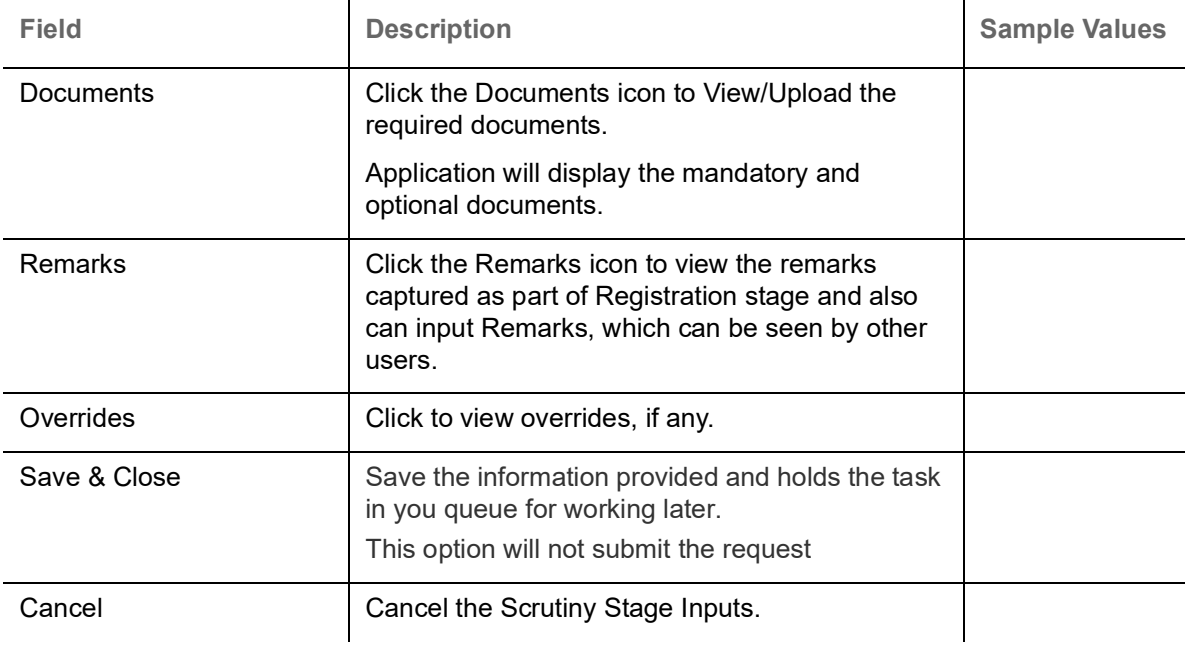

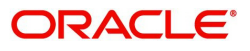

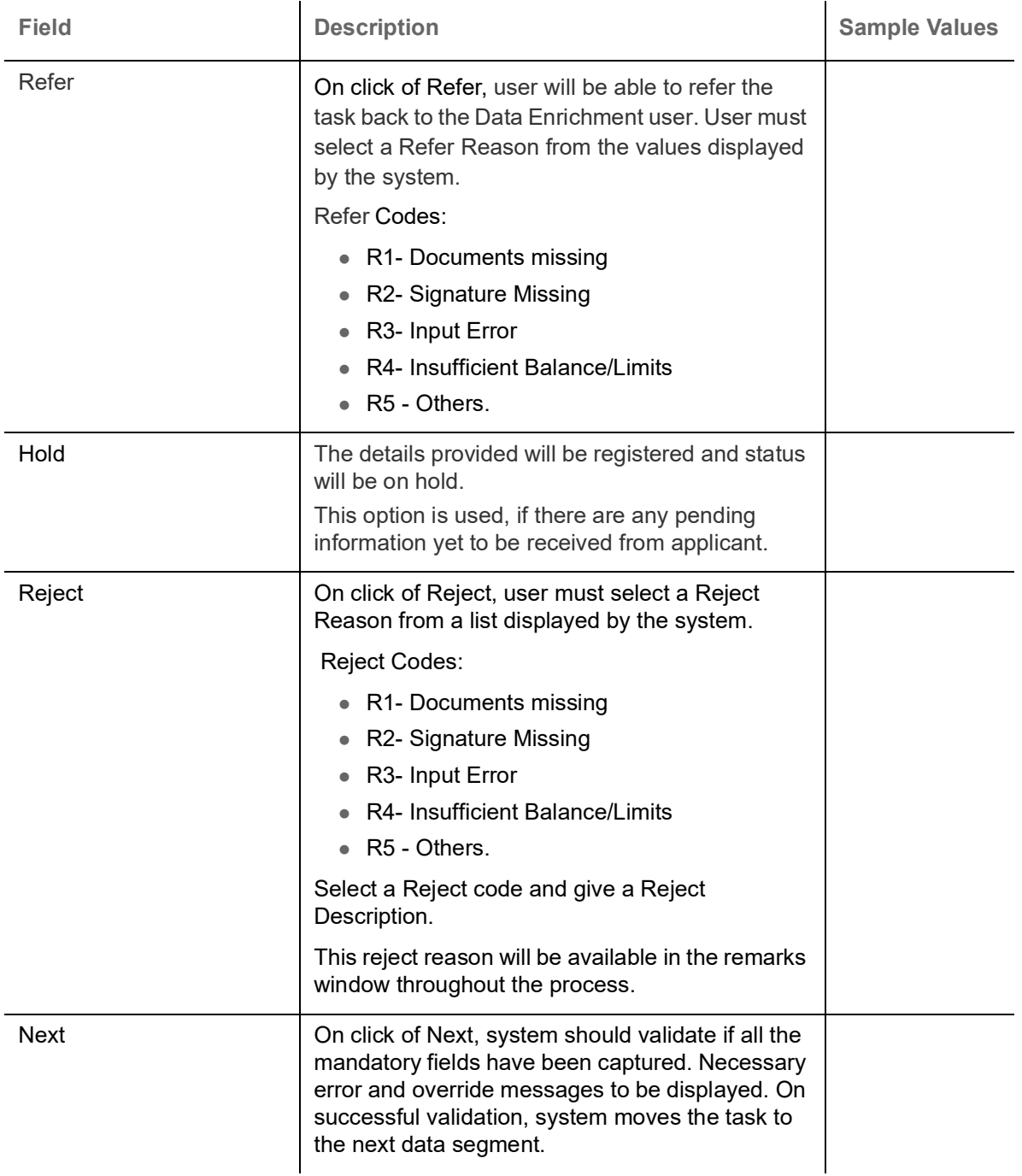

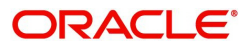

## **Local Guarantee**

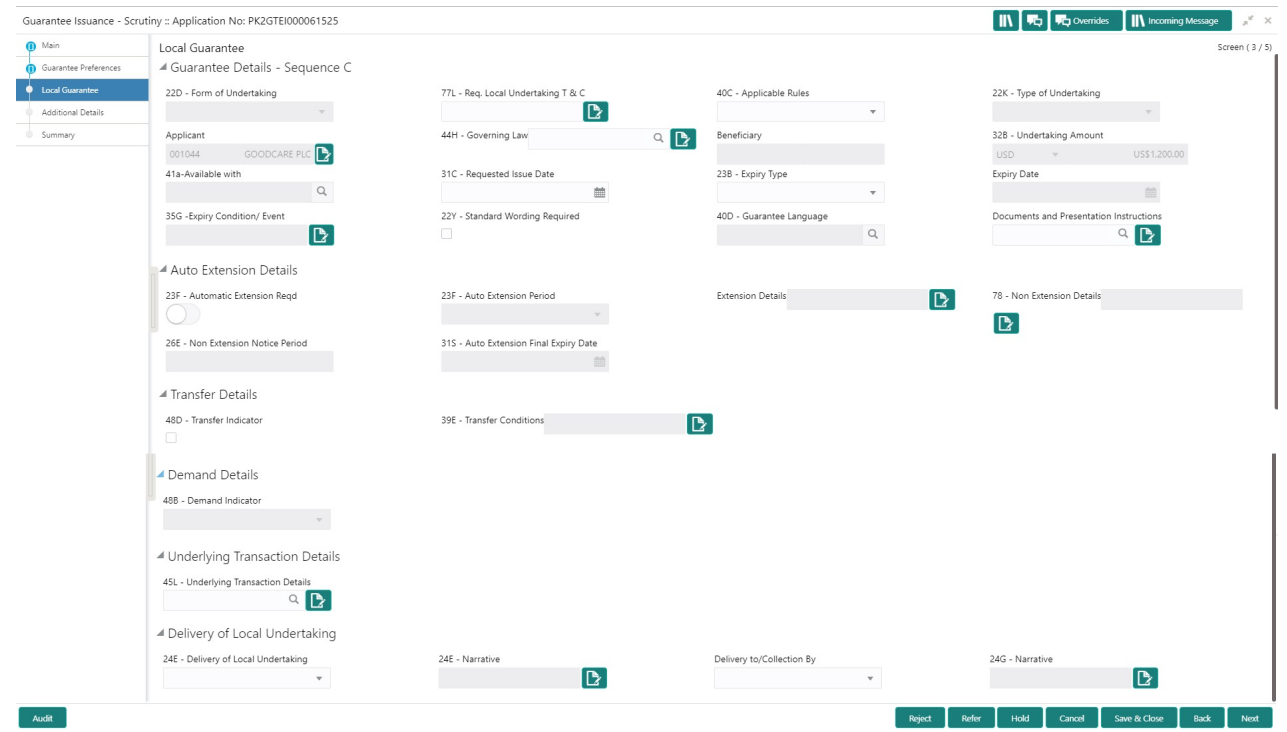

User must provide Local Guarantee (Sequence C) details. Values from [Guarantee Preferences](#page-35-0) (Sequence B) and [Main Details](#page-30-0) will get defaulted to few of fields in this section. Provide the details based on the description in the following table:

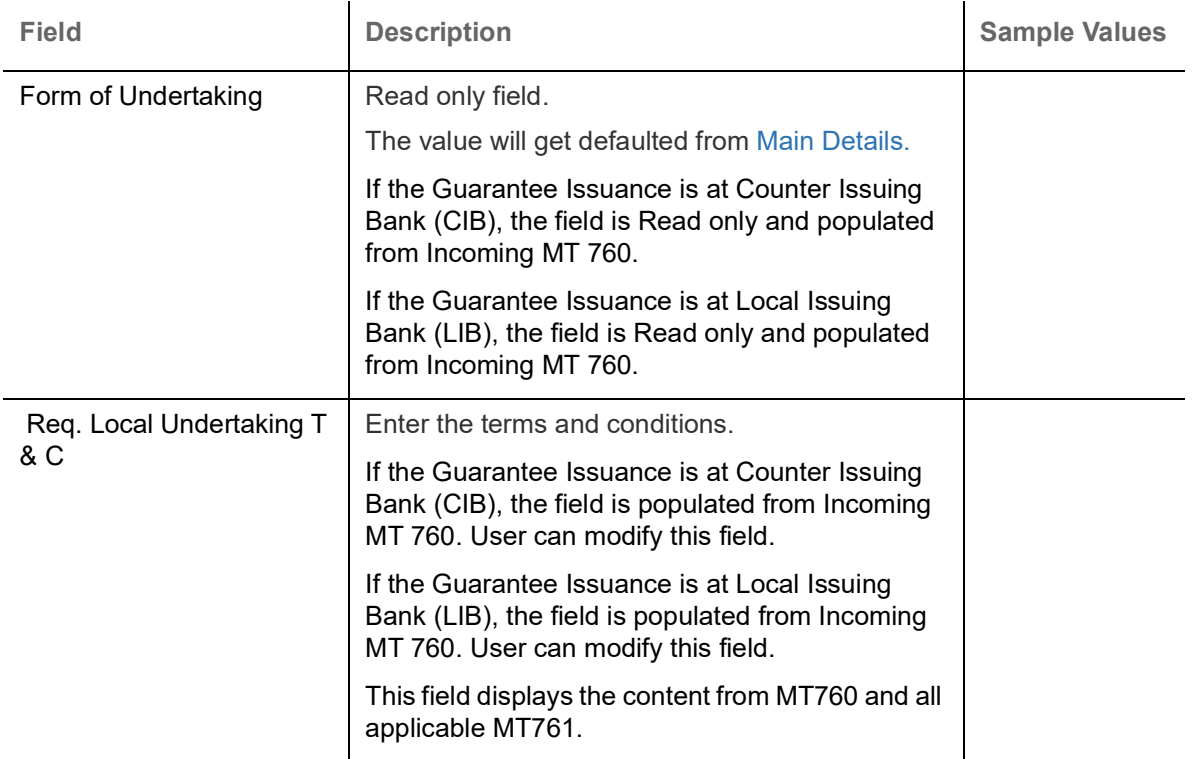

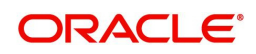

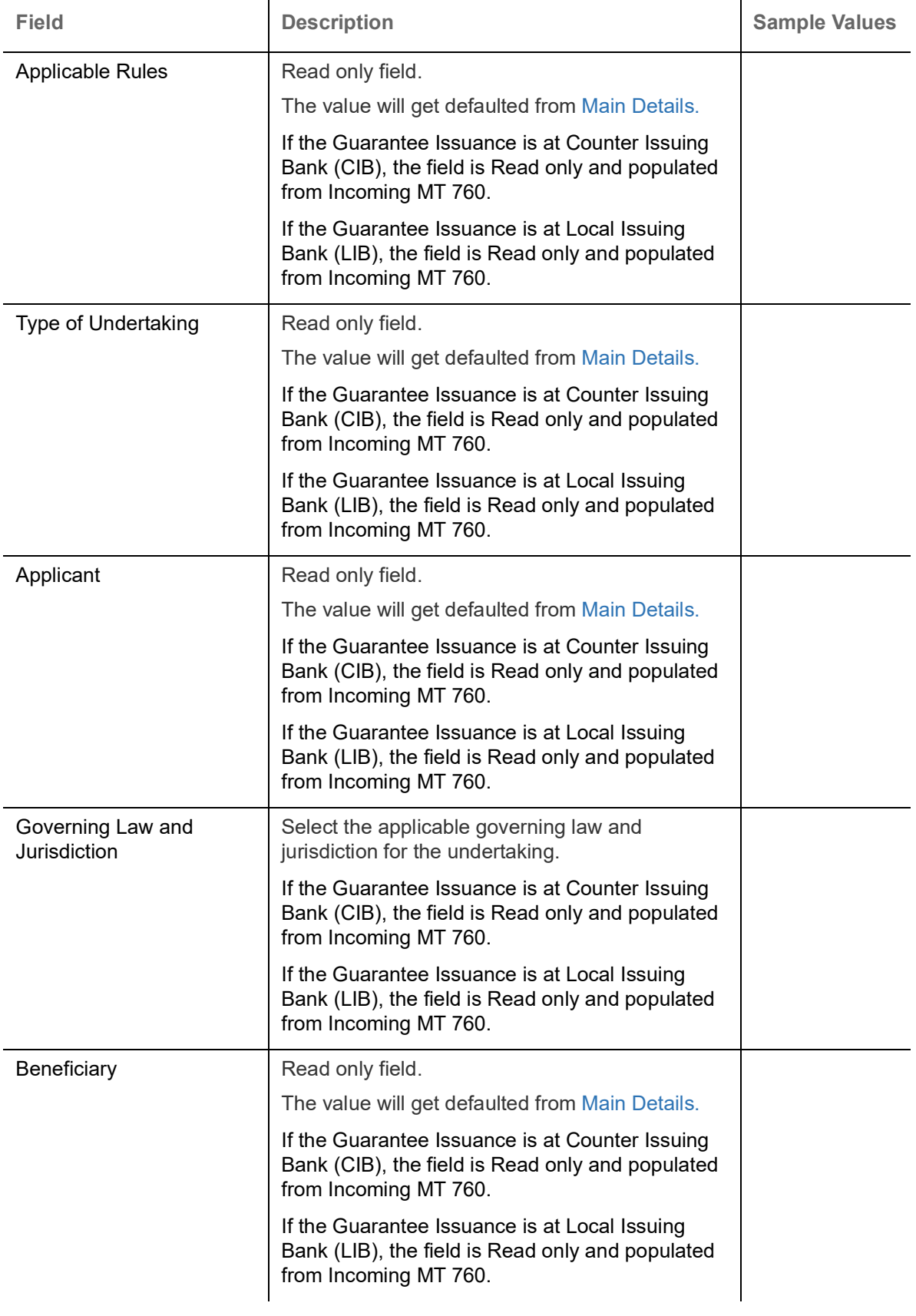

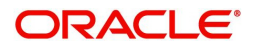

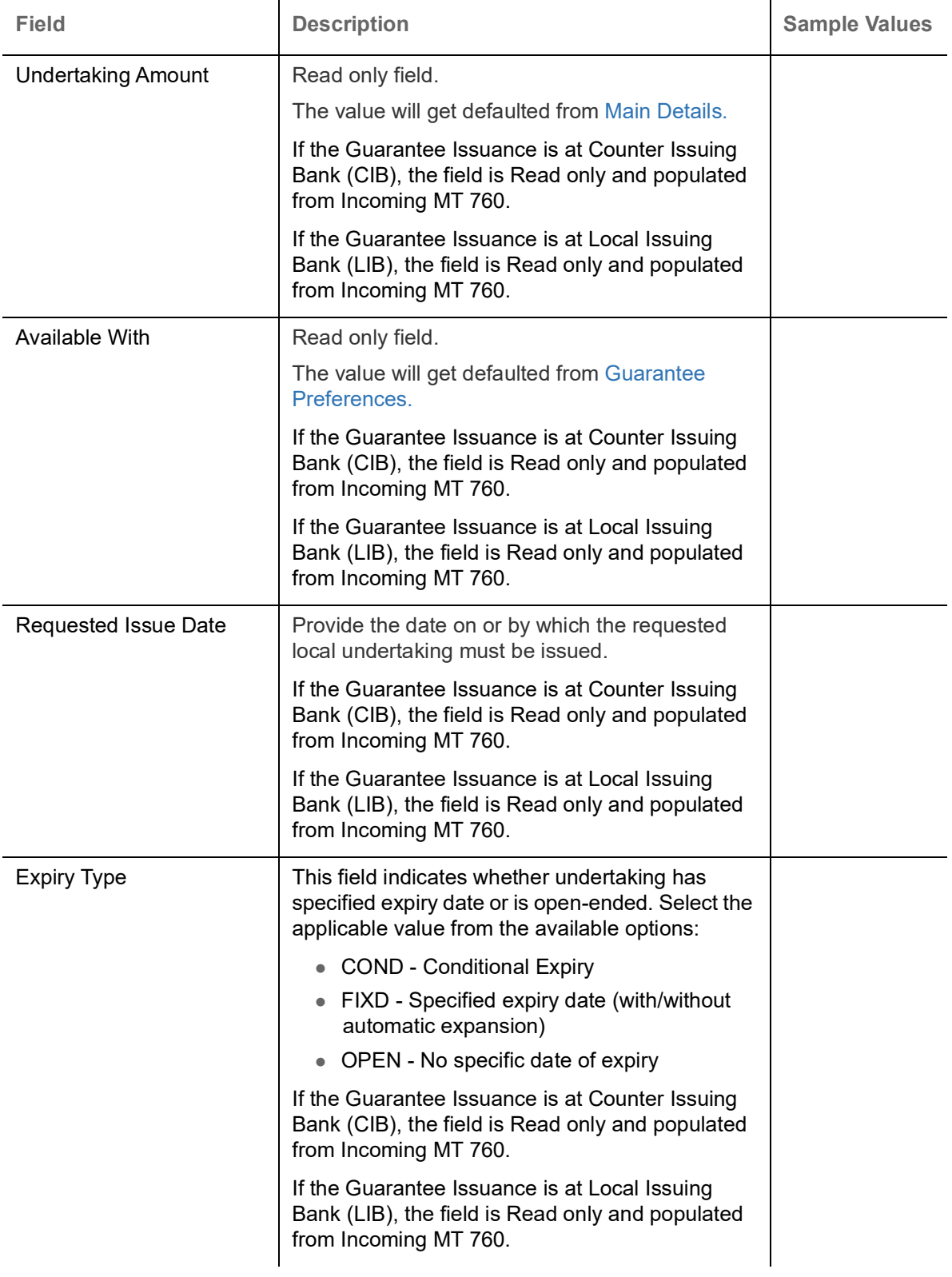

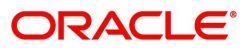

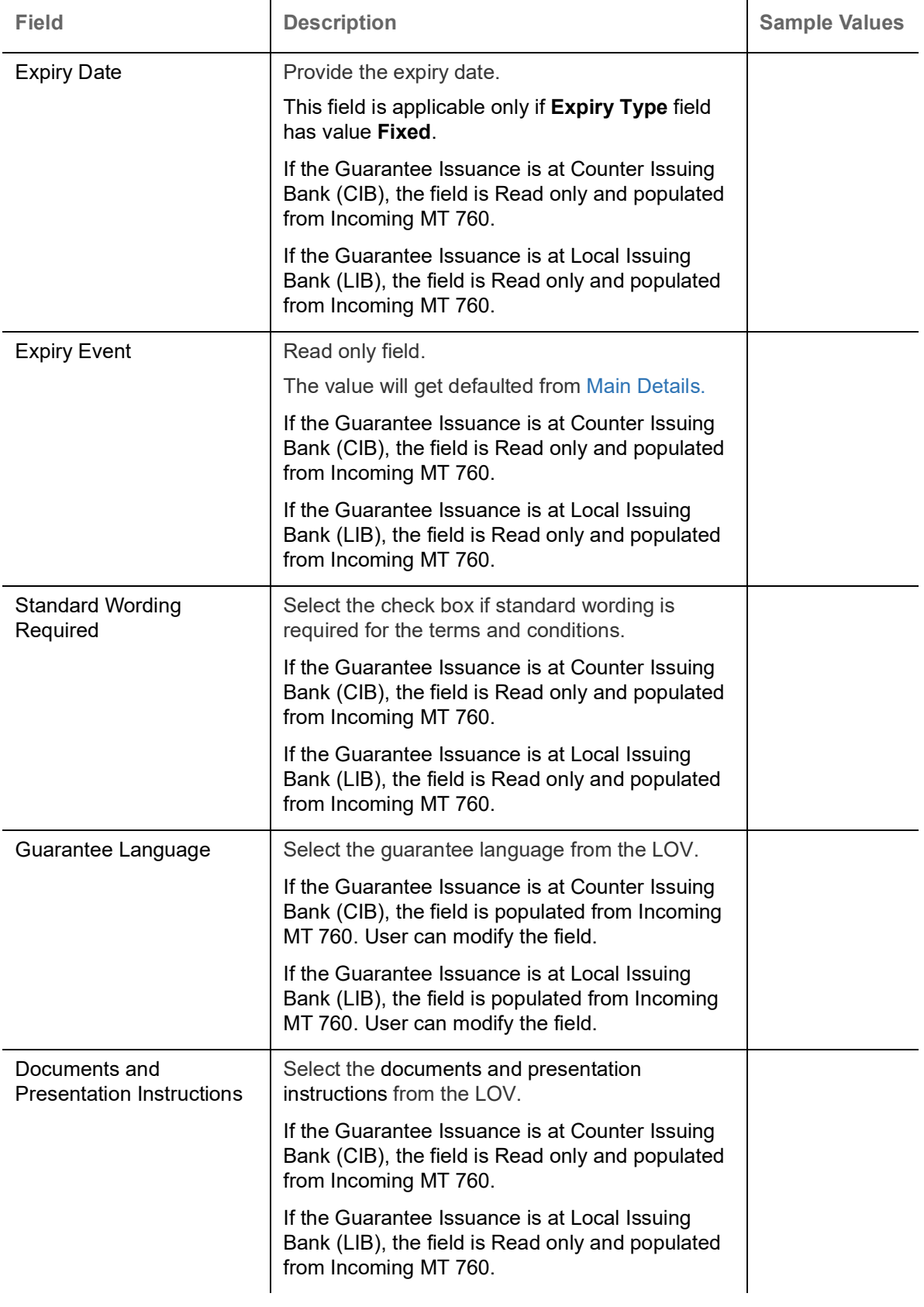

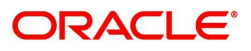

### **Automatic Extension Details**

Auto extension details is applicable only if it is enabled in [Guarantee Preferences](#page-35-0) The values will be defaulted from [Guarantee Preferences](#page-35-0) and can be amended, if required. Provide the Automatic Extension Details based on the description in the following table:

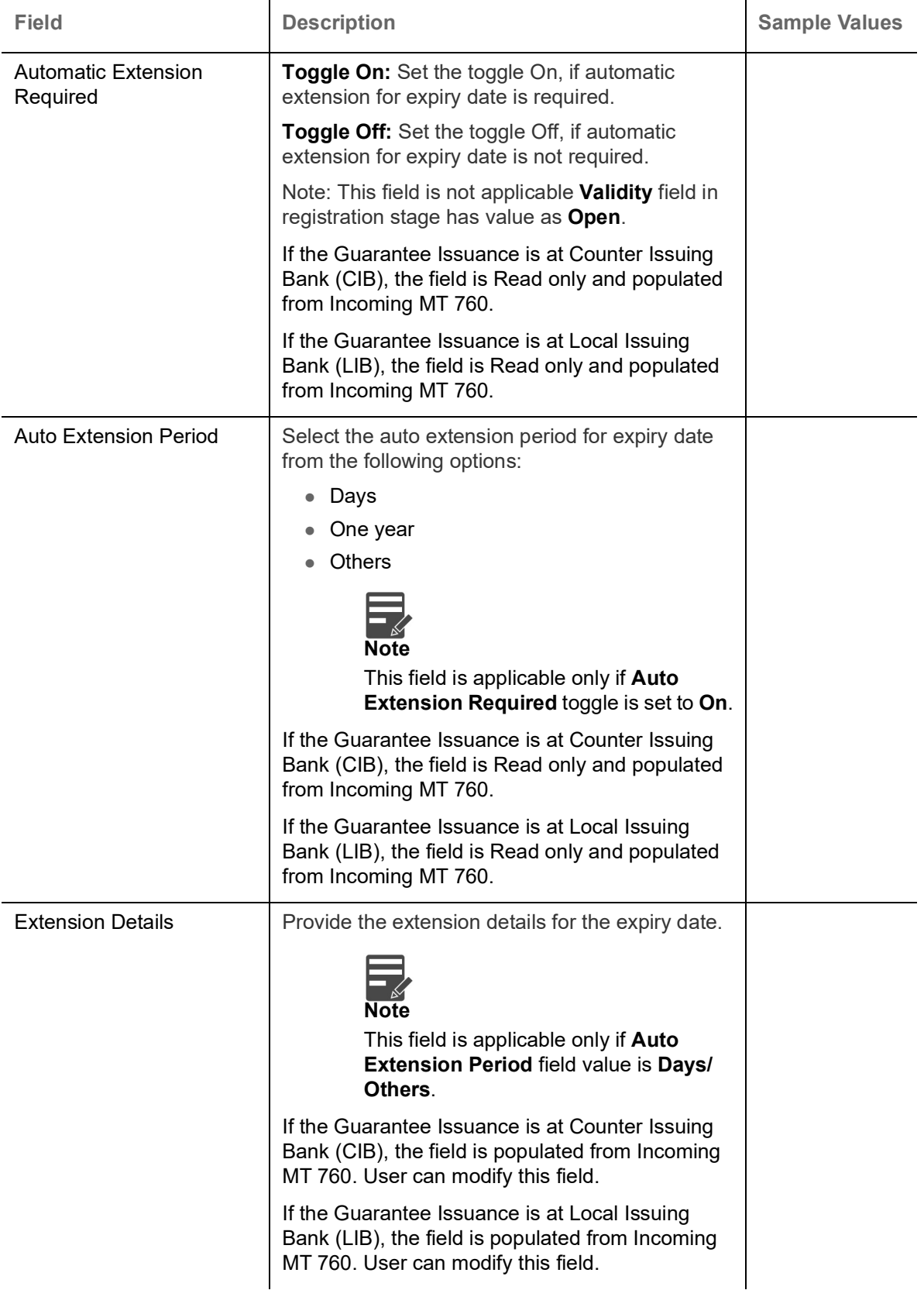

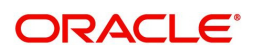

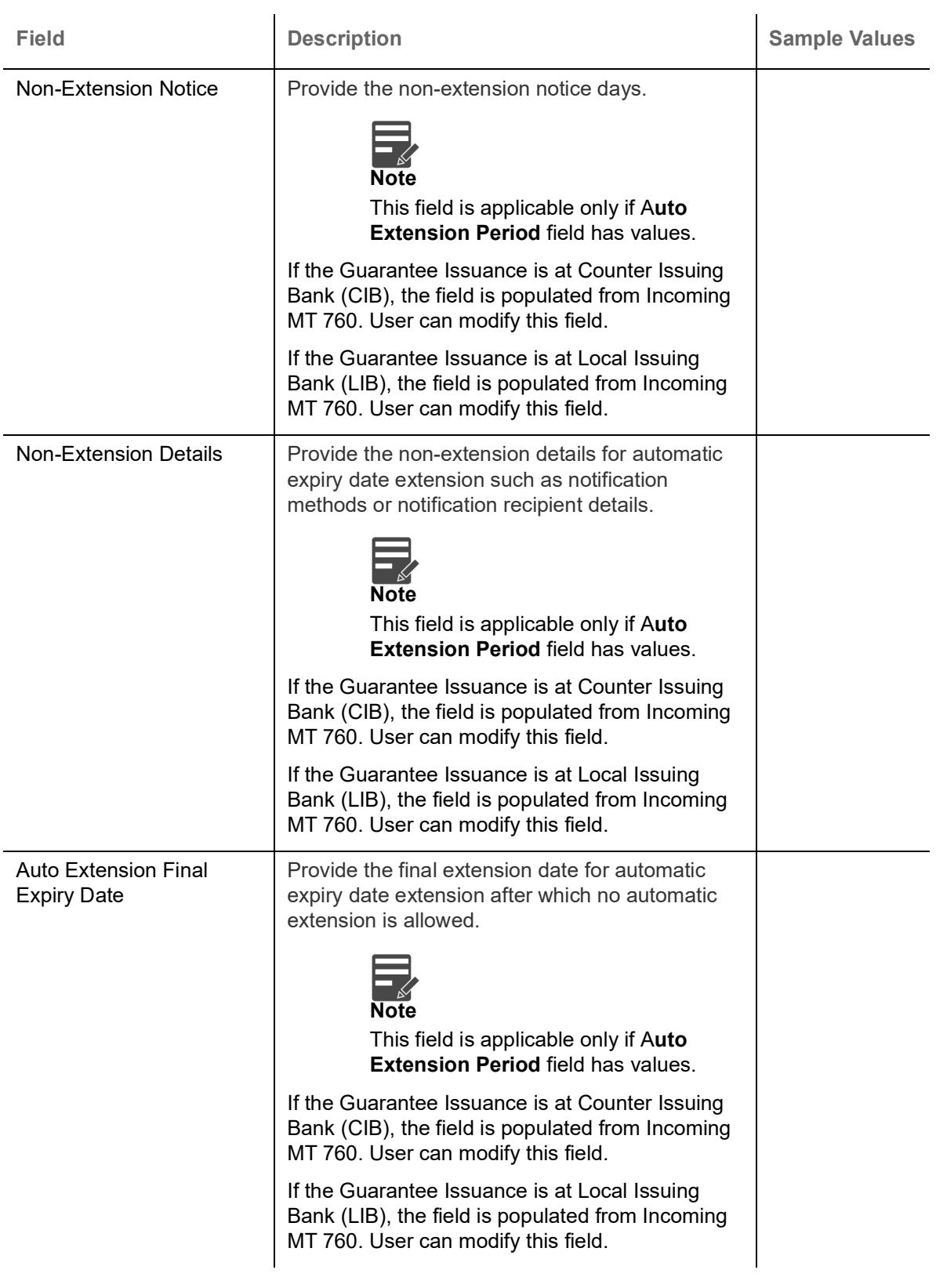

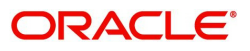

## **Demand Details**

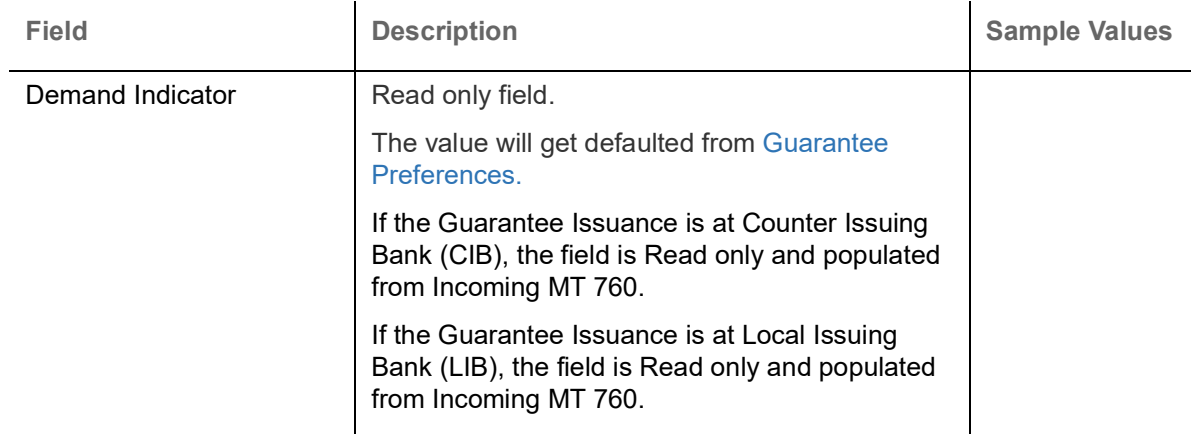

## **Underlying Transaction Details**

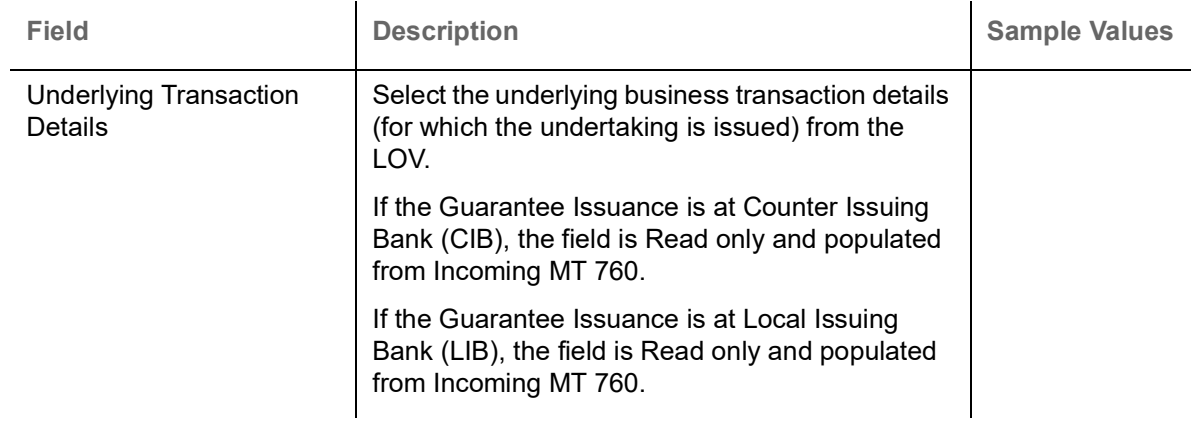

# **Delivery of Original Undertaking**

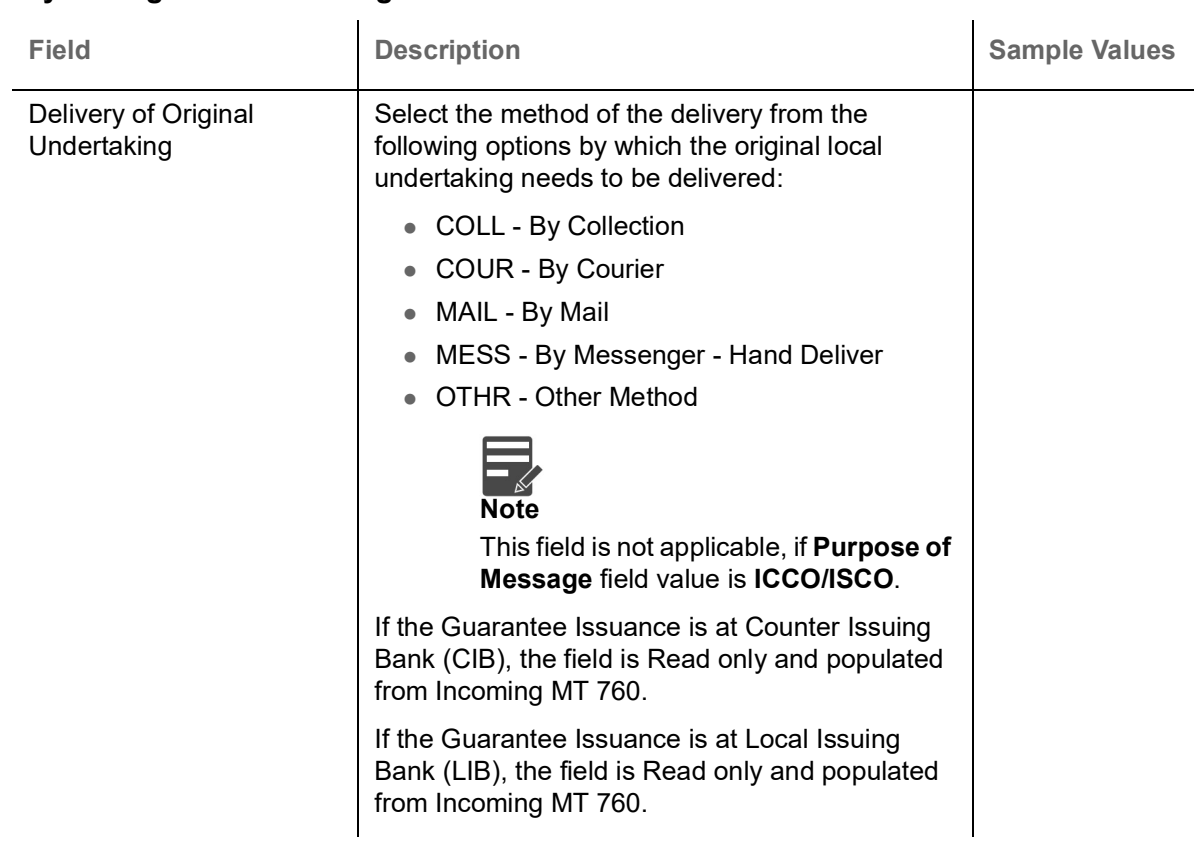

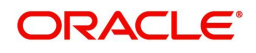

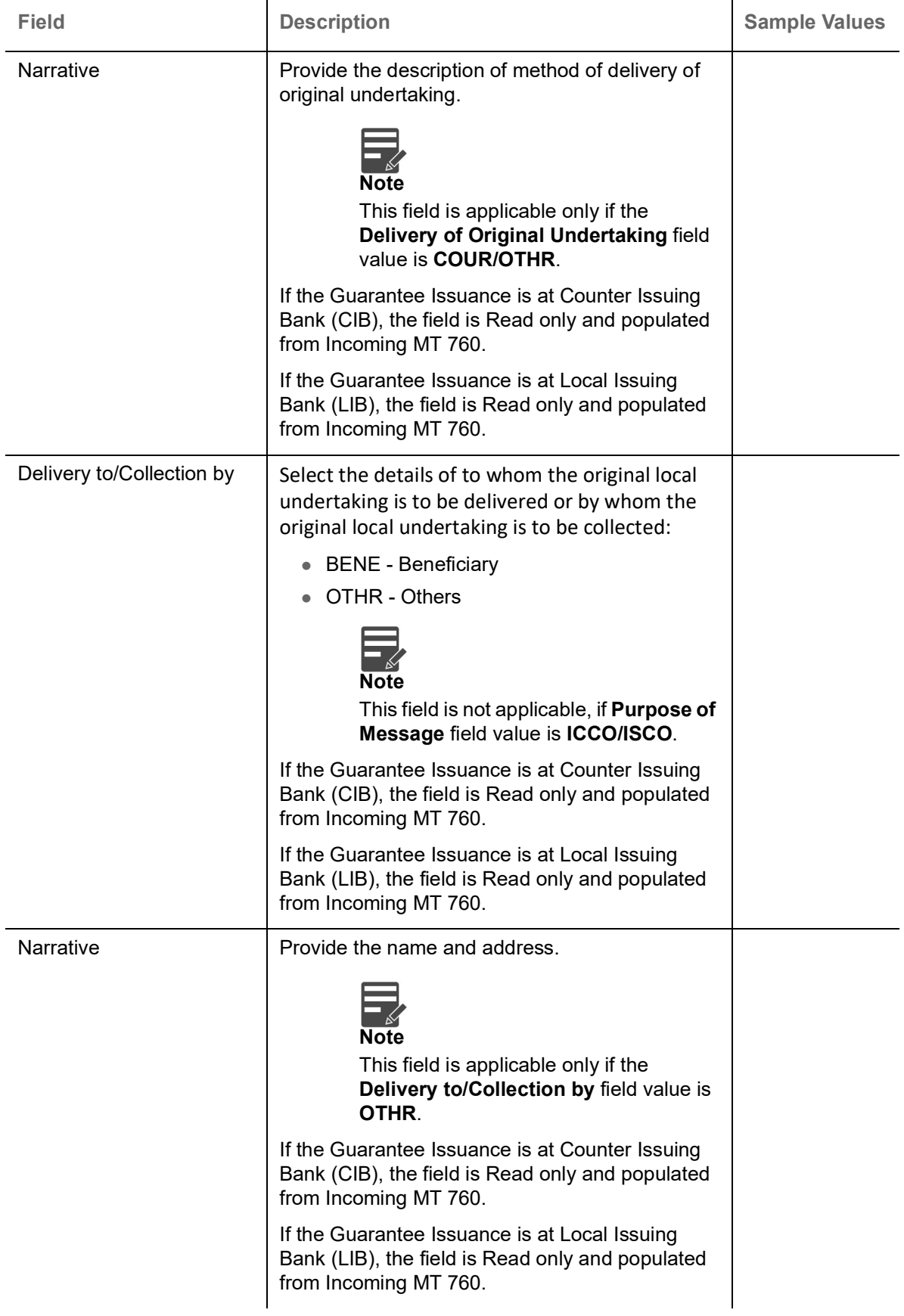

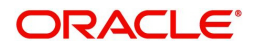

### **Transfer Details**

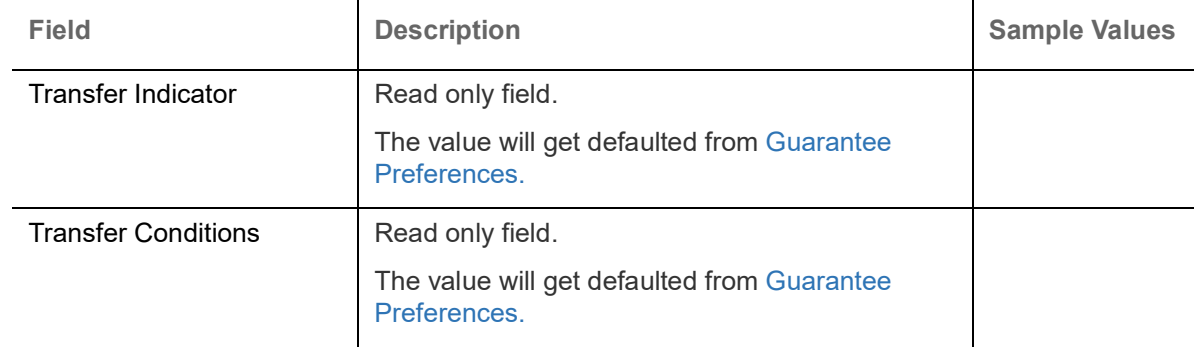

## **Additional Details**

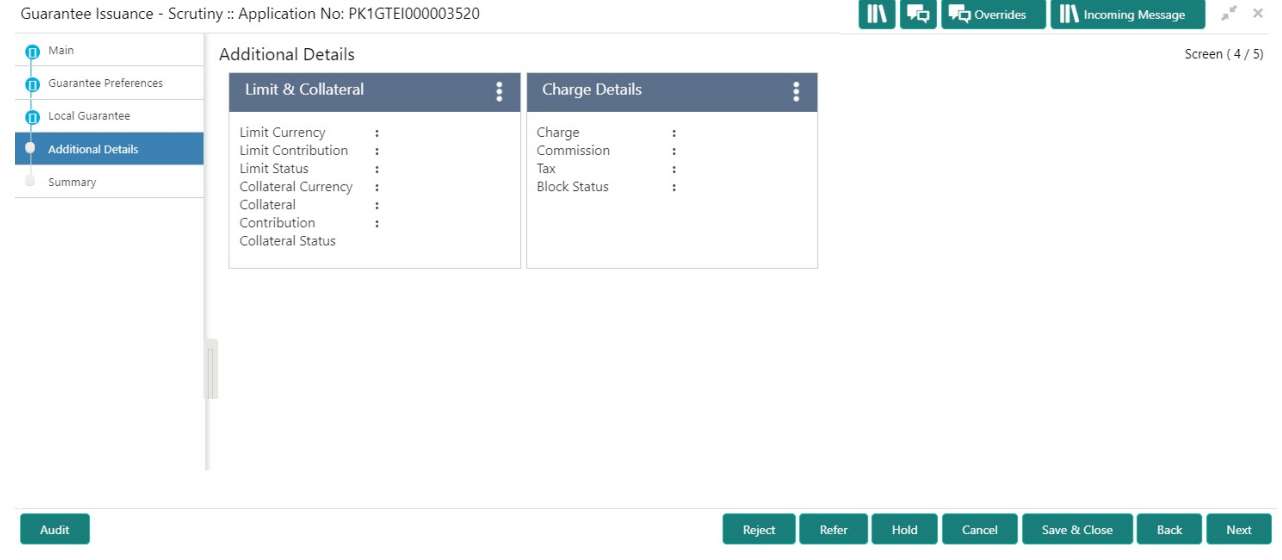

### **Limits & Collateral**

If the Guarantee Issuance is at Counter Issuing Bank (CIB), the user can enter the details.

On Approval, system should not release the Earmarking against each limit line and system should handoff the "Limit Earmark Reference Number "to the back office. On successful handoff, back office will make use of these "Limit Earmark Reference Number" to release the Limit Earmark done in the mid office (OBTFPM) and should Earmark the limit from the Back office.

In case multiple Lines are applicable, Limit Earmark Reference for all lines to be passed to the back office.

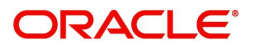

#### If the Guarantee Issuance is at Local Issuing Bank (LIB), the user can enter the details.

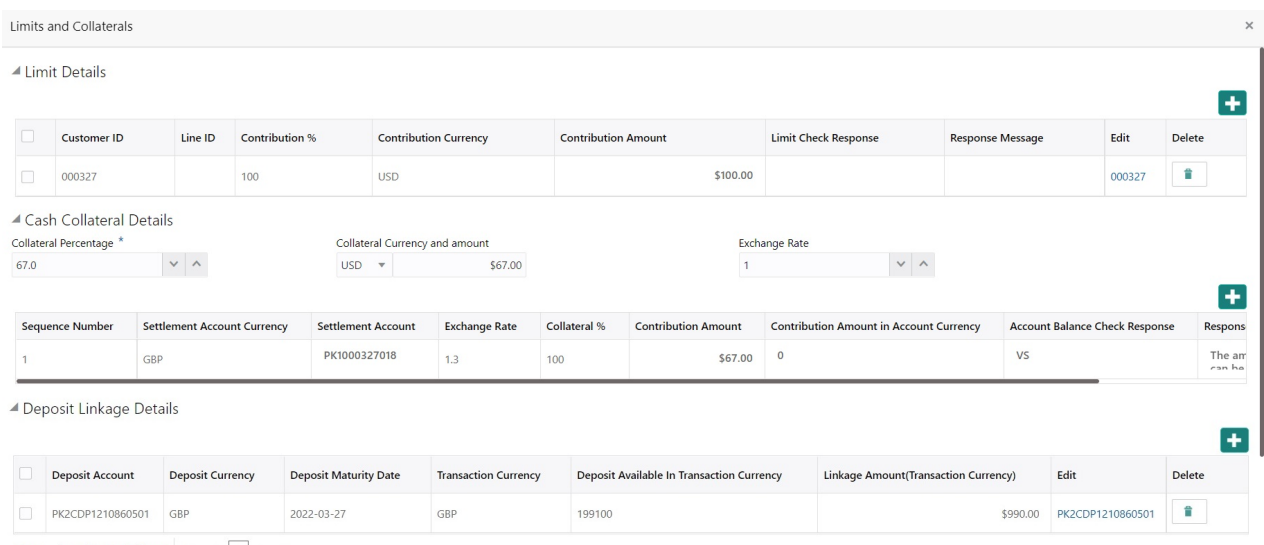

Page 1 of 1 (1 of 1 items)  $\begin{array}{|l|l|}\n\hline\n\end{array}$   $\begin{array}{|l|l|}\n\hline\n\end{array}$   $\begin{array}{|l|l|}\n\hline\n\end{array}$   $\begin{array}{|l|l|}\n\hline\n\end{array}$   $\begin{array}{|l|l|}\n\hline\n\end{array}$ 

#### Provide the Limit Details based on the description in the following table:

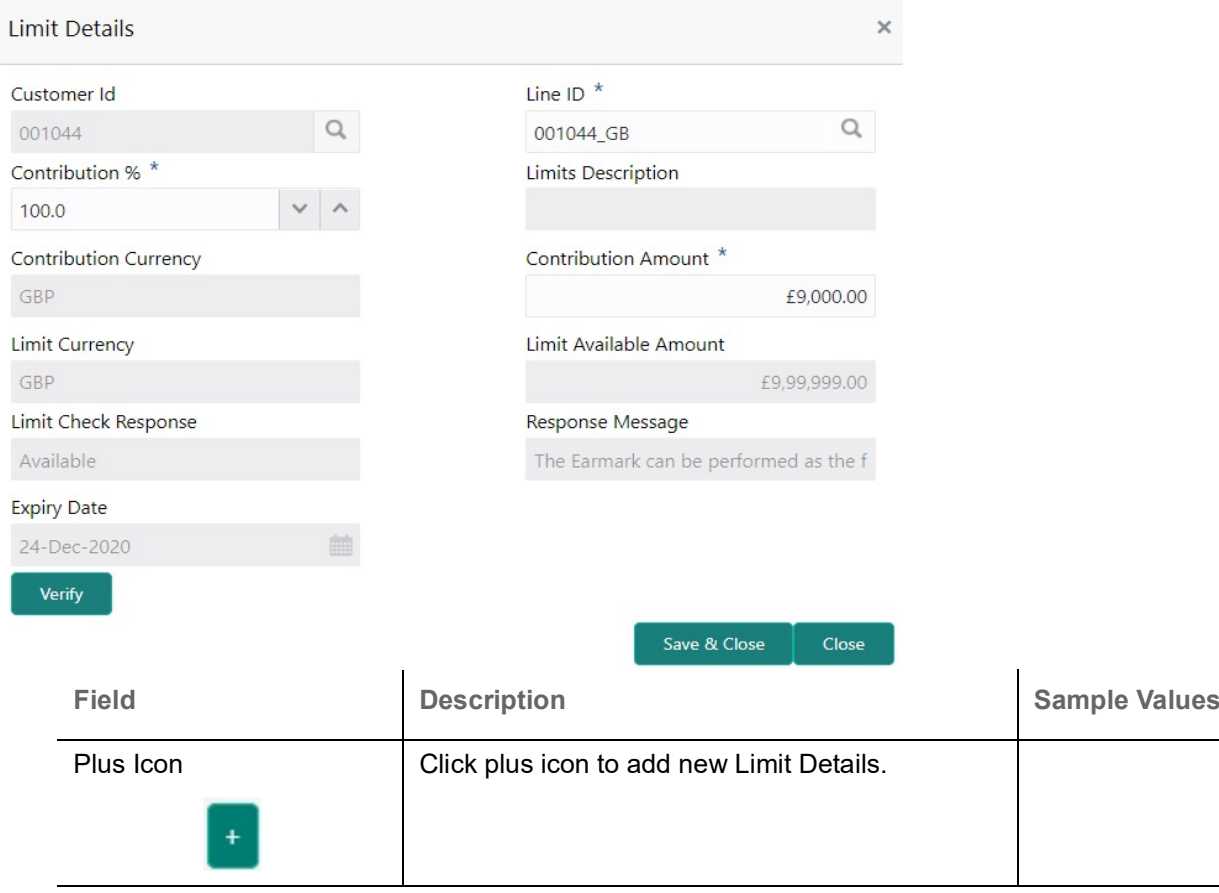

#### Limit Details

Click + plus icon to add new limit details.

Below fields are displayed on the Limit Details pop-up screen, if the user clicks plus icon.

Customer ID **Applicant's/Applicant Bank customer ID will get** defaulted.

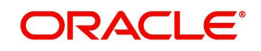

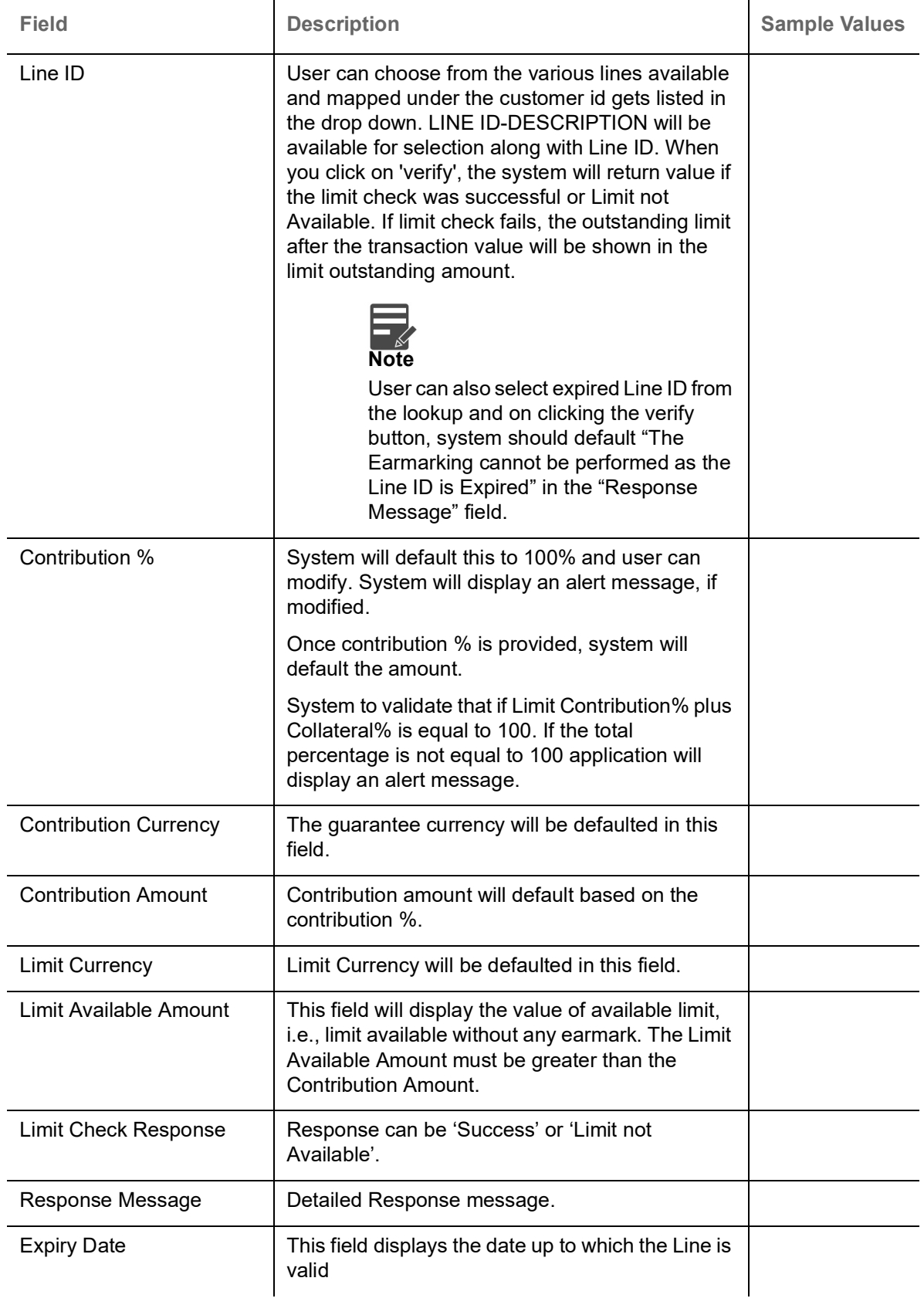

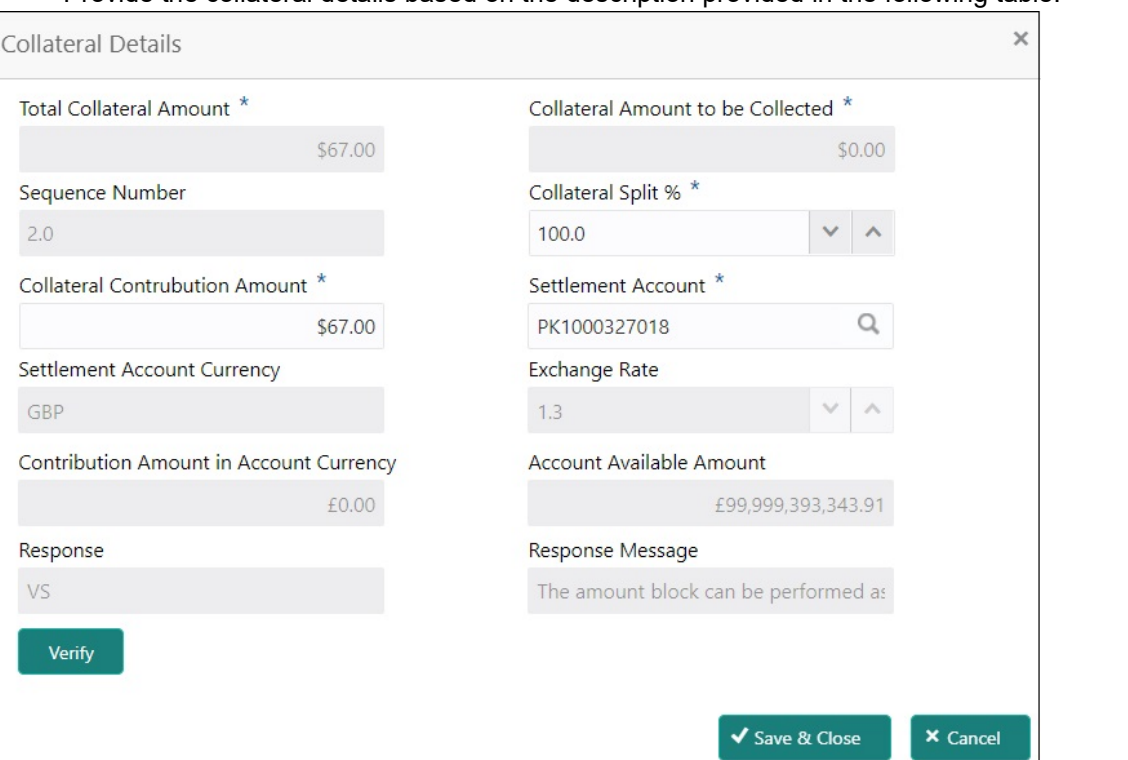

Provide the collateral details based on the description provided in the following table:

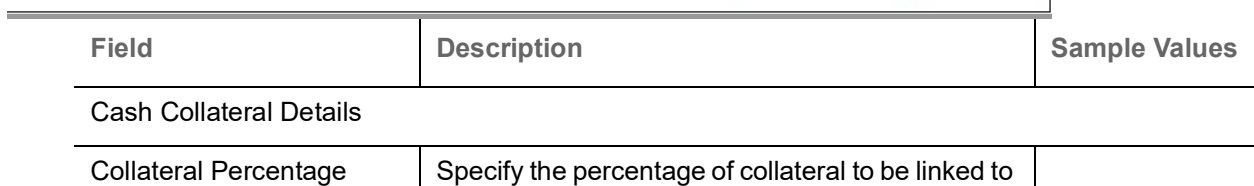

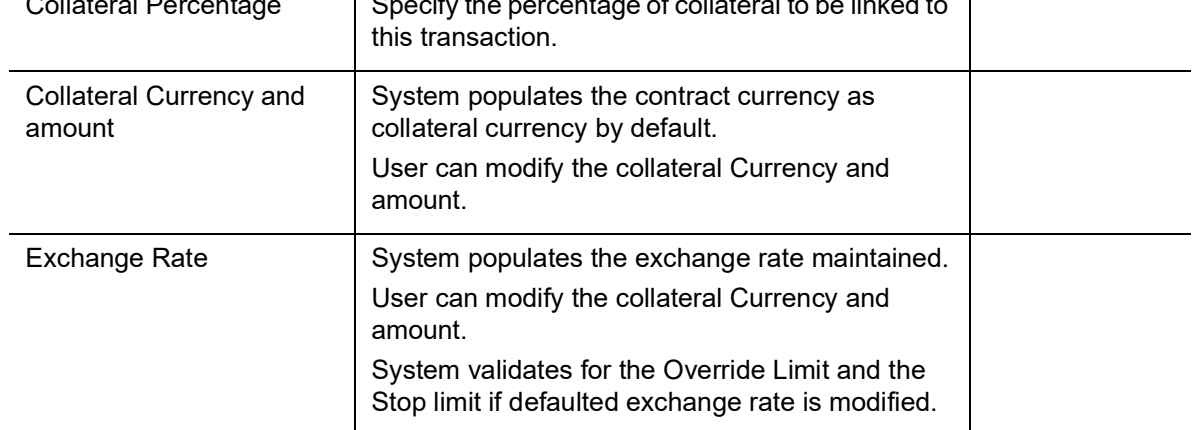

Click + plus icon to add new collateral details.

Below fields are displayed on the Collateral Details pop-up screen, if the user clicks plus icon.

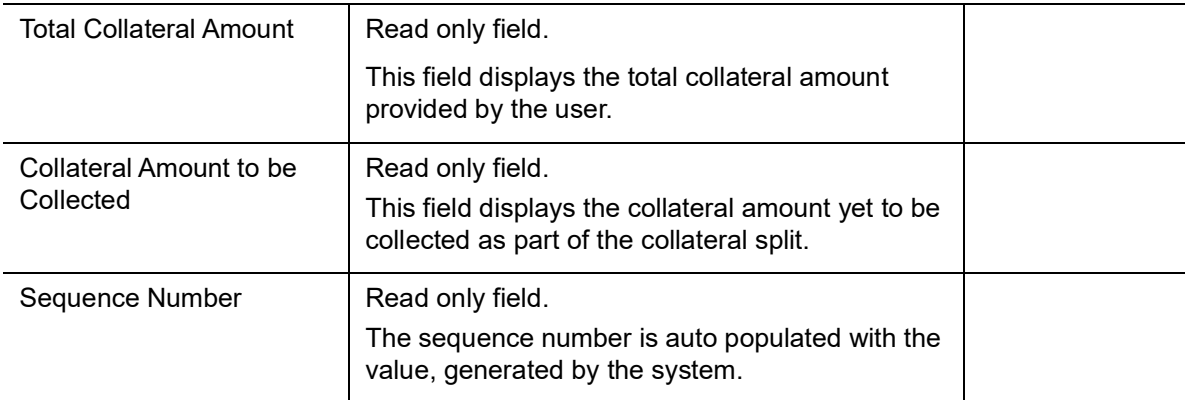

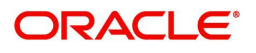

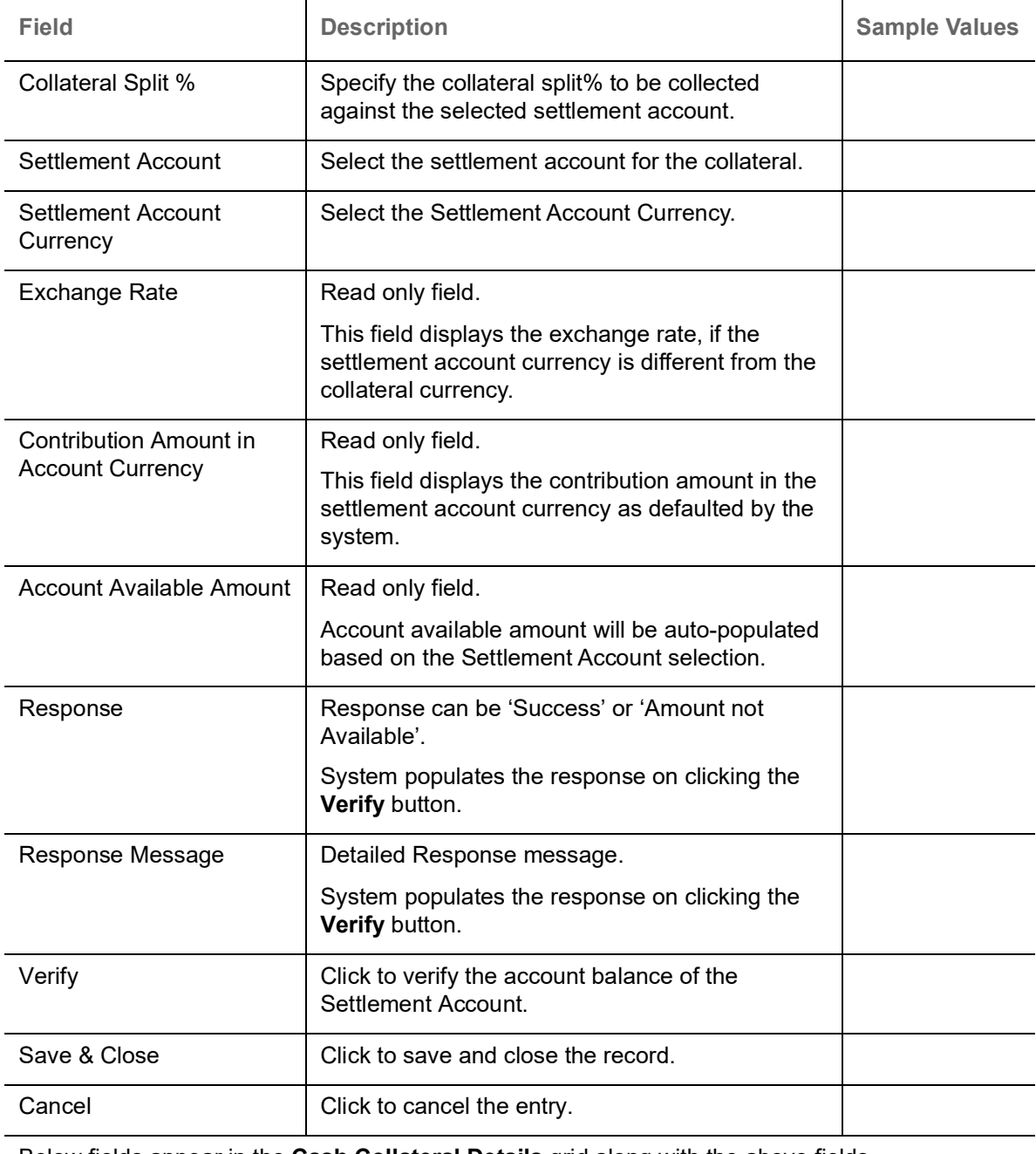

Below fields appear in the **Cash Collateral Details** grid along with the above fields.

Collateral % User must enter the percentage of collateral to be linked to this transaction. If the value is more than 100% system will display an alert message. System defaults the collateral % maintained for the customer into the Collateral Details screen. If collateral % is not maintained for the customer, then system should default the collateral % maintained for the product. User can modify the defaulted collateral percentage, in which case system should display an override message "Defaulted Collateral Percentage modified".

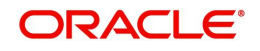

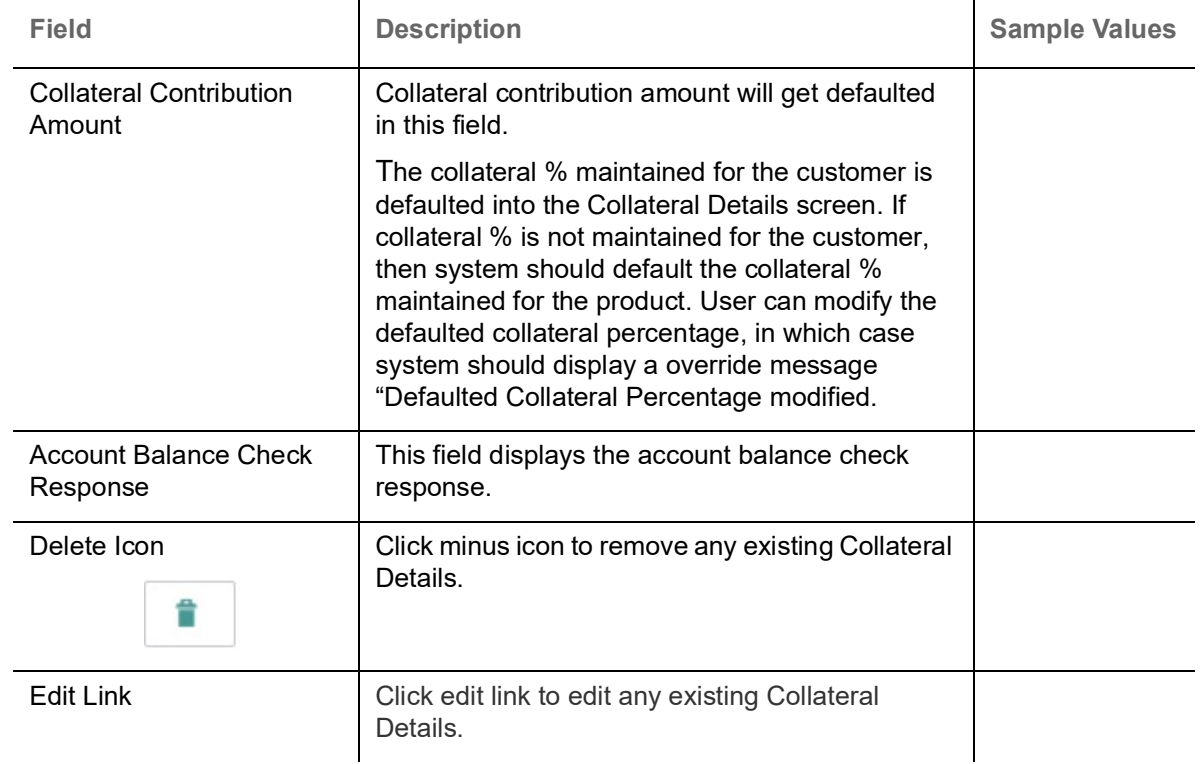

## **Deposit Linkage Details**

In this section which the deposit linkage details should be captured.

Deposit Linkage Details

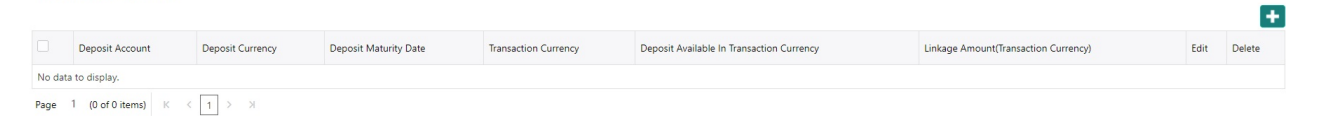

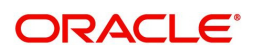

## Deposit Linkage Details

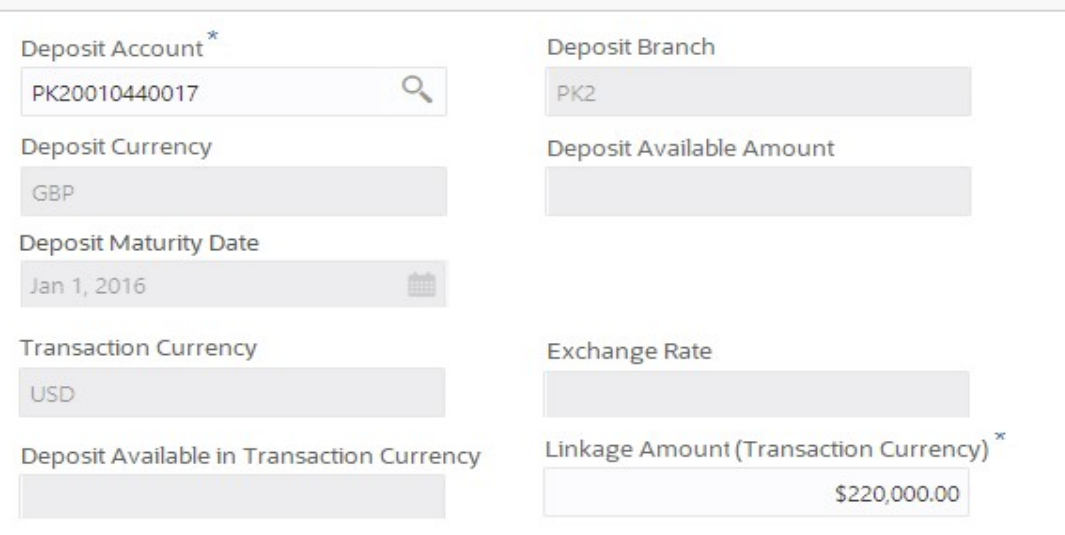

 $\times$  Cancel

 $\times$ 

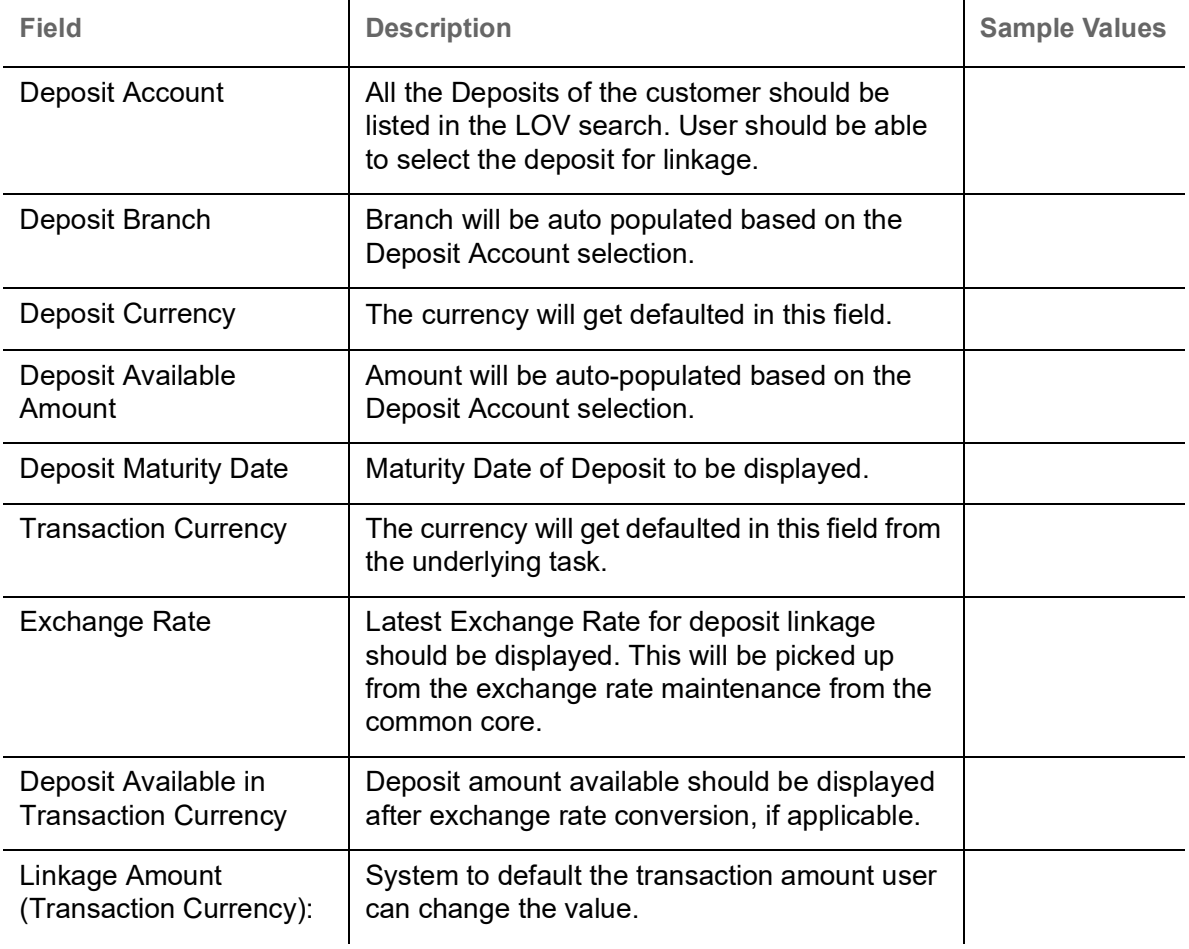

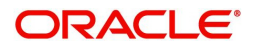

#### **Commission, Charges and Taxes Details**

After payment, click on **Default Charges** button to the default commission, charges and tax if any will get populated.

If default charges are available under the product, they should be defaulted here with values. If customer or customer group specific charges are maintained, then the same will be defaulted from back end system.

If the Guarantee Issuance is at Counter Issuing Bank (CIB), charges are simulated from back office, user can change the details.

If the Guarantee Issuance is at Local Issuing Bank (LIB), charges are simulated from back office, user can change the details.

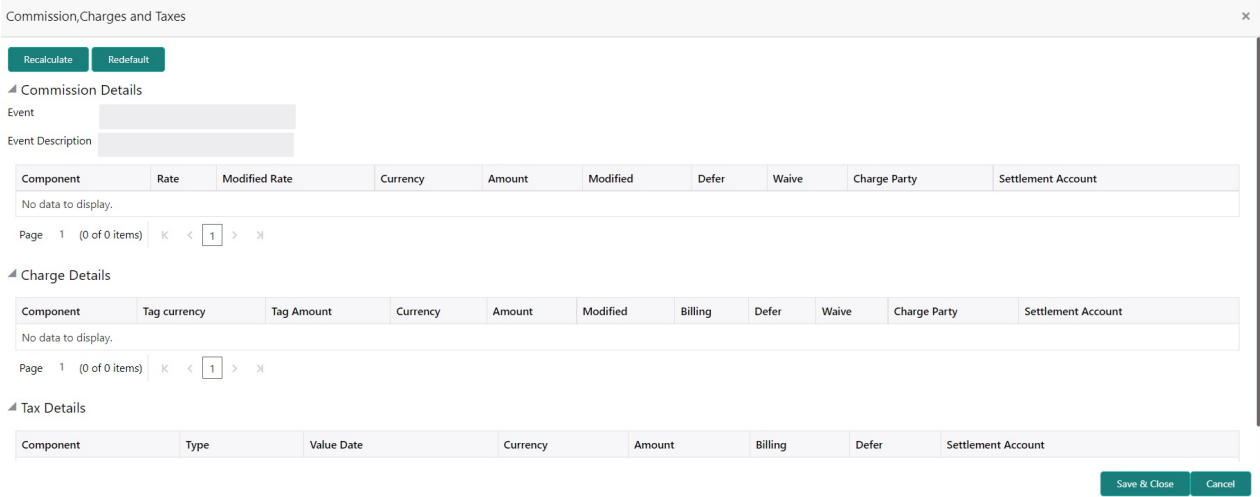

# Provide the Commission Details based on the description provided in the following table: **Field Description Sample Values**

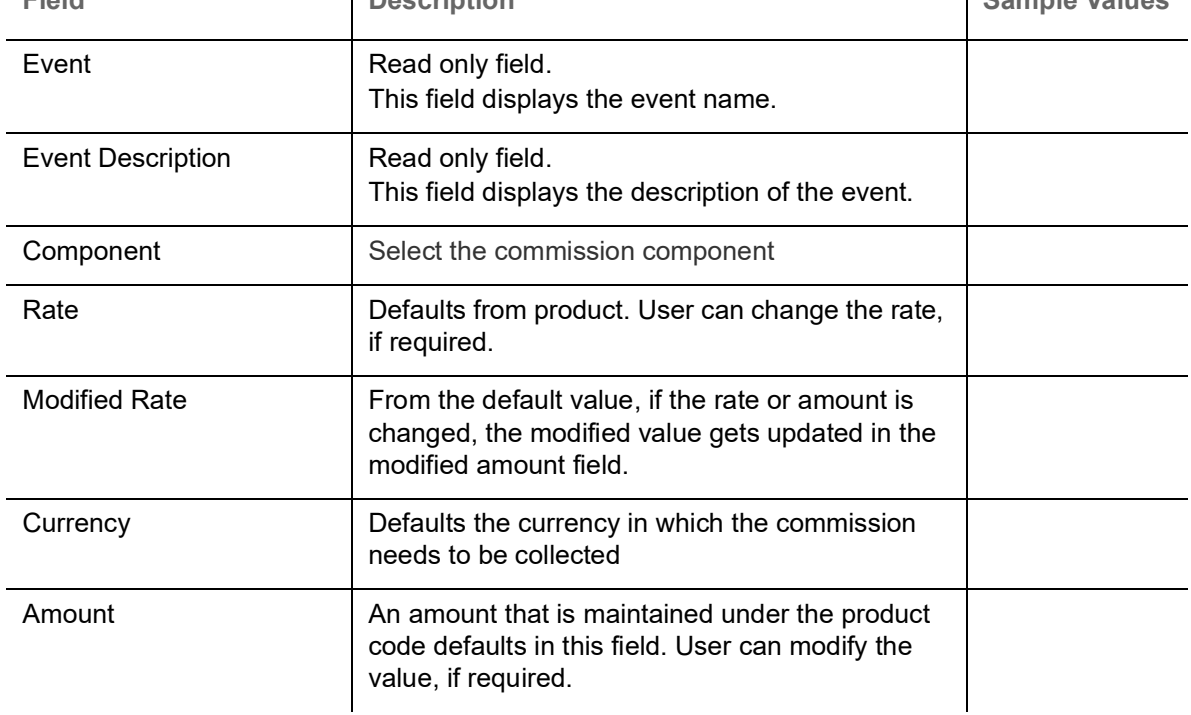

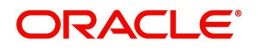

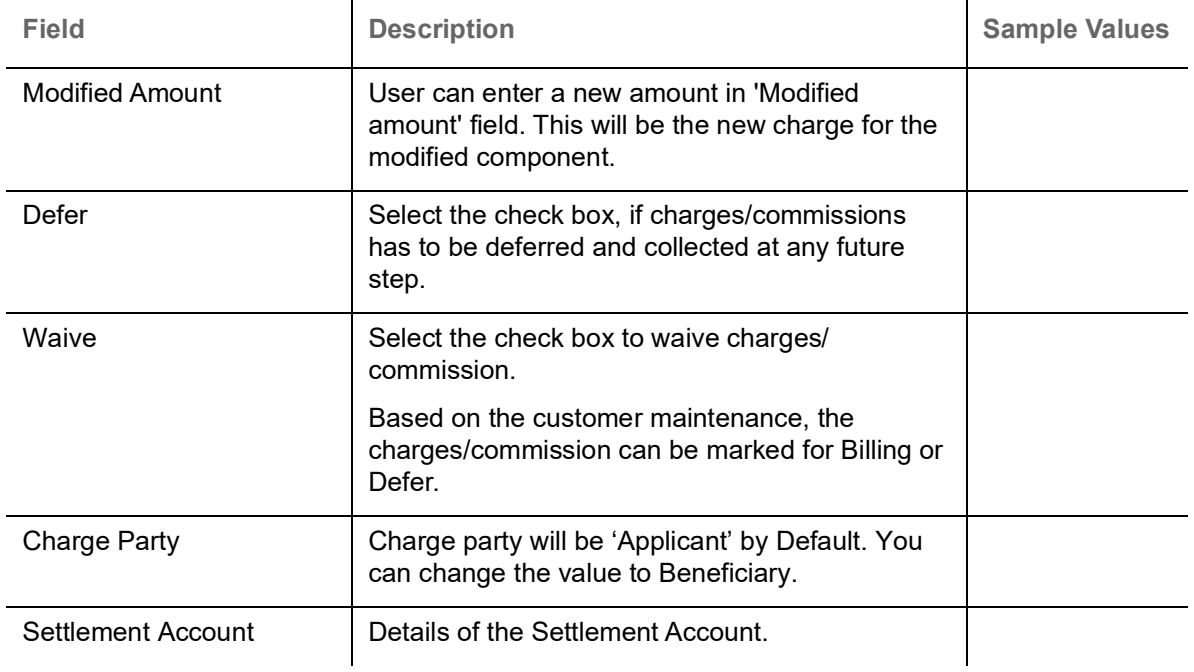

## **Charge Details**

Provide the Charge Details based on the description provided in the following table:

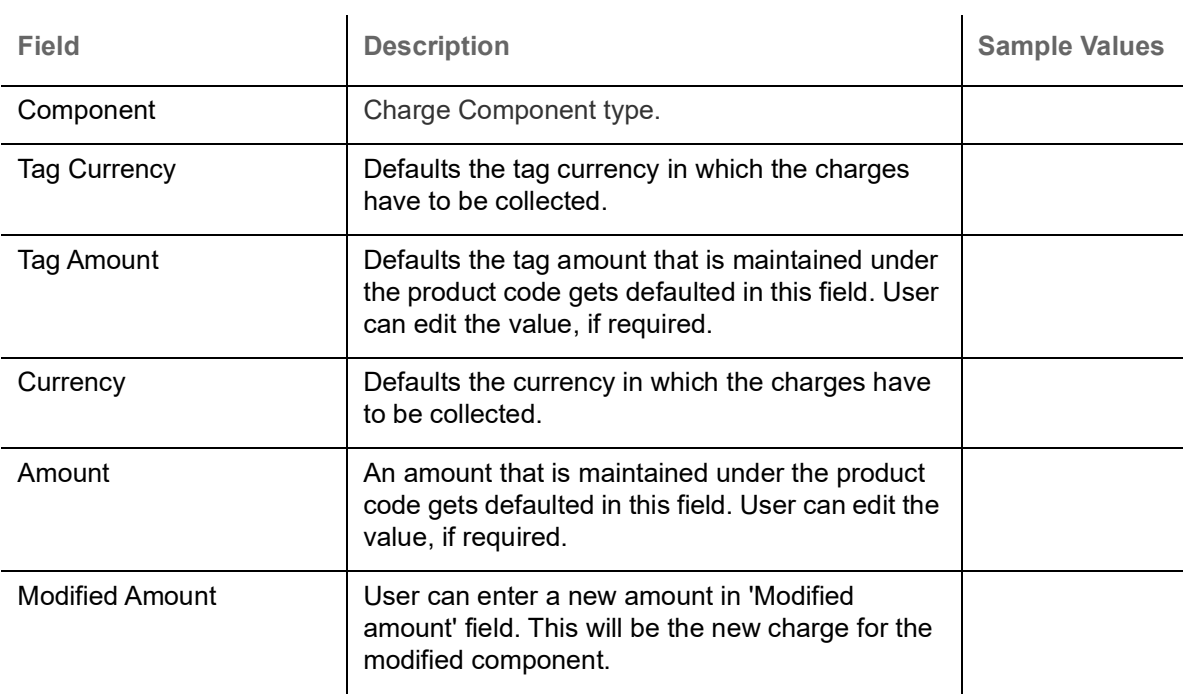

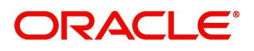

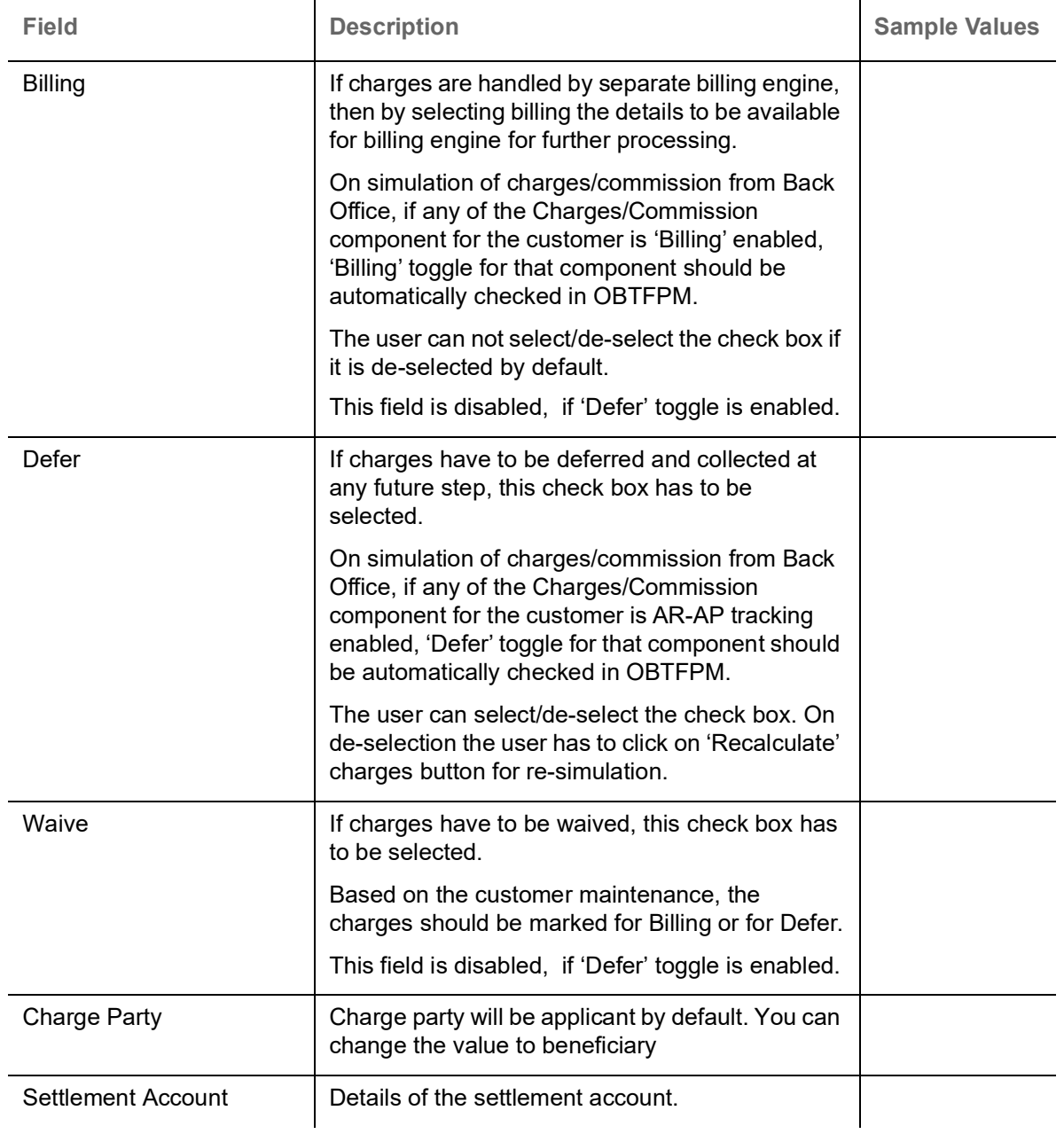

#### **Tax Details**

The tax component defaults if maintained in the product level. Tax detail cannot be updated by you and any change in Tax amount on account of modification of charges/ commission will be available on click of Re-Calculate button or on hand off to back-end system.

Following Tax Details will be displayed:

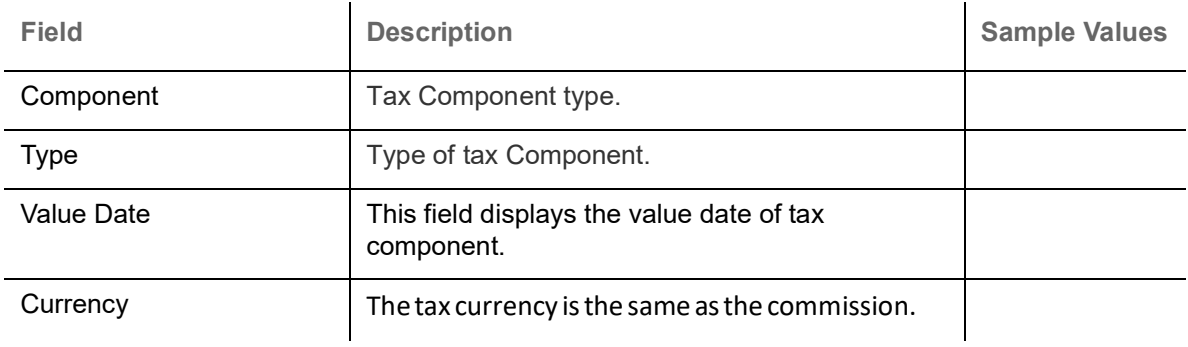

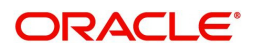

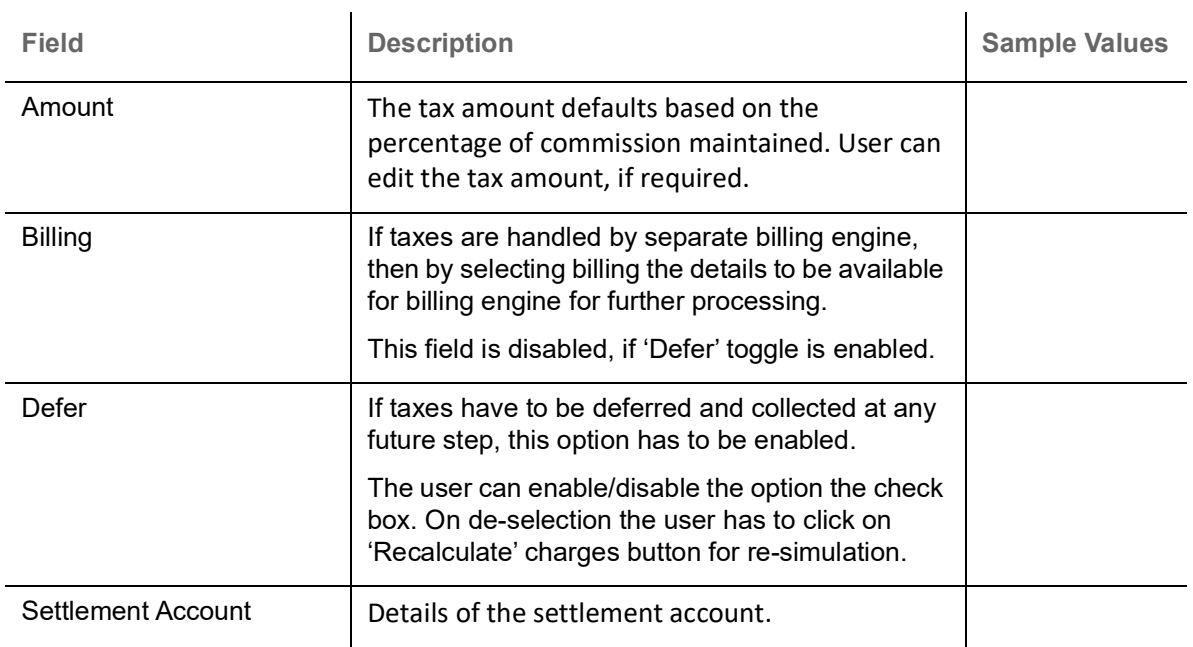

## **Action Buttons**

Use action buttons based on the description in the following table:

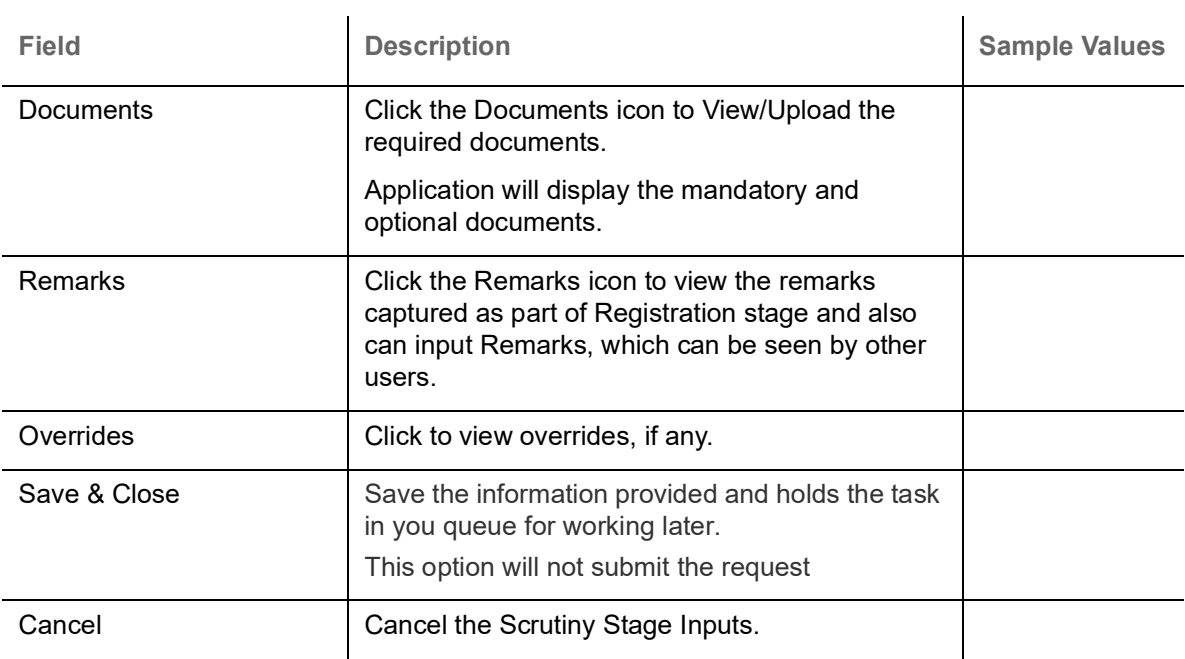

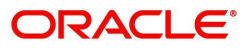

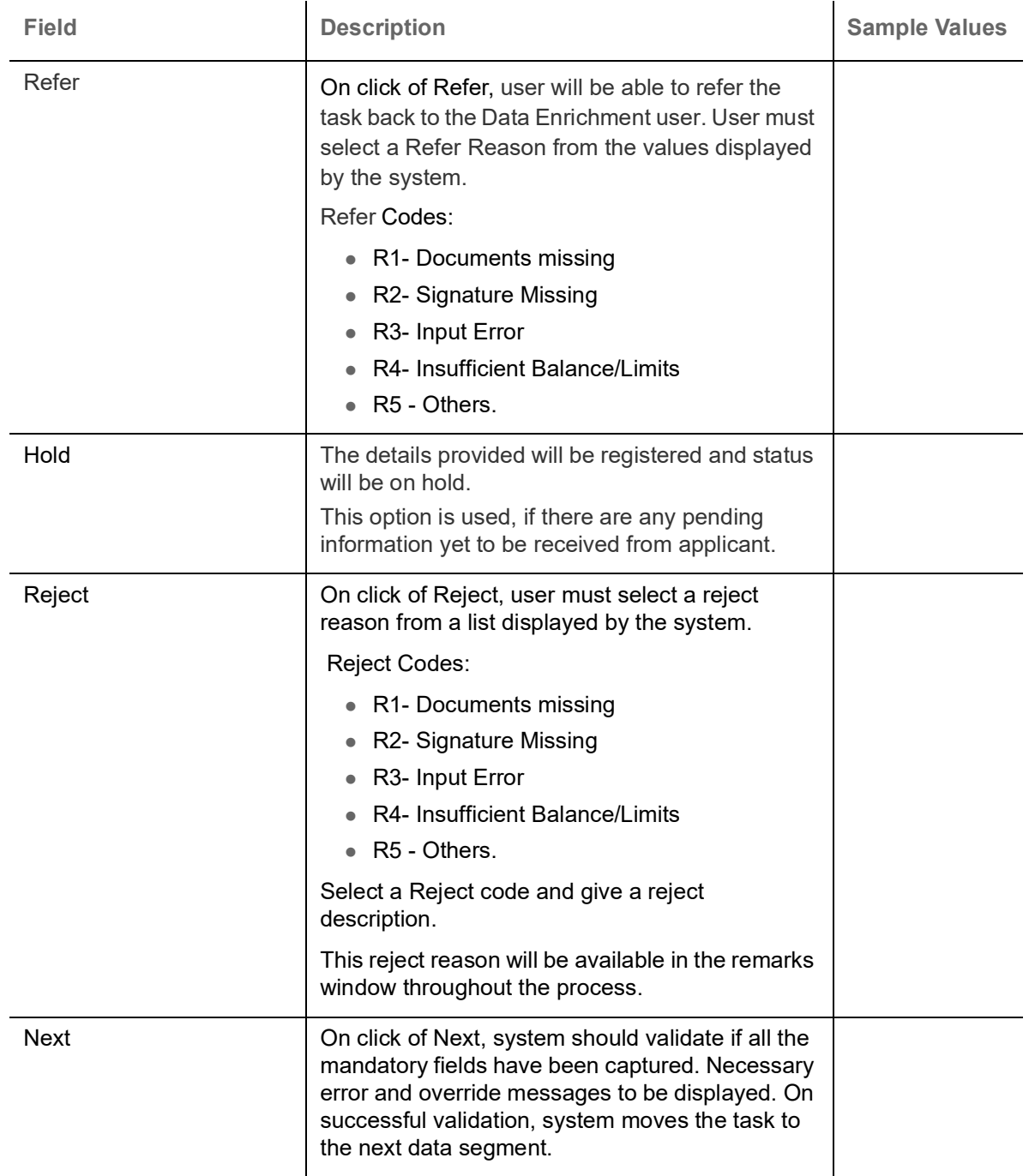

# **Summary**

User can review the summary of details updated in scrutiny Guarantee Issuance request.

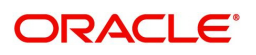

The summary tiles displays a list of important fields with values. User must be also able to drill down from summary tiles into respective data segments.

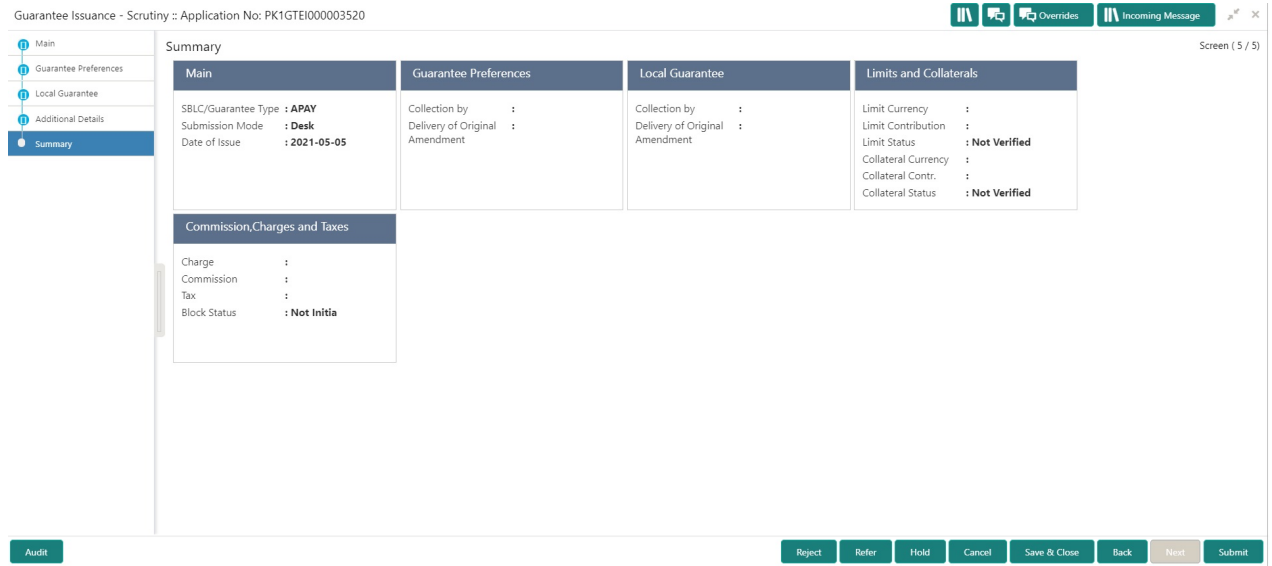

#### **Tiles Displayed in Summary**

- Main Details User can view application details and Guarantee details.
- Guarantee Preferences User can view the guarantee preferences.
- Local Guarantee User can view the local guarantee.
- Party Details User can view party details like beneficiary, advising bank etc.
- Limits and Collaterals User can view limits and collateral details.
- Charges User can view charge details.

#### **Action Buttons**

Use action buttons based on the description in the following table:

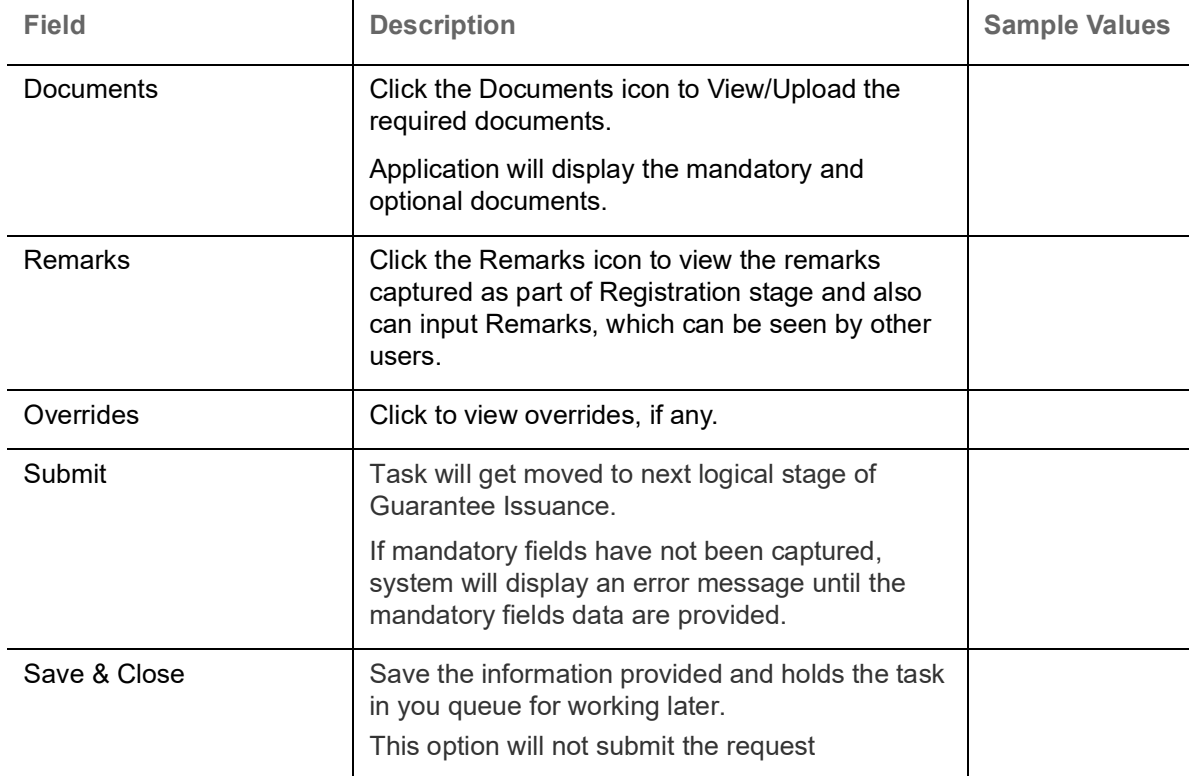

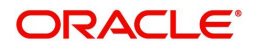

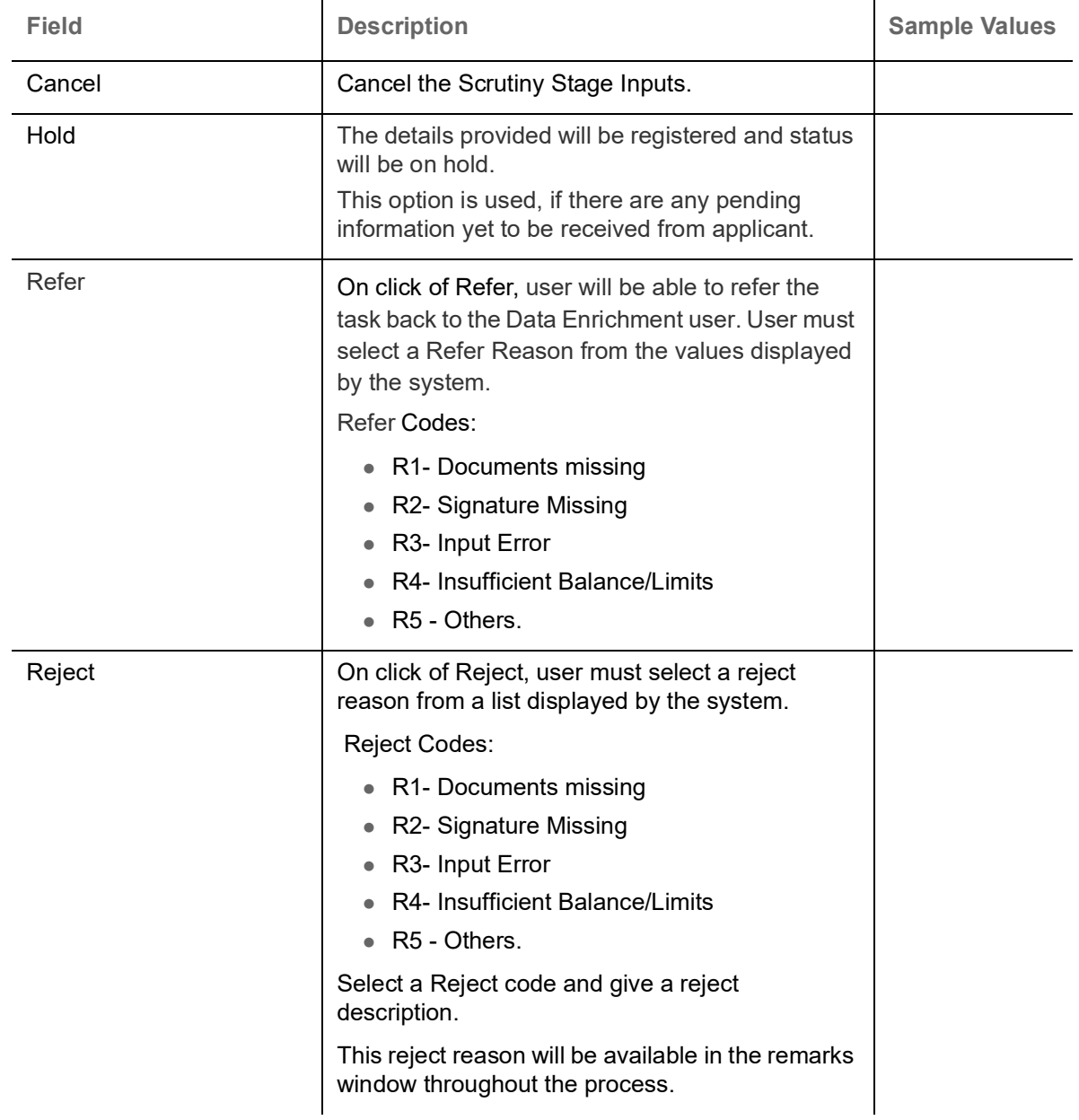

# **Data Enrichment**

As part of data enrichment, you can enter/update basic details of the incoming request.

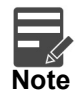

For expired line of limits, the task moves to "Limit Exception" stage under Free Tasks, on 'Submit' of DE Stage with the reason for exception as "Limit Expired".

Do the following steps to acquire a task which completed the registration and scrutiny and currently at Data enrichment stage:

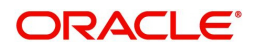

1. Using the entitled login credentials for scrutiny stage, login to the OBTFPM application.

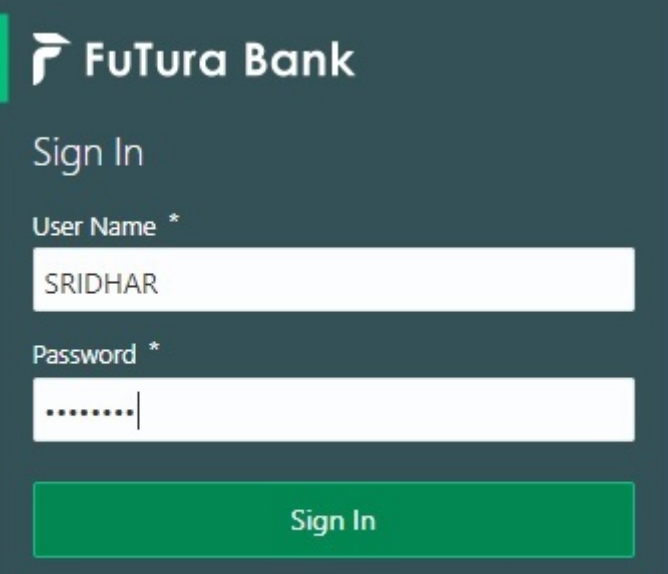

2. On login, user must be able to view the dashboard screen with widgets as mapped to the user.

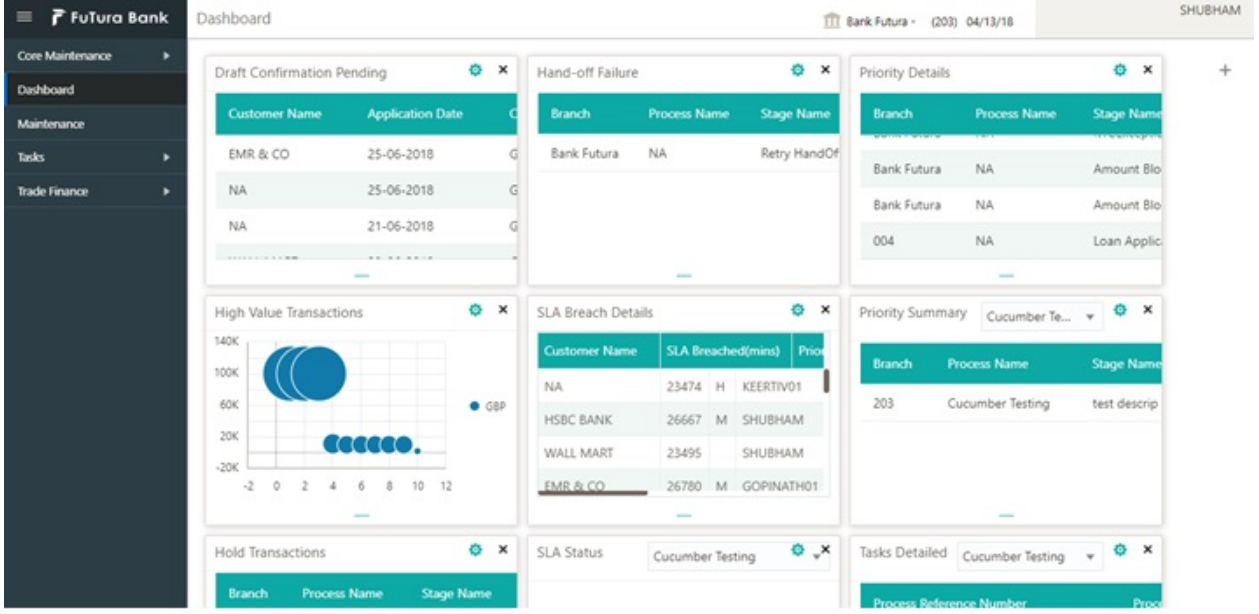

3. Click **Trade Finance> Tasks> Free Tasks.**

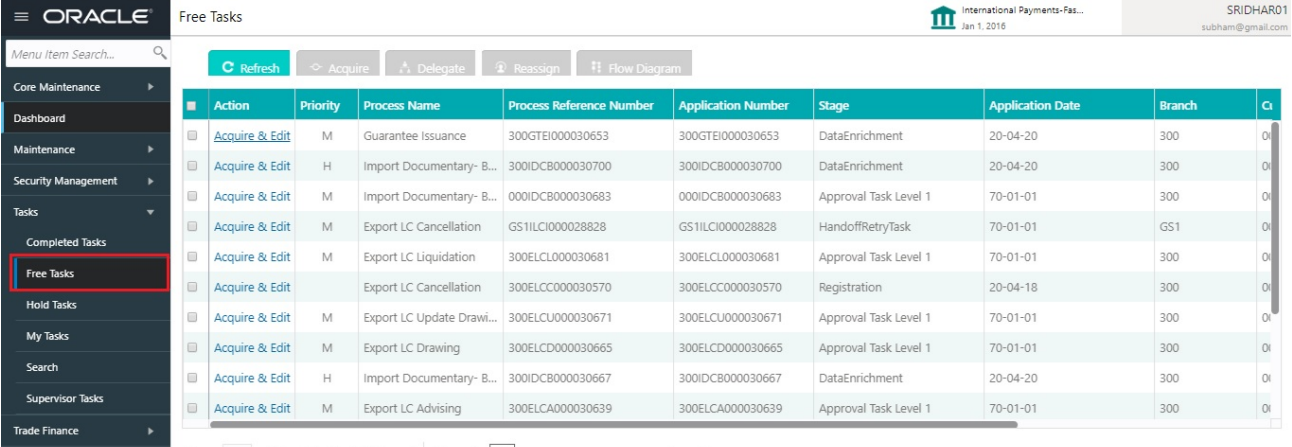

Page 1 of 48 (1 - 20 of 957 items) K < 1 2 3 4 5 ... 48 > X

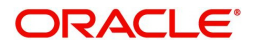

4. Select the appropriate task and click **Acquire & Edit** to edit the task or click **Acquire** to edit the task from **My Tasks**.

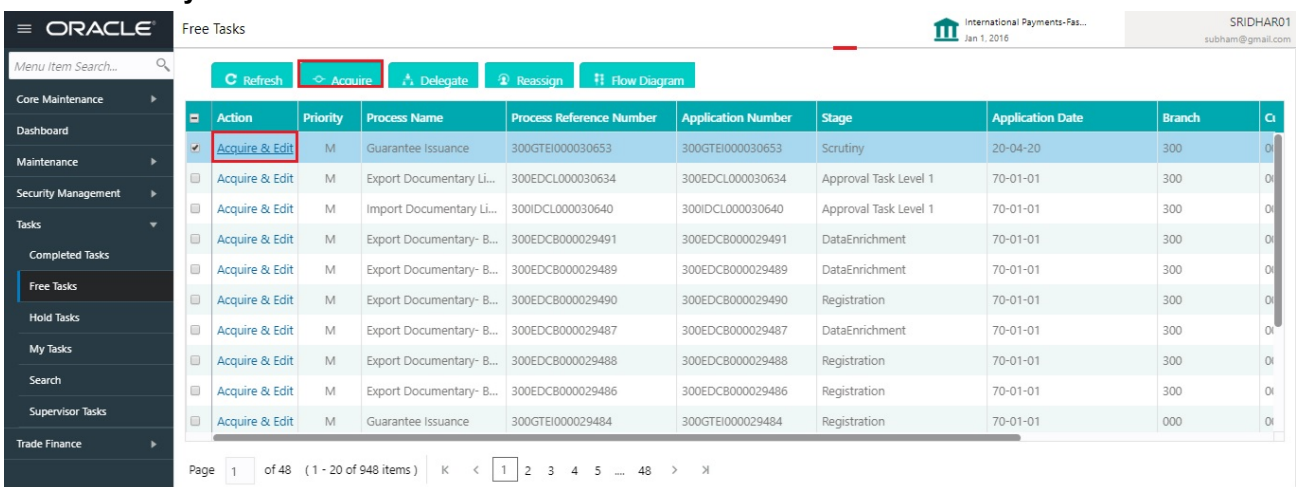

5. The acquired task will be available in **My Tasks** tab. Click **Edit** to provide input for data enrichment stage.

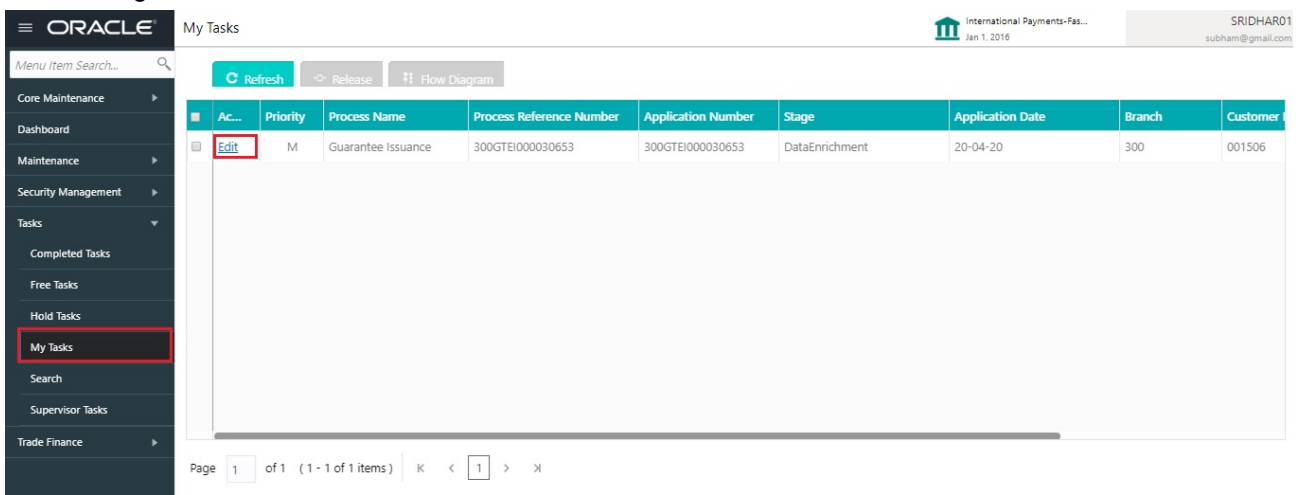

The Data Enrichment stage has five sections as follows:

- Main Details
- Guarantee Preferences
- Documents and Instructions
- Local Guarantee
- Additional Fields
- Advices
- Additional Details
- Settlement Details
- Summary

## **Main Details**

Refer to [Main Details.](#page-30-0)

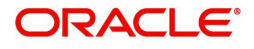
## **Guarantee Preferences**

#### Refer to [Guarantee Preferences.](#page-35-0)

#### **Document Details**

Documents maintained at the product level will be populated and user must be able to update the details if required.

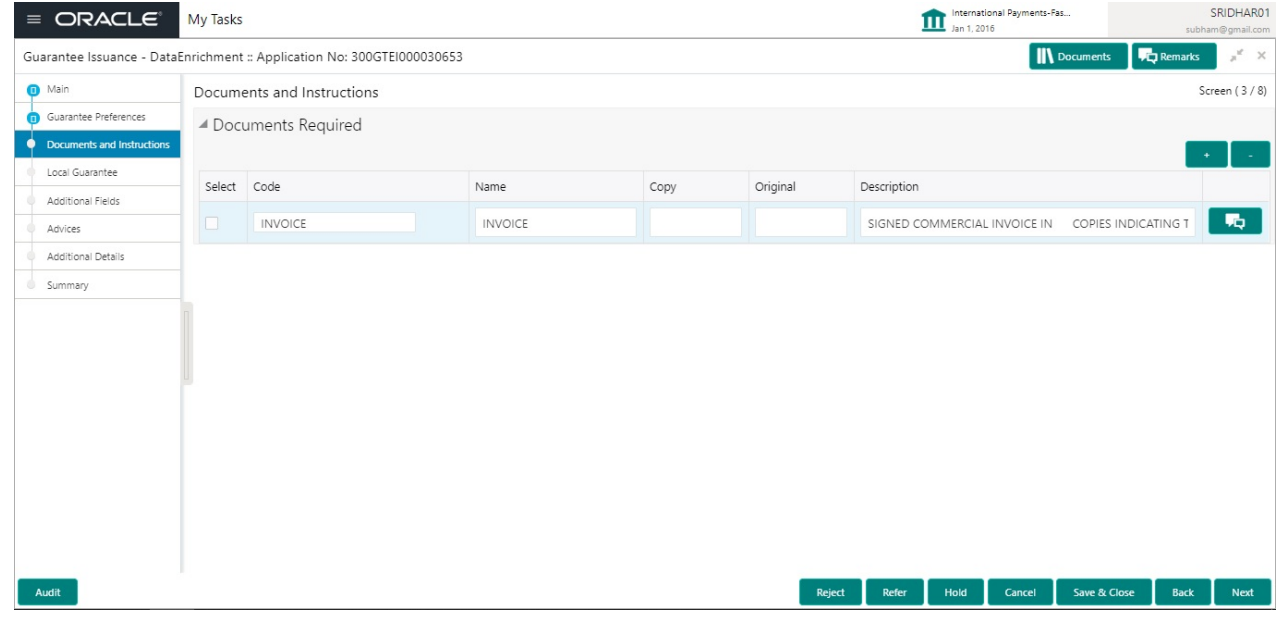

## **Local Guarantee**

Refer to [Local Guarantee.](#page-48-0)

## **Additional Fields**

Banks can configure these additional fields during implementation.

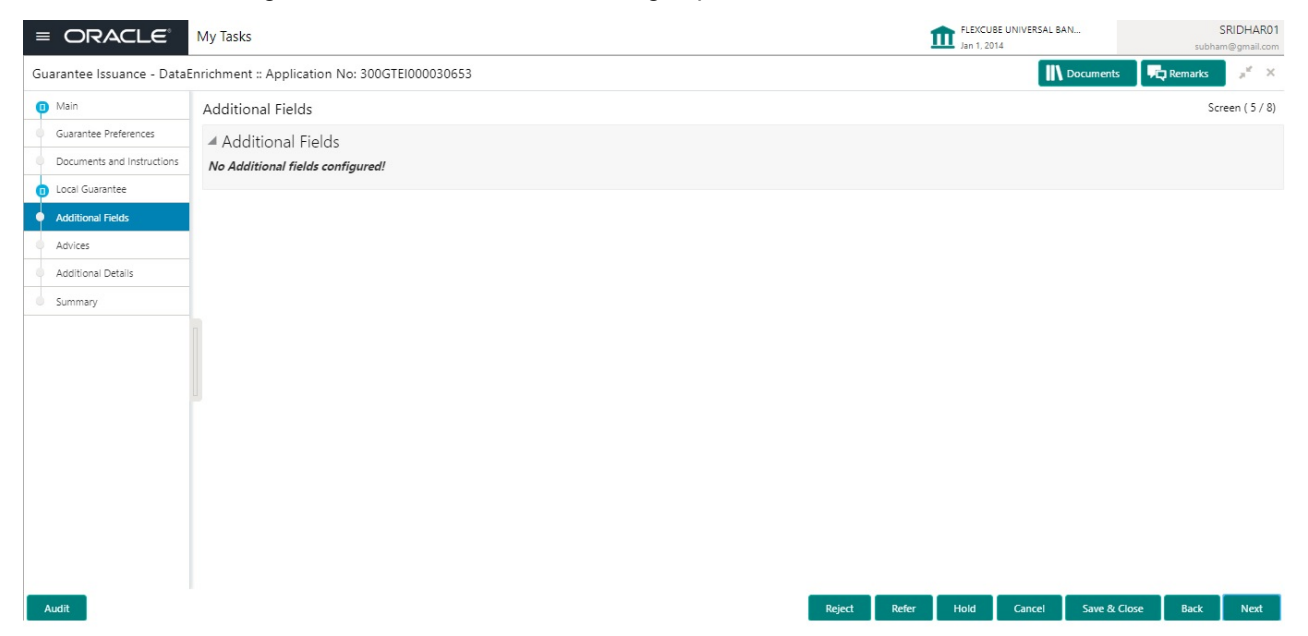

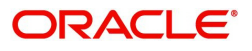

## **Advices**

Advices menu displays the advices from the back office as tiles. User can edit the fields in the tile, if required.

If the Guarantee Issuance is at Counter Issuing Bank (CIB) - Guarantee Instrument (MT 760), Acknowledgment (MT 768)

If the Guarantee Issuance is at Local Issuing Bank (LIB) - Guarantee Instrument - Mail Advice, Acknowledgment (MT 768)

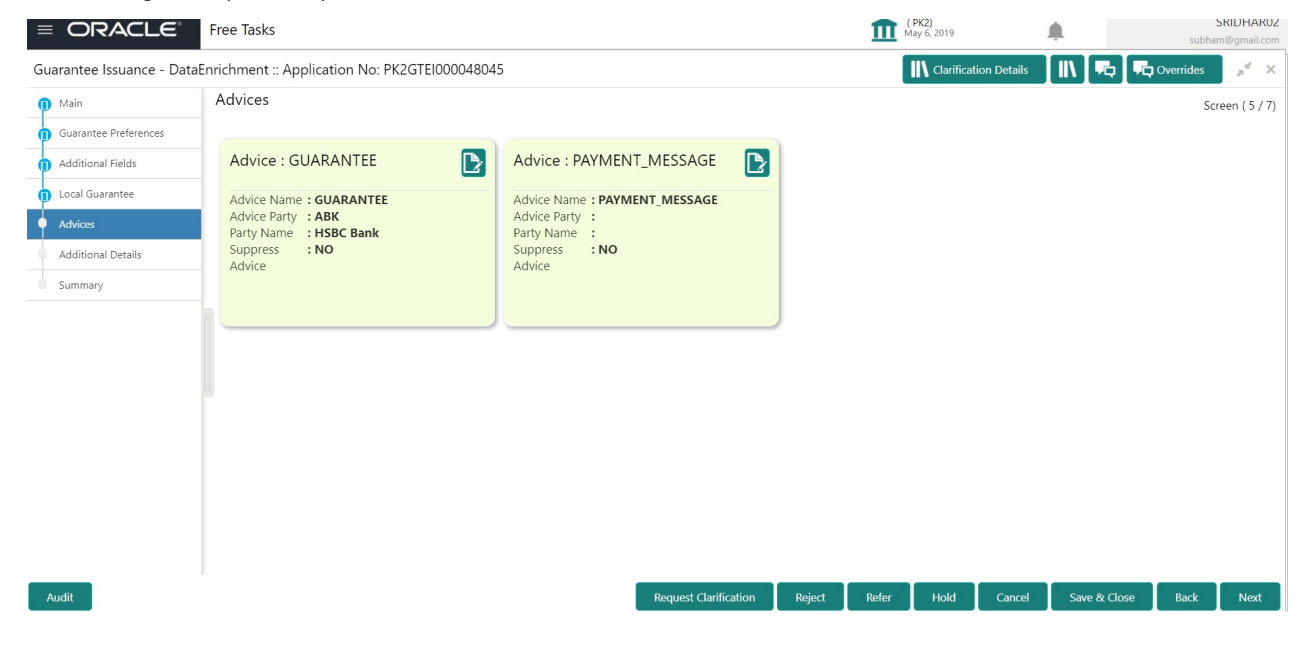

The user can also suppress the Advice, if required.

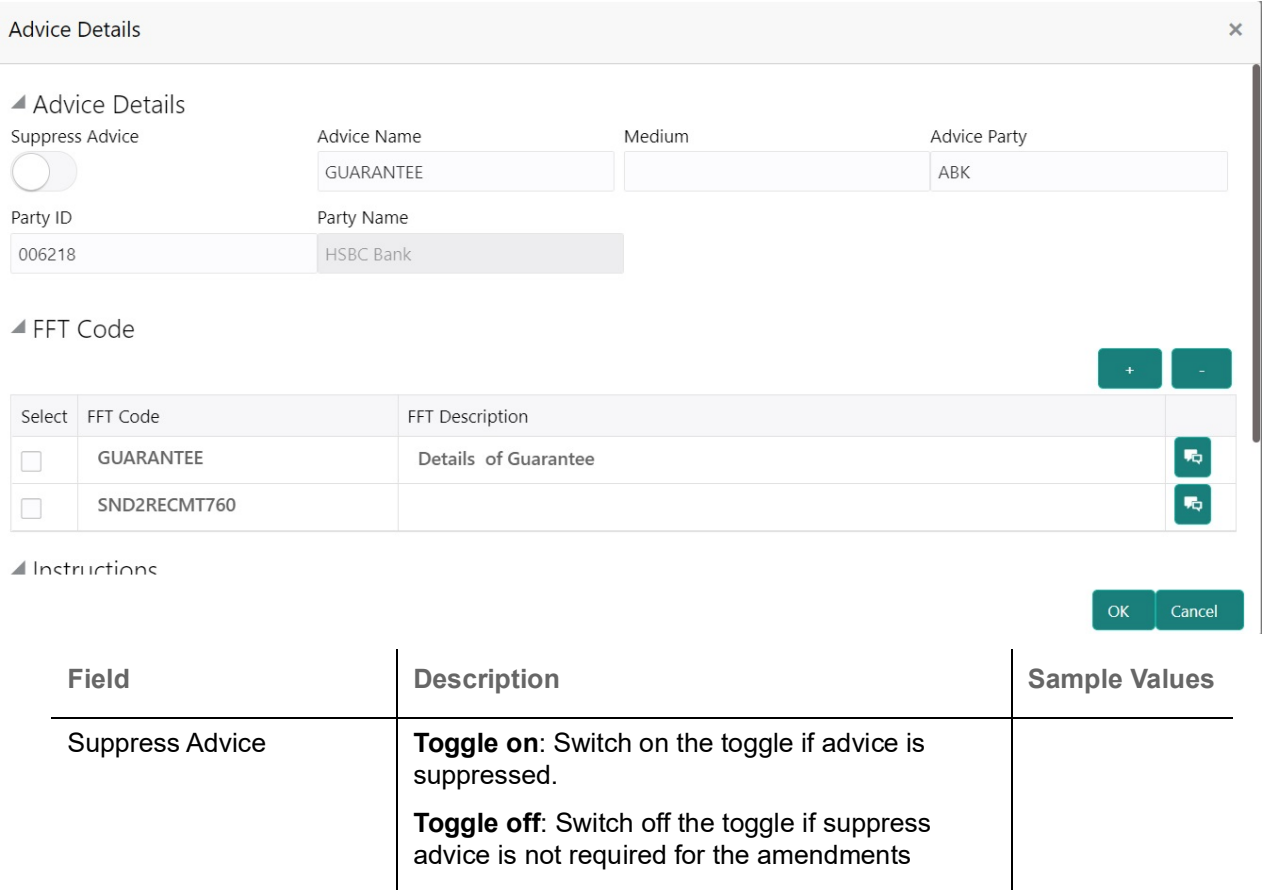

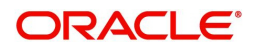

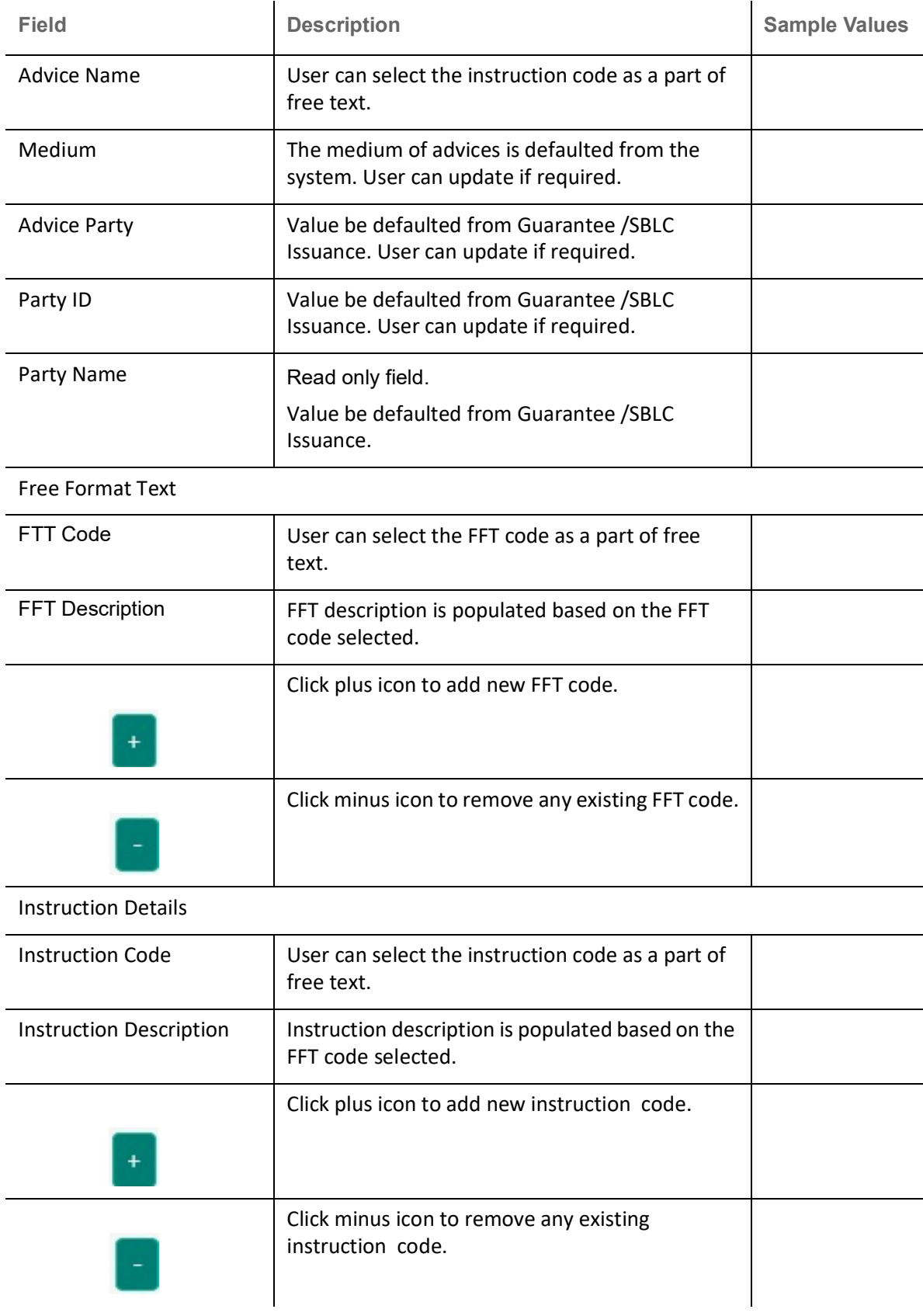

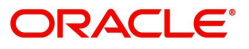

## **Action Buttons**

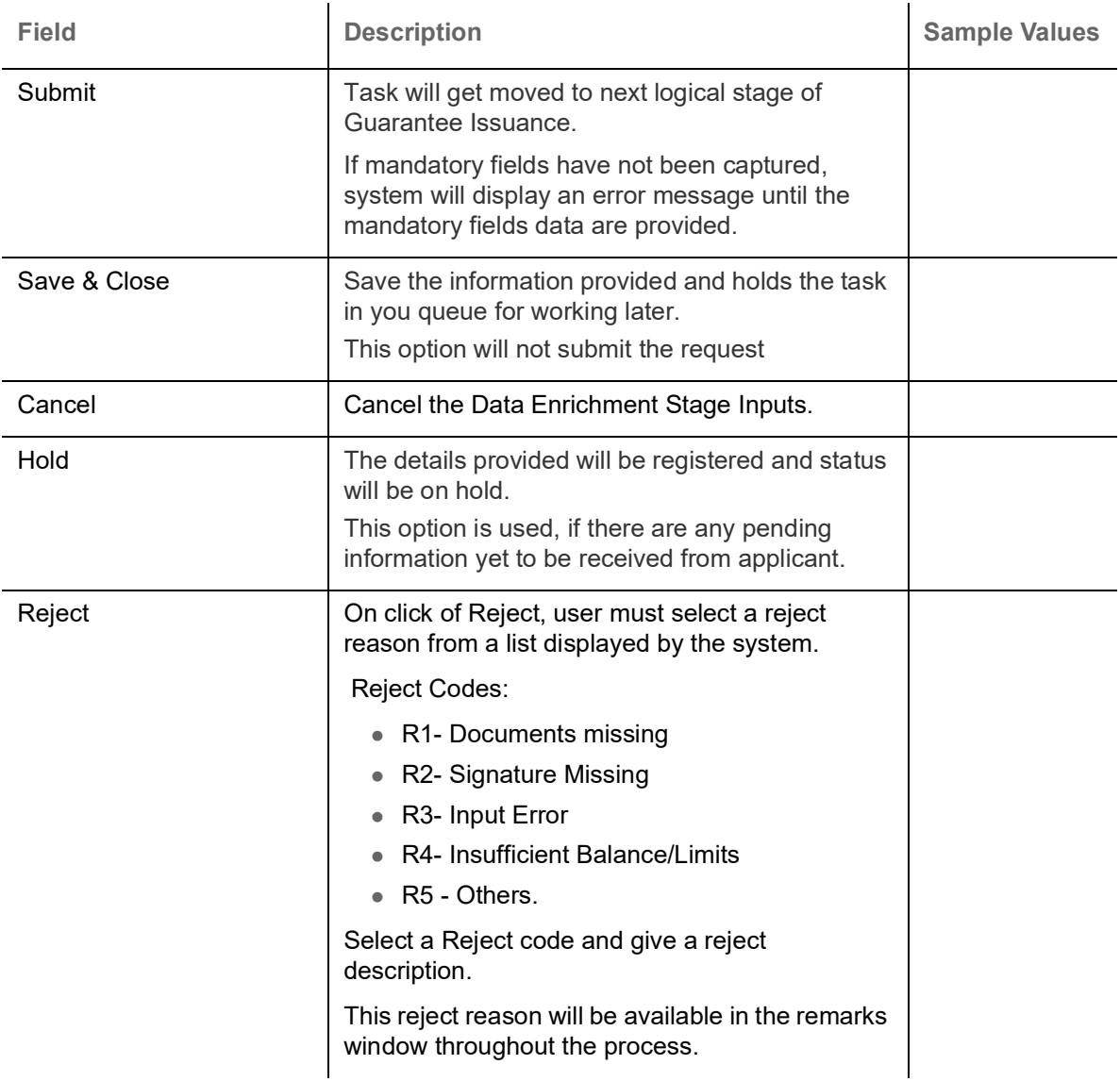

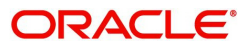

# **Additional Details**

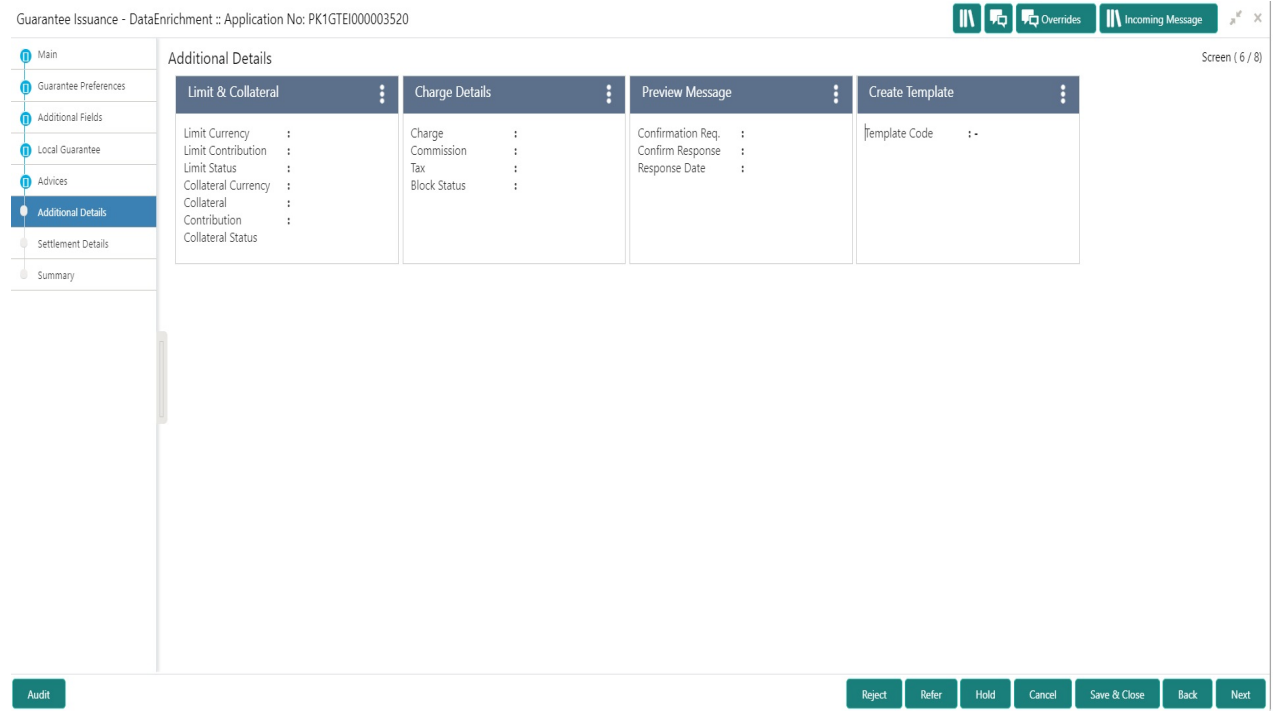

Refer to [Additional Details.](#page-56-0)

#### **Preview Message**

This screen provides preview of draft guarantee details. If required, the draft can be sent for legal verification to legal team and draft confirmation to customer. The system sends Draft MT760 along with up to seven MT761 messages as attachment to the customer.

The Transaction Reference Number is masked, before sending the Draft Import LC for Customer approval.

 If the Guarantee Issuance is at Counter Issuing Bank (CIB)/ Local Issuing Bank (LIB), preview message is populated with the outgoing MT760 and all the applicable MT761.

### **Guarantee Text**

Select the language to preview the draft guarantee details.Based on the guarantee text captured in the previous screen, guarantee draft is generated in the back office and is displayed in this screen.

#### **Legal Verification**

Set the Legal Verification toggle on, if the guarantee message is to be verified and approved by Legal department before issue. The Legal Verification details must be captured in legal verification stage.

#### **Draft Confirmation**

Set the Draft Confirmation Required toggle on, if the guarantee message needs to be approved by customer before issue.

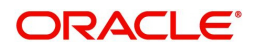

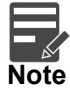

A bank user can share the Draft SWIFT message to the customer through email, before the actual transmission of SWIFT message to the Advising Bank.

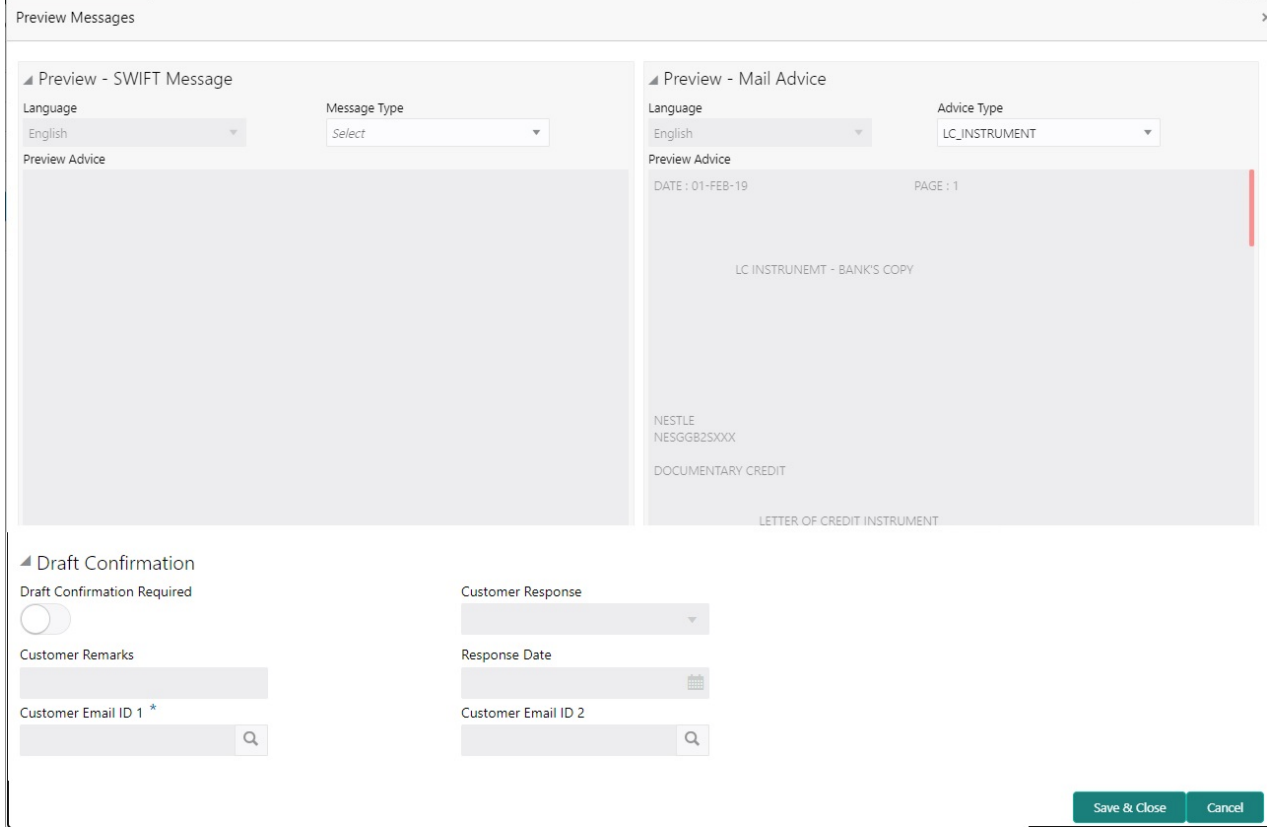

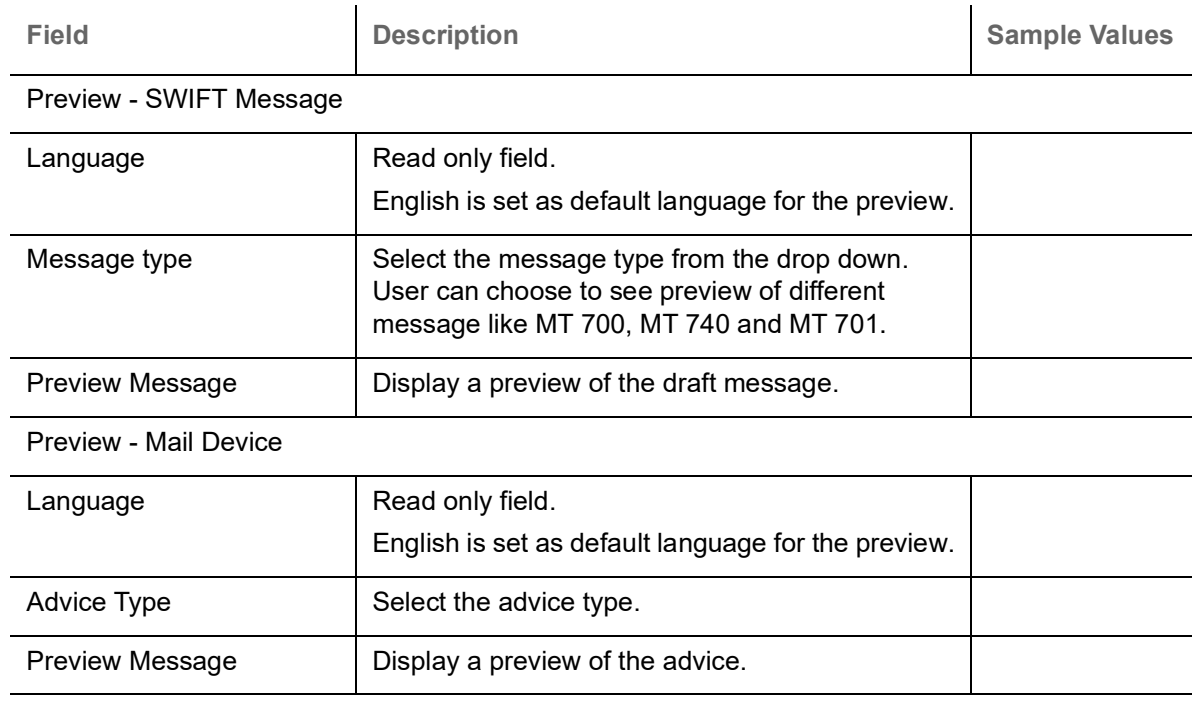

Draft Confirmation

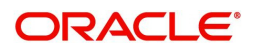

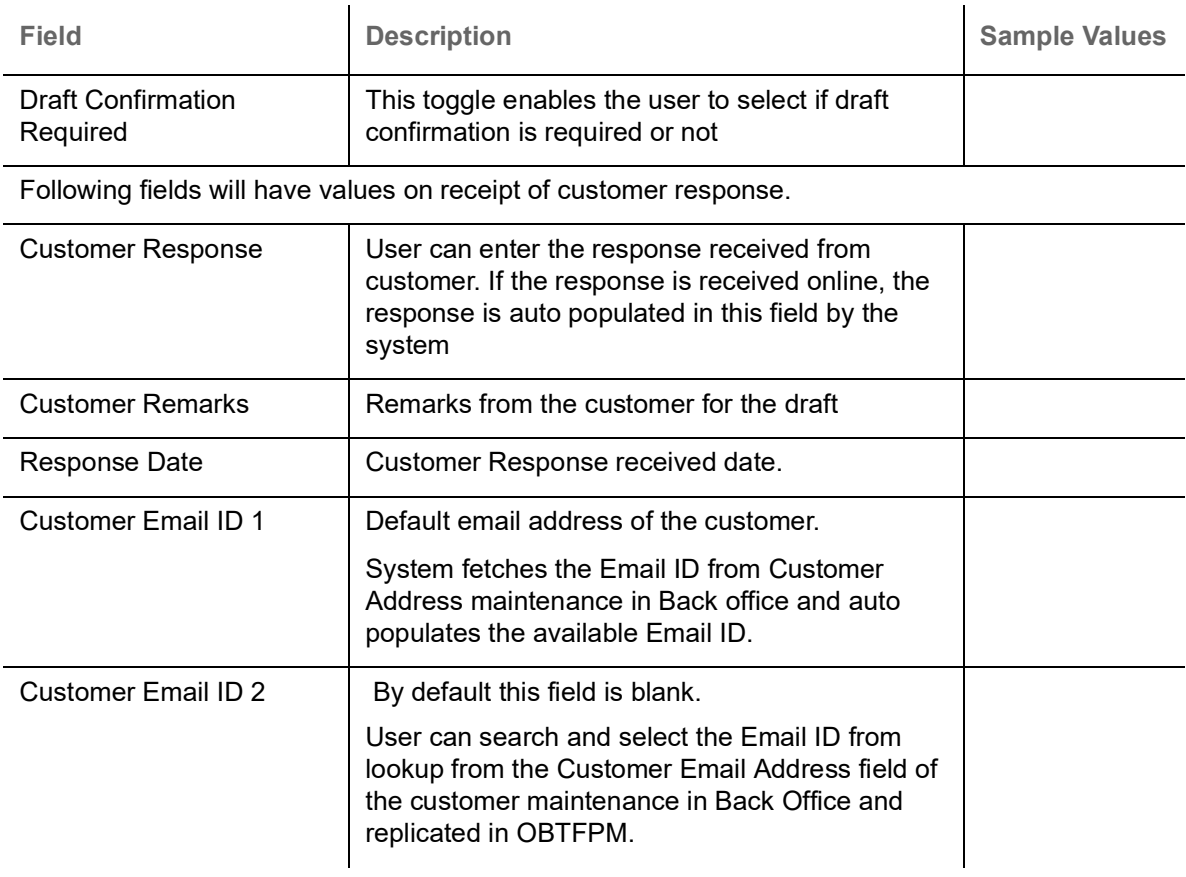

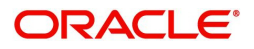

# **Settlement Details**

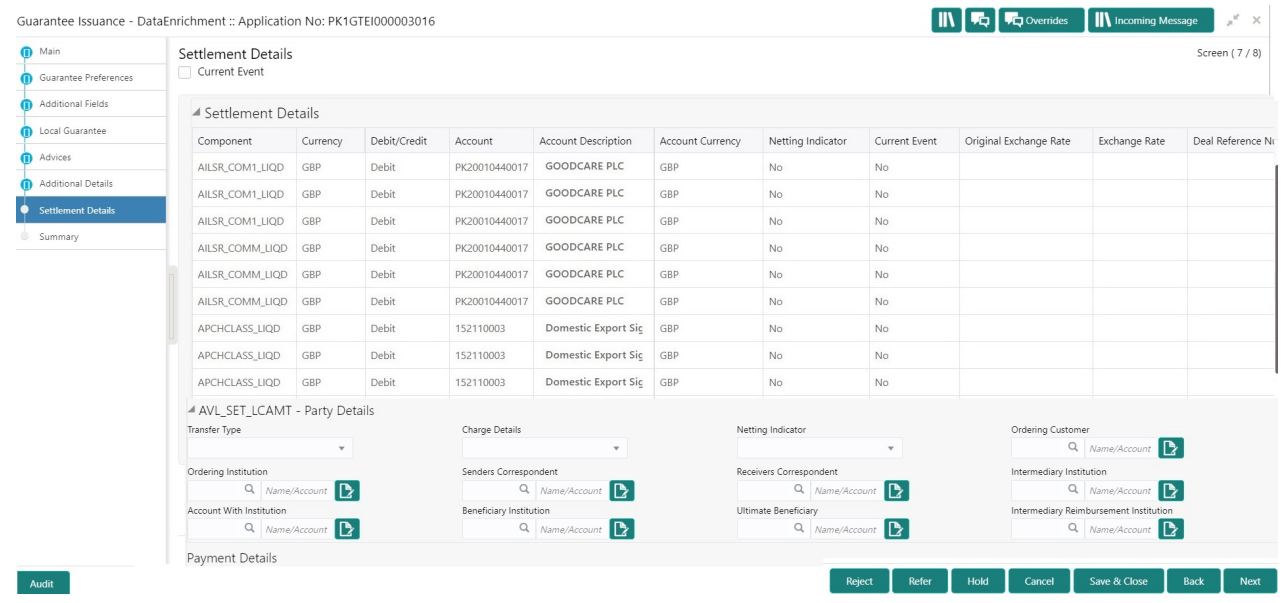

# Provide the settlement details based on the description in the following

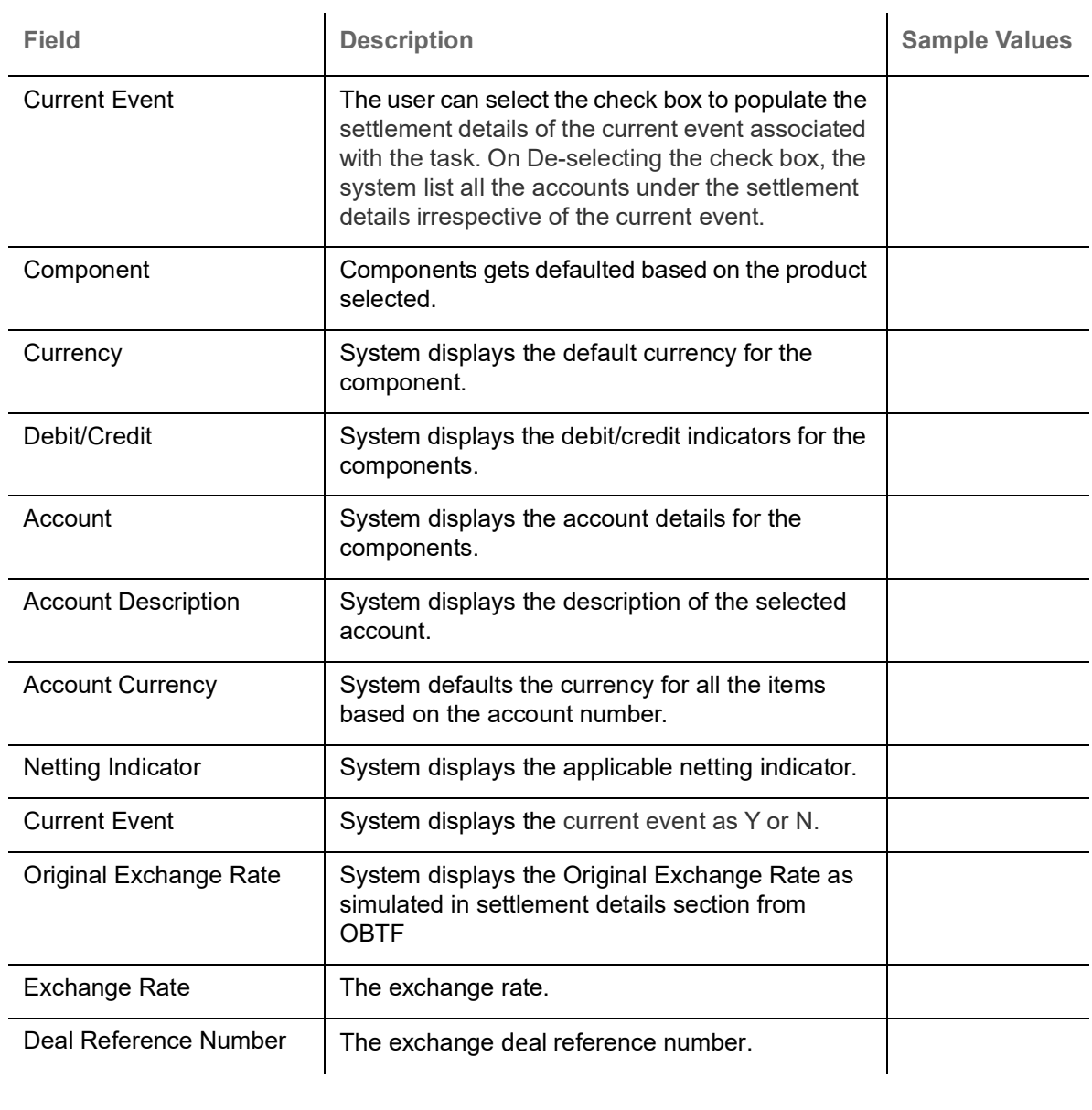

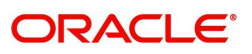

## **Action Buttons**

Use action buttons based on the description in the following table:

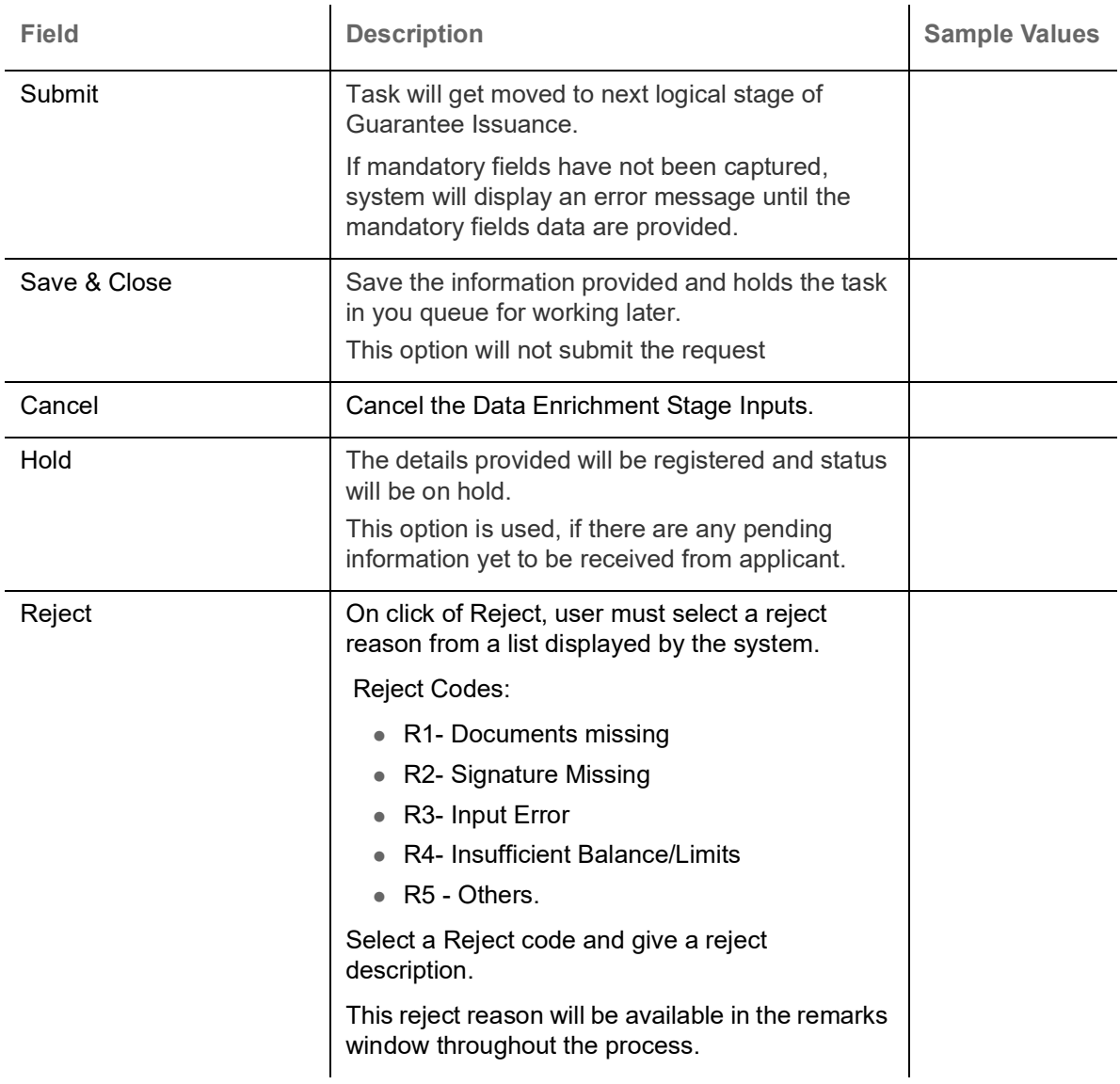

### **Summary**

User can review the summary of details updated in Data Enrichment stage Guarantee Issuance request.

The tiles will display a list of important fields with values. User must be also able to drill down from summary Tiles into respective data segments.

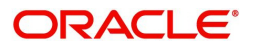

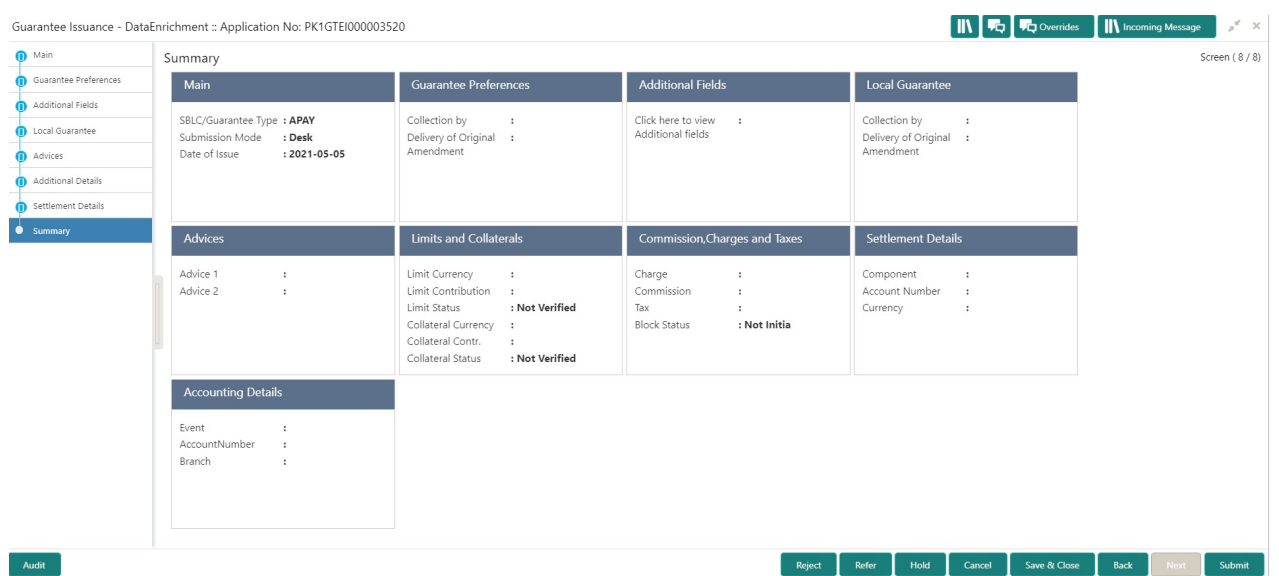

#### **Tiles Displayed in Summary**

- Main Details User can view application details and Guarantee details.
- Guarantee Preferences User can view the guarantee preferences.
- Documents and Instructions User can view documents and instructions.
- Local Guarantee User can view the local guarantee.
- Additional Fields User can view the additional Fields.
- Advices User can view the advices
- Party Details User can view party details like beneficiary, advising bank etc.
- Limits and Collaterals User can view limits and collateral details.
- Charges User can view charge details.
- Compliance User can view compliance details. The status must be verified for KYC and to be initiated for AML and Sanction Checks.
- Accounting Details User can view the accounting entries generated by back office system.

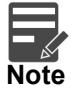

When the Value Date is different from the Transaction Date for one or more accounting entries, system displays an Alert Message " Value Date is different from Transaction Date for one or more Accounting entries.

#### **Action Buttons**

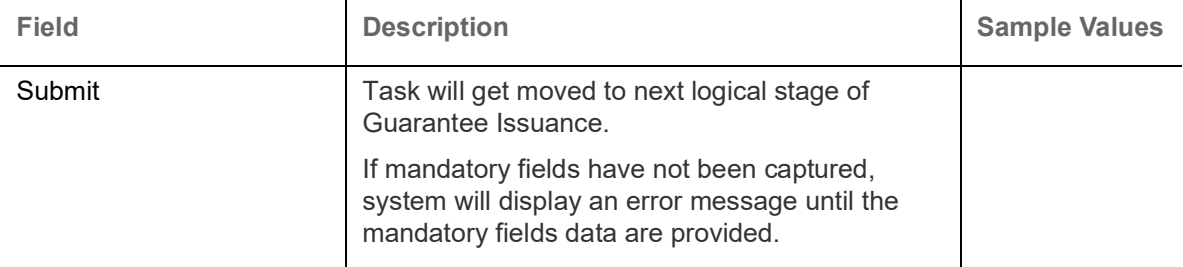

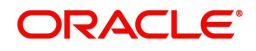

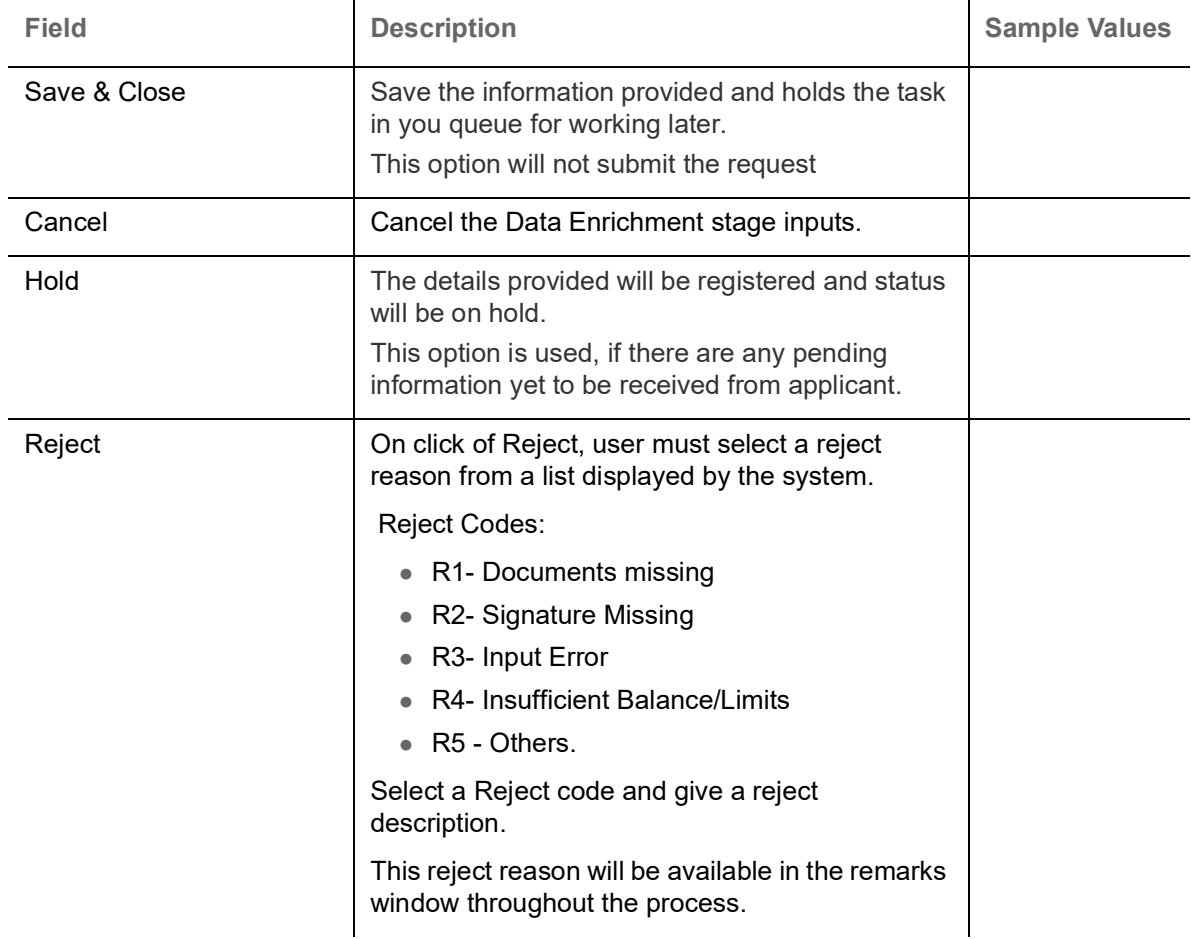

# **Exceptions**

The Guarantee Issuance request, before it reaches the approval stage, the application will validate the Amount Block, KYC and AML. If any of these failed in validation will reach exception stage for further clearance for the exceptions.

**Exception - Amount Block** 

As part of amount block validation, application will check if sufficient balance is available in the account to create the block. On hand-off, system will debit the blocked account to the extent of block and credit charges/ commission account in case of charges block or credit the amount in suspense account for blocks created for collateral.

The transactions that have failed amount block due to non-availability of amount in respective account will reach the amount block exception stage.

Log in into OBTFPM application, amount block exception queue. Amount block validation failed tasks for trade transactions will be listed in the queue. Open the task to view summary of important fields with values.

On Approval, system should not release the Amount Block against each applicable account and system should handoff the "Amount Block Reference Number "to the back office. On successful handoff, back office will make use of these "Amount Block

 Reference Number" to release the Amount Block done in the mid office (OBTFPM) and should debit the CASA account from the Back office. If multiple accounts are applicable, Amount Block.

Reference for all accounts to be passed to the back office.

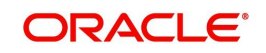

Exception is created when sufficient balance is not available for blocking the settlement account and the same can be addressed by the approver in the following ways:

Approve:

- Settlement amount will be funded (outside of this process)
- Allow account to be overdrawn during hand-off

#### Refer:

- Refer back to DE providing alternate settlement account to be used for block.
- Different collateral to be mapped or utilize lines in place of collateral.

#### Reject:

Reject the transaction due to non-availability of sufficient balance in settlement account

#### **Application**

Refer to [Application Details.](#page-30-0)

#### **Amount Bock Exception**

This section will display the amount block exception details.

#### **Summary**

Tiles Displayed in Summary:

- Main Details User can view and modify details about application details and guarantee details, if required.
- Party Details User can view and modify party details like beneficiary, advising bank etc., if required.
- Limits and Collaterals User can view and modify limits and collateral details, if required.
- Charges User can view and modify charge details, if required.
- Guarantee Details User can view and modify Counter Guarantee details and Guarantee details, if required.
- Draft Confirmation User can view and modify draft guarantee details, legal verification and customer confirmation details, if required.
- Compliance User can view compliance details. The status must be verified for KYC and to be initiated for AML and Sanction Checks.

#### **Action Buttons**

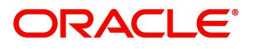

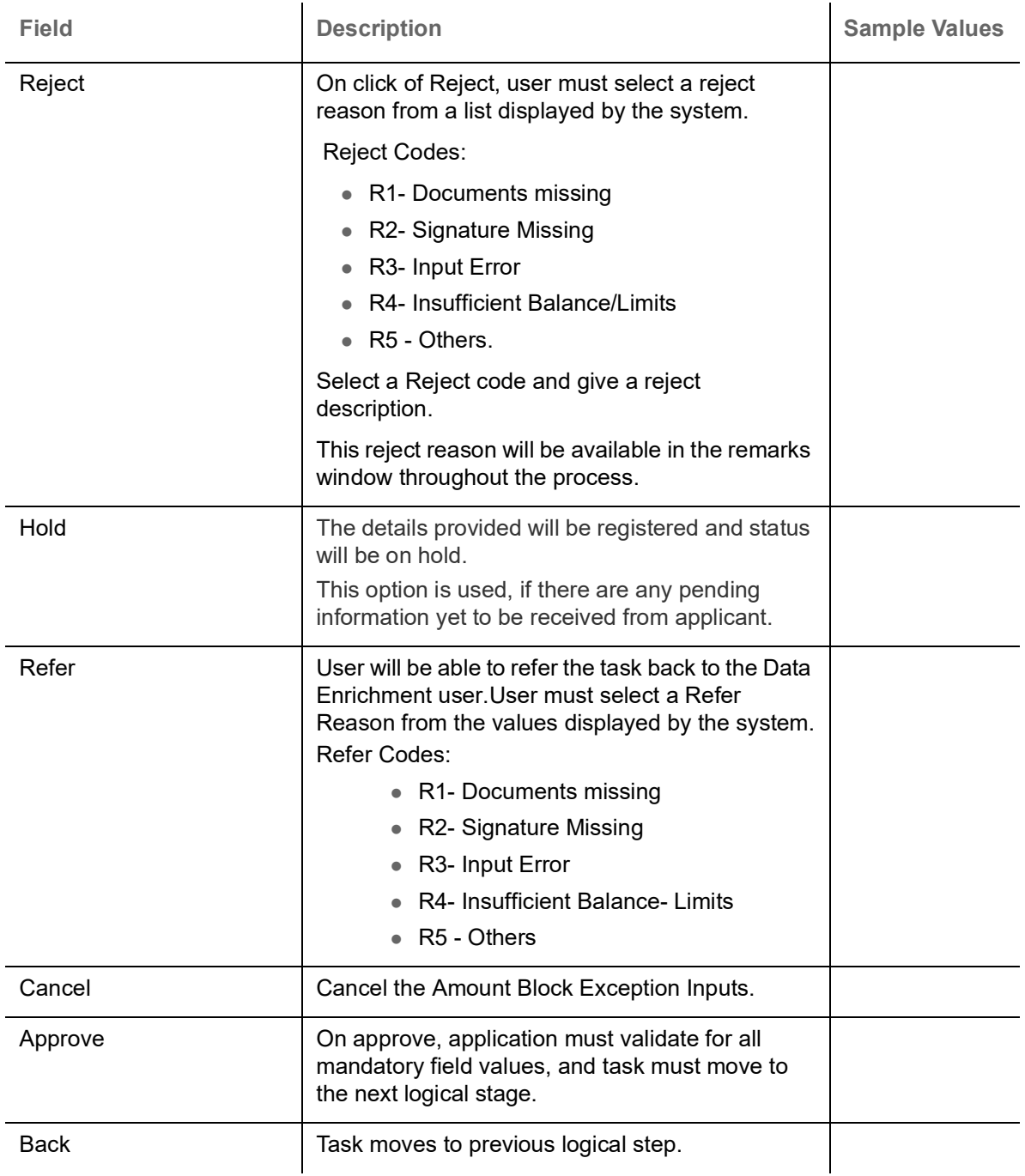

## **Exception - Know Your Customer (KYC)**

As part of KYC validation, application will check if necessary KYC documents are available and valid for the applicant. The transactions that have failed KYC due to non-availability / expired KYC verification will reach KYC exception stage.

Log in into OBTFPM application KYC exception queue. KYC exception failed tasks for trade finance transactions must be listed in your queue. Open the task, to see summary tiles that display a summary of important fields with values.

User can pick up a transaction and do the following actions:

#### **Approve**

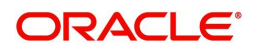

- After changing the KYC status in the back end application (outside this process).
- Without changing the KYC status in the back end application.
- Reject (with appropriate reject reason).

### **Application**

Refer to [Application Details.](#page-30-0)

#### **Summary**

Tiles Displayed in Summary:

- Main Details User can view and modify details about application details and guarantee details, if required.
- Party Details User can view and modify party details like beneficiary, advising bank etc., if required.
- Limits and Collaterals User can view and modify limits and collateral details, if required.
- Compliance User can view compliance details. The status must be verified for KYC and to be initiated for AML and Sanction Checks.

#### **Action Buttons**

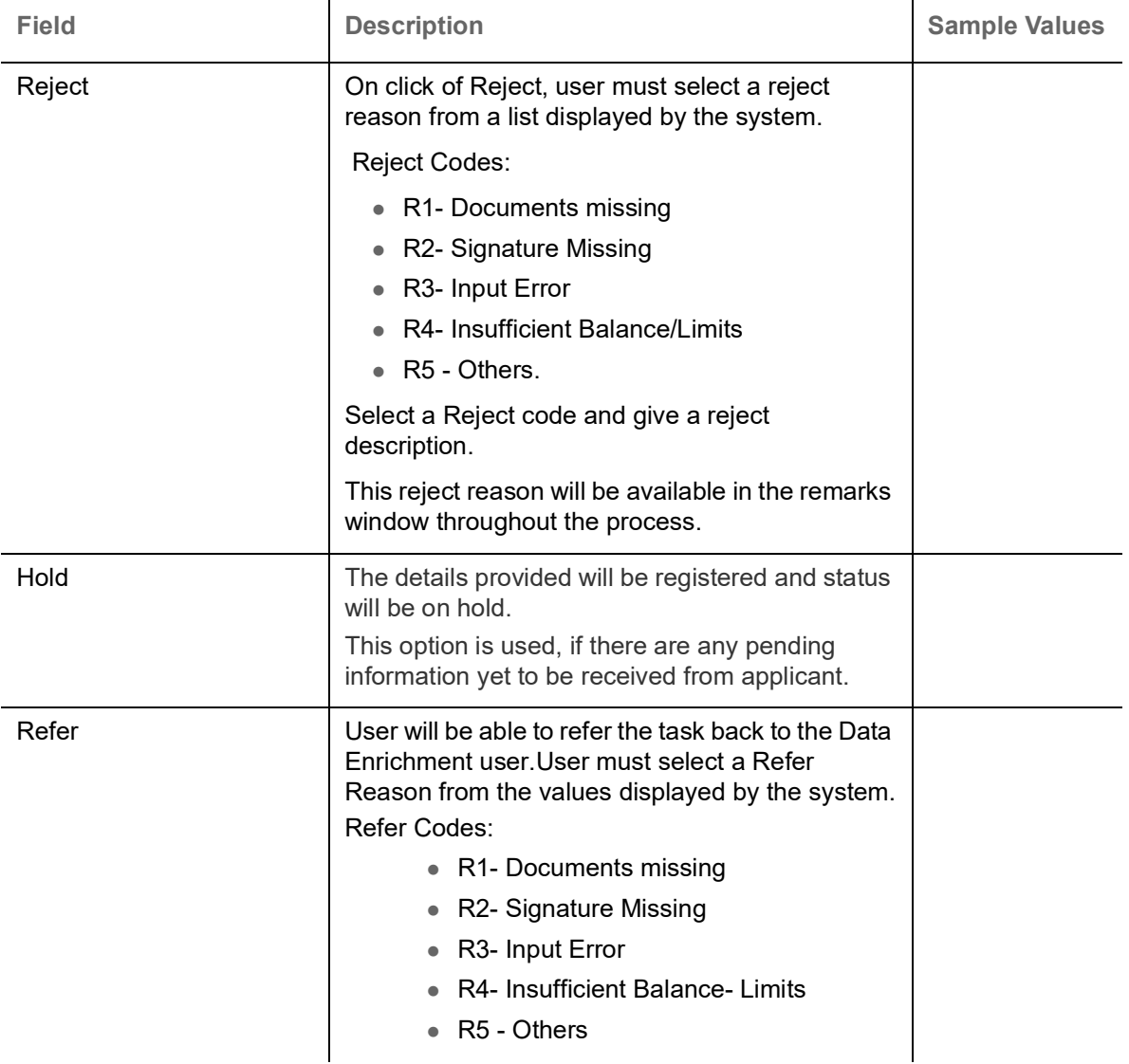

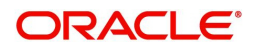

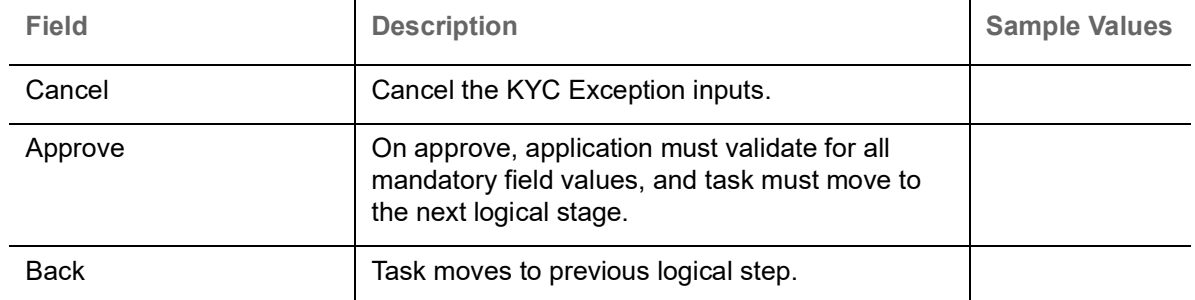

## **Exception - Limit Check/Credit**

The transactions that have failed limit check due to non-availability of limits will be available in limit check exception queue for further handling.

Log in into OBTFPM application limit check exception queue. Limit check exception failed tasks for trade finance transactions must be listed in your queue. Open the task, to see summary tiles that display a summary of important fields with values.

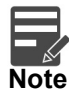

On Approval of the exception task, system should validate the Limit Availability, Limit Expiry Date in the Limit System and create Earmark in the ELCM system. In case if the Limit is not available or the Limit is expired, then system should display an error message and should not allow the user to approve and proceed.

Limit check Exception approver can do the following actions:

#### **Approve**

- Limit enhanced in the back end (outside this process).
- Without enhancing limit in the back end.

#### **Refer**

- Refer back to DE providing alternate limit id to map
- Refer additional collateral to be mapped

#### **Reject**

The transaction due to non-availability of limits capturing reject reason.

#### **Application**

Refer to [Application Details.](#page-30-0)

#### **Summary**

Tiles Displayed in Summary:

- Main Details User can view and modify details about application details and guarantee details, if required.
- Party Details User can view and modify party details like beneficiary, advising bank etc., if required.
- Limits and Collaterals User can view and modify limits and collateral details, if required.
- Charges User can view and modify charge details, if required.
- Guarantee Details User can view and modify Counter Guarantee details and Guarantee details, if required.

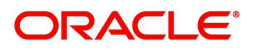

- Draft Confirmation User can view and modify draft guarantee details, legal verification and customer confirmation details, if required.
- Compliance User can view compliance details. The status must be verified for KYC and to be initiated for AML and Sanction Checks.

#### **Action Buttons**

Use action buttons based on the description in the following table:

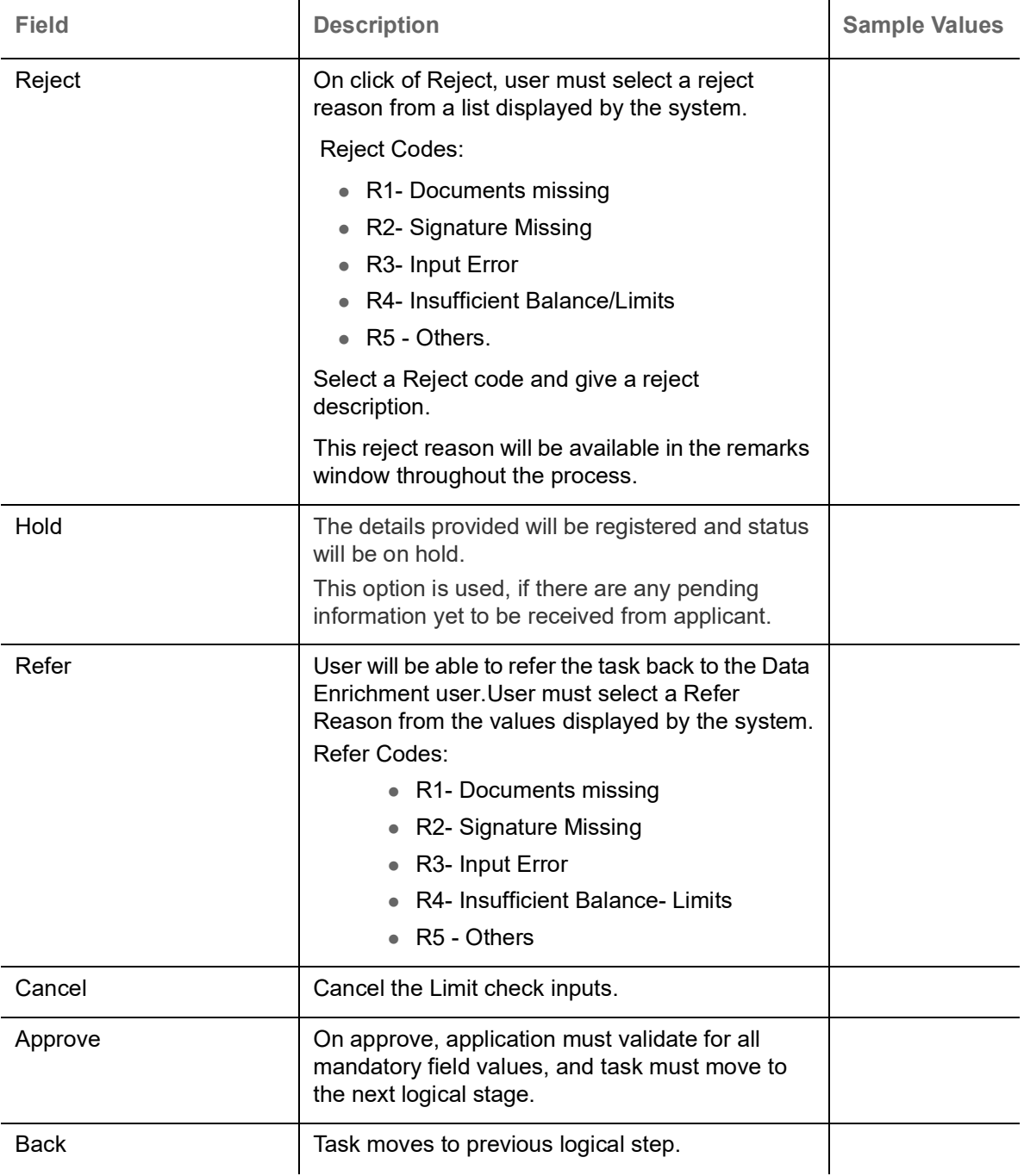

# **Multi Level Approval**

Log in into OBTFPM application and open the task to see the summary tiles. The tiles should display a list of important fields with values. User must be able to drill down from summary Tiles into respective data segments to verify the details of all fields under the data segment.

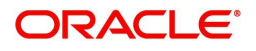

In case of MT798, on approval the task is handed off to back office system to create a Guarantee contract and generate the required MT760/761 messages.

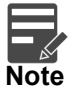

The user can simulate/recalculate charge details and during calling the handoff, if handoff is failed with error the OBTFM displays the Handoff failure error during the Approval of the task.

#### **Authorization Re-Key (Non-Online Channel)**

For non-online channel, application will request approver for few critical field values as an authorization step. If the values captured match with the values available in the screen, system will allow user to open the transaction screens for further verification. If the re-key values are different from the values captured, then application will display an error message.

Open the task and re-key some of the critical field values from the request in the Re-key screen. Some of the fields below will dynamically be available for re-key.:

- Currency
- Amount

Re-key is applicable to the first approver in case of multiple approvers. All approvers will however be able see the summary tiles and the details in the screen by drill down from tiles.

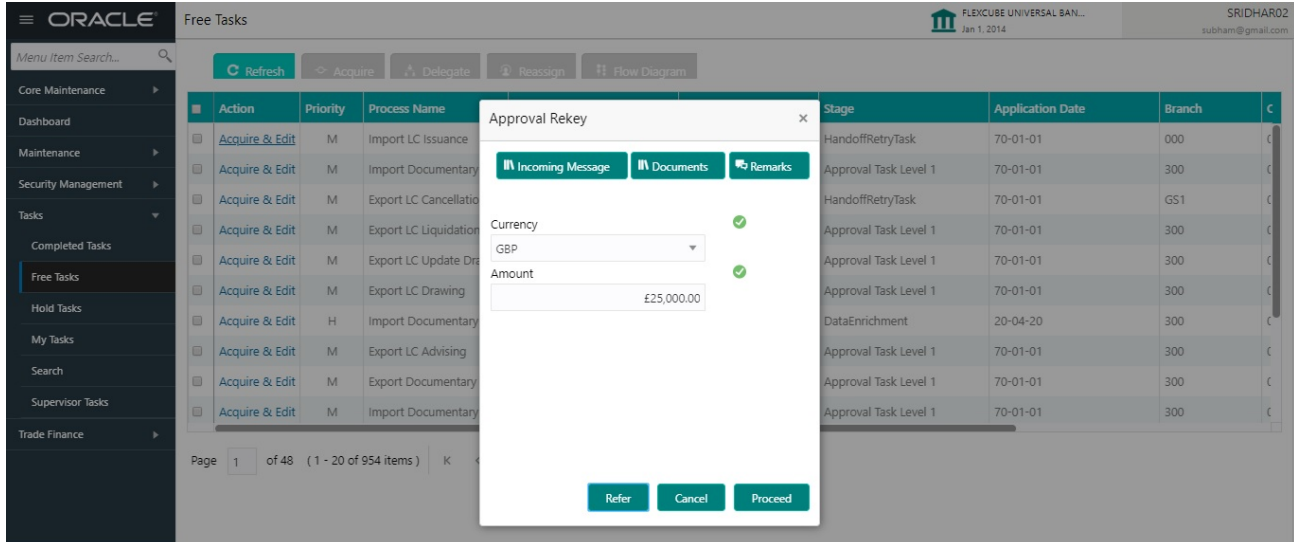

#### **Application**

Refer to [Application Details.](#page-30-0)

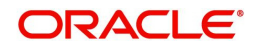

### **Summary**

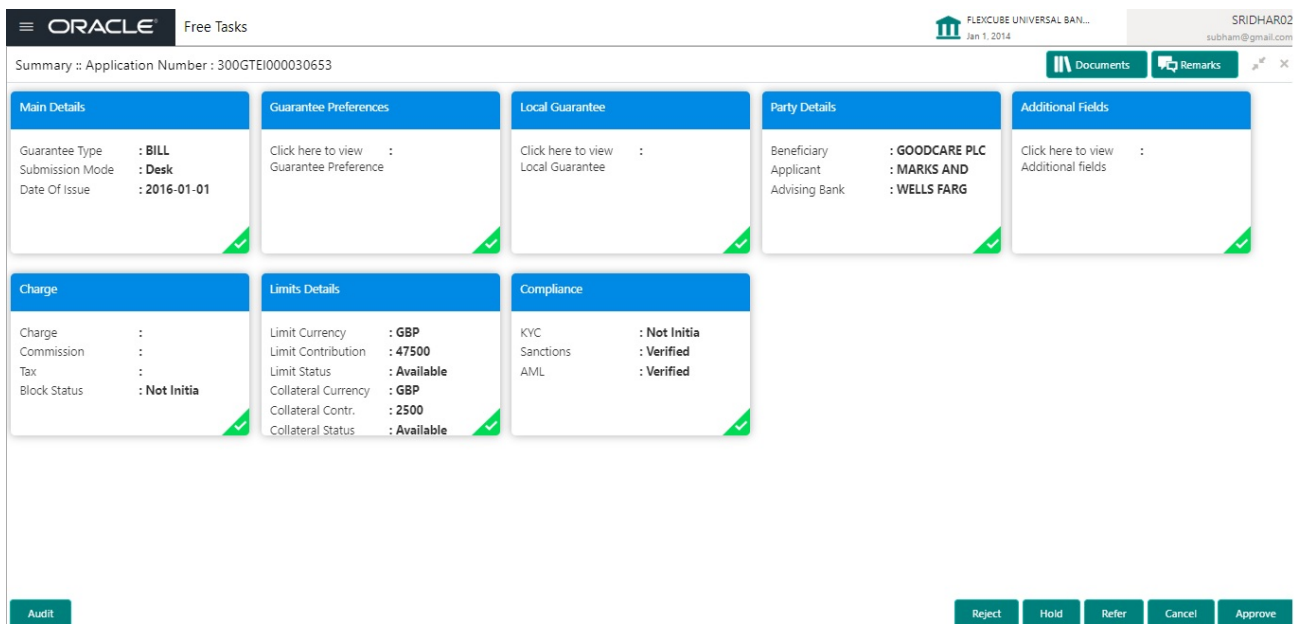

Tiles Displayed in Summary:

- Main Details User can view details about application details and guarantee details.
- Guarantee Preferences User can view guarantee preferences.
- Local Guarantee User can view local guarantee details.
- Additional Fields User can view the details of additional fields
- Party Details User can view party details like beneficiary, advising bank etc.
- Limits and Collaterals User can view limits and collateral details.
- Charge Details User can view charge details.
- Compliance User can view compliance details. The status must be verified for KYC and to be initiated for AML and Sanction Checks.

#### **Action Buttons**

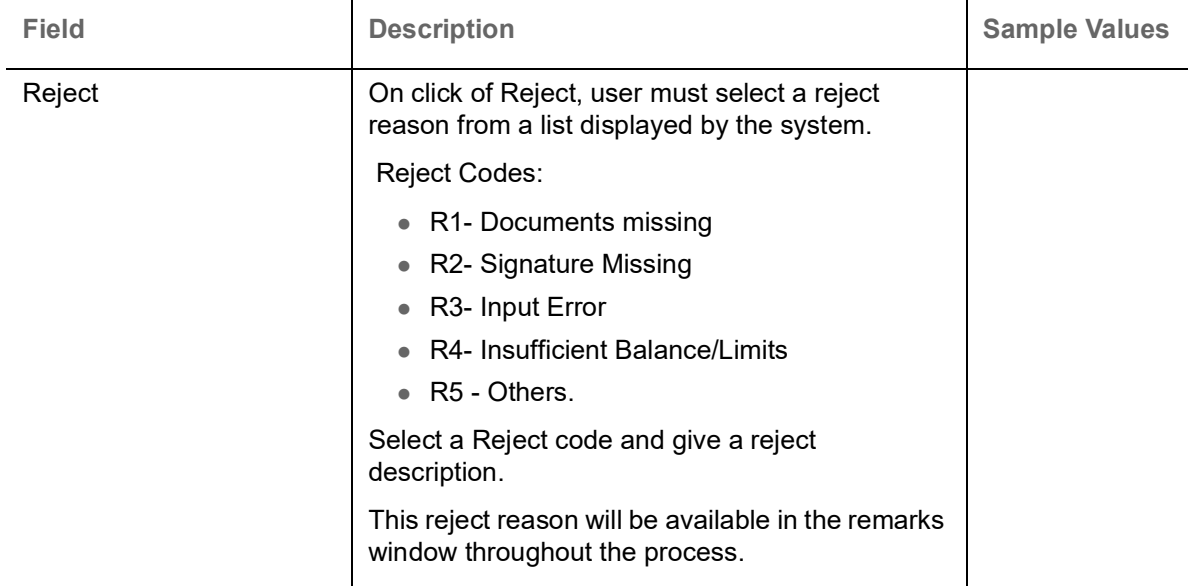

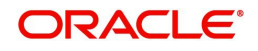

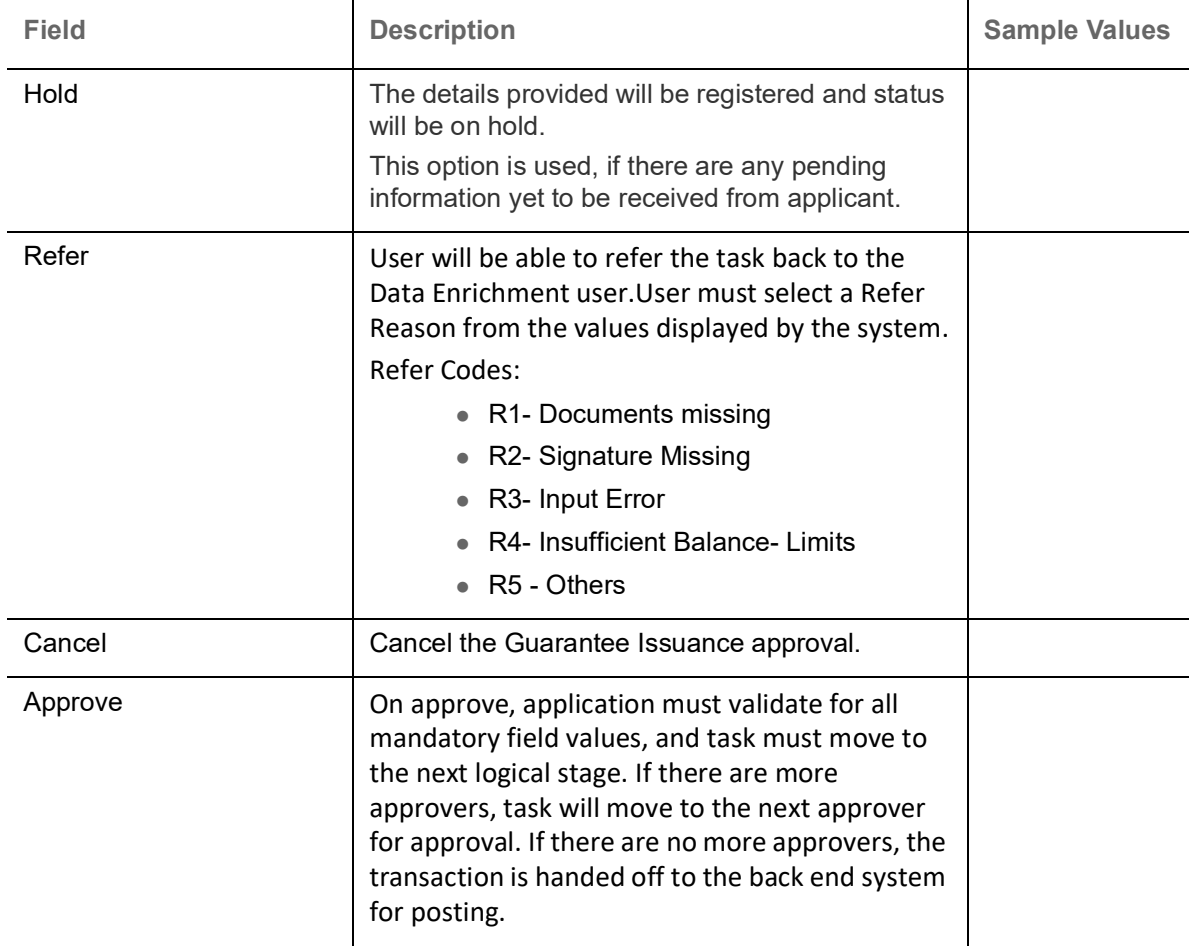

# **Customer - Acknowledgement letter**

Customer Acknowledgment is generated every time a new Guarantee Issuance is requested from the customer. The acknowledgment letter format is as follows:

The Transaction Reference Number is masked before sending the Draft Import LC for Customer approval.

To:

<CUSTOMER NAME>DATE: DD-MM-YYYY

<CUSTOMER ADDRESS>

Dear Sir,

SUB: Acknowledgement to your Guarantee Application number <CUSTOMER REFERENCE NUMBER> dated <APPLICATION DATE>

This letter is to inform you that we have received your application for issue of Guarantee with the below details:

CUSTOMER NAME: <CUSTOMER NAME>

CURRENCY/AMOUNT: < CCY/AMT>

YOUR REFERENCE NO: < CUSTOMER REFERENCE NUMBER>

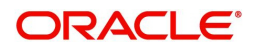

#### OUR REF NUMBER: <PROCESS REFERENCE NUMBER>

#### APPLICANT NAME: <APPLLICANT>

BENEFICIARY NAME: <BENEFICIARY>

Bank Guarantee Number: < Bank Guarantee Number>

DATE OF ISSUE: <DATE OF ISSUE>

DATE OF EXPIRY: <DATE OF EXPIRY>

Guaranty Type: <Guarantee Type>

We have also received the following Documents from you for processing the request:

Document Name 1

2. Document Name 2

n. Document Name n

We have registered your request. Please quote our reference < PROCESS REF NUMBER> in any future correspondence.

This acknowledgement does not constitute issuance of Guarantee.

Thank You for banking with us.

Regards,

<DEMO BANK>

Notice: This document is strictly private, confidential and personal to its recipients and will not be copied, distributed or reproduced in whole or in part, nor passed to any third party. The information contained in this e-mail/ message and/or attachments to it may contain confidential or privileged information. If you are not the intended recipient, any dissemination, use, review, distribution, printing or copying of the information contained in this e-mail message and/or attachments to it are strictly prohibited. If you have received this communication in error, please notify us by reply e-mail or telephone and immediately and permanently delete the message and any attachments. Thank you

# **Customer - Reject Letter**

Reject Letter is generated by the system and addressed to the customer, when a task is rejected by the user. The Reject Letter format is as follows:

FROM:

<BANK NAME>

<BANK ADDRESS>

**TO:**DATE <DD/MM/YYYY>

<CUSTOMER NAME>

<CUSTOMER ADDRESS>

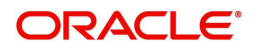

#### <CUSTOMER ID>

Dear Sir,

SUB: Your Guarantee Application <Customer Reference Number> under our Process Ref <Process Ref No> - Rejected

Further to your recent Guarantee application request dated <Application Date –DD/MM/YYYY>, under our process ref no <process ref no>, this is to advise you that we will not be able to issue the Guarantee.

After a thorough review of your application and the supporting documents submitted, we have concluded we will not be able to issue the Guarantee due to the below reason

<Reject Reason >

On behalf of Demo Bank, we thank you for your ongoing business and trust we will continue to serve you in future.

For any further queries about details of your Guarantee application review, please contact us at our bank customer support ph.no xxxxxxxxxxxx

Yours Truly

Authorized Signatory

# **Reject Approval**

As a Reject approver, user can review a transaction rejected and waiting for reject confirmation.

Log in into OBTFPM application to view the reject approval tasks for Guarantee Issuance in queue. On opening the task, you will see summary tiles. The tiles will display a list of important fields with values.

The tile containing the screen from where the reject was triggered will be highlighted in red.

User can drill down from reject summary tiles into respective data segments to verify the details of all fields under the data segment.

#### **Application Details**

The application details data segment have values for requests received from both non-online and online channels.

#### **Summary**

The data captured during handling of the transaction until the stage when reject is given will be available in the summary tile. Other fields will be blank when verified from summary tile.

The data segment in which the task was rejected will have the tiles highlighted in a different colour (red).

- Main Details User can view and modify details about application details and guarantee details, if required.
- Party Details User can view and modify party details like beneficiary, advising bank etc., if required.
- Limits and Collaterals User can view and modify limits and collateral details, if required.
- Charge Details User can view and modify charge details, if required.
- Guarantee Details User can view and modify Counter Guarantee details and Guarantee details, if required.

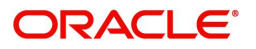

- Draft Confirmation User can view and modify draft guarantee details, legal verification and customer confirmation details, if required.
- Compliance User can view compliance details. The status must be verified for KYC and to be initiated for AML and Sanction Checks.
- Remarks As a Reject approval user, you will be able to view the remarks captured in the process during earlier stages. User also can see the Reject code with reason for rejection in the Remarks column

### **Action Buttons**

Use action buttons based on the description in the following table:

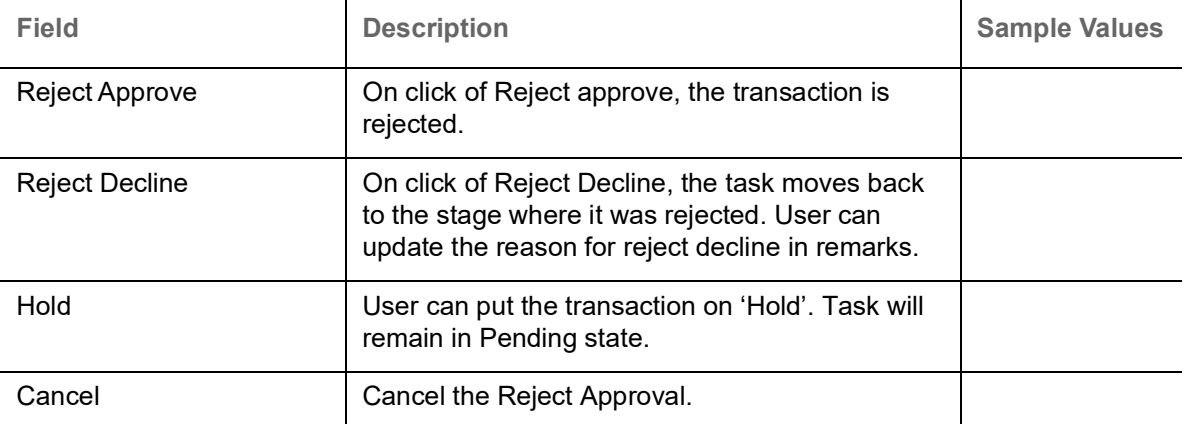

# **Initiate - Guarantee Issuance Template Maintenance**

The user can create Guarantee Issuance Template and can use these templates to create Guarantee Issuance. The user can provide the basic application details to initiate the rocess.

Using the entitled login credentials, login to the OBTFPM application.

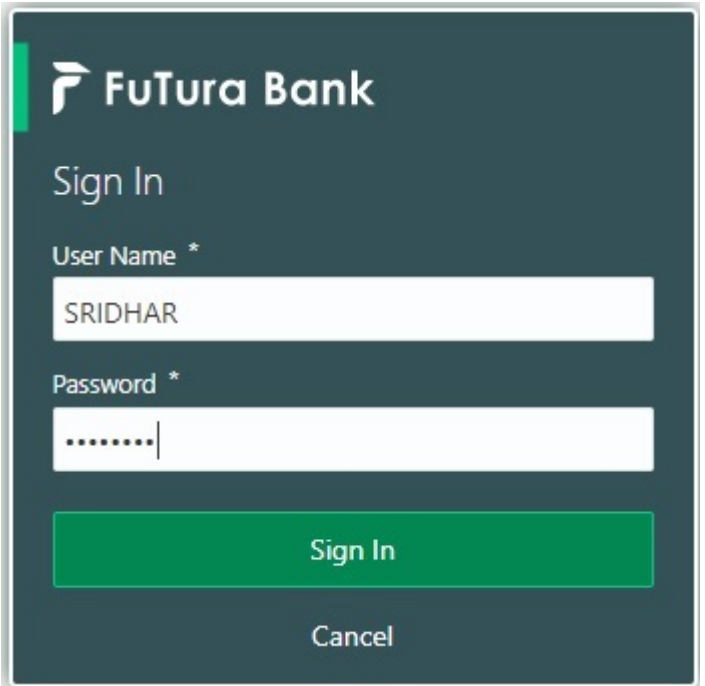

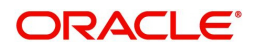

| F FuTura Bank<br>$\equiv$ | SHUBHAM<br>Dashboard<br>TTT Bank Futura - (203) 04/13/18 |                            |                      |                                                                                                |                                                                                                |                                                 |
|---------------------------|----------------------------------------------------------|----------------------------|----------------------|------------------------------------------------------------------------------------------------|------------------------------------------------------------------------------------------------|-------------------------------------------------|
| Core Maintenance<br>٠     | Draft Confirmation Pending                               | O X                        | Hand-off Failure     | ۰<br>$\pmb{\times}$                                                                            | Priority Details                                                                               | o<br>×<br>$^{+}$                                |
| Dashboard                 |                                                          |                            |                      |                                                                                                |                                                                                                |                                                 |
| Maintenance               | <b>Application Date</b><br><b>Customer Name</b>          |                            | <b>Branch</b>        | <b>Process Name</b><br><b>Stage Name</b>                                                       | Process Name<br>Branch                                                                         | <b>Stage Name</b><br><b>HISTORY COMPANY</b>     |
| Tasks<br>٠                | 25-06-2018<br>EMR & CO                                   | G                          | Bank Futura          | Retry HandOf<br><b>NA</b>                                                                      | <b>NA</b><br><b>Bank Futura</b>                                                                | Amount Blo                                      |
| <b>Trade Finance</b><br>٠ | 25-06-2018<br><b>NA</b>                                  | G                          |                      |                                                                                                | Bank Futura<br><b>NA</b>                                                                       |                                                 |
|                           | NA<br>21-06-2018                                         | G                          |                      |                                                                                                |                                                                                                | Amount Blo                                      |
|                           | <b>COLLEGE AND</b><br><b>ALL ALL ALL A</b>               |                            |                      |                                                                                                | 004<br><b>NA</b>                                                                               | Loan Applic                                     |
|                           |                                                          |                            |                      | $\frac{1}{2} \left( \frac{1}{2} \right) \left( \frac{1}{2} \right) \left( \frac{1}{2} \right)$ | $\frac{1}{2} \left( \frac{1}{2} \right) \left( \frac{1}{2} \right) \left( \frac{1}{2} \right)$ |                                                 |
|                           | High Value Transactions                                  | ۰<br>$\boldsymbol{\times}$ | SLA Breach Details   | O X                                                                                            | Priority Summary<br>Cucumber Te v                                                              | O X                                             |
|                           | 140K                                                     |                            | <b>Customer Name</b> | SLA Breached(mins)<br>Prio                                                                     | <b>Process Name</b><br>Branch                                                                  | <b>Stage Name</b>                               |
|                           | 100K                                                     |                            | NA.                  | 23474 H<br>KEERTIV01                                                                           |                                                                                                |                                                 |
|                           | 60K                                                      | 68P                        | <b>HSBC BANK</b>     | SHUBHAM<br>26667<br>M                                                                          | 203<br>Cucumber Testing                                                                        | test descrip                                    |
|                           | 20K<br>CCCCCO.                                           |                            | WALL MART            | SHUBHAM<br>23495                                                                               |                                                                                                |                                                 |
|                           | $-20K$<br>Ö                                              |                            |                      |                                                                                                |                                                                                                |                                                 |
|                           | $-2$<br>10                                               | 12                         | EMR & CO             | 26780 M GOPINATH01<br>-                                                                        |                                                                                                |                                                 |
|                           |                                                          |                            |                      |                                                                                                |                                                                                                |                                                 |
|                           | <b>Hold Transactions</b>                                 | ۰<br>×                     | SLA Status           | $\circ$ $\cdot$<br>Cucumber Testing                                                            | Tasks Detailed<br>Cucumber Testing                                                             | $\boldsymbol{\mathsf{x}}$<br>۰<br>$\rightarrow$ |
|                           | Process Name<br>Branch                                   | Stage Name                 |                      |                                                                                                | <b>Process Reference Number</b>                                                                | Proo                                            |

6. On login, user must be able to view the dashboard screen with widgets as mapped to the user.

7. Click **Maintenance> Guarantee Issuance Template Maintenance > Guarantee Issuance Template Maintenance.**

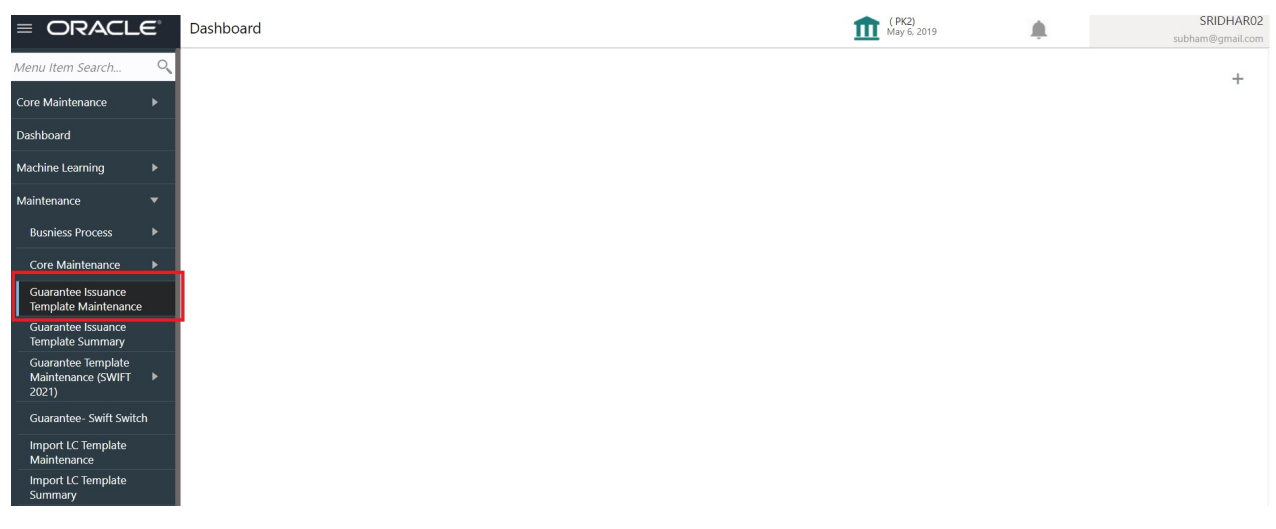

# **Create Guarantee Issuance Template Maintenance (SWIFT 2021)**

User can create a new Guarantee Issuance template maintenance.

The user can capture the basic application details in the Guarantee Issuance Template Maintenance screen. The Guarantee Issuance Template Maintenance screen has three sections as SBLC Guarantee Details, Sequence B and Sequence C.

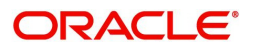

# **SBLC/ Guarantee Details**

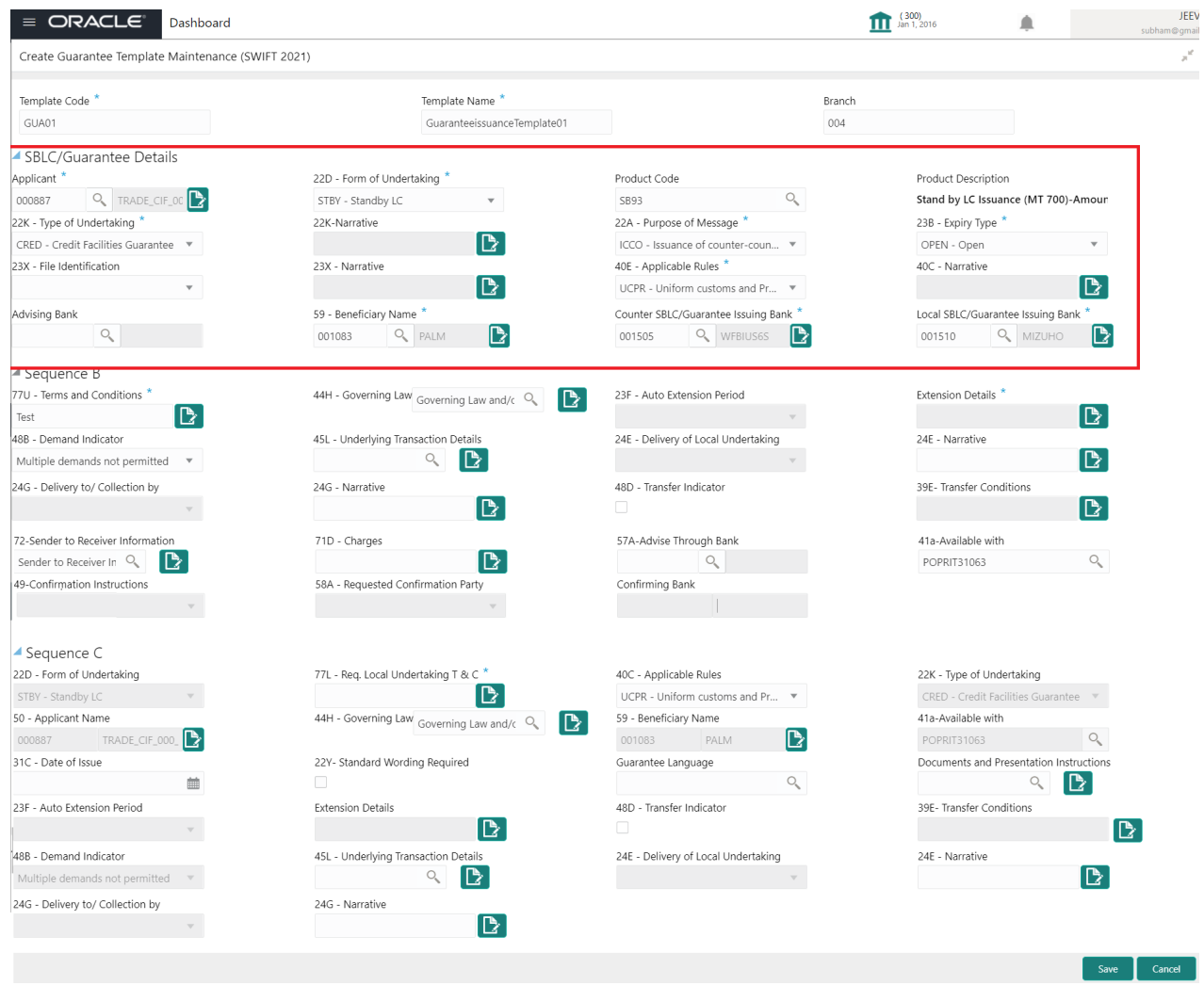

### Provide the Guarantee Details based on the description in the following table:

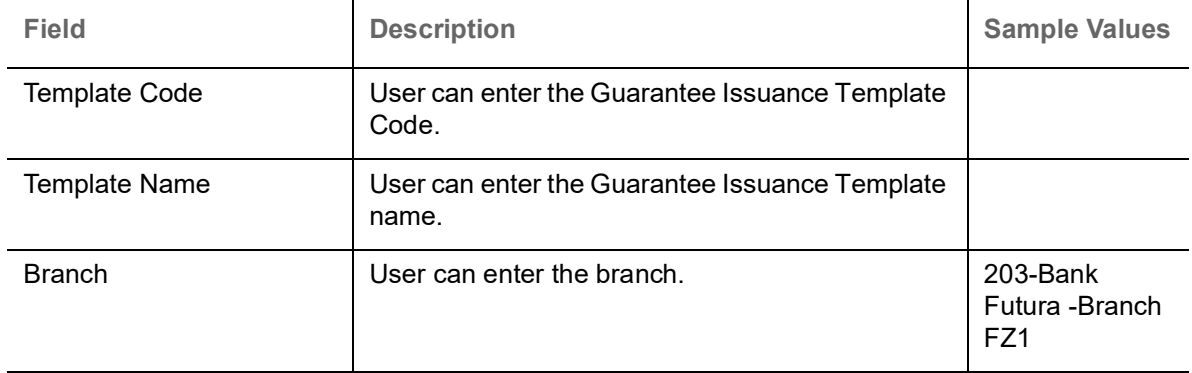

Guarantee Details

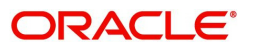

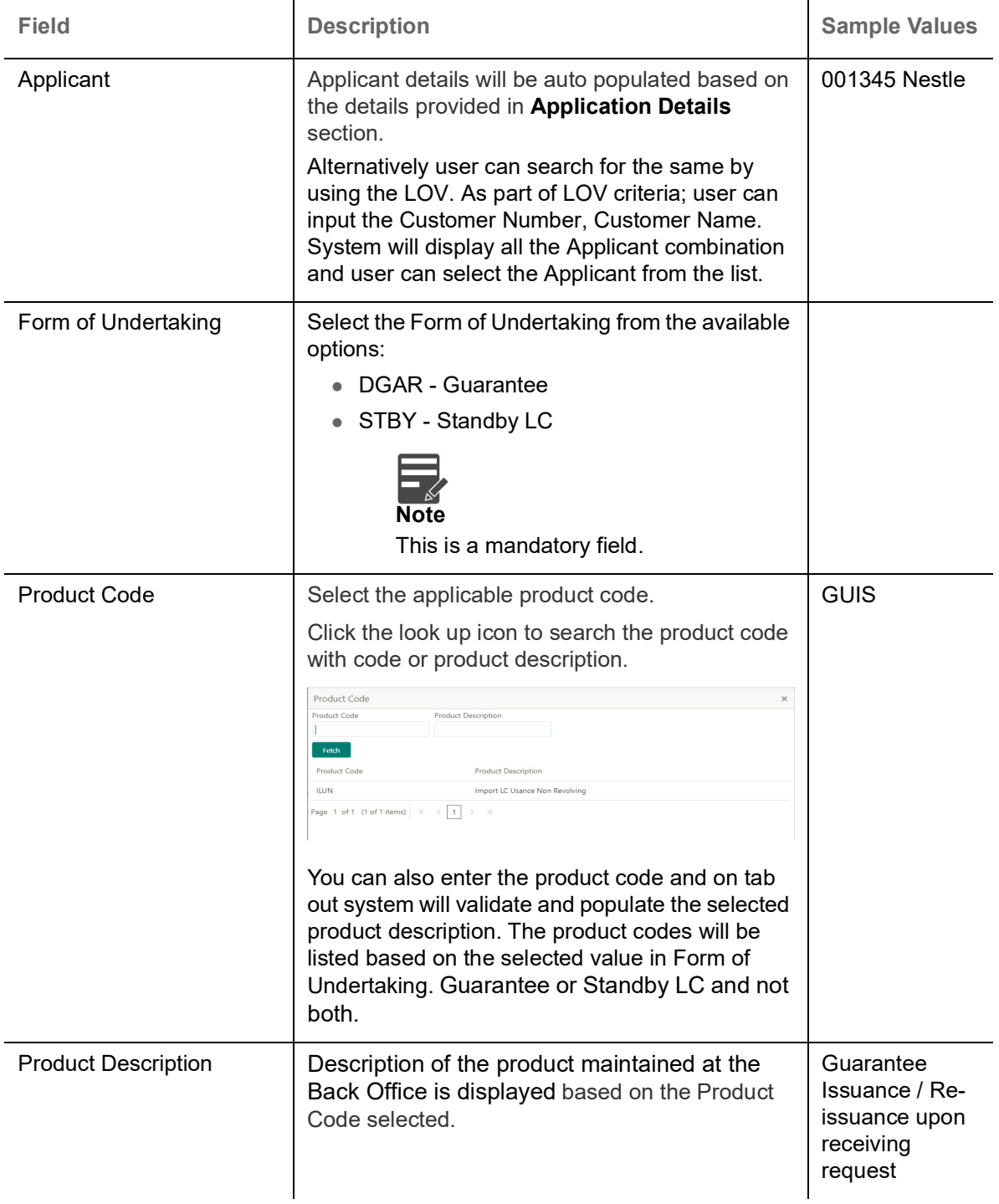

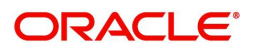

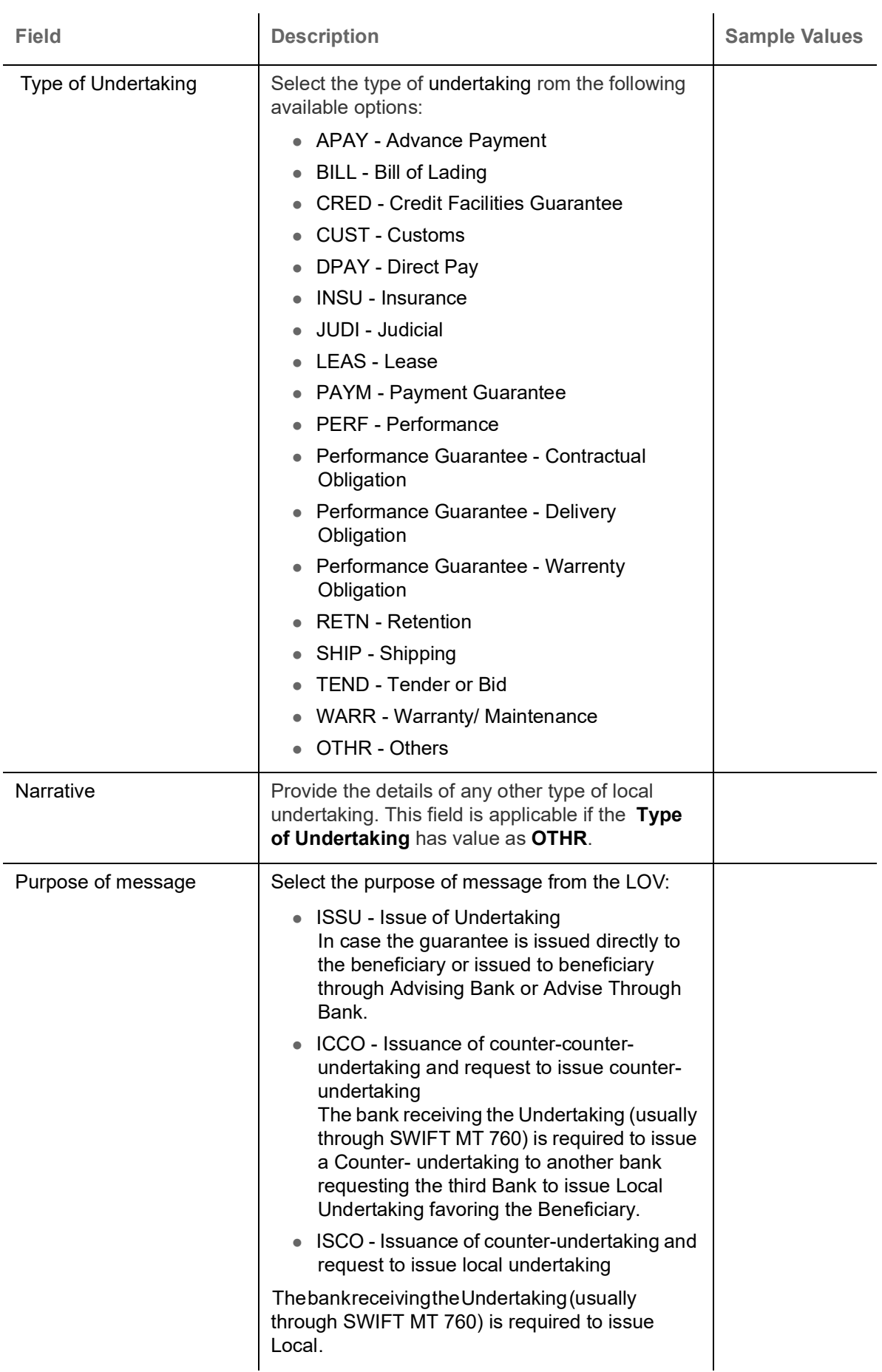

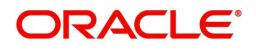

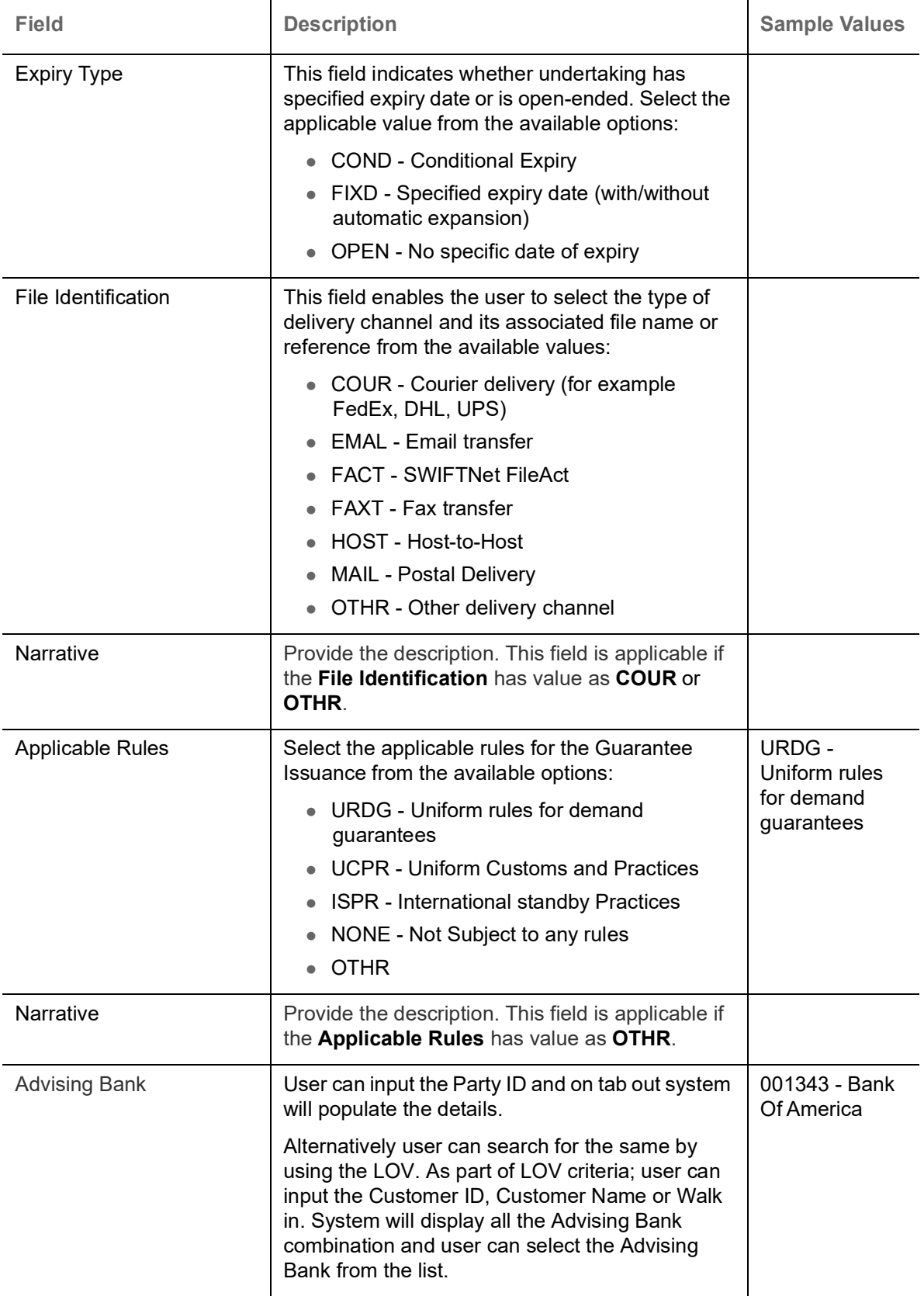

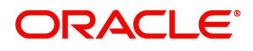

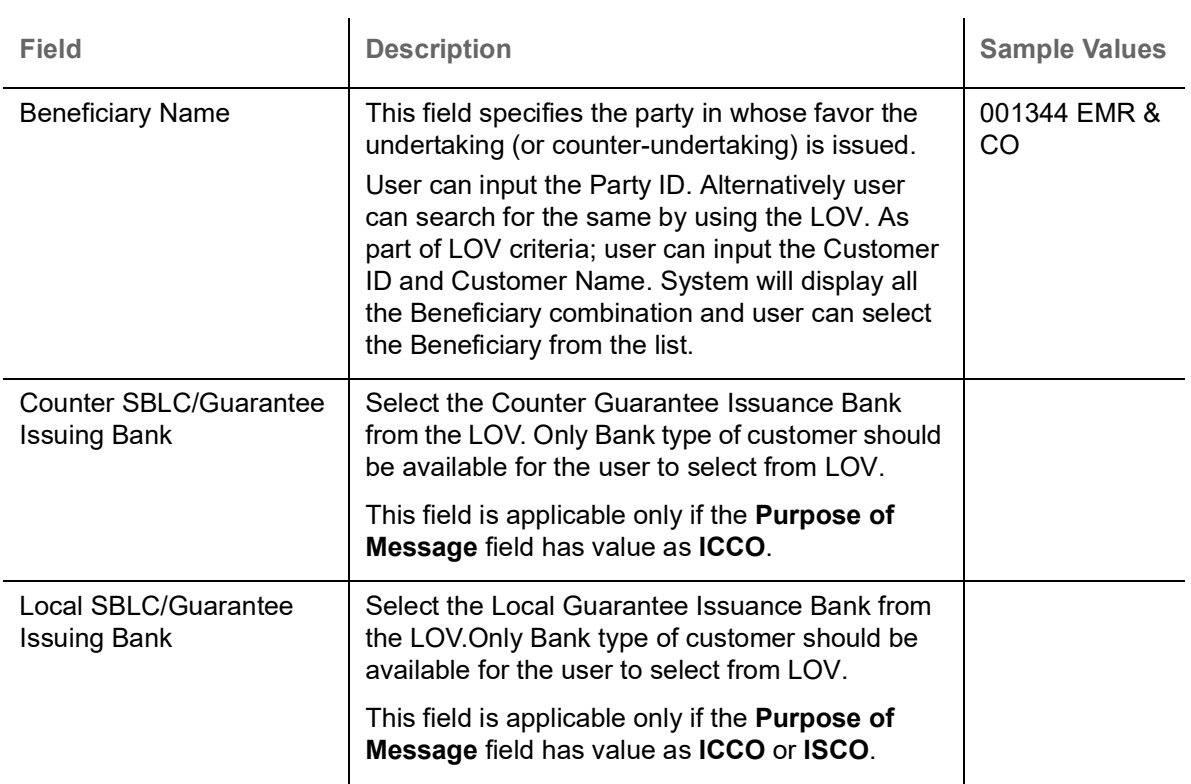

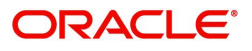

# **Sequence B**

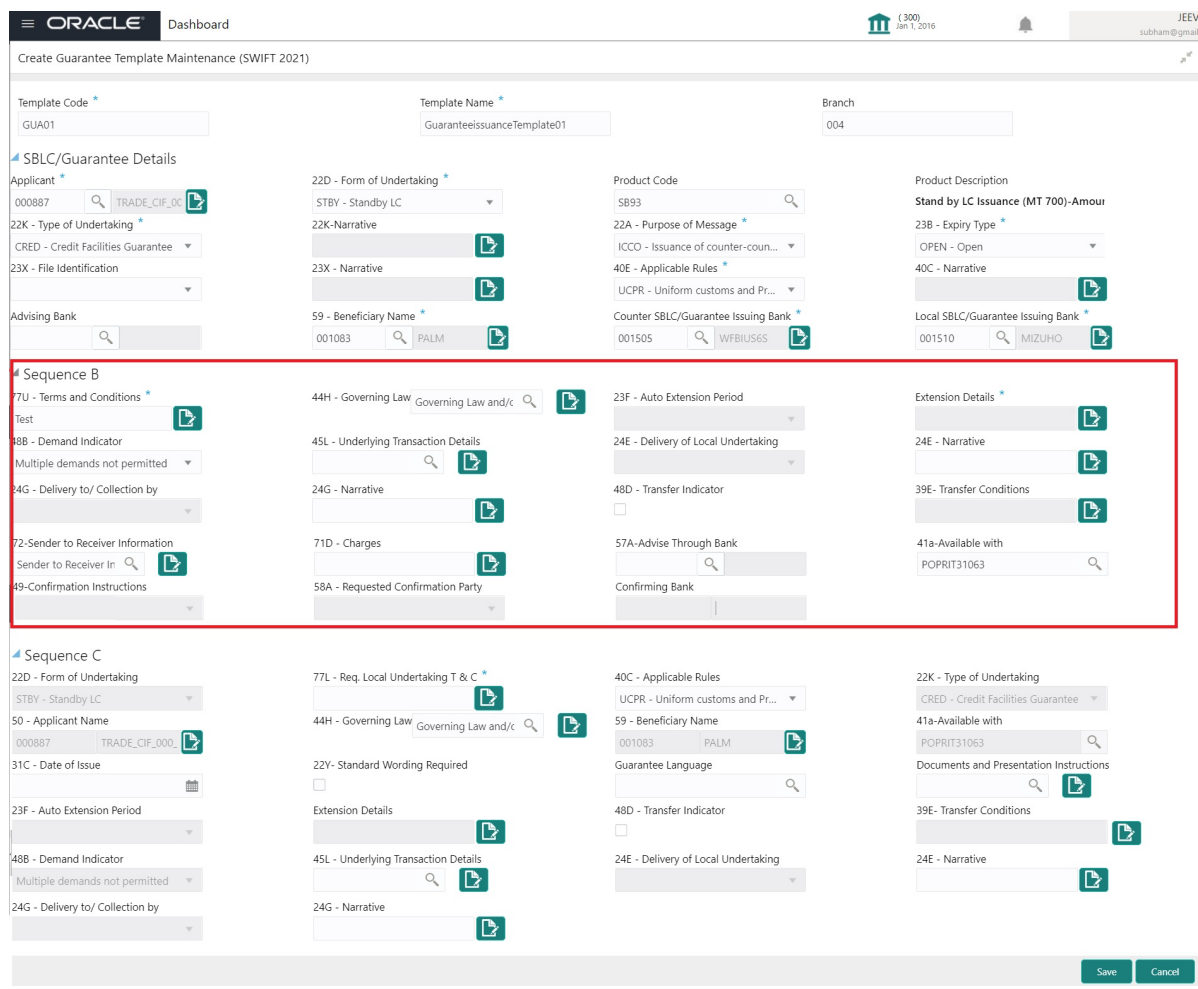

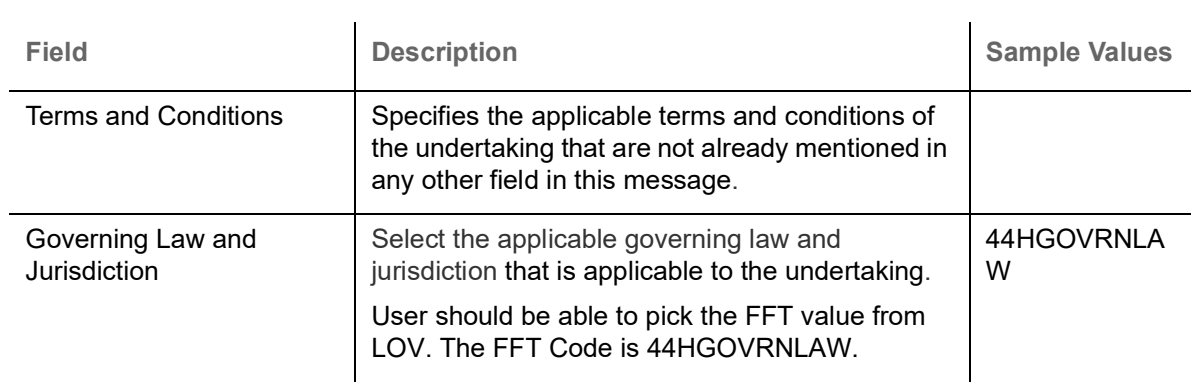

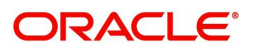

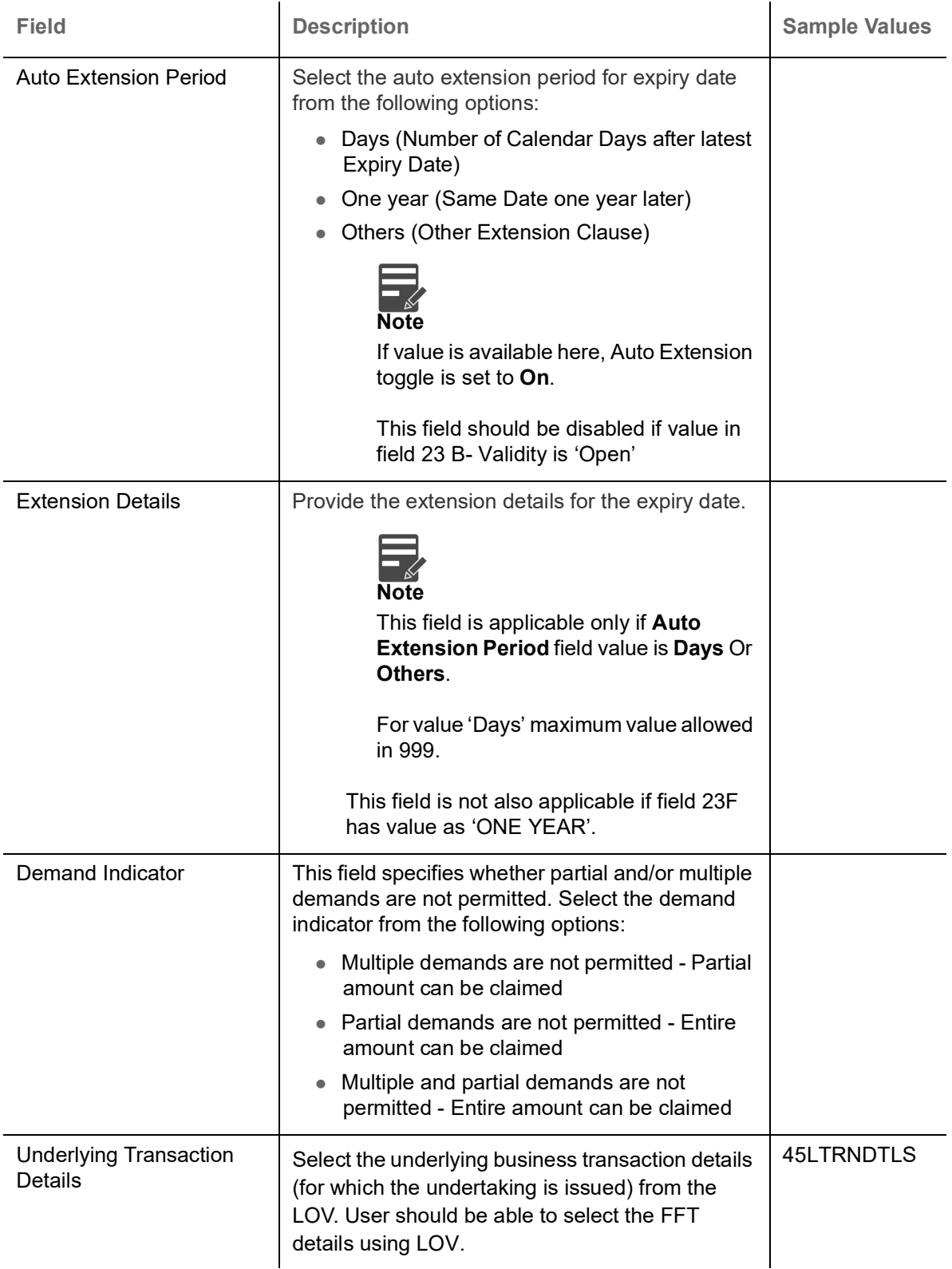

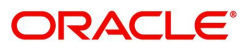

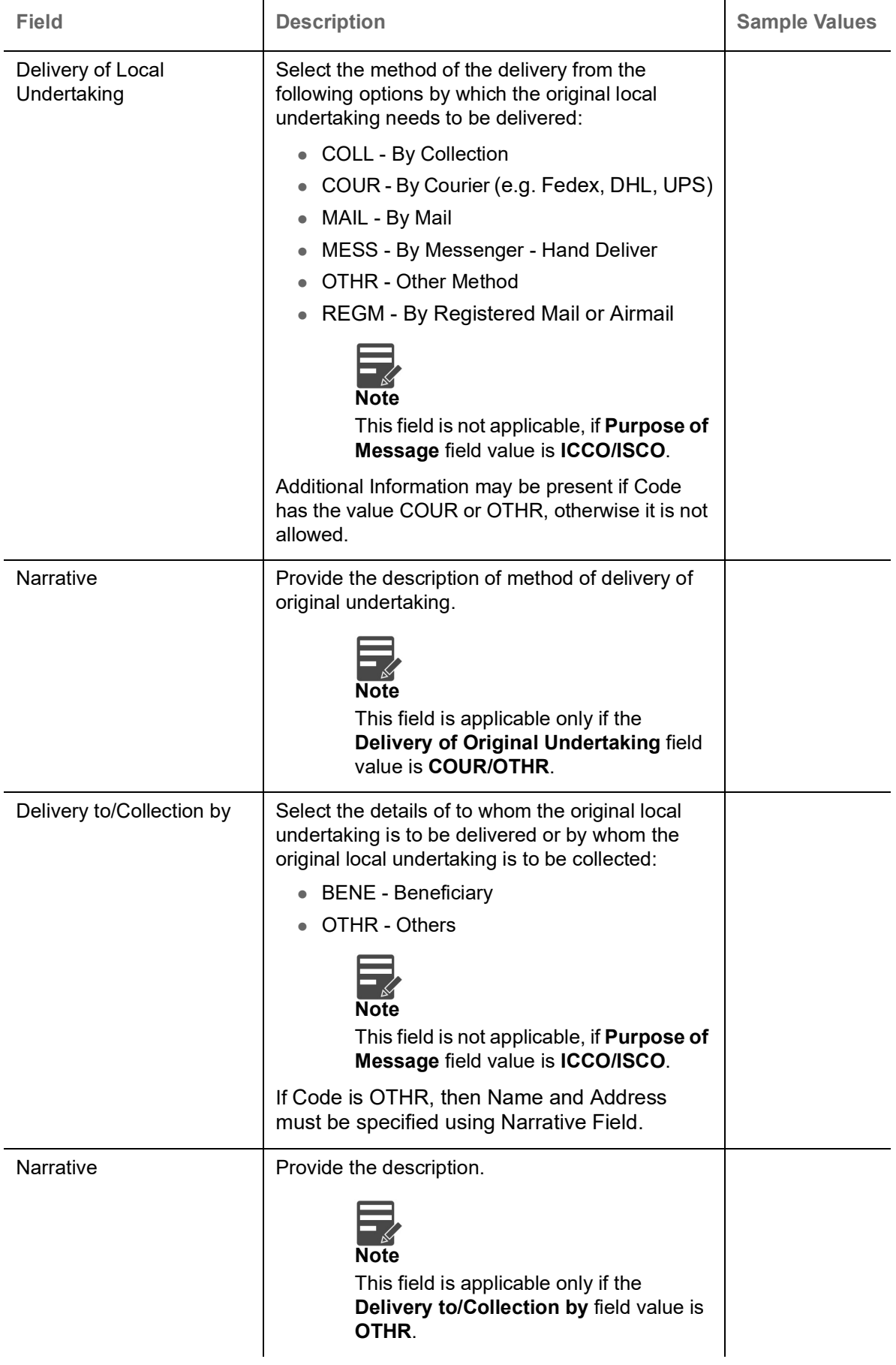

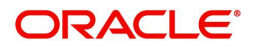

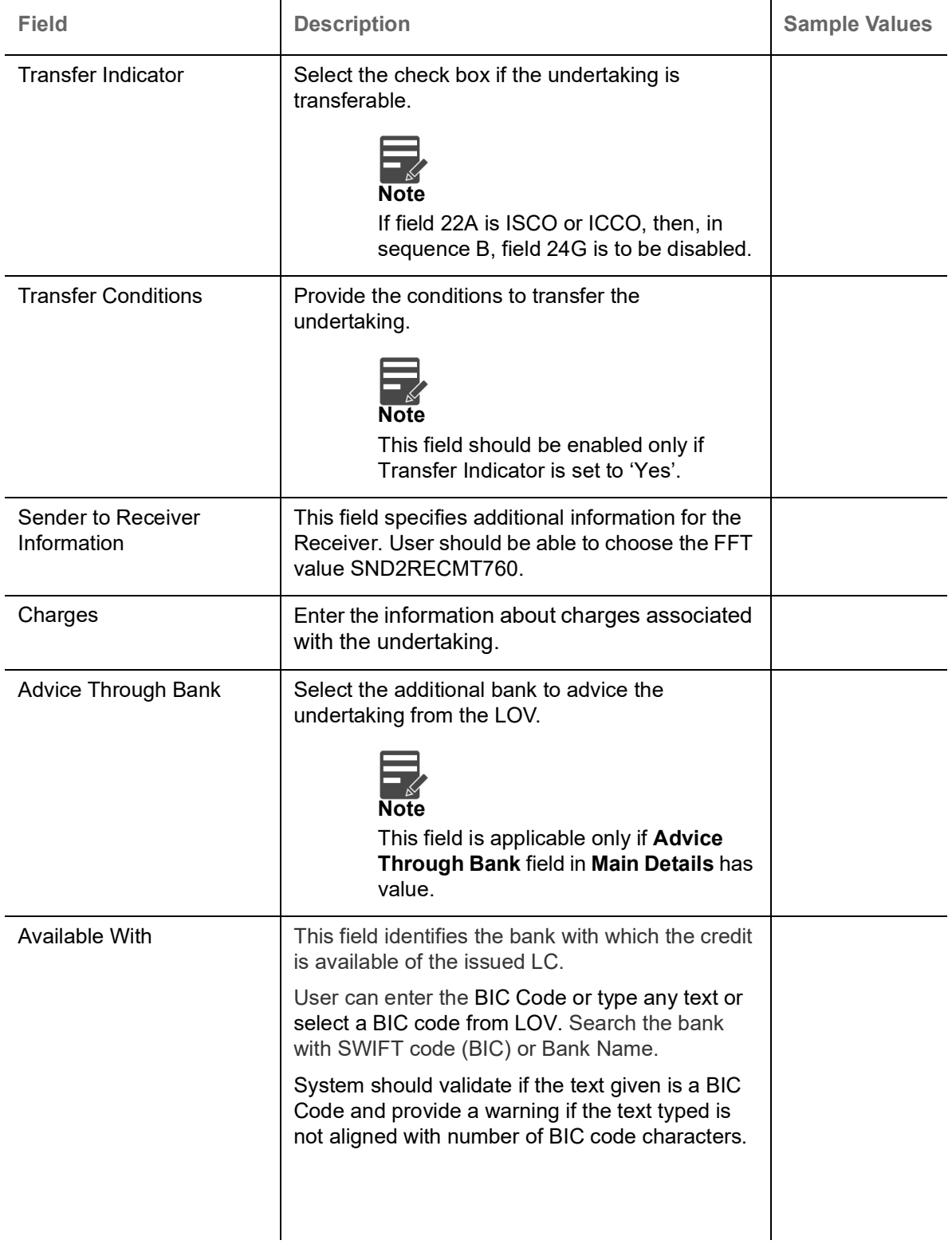

![](_page_103_Picture_1.jpeg)

![](_page_104_Picture_111.jpeg)

![](_page_104_Picture_1.jpeg)

# **Sequence C**

![](_page_105_Picture_46.jpeg)

![](_page_105_Picture_47.jpeg)

![](_page_105_Picture_3.jpeg)

![](_page_106_Picture_173.jpeg)

![](_page_106_Picture_1.jpeg)

![](_page_107_Picture_121.jpeg)

![](_page_107_Picture_1.jpeg)
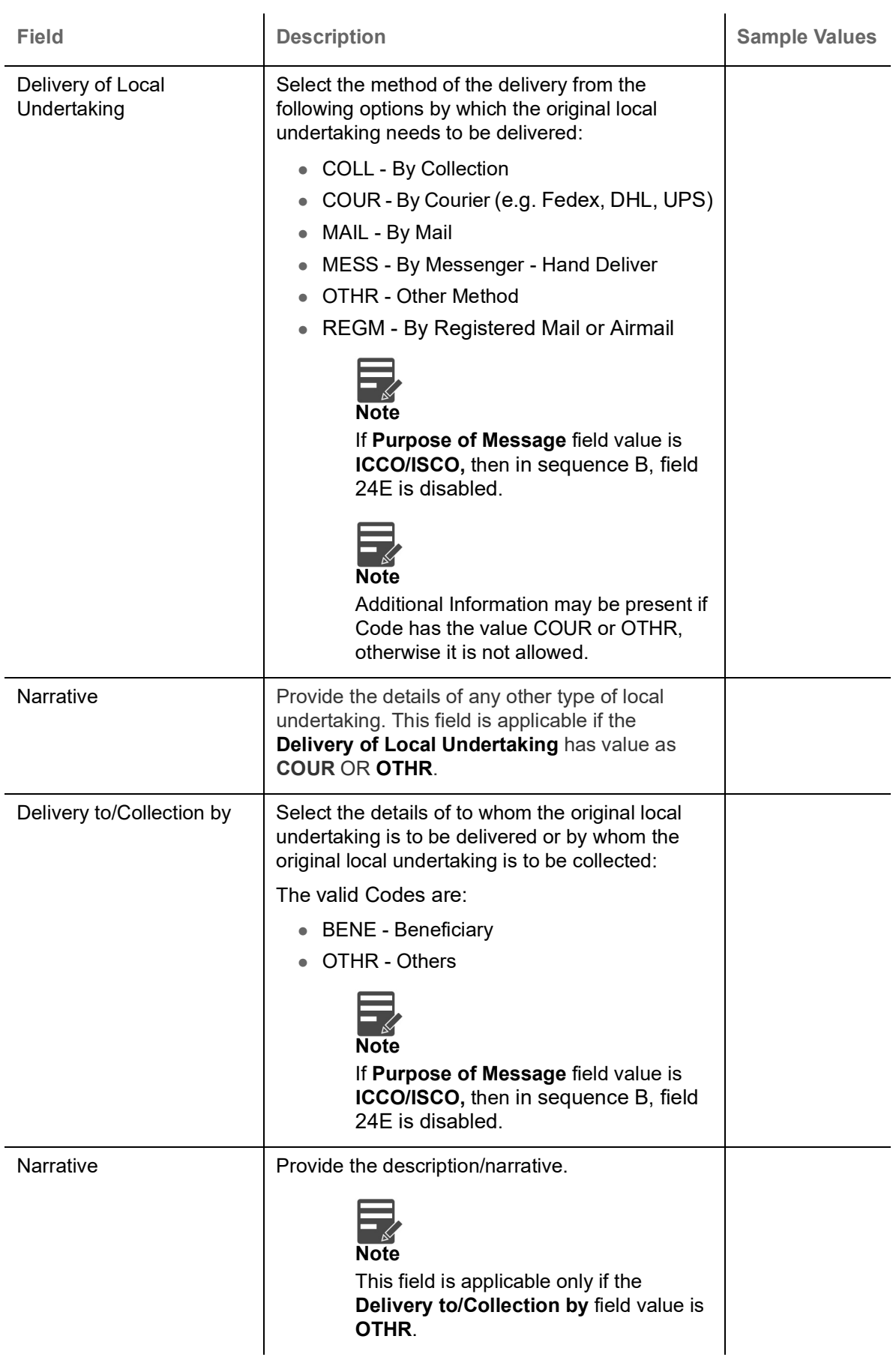

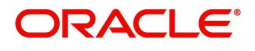

# **Guarantee Issuance Template Summary**

This screen allows the user to view the list of Guarantee Issuance Template/s saved.

1. Using the entitled login credentials, login to the OBTFPM application.

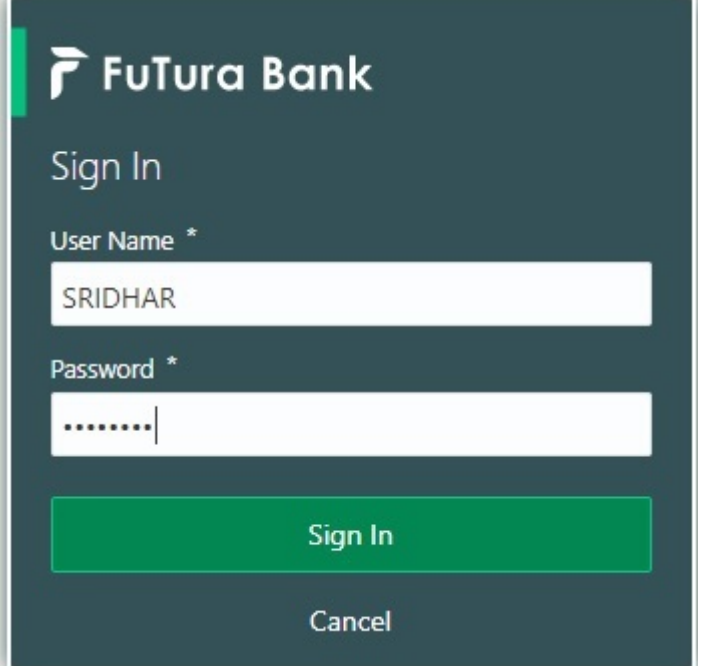

#### 2. Click **Maintenance > Guarantee Issuance Template Summary**

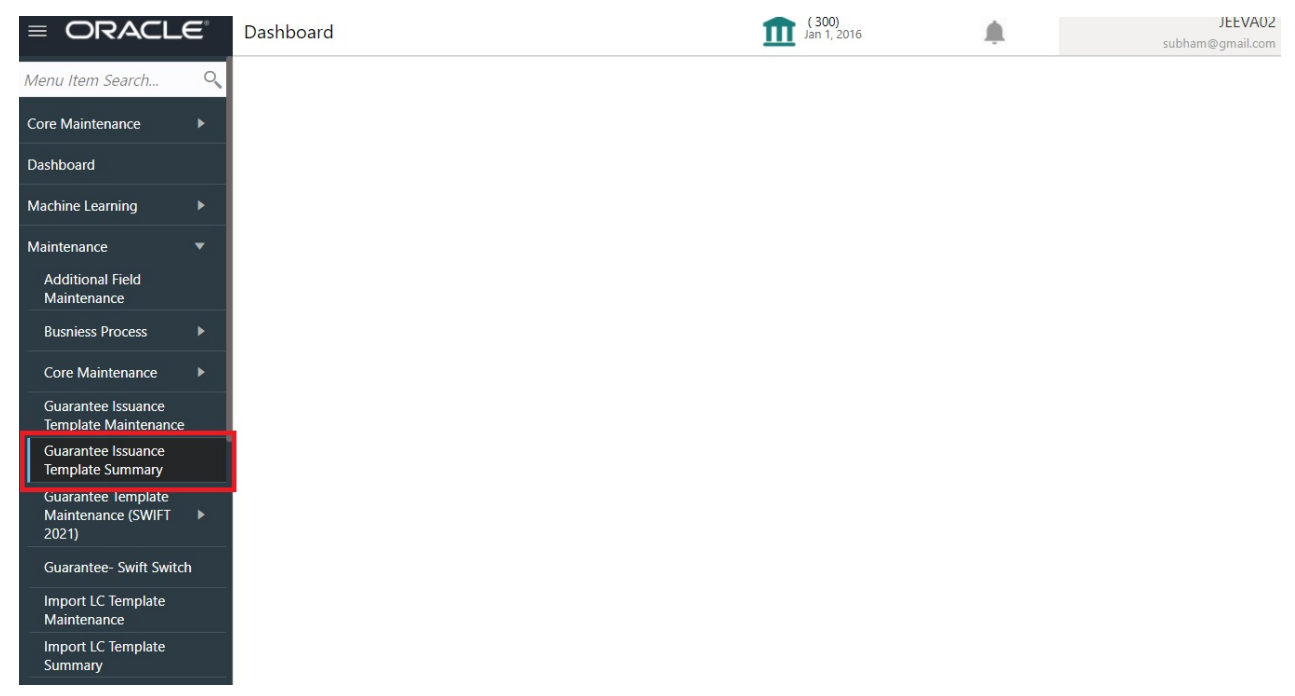

#### **Guarantee Issuance Template Summary**

The Guarantee Issuance template/s Summary screen fetches and displays all the available templates. User can also filter the template using filter based on following parameters:

- Template Code
- Template Name
- Applicant Name

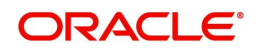

#### Beneficiary Name

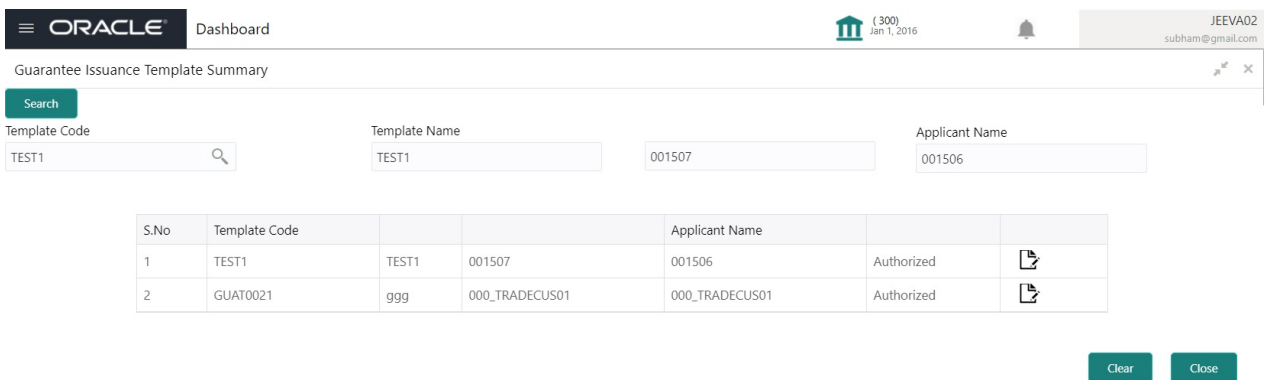

Search the template based on the description in the following table:

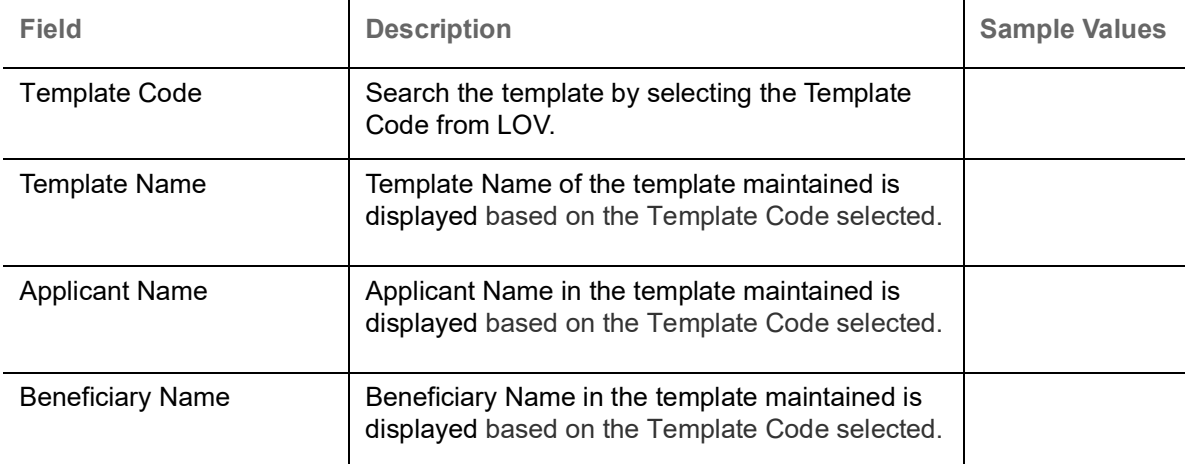

- 3. Select the Template Code from LOV, Template Name, Applicant Name, Beneficiary Name of the template maintained is displayed based on the selected Template Code is displayed.
- 4. Click "Search" button. The Guarantee Issuance Template maintained is displayed.
- 5. Click the specific template to modify, Copy and Delete the template.

**Guarantee Issuance Template - Modify**

The OBTFPM user can update the Guarantee Issuance data in the template by clicking the 'Modify' button and can save the updated details. System does not allow the user to edit the Template Code and Template Name.

All the validation applicable for creating new template are applicable here also.

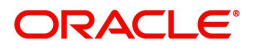

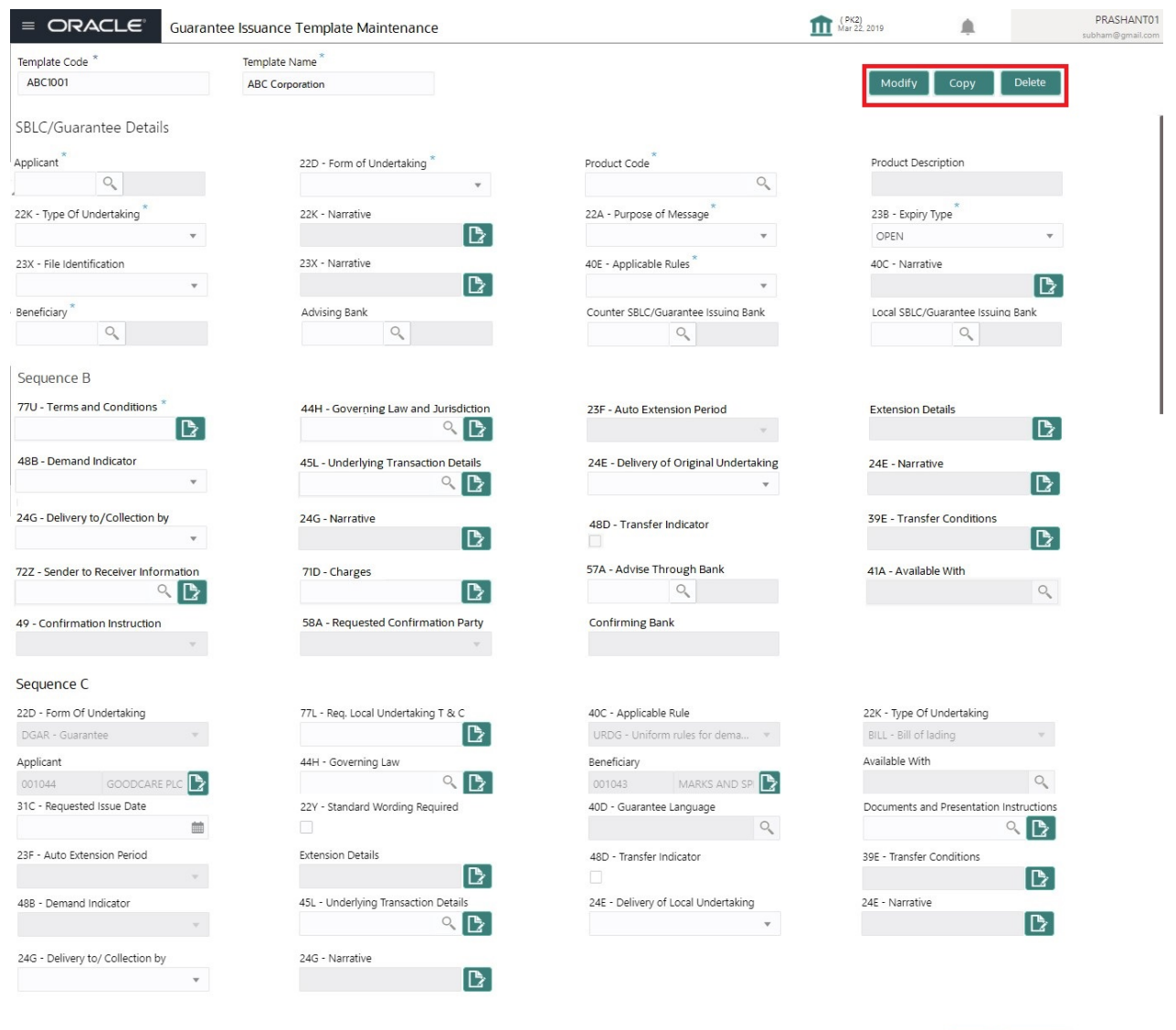

6. Modify the template details and click **Save** to save the modified details.

**Guarantee Issuance Template - Copy**

The OBTFPM user can copy the details of existing Guarantee Issuance Template by clicking the 'Copy' button and a new screen should get open with the copied details. System allows the user to name the Template Code and Template Name.

All the validation applicable for creating new template are applicable here also.

7. Click **Copy** to copy the exiting details, a new screen is displayed with the copied details.

**Guarantee Issuance Template - Delete**

The OBTFPM user can delete the details of existing Guarantee Issuance Template by clicking the 'Delete' button.

- 8. Click **Delete** to delete the template details, a pop-up screen with warning message "Are you sure you want to delete the Template?" Yes/No is displayed.
- 9. Click '**Yes**' button, the Template get sdeleted from the system.

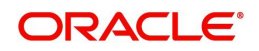

Save Cancel

10. Click '**No**' to go back on the Template details.

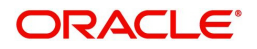

# **Index**

#### **A**

#### Additional Details

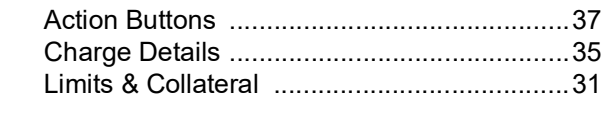

#### **B**

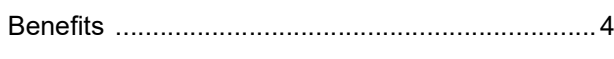

## **C**

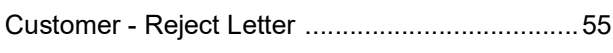

## **D**

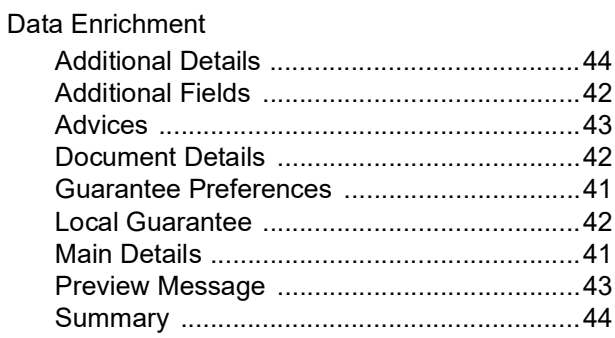

## **E**

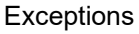

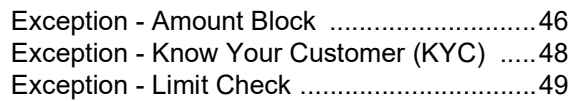

## **G**

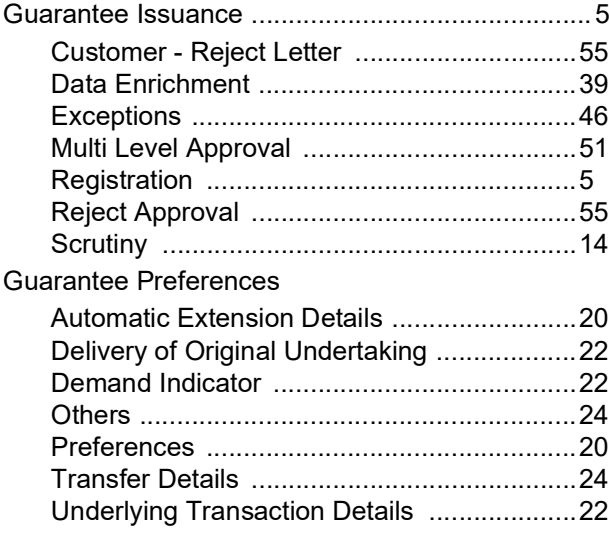

### **K**

[Key Features .........................................................4](#page-4-1)

#### **L**

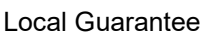

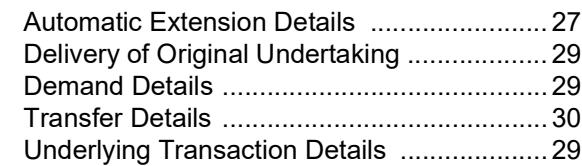

#### **M**

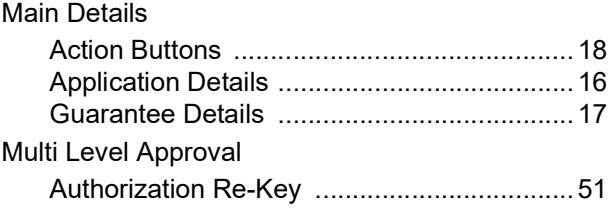

#### **O**

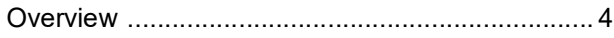

#### **P**

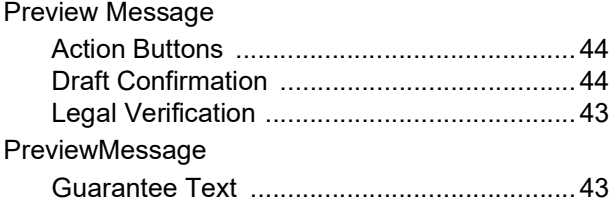

#### **R**

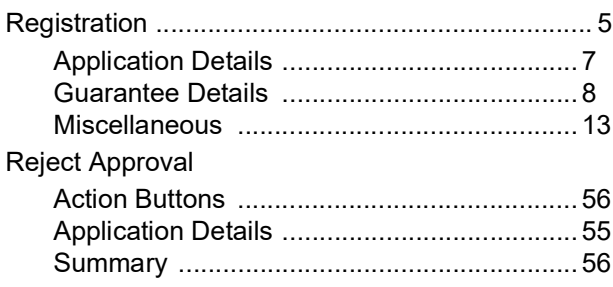

## **S**

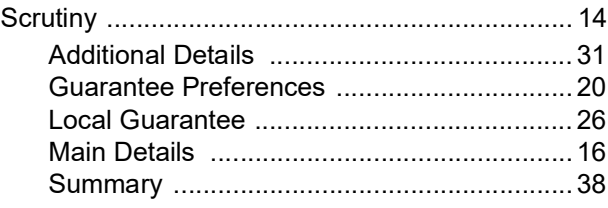

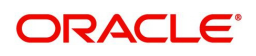

# **Reference and Feedback**

# **References**

For more information on any related features, you can refer to the following documents:

- Getting Started User Guide
- Common Core User Guide

#### **Documentation Accessibility**

For information about Oracle's commitment to accessibility, visit the Oracle Accessibility Program website at http://www.oracle.com/pls/topic/lookup?ctx=acc&id=docacc.

# **Feedback and Support**

Oracle welcomes customers' comments and suggestions on the quality and usefulness of the document. Your feedback is important to us. If you have a query that is not covered in this user guide or if you still need assistance, please contact documentation team.

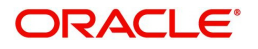